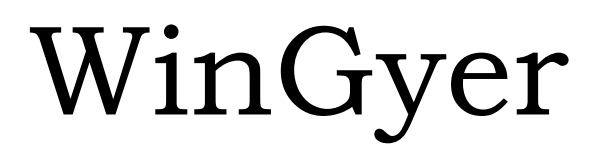

Gyermekvédelmi Rendszer

Felhasználói kézikönyv

A program verzió száma a könyv elkészítésekor: v.3.0.28

2019. március

összeállította: Abacus Kft.

Abacus

Számítástechnikai Kft.

1211 Budapest, Kiss J. alt. u. 50. <sup>•</sup> Fax: (1) 276-7911, 420-5592 E-mail:mail@abacus-net.hu Honlap: www.abacus-net.hu

*2. oldal*

# **Tartalomjegyzék**

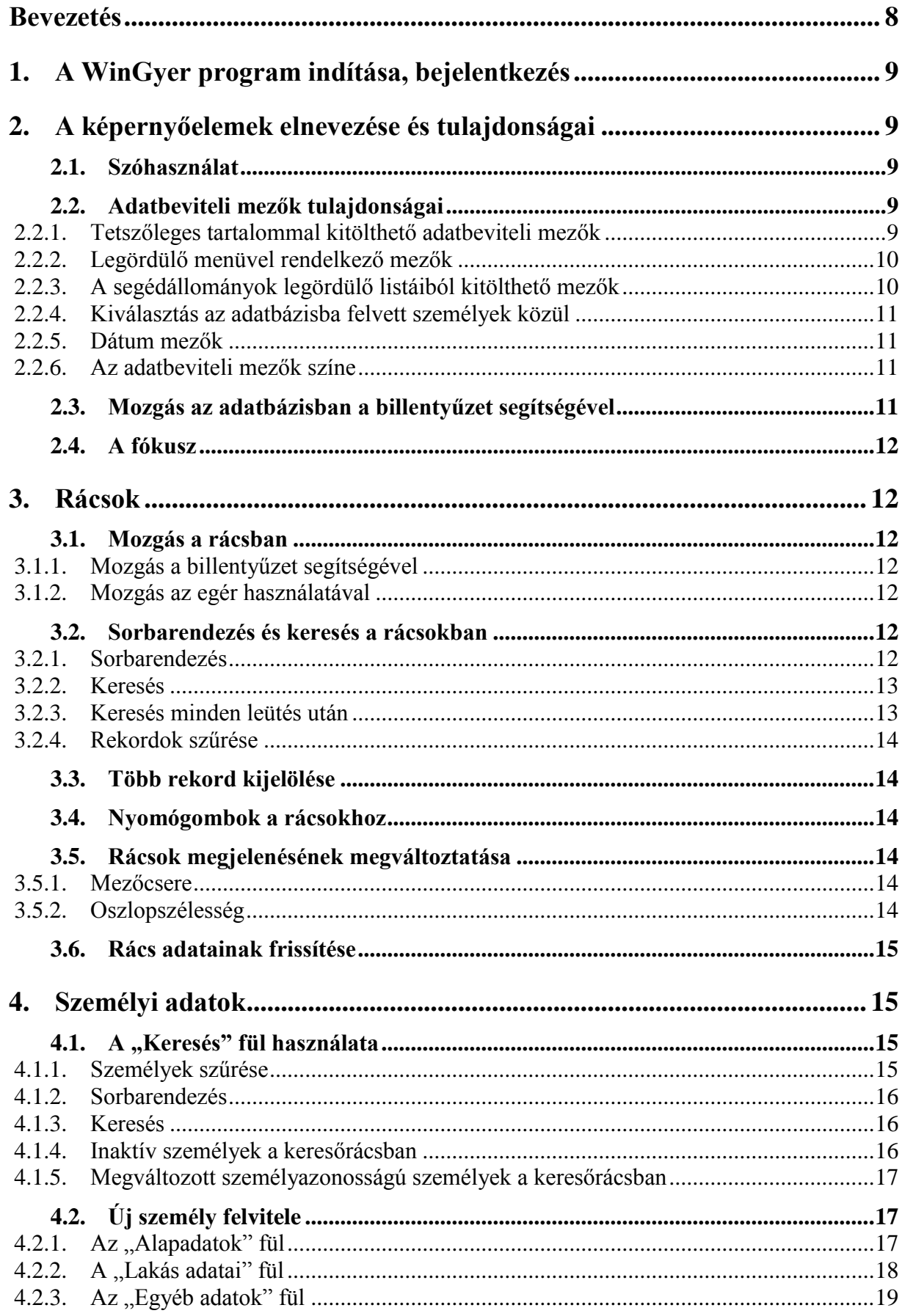

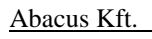

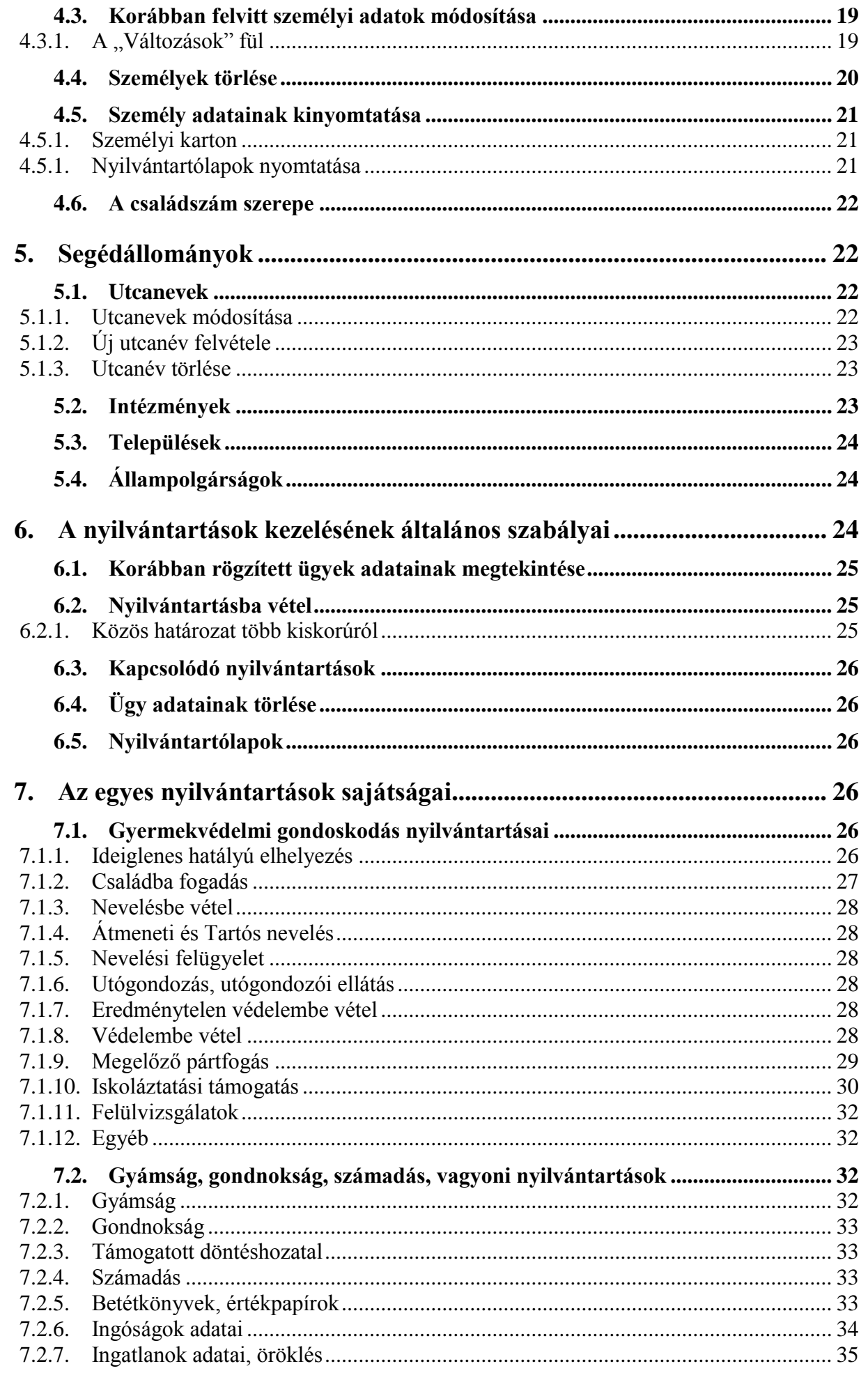

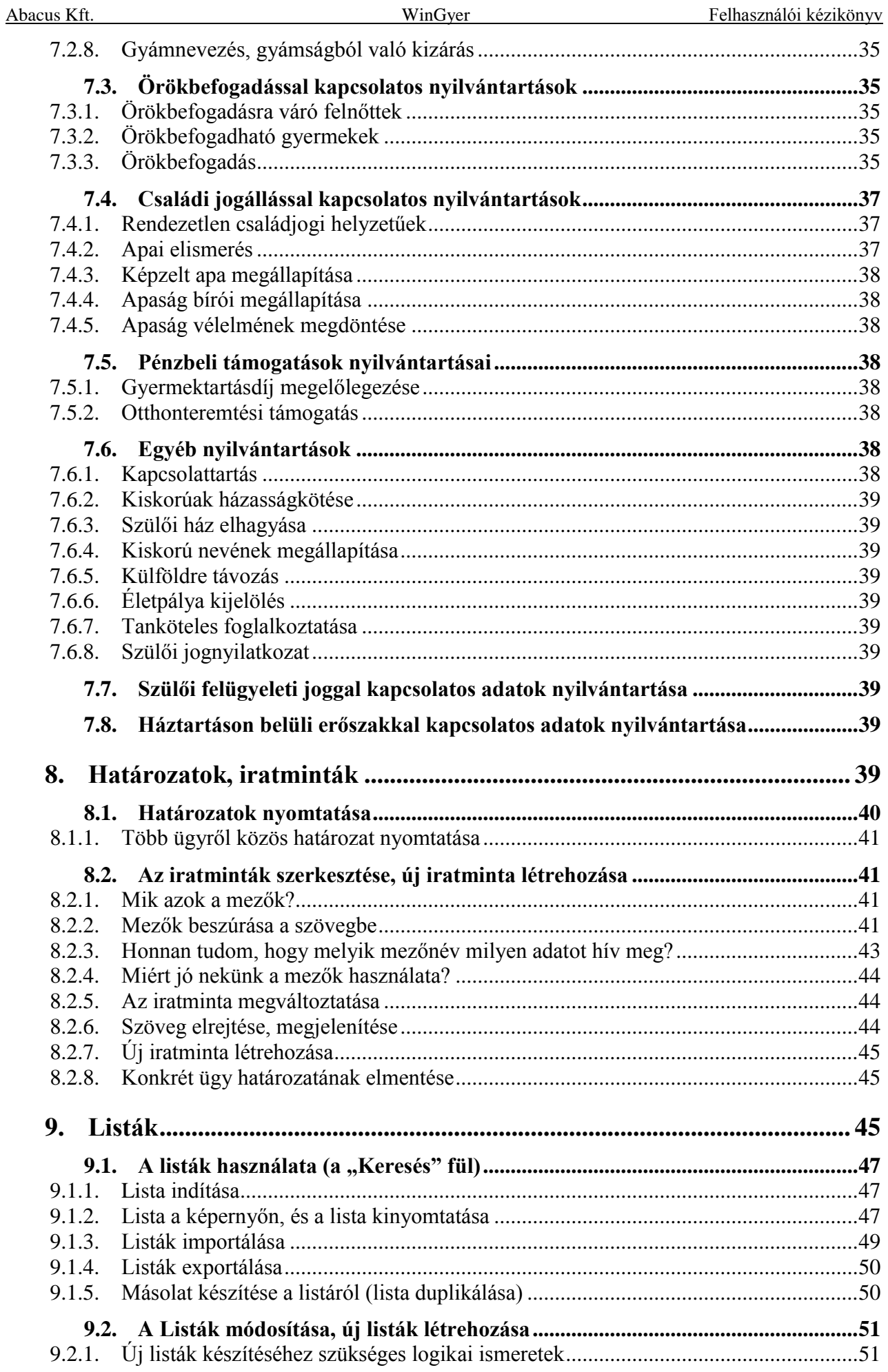

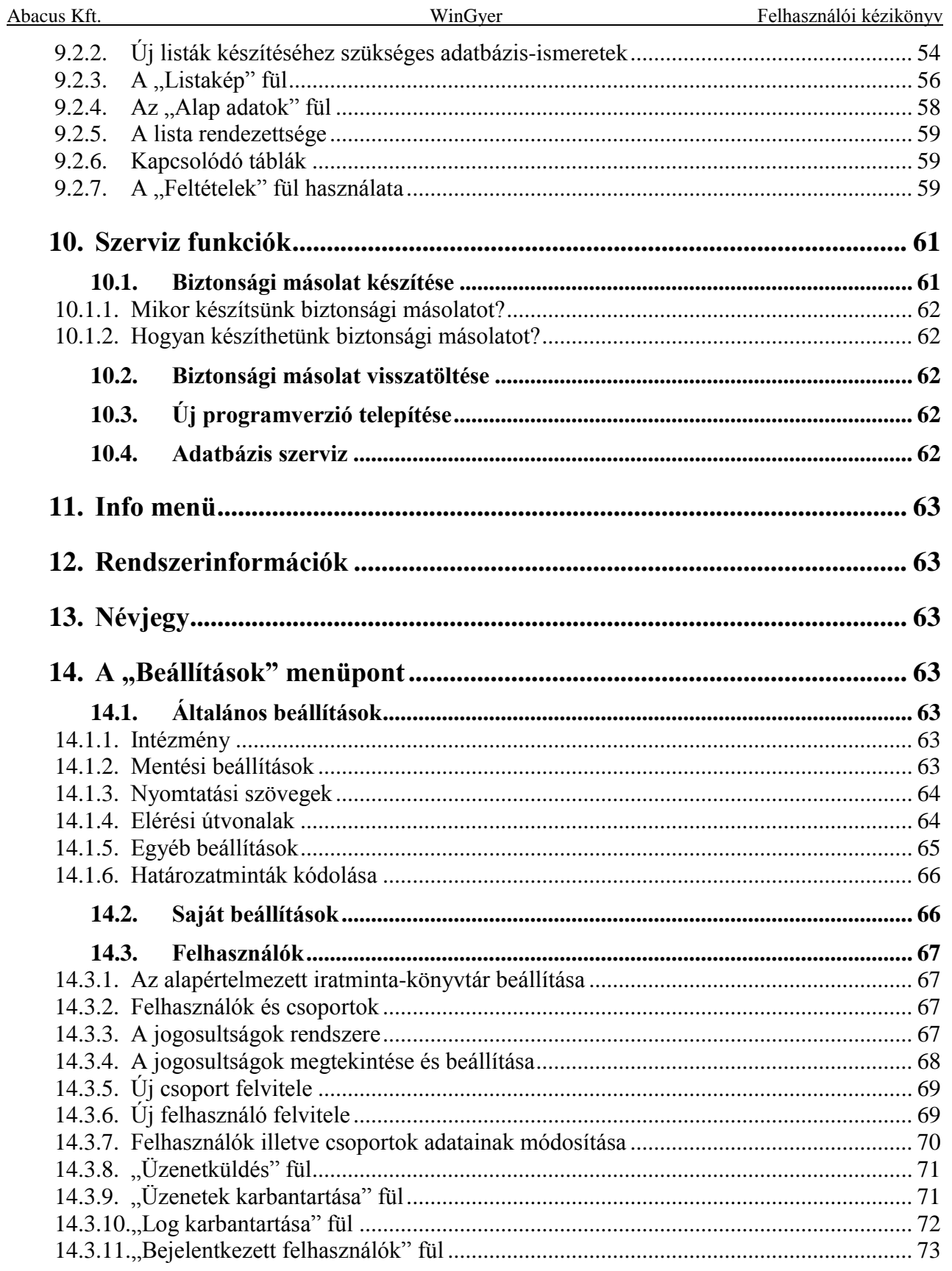

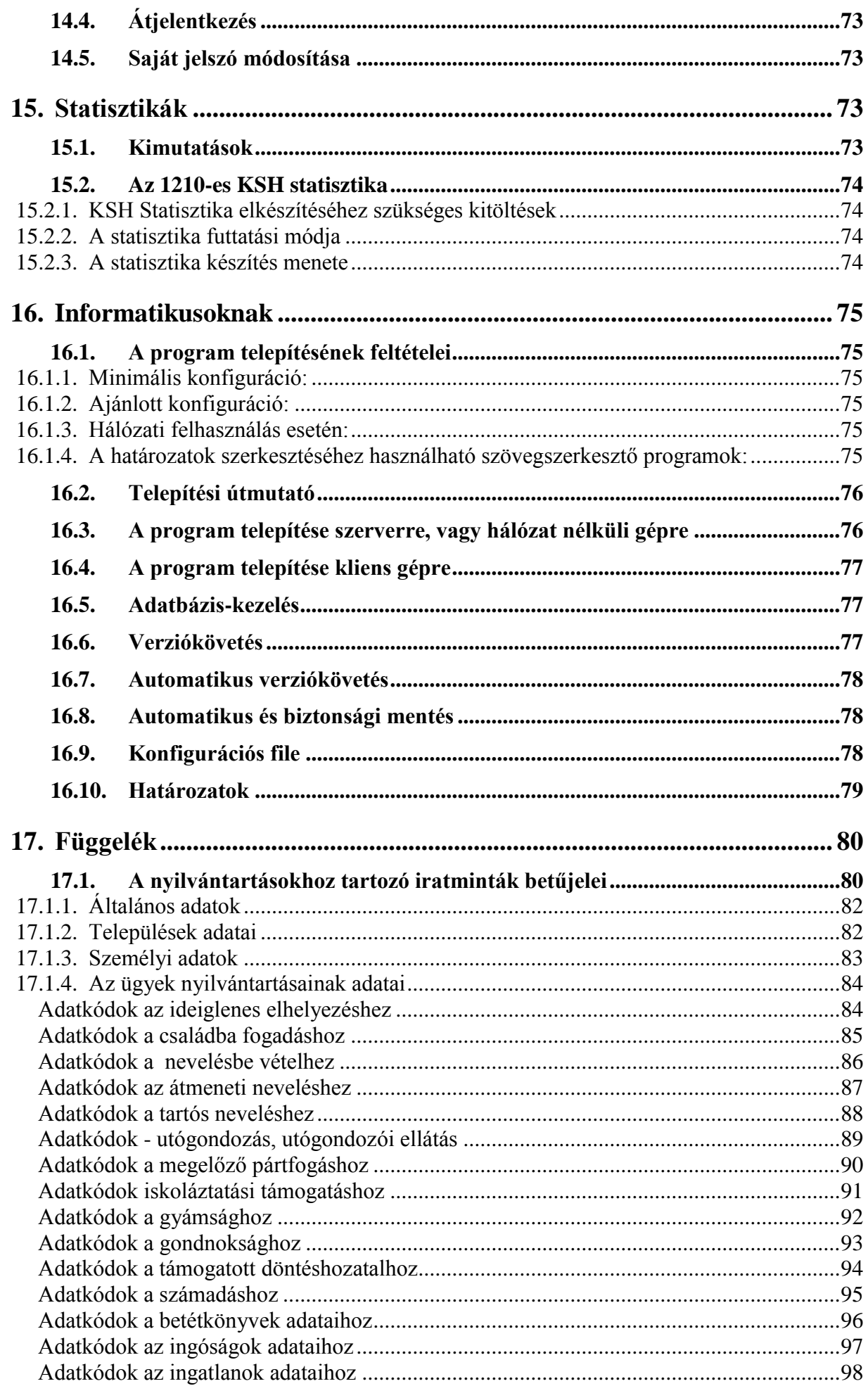

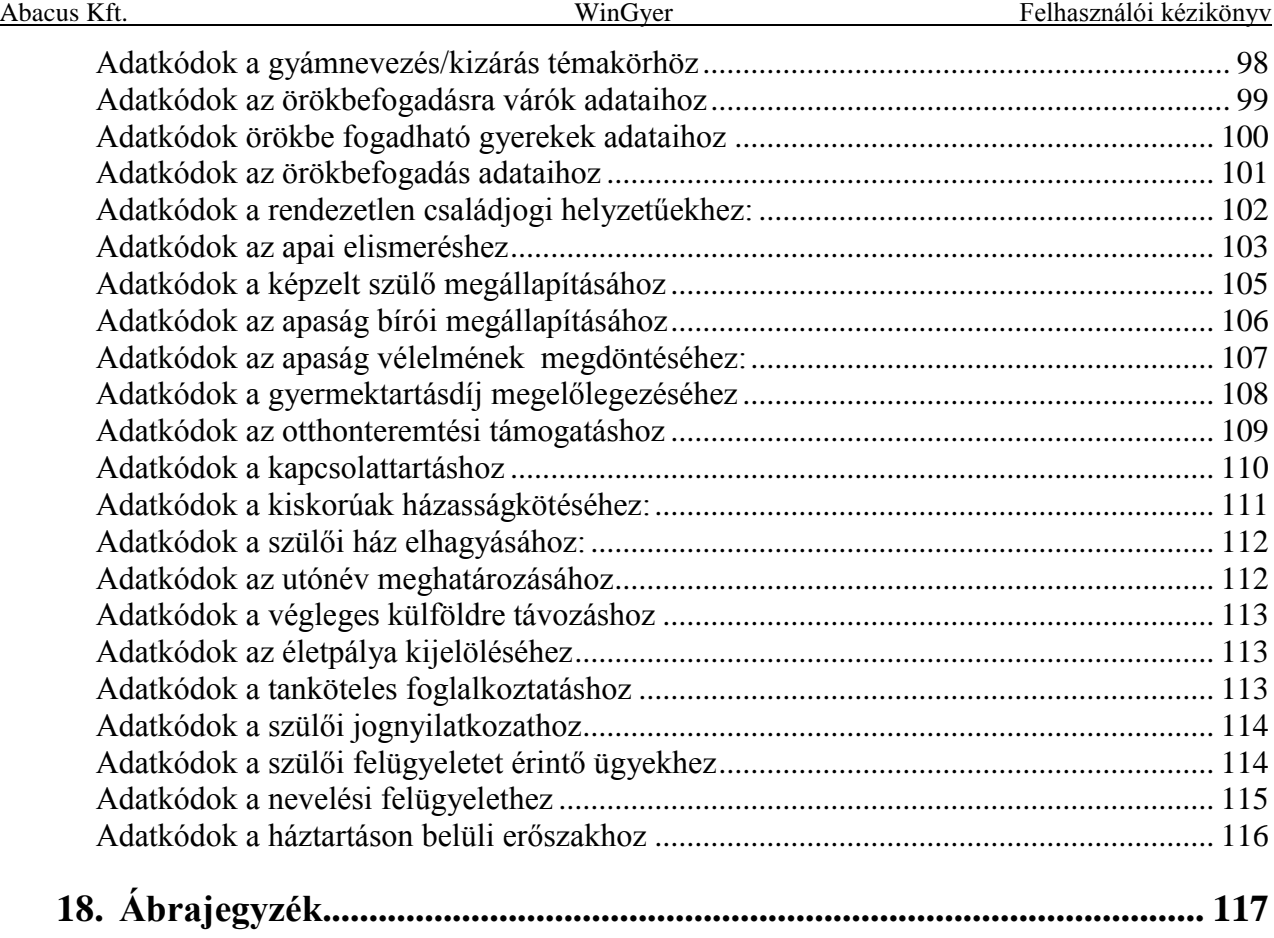

# *Bevezetés*

A "Gyermekvédelmi Rendszer - WinGyer" szoftver a járási gyámhivatalok munkatársainak nyújt segítséget a naprakész nyilvántartásban, a határozatszerkesztésben, valamint a kigyűjtések, statisztikák elkészítésében.

Ez a könyv részletesen bemutatja a nyilvántartó szoftver kezelését.

Külön fejezetben írtuk le az informatikusok számára fontos ismereteket a program felépítéséről és telepítéséről.

A határozatok szerkesztéséhez és kinyomtatásához használható a *Microsoft Word* szövegszerkesztő, vagy a programba beépített, saját fejlesztésű *Rtf Editor*.

# *1. A WinGyer program indítása, bejelentkezés*

<span id="page-8-0"></span>A WinGyer program indításához kattintsunk kétszer az "Asztal"-on található "WinGyer" feliratú ikonra! A következő lépés a bejelentkezés. A megjelenő ablakban az "Azonosító" mezőbe írjuk be az egyéni azonosítónkat (pl.: szabo), a "Jelszó" mezőbe pedig a saját jelszavunkat (pl.: szf), majd nyomjuk le az Enter billentyűt! (A jelszó beírásakor betűk helyett csillagok jelennek meg, hogy senki ne lássa a jelszavunkat.) A program az azonosító és a jelszó alapján azonosítja a felhasználót, és csak azokat a funkciókat engedi használni, amelyekhez a felhasználó jogosultságokkal rendelkezik. A felhasználókhoz különböző jogosultsági szintek tartozhatnak, ezek beállításával a [14.3.4.](#page-67-0) fejezetben foglalkozunk.

# *2. A képernyőelemek elnevezése és tulajdonságai*

# *2.1.Szóhasználat*

<span id="page-8-2"></span><span id="page-8-1"></span>A program használata során legtöbbször a billentyűzetet és a monitoron látható képernyőelemeket használjuk. A kézikönyvben egymástól különböző jelentéssel használjuk a "billentyű" és a "nyomógomb" szavakat. A billentyűt mindig a billentyűzeten kell leütnünk, a gomb vagy nyomógomb pedig minden esetben a képernyőn lévő gombot jelent, amire az egérrel kell rákattintanunk. A WinGyer programon belül a nyomógombok általában egy kattintással működnek. (Nem kell duplán kattintani.)

Ismerkedjünk meg a WinGyer program által használt képernyőelemekkel! Ezek könnyebb megértéséhez nyújt segítséget az [1. ábra: Képernyőelemek.](#page-9-2)

*MEGJEGYZÉS: Ezzel a képernyővel a programon belül nem fogunk találkozni, kizárólag a kézikönyvben szerepel, és a képernyőelemek illusztrálására szolgál.*

# *2.2.Adatbeviteli mezők tulajdonságai*

<span id="page-8-3"></span>A képernyőelemek közül külön ki kell emelni az adatbeviteli mezőket, hiszen az adatrögzítés során ezeket használjuk leggyakrabban. A kötelezően kitöltendő adatmezők neve a programban piros színnel van kiírva. Nézzük meg részletesen a különféle adatbeviteli mezők tulajdonságait az [1.](#page-9-2)  [ábra](#page-9-2) alapján!

## **2.2.1. Tetszőleges tartalommal kitölthető adatbeviteli mezők**

<span id="page-8-4"></span>Ez a legegyszerűbb adatbeviteli mező, nevezik egyszerű vagy normál beviteli mezőnek is. Például az "Adatkezelés/Személyek" menüpont "Alapadatok" fülén a "Neve" vagy az "Anyja neve" adatmező. Ezekbe a mezőkbe szabadon beírhatunk tetszőleges karaktereket, a program elfogadja.

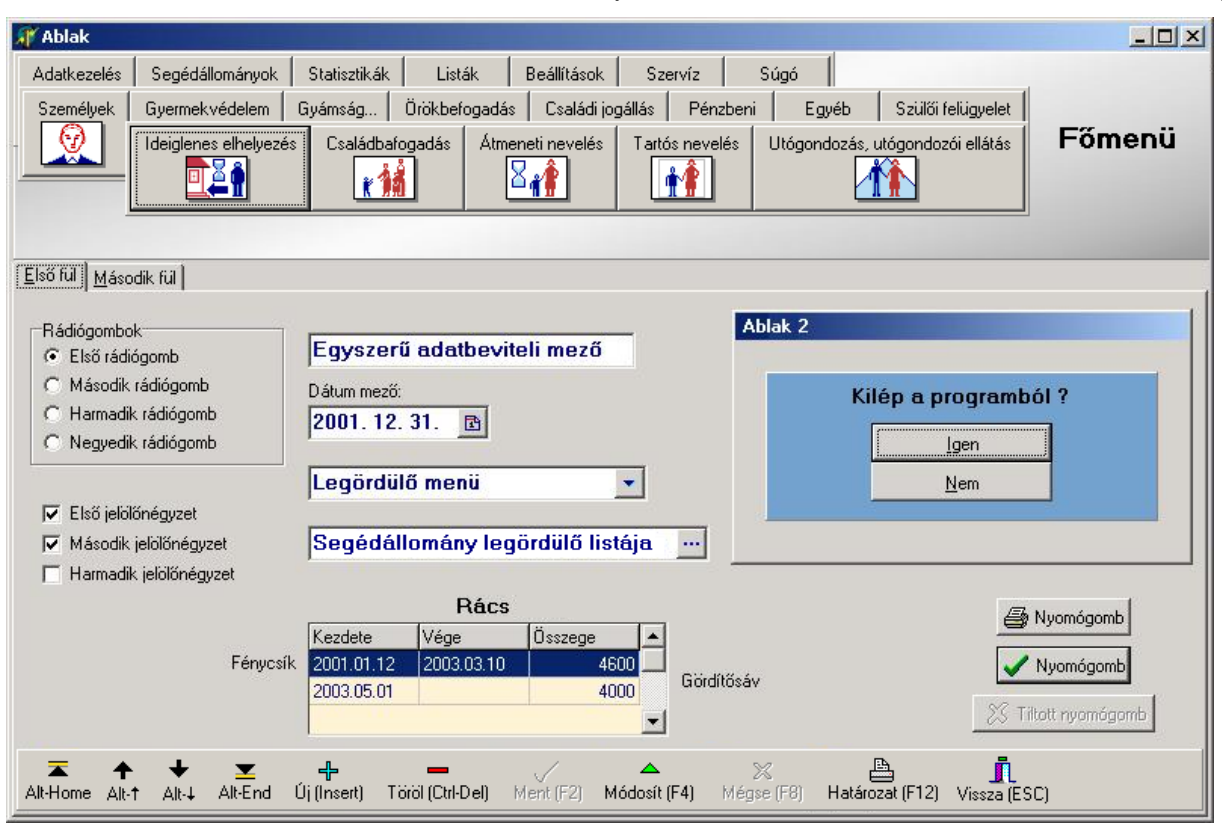

<span id="page-9-2"></span>**1. ábra: Képernyőelemek**

## **2.2.2. Legördülő menüvel rendelkező mezők**

<span id="page-9-0"></span>Ilyenek például az "Adatkezelés/Személyek" menüpont "Alapadatok" fülén a "Neme" és a "Jogállása" mezők. A mező mögött látható  $\blacktriangleright$  gombra kattintva lenyílik egy menü, amiből kiválaszthatjuk a megfelelő szöveget. A kiválasztást megtehetjük egérkattintással, de működnek a  $|\downarrow|$  és  $|\uparrow|$ billentyűk is, amelyek segítségével ráállhatunk a megfelelő sorra, és Enter-rel kiválaszthatjuk. A menü lenyitható a szóköz billentyűvel is. Ha elkezdjük begépelni a megjelenítendő szöveget, akkor a program (leütésenkénti kereséssel) rááll a listában a megfelelő sorra, amelynek tartalmát az Enter billentyű leütésével illeszthetjük be az adatmezőbe. A menü bővítésére a felhasználónak nincs lehetősége.

## **2.2.3. A segédállományok legördülő listáiból kitölthető mezők**

<span id="page-9-1"></span>Ezek a mezők hasonlóan működnek, mint az előző [\(2.2.2.](#page-9-0)) típusúak. Itt a mező mögött elhelyezett. $\cdots$  gombra kattintva lehet legördíteni egy listát.

Ennél a mezőtípusnál lehetőség van a lista bővítésére, a lista elemeinek módosítására, törlésére is; erre szolgál a "Segédállományok" menüpont [\(5.](#page-21-1) fejezet). A segédállományok bővítését (de csak a bővítést, korábbi adat módosítását nem) a személyi adatfelvitel közben, vagy az ügyek nyilvántartásba vétele közben is elvégezhetjük.

*PÉLDÁUL: Ha az "Adatkezelés/Személyek" menüpont "Lakás adatai" fülén szereplő "Utca" mezőbe olyan utcanevet írunk be, ami eddig még nem szerepelt a nyilvántartásunkban, akkor az Enter lenyomása után a program az utcaneveket tároló segédállományt kezelő programrészre ug*rik. Ha itt lenyomjuk az Enter billentyűt, és a megjelenő lehetőségek közül a "Ment"-et választjuk, *akkor az új utcanevet a program felveszi a listába, és visszaugrik a "Lakás adatai" fülre, ahol folytathatjuk az adatmezők kitöltését. (Az Enter billentyű helyett az* "Ment (F2)" *nyomógombbal is elmenthetjük az új utcanevet.)*

#### **2.2.4. Kiválasztás az adatbázisba felvett személyek közül**

<span id="page-10-0"></span>Az "Adatkezelés/Személyek" menüpont "Alapadatok" fülén látható az "Anya" és az "Apa" mező. Az ilyen típusú mezőkben csak olyan személyeket szerepeltethetünk, akik az adatbázisunkban megtalálhatók. Mindkét mező után ott van a ... gomb, melyre kattintva az adatbázisba felvitt személyek keresőrácsa jelenik meg. Innen kiválaszthatjuk a megfelelő személyt.

Mód van arra is, hogy a megjelenő keresőrácsban az "+ Új (Insert)" gomb segítségével új személyt vegyünk fel az adatbázisba.

Ha az ilyen típusú adatmezőbe elkezdjük begépelni egy már korábban felvitt személy nevét, akkor a program leütésenkénti kereséssel megkeresi a személyek keresőrácsában a beírt nevet, és a kijelölést a megfelelő sorra helyezi.

Ebben a keresőrácsban is működik a "▲Módosít (F4)" gomb, amelyre kattintva módosíthatjuk a kijelölt személy korábban felvitt személyi adatait. Ilyen módon jegyezzük be például az örökbefogadáskor, örökbefogadás felbontásakor vagy apai elismeréskor történő névváltoztatást is (lásd [0.](#page-34-6)).

## **2.2.5. Dátum mezők**

<span id="page-10-1"></span>A dátumot beírhatjuk kézzel, vagy használhatjuk a naptárt.

- Kézzel való beíráskor, a beírás meggyorsítása érdekében, az évszámnak elég az utolsó két számjegyét begépelni. A hónapot és a napot viszont mindig két-két számjeggyel kell beírni. Az elválasztó pontokat nem szükséges begépelni, az Enter lenyomása után a program odaírja. Például a *850623* számsor begépelésével az Enter lenyomása után az *1985.06.23.* dátum kerül rögzítésre. Ha csak a hónapot és a napot írjuk be évszám nélkül, akkor az idei évet rögzíti a program. Például a *0215* számsor a *2004.02.15.* dátumot eredményezi. (Feltéve, hogy 2004-ben tesszük ezt.)
- A szóköz billentyű leütésével vagy a dátum mező mögött álló kis ikonra kattintva megnyílik a naptár egy kis ablakban. A napok között válthatunk a kurzormozgató billentyűkkel vagy egérkattintással. A hónap illetve az év nyomógombok segítségével ugratható előre vagy hátra. Külön nyomógomb teszi gyorsabbá a "Mai dátum" beírását.

## **2.2.6. Az adatbeviteli mezők színe**

<span id="page-10-2"></span>Az adatbeviteli mezők színe a WinGyer programban háromféle lehet:

- Fehér: írható mező
- Szürke: zárolt mező
- Sárga: ideiglenesen zárolt mező; a "▲Módosít (F4)" gombra kattintva "kifehéredik"

# *2.3.Mozgás az adatbázisban a billentyűzet segítségével*

<span id="page-10-3"></span>Mivel a WinGyer felhasználói közül sokan az Abacus Kft. DOS-os felületű Gyermekvédelmi Rendszerét (GYERE) használták, ezért a fejlesztés során külön figyelmet fordítottunk arra, hogy a WinGyer-t ne csak egérrel, hanem a megszokott módon, billentyűzetről is lehessen kezelni. Így a régi rendszerben megszokott – különösen az adatrögzítést érintő – funkciók itt is működnek. (pl. a következő mezőre nem csak a TAB-bal, hanem az Enter-el is át lehet ugrani, szóközzel is lenyílnak a választható mezők, stb.)

- Alt és  $\rightarrow$  együtt, vagy  $\sqrt{Page\ Down}$ : ugrás a következő fülre
- Alt $\overline{\left| \text{A}\right|}$ és  $\left| \leftarrow \right|$ együtt: ugrás az előző fülre
- Alt és a fül nevében aláhúzott betű együtt: ugrás arra a fülre
- Alt $\overline{\det}$  és  $\overline{\bigcup}$  együtt: ugrás a következő rekordra (személyre)
- Alt $\left| \epsilon \right|$  együtt: ugrás az előző rekordra (személyre)
- Alt és Home együtt: ugrás (a rendezés szerinti) első rekordra (személyre)
- Alt $\left| \epsilon \right|$  End együtt: ugrás (a rendezés szerinti) utolsó rekordra (személyre)
- $\overline{\text{Tab}}$  vagy  $\downarrow$  : ugrás a következő mezőre
- Shift  $\hat{C}$  es Tab együtt, vagy  $\hat{C}$  : ugrás az előző mezőre

# *2.4.A fókusz*

<span id="page-11-0"></span>A program a fókusz segítségével jelzi a felhasználó számára, hogy melyik képernyőelem aktív. Egyszerre csak egy aktív elem lehet.

- A fókuszban levő adatbeviteli mezőben villog a kurzor. (Sok esetben a fókuszált adatbeviteli mezőben levő szöveg kék háttérrel és fehér betűkkel jelenik meg.) A fókuszált adatmezőbe gépelhetünk adatot, illetve választhatunk a legördülő menüből, legördülő listából vagy a személyek keresőrácsából.
- A fókuszált (aktív) nyomógomb felirata mindig szaggatott vonallal bekeretezve jelenik meg. A fókuszált nyomógombot az Enter leütésével hozhatjuk működésbe.
- <span id="page-11-1"></span>- A fókuszált rádiógomb illetve jelölőnégyzet felirata körül szaggatott keret jelenik meg. A fókuszált jelölőnégyzetbe a szóköz billentyű leütésével helyezhetjük el illetve vehetjük el onnan a pipát.

# *3. Rácsok*

# <span id="page-11-2"></span>*3.1.Mozgás a rácsban*

# **3.1.1. Mozgás a billentyűzet segítségével**

<span id="page-11-3"></span>Ha a fókusz a rács valamelyik rekordján van (az egyik sor sötét háttérrel, fehér betűkkel ki van emelve), akkor a rács sorai (rekordjai) között mozoghatunk a  $\sqrt{\frac{1}{2}}$  és  $\sqrt{\frac{1}{2}}$  billentyűkkel. A  $\sqrt{\frac{1}{2}}$ billentyűvel a legfelső, az  $\overline{\text{End}}$  billentyűvel a legalsó rekordra ugorhatunk.

# **3.1.2. Mozgás az egér használatával**

<span id="page-11-4"></span>A nagyobb rácsok nem férnek el a képernyőn. Ha látni szeretnénk a táblázat "lelógó" részeit is, akkor használjuk a függőleges és vízszintes gördítő sávokat!

<span id="page-11-5"></span>Egy egérkattintással választhatunk a rekordok közül.

# *3.2.Sorbarendezés és keresés a rácsokban*

## **3.2.1. Sorbarendezés**

<span id="page-11-6"></span>A rácsban a sorok (rekordok) sorrendje attól függ, hogy a "Sorbarendezés alapja" mezőben melyik adat szerepel. A mező melletti  $\blacktriangledown$  gombra kattintva legördülnek a választható lehetőségek.

Az egérrel kattintsunk a kívánt rendezési szempont nevén!

A rendezés alapjául szolgáló adat oszlopának fejléce narancsvörös színnel jelenik meg, és az oszlop mezői is a többi oszloptól eltérő háttérszínnel látszanak. Úgy is változtathatunk a rendezésen, hogy a rendezés alapjául szánt adat oszlopának fejlécén egyszer kattintunk az egérrel.

#### **3.2.2. Keresés**

<span id="page-12-0"></span>Keresni azon adat alapján lehet, ami be van állítva a sorba rendezés alapjának.

Ha az "Írja be a keresett adatot" nevű mezőbe beírjuk a keresett adatot, és utána Enter-t ütünk, akkor a program rááll az első olyan sorra, amelyikben szerepel a keresett adat. Ezzel a sorral a következők történnek:

- aktuális rekorddá válik, ezt jelzi a sor elején megjelenő fekete háromszög
- kiemelten (kék háttér előtt fehér betűkkel írva) jelenik meg (rákerül a "fénycsík")

A kereséshez nem fontos az egész szöveget beírni. Például *Kalmár Emese* megtalálásához elég ennyit beírni: *kalmár e*. Az Enter lenyomása után a program így is megtalálja, ha szerepel az adatbázisban.

*MEGJEGYZÉS: A közelítő keresés a dátumok esetén nem használható, ezért mindig be kell írni a pontos dátumot, az évszámot is négy számjeggyel.*

Ha a keresett adatot a program nem találja meg az adatbázisban, akkor rákérdez, hogy akarjuk-e felvenni az adatbázisba új rekordként.

*VIGYÁZAT! Lehet, hogy csak azért nem találta meg a program a keresett rekordot, mert valamilyen szűrőfeltétel (lásd* [3.2.4.](#page-13-0) *fejezet) van beállítva.*

| WinGyer v1.3.36 Jogosult felhasználó: Péterháza |                                                                 |                                                                | ا ہے ا<br>$\mathbf{x}$               |
|-------------------------------------------------|-----------------------------------------------------------------|----------------------------------------------------------------|--------------------------------------|
| <b>Személyek</b>                                |                                                                 |                                                                | $\overline{\mathbf{x}}$              |
|                                                 | Keresés   Alapadatok   Lakás adatai   Egyéb adatok   Változások |                                                                |                                      |
|                                                 | Írja be a keresett adatot                                       |                                                                |                                      |
| Sorbarendezés alapja                            |                                                                 |                                                                |                                      |
| Név                                             | $\overline{\phantom{a}}$<br>sar                                 |                                                                | <b>P</b> Rács adatainak frissítése   |
|                                                 | Keresés minden leütés után                                      |                                                                | Szűrőfeltételek >>                   |
|                                                 |                                                                 |                                                                |                                      |
| Családszám dr., i Szül dátum                    | Név                                                             | Állandó lakcím                                                 | <b>AZONOSITO</b>                     |
| 1965.06.04<br>38                                | <b>Rumpold Leopold</b>                                          | Nap u. 7.                                                      | 46                                   |
| $\overline{2}$<br>1942.05.04                    | Ruprecht Béla                                                   | Budapest, Rózsa utca 42.                                       | $\overline{2}$                       |
| 90 Ifi. 1999.01.01                              | Samu Géza                                                       | Szatymaz, Gulyás u. 23.                                        | 149                                  |
| 90 Ifi. 1999.01.01                              | Samuházi Géza                                                   | Szatymaz, Gulyás u. 23.                                        | 151                                  |
| 59<br>2004.01.05                                | Sándor Ágota                                                    | Peterd, Jegenye u. 9.                                          | 97                                   |
| 70<br>2003.08.27                                | <b>Sándor Emese</b>                                             | Abaliget, Nefelejcs u. 32.                                     | 92                                   |
| 1971.05.06<br>40                                | Sándor Jakab                                                    | Liliom u. 7.                                                   | 49                                   |
| 23<br>1947.05.28                                | Sándor Péter                                                    | Lukács u. 14.                                                  | 32                                   |
| $\vert$<br>11<br>1991.12.05                     | Sarkadi Gábor                                                   | Perőcsény, Kossuth u. 33.                                      | 12                                   |
| 41<br>1998.05.09                                | Seregi Fülöp                                                    | Alma u. 17.                                                    | 50                                   |
| 4 dr. 1958.12.04                                | Siklósi Albert                                                  | Budapest, Menyét u. 35.                                        | 4                                    |
| 33<br>1956.03.01                                | <b>Srecht Ágoston</b>                                           | Sikló u. 8.                                                    | 41                                   |
| 92<br>2006.06.29<br>92<br>2006.06.29            | Sümeg Klára Méhmagzat                                           |                                                                | 155<br>156                           |
| 34<br>1991.12.30                                | Sümeg Sándor<br>Sümegi Abigél                                   | Erdő u. 8.                                                     | 42                                   |
| 32<br>1992.05.05                                | Süvegi Dániel                                                   | Veres u. 41.                                                   | 40                                   |
| 10 dr. 1961.02.19                               | Szabó Egon                                                      | Peterd, Nefelejcs u. 16.                                       | 11                                   |
| 54<br>2004.03.11                                | Szabó Nikoletta                                                 | <b>Ismeretlen</b>                                              | 65                                   |
|                                                 |                                                                 |                                                                |                                      |
| Alt-Home<br>Alt-t<br>Alt-4                      | Alt-End<br>Új (Insert)<br>Töröl (Ctrl-Del)<br>Ment (F2)         | ≞<br>$\times$<br>Módosít (F4)<br>Határozat (F12)<br>Mégse (F8) | П<br>Nyilvántartólap<br>Vissza (ESC) |
|                                                 |                                                                 |                                                                | Következő Fülre                      |
| Lap váltás: Alt + jobbra-balra nyil             | Kilépés: Esc                                                    |                                                                |                                      |

<span id="page-12-2"></span>2. ábra: Keresés minden leütés után, a "Személyek" menüpontban

## **3.2.3. Keresés minden leütés után**

<span id="page-12-1"></span>Egy egérkattintással pipáljuk ki a  $\overline{V}$ , Keresés minden leütés után" jelölőnégyzetet! Rendezzük a rekordokat a szükséges szempont szerint! Ha most elkezdjük beírni a keresett adatot a keresőmezőbe, akkor azt tapasztaljuk, hogy minden újabb betű begépelése után változik a rácsban az aktuális rekord megjelölése. Mindig a már begépelt szótöredékkel kezdődő adatot tartalmazó sorok közül áll rá a mutató $\triangleright$ az elsőre [\(2. ábra\)](#page-12-2).

Ez a beállítás "gyengébb" gépek, illetve nagy adatállományok esetén jelentősen meglassíthatja a keresést. Ilyenkor célszerű kivenni a pipát ebből a jelölőnégyzetből.

## **3.2.4. Rekordok szűrése**

<span id="page-13-0"></span>A "Személyi adatok" menüpontban, és néhány más nyilvántartásban, lehetőségünk van szűrőfeltételek beállításával szabályozni azt, hogy a nyilvántartott rekordok közül melyek legyenek láthatók a keresőrácsban.

Ezek a beállítások kihatással vannak a keresés (lásd [3.2.2.](#page-12-0)) eredményére is.

<span id="page-13-1"></span>A szűrésről részletesebben a "Személyek" menüponttal kapcsolatban szólunk a [4.1.1.](#page-14-3) fejezetben.

# *3.3.Több rekord kijelölése*

Ha a keresőrácsban több sort kell kijelölnünk, akkor tartsuk lenyomva a  $\overline{C}$ trl billentyűt, és az egér bal gombjával való kattintással jelöljük meg a rekordokat!

Egy kijelölt rekord alatt (vagy fölött) elhelyezkedő rekordokat úgy is kijelölhetünk, hogy a  $\boxed{\text{Shift} \hat{\sigma}}$  billentyű nyomva tartása mellett a  $\boxed{\downarrow}$  (vagy a  $\boxed{\uparrow}$ ) billentyűt használjuk.

A sor elején szürke alapon megjelenik egy "·" vagy egy "·>" jel. Ezek és csak ezek a rekordok fognak szerepelni az elvégzendő műveletben.

*VIGYÁZAT! A "" jellel kezdődő sor ilyenkor nem tartozik az összejelölt rekordok közé. A kék háttér sem jelenti azt, hogy az összejelölésben szerepel a csomag.*

# *3.4.Nyomógombok a rácsokhoz*

<span id="page-13-2"></span> $...$ + Új (Insert)" gomb: új rekord (új sor) felvitele

"- Töröl (Ctrl-Del)" gomb: a kijelölt rekord(ok) törlése

<span id="page-13-3"></span>"▲Módosít (F4)" gomb: az aktuális rekord módosítása

# *3.5.Rácsok megjelenésének megváltoztatása*

Rácsokkal sok helyen találkozunk a programban. Az "Adatkezelés" menü minden egyes menüpontjában szerepel a "Keresés" fül. Ezen a fülön a személyek rácsa (táblázata) látható. A vagyontárgyak és a pénzmozgások adatai is rácsban jelennek meg, a segédállományok adatai szintén. A listákat is rácsban sorolja fel a program a "Listák" menüpontban.

A rács kinézetét megváltoztathatjuk, ha ez segít az adatok között való eligazodásban.

Ezek a változtatások csak addig élnek, amíg ki nem lépünk a menüpontból. A menüpont legközelebbi megnyitásakor ismét az eredeti állapotot látjuk.

## **3.5.1. Mezőcsere**

<span id="page-13-4"></span>Az adatoszlopok sorrendje megváltoztatható. Bármelyik oszlopot áthelyezhetjük oly módon, hogy az egérkurzort az oszlop fejlécére visszük, majd a bal egérgombot nyomva tartva áthúzzuk az oszlopot az egérrel az új helyére. Itt engedjük föl az egér gombját! Az oszlopok sorrendje megváltozik. Az oszlopok sorrendjének egyéni beállításait a program minden felhasználó számára különkülön megőrzi.

## **3.5.2. Oszlopszélesség**

<span id="page-13-5"></span>A rácsokban az oszlopok szélessége megváltoztatható. Az egérkurzort vigyük rá az egyik oszlopfejléc jobboldali határát jelző függőleges vonalra! Ekkor megváltozik az egérkurzor alakja ( $\leftarrow \parallel \rightarrow$ ). A bal egérgomb nyomva tartása mellett odébb húzhatjuk az egérrel az oszlop határvonalát. Az oszlopok szélességének egyéni beállításait a program minden felhasználó számára külön-külön megőrzi.

# *3.6.Rács adatainak frissítése*

<span id="page-14-0"></span>Ahol számítógép-hálózatba kötve egyszerre több ügyintéző használja a programot, ott előfordulhat, hogy mialatt egy rácsot tanulmányozunk, egy másik ügyintéző új adatot visz fel, vagy megváltoztat egy meglévő adatot. Ez a változtatás nem jelenik meg azonnal a mi képernyőnkön. A menüpontokba való belépéskor mindig frissülnek az adatok. Ha az adatok legfrissebb állapotát szeretnénk látni, lépjünk ki a menüpontból, és lépjünk be újra!

<span id="page-14-1"></span>A legtöbb menüpont "Keresés" fülén külön nyomógomb szolgál arra a célra, hogy a rács adatait a menüpontból való kilépés nélkül frissíthessük. A nyomógomb felirata: "Rács adatainak frissítése".

# *4. Személyi adatok*

Az "Adatkezelés/Személyek" menüpont kizárólag a személyi adatok és a családok kezelésére szolgál. Itt láthatók az eddig nyilvántartásba vett személyek személyi adatai, és elsősorban itt vihetünk fel új személyeket. Nyomon követhetők az adatokban történt változások is.

<span id="page-14-2"></span>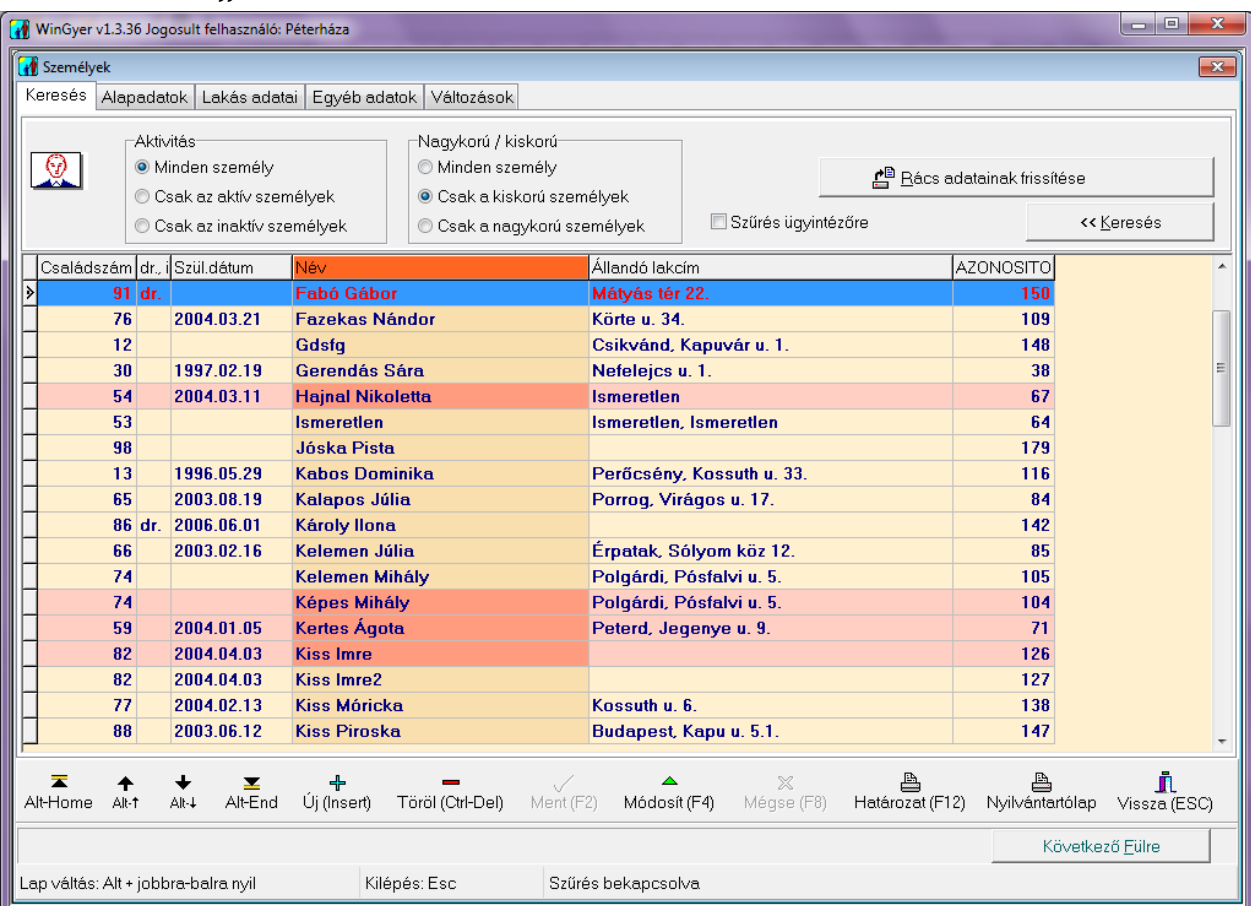

# *4.1.A "Keresés" fül használata*

<span id="page-14-4"></span>**3. ábra: Csak a kiskorú személyek megjelenítése, szűrés alkalmazásával** 

## **4.1.1. Személyek szűrése**

<span id="page-14-3"></span>A "Személyek" menüpont "Keresés" fülén kétféle szempont alapján állíthatunk be szűrést: aktivitás és nagykorúság szerint.

A "Szűrőfeltételek >>" gombra kattintva, a képernyő felső részén megjelennek a szűrés beállítására szolgáló rádiógombok.

Az aktivitás szűrőjével beállítható, hogy csak az aktív személyek, csak az inaktív személyek, vagy aktivitástól függetlenül mindenki megjelenjen a "Személyek" menüpontban.

A nagykorúság szűrőjével beállítható, hogy csak a kiskorúak, csak a nagykorúak, vagy életkortól függetlenül minden személy megjelenjen a "Személyek" menüpontban.

Azok a személyek maradnak láthatók, akik mindkét szűrőfeltételnek megfelelnek [\(3. ábra\)](#page-14-4).

A " «Keresés" gombra kattintva térhetünk vissza a szűrőfeltételek beállításából.

Az itt beállított szűrés csak a "Személyek" menüpontban érvényesül. Nincs hatással a többi nyilvántartás "Keresés" fülének keresőrácsára.

A szűréssel "láthatatlanná tett" személyeket a kereső mező ("Írja be a keresett adatot") használatával sem tudjuk megtalálni a rácsban. Ezért, ha egy személyt nem találunk meg a "Keresés" fülön, akkor ellenőrizzük, hogy van-e beállítva valamilyen szűrőfeltétel!

*MEGJEGYZÉS: Hasonló módon lehet szűrni az ügyeket néhány nyilvántartásban abból a szempontból, hogy az ügy élő-e: csak az élő ügyek, csak a megszűnt ügyek, minden ügy.*

## **4.1.2. Sorbarendezés**

<span id="page-15-0"></span>Lásd a [3.2.1.](#page-11-6) alfejezetben leírtakat.

A "Személyek" menüpont "Keresés" fülén a következő adatok alapján rendezhetjük sorba a rácsban a személyek adatait tartalmazó sorokat (rekordokat):

- Állandó lakcím
- Családszám
- Neve
- Születési Dátum

A "Sorbarendezés alapja" beállítást a program megjegyzi, és a többi menüpontban is ugyanilyen alapon rendezve mutatja a személyek rácsát a "Keresés" fülön.

## **4.1.3. Keresés**

<span id="page-15-1"></span>Lásd a [3.2.2.](#page-12-0) alfejezetben leírtakat.

A keresési szempontot (vagyis a sorba rendezés alapja) beállítást a program megőrzi, és a személyek keresőrácsa a program minden ablakában ebben a rendezettségben jelenik meg.

Általában név szerint keresünk. Ha a név szerinti keresés nem vezet eredményre, akkor célszerű rendezettséget váltani, és az ügyfél valamelyik másik tulajdonsága (például a születési dátuma) alapján megpróbálni a keresést.

A program a régi nevén is megtalálja azt a személyt, akinek a neve időközben megváltozott. (Lásd a [4.3.](#page-18-1) fejezetben.)

# **4.1.4. Inaktív személyek a keresőrácsban**

<span id="page-15-2"></span>Az inaktív személyek a keresőrácsban az aktív személyektől eltérő, szürke háttérrel jelennek meg (például Némedi Géza a **Hiba! A hivatkozási forrás nem található.**. ábrán). Egy személyt úgy tehetünk inaktívvá, hogy a "Személyek" menüpontban az "Alapadatok" fülön (lásd [4.2.1.](#page-16-2) szakasz) az "Aktivitás" mezőben az "aktív" bejegyzést megváltoztatjuk a változás okának megfelelően (elhunyt, elköltözött, megváltozott, egyéb).

Megjegyezzük, hogy a "Méhmagzat" státuszú személyeket nem kell inaktívvá tenni. A méhmagzatok adatainak kezeléséről részletesebben az apai elismerésnél írunk ( [7.4.2.](#page-36-2) fejezet).

#### **4.1.5. Megváltozott személyazonosságú személyek a keresőrácsban**

<span id="page-16-0"></span>A "Személyek" menüpont "Keresés" fülén rózsaszín háttérrel látható személyeknek valamelyik fontos személyi adata (név, anyakönyvi szám, családszám, születési hely, állampolgárság, anyja személye, apja személye) megváltozott, és az új adatokkal új személy-rekord jött létre. A változás előtti adatokat őrző rekord háttere ilyenkor rózsaszínűvé változik (pl.: Hajnal Nikoletta a **Hiba! A hivatkozási forrás nem található.**. ábrán).

Egy személy személyazonossága többször is változhat. Mindig csak az utolsó állapotot tároló személy-rekord lesz aktív, az összes korábbi sora rózsaszín háttérrel látszik.

A "Változások" fülön [\(4.3.1.](#page-18-2) fejezet) valamennyi előző állapot megtekinthető.

A megváltozott személyazonosságú (rózsaszín) rekordokban tárolt személyi adatokon változtatni nem lehet.

Személyazonosság változása esetén a régi személynek a nyilvántartásokban rögzített ügyei továbbra is a régi személyhez kapcsolódnak. (Ezen ügyek tárolt adatainak módosítását a program nem akadályozza meg.)

Megváltozott személyazonosságú (rózsaszín) személyt törölni csak abban az esetben lehet, ha nem volt nyilvántartott ügye.

# *4.2.Új személy felvitele*

<span id="page-16-1"></span>Személy felvitele előtt az "Adatkezelés/Személyek" menüpont "Keresés" fülén érdemes kereséssel ellenőrizni, hogy a személy szerepel-e már az adatbázisban. Személyek keresésekor a program magától felajánlja az új rekordként való felvitelt, ha a keresett személy nem szerepel az adatbázisban. Az "Alapadatok" fül nyílik meg, és megkezdhetjük az új személy adatainak kitöltését.

A beírt adatok addig nem tárolódnak az adatbázisban, amíg a " $\vee$  Ment(F2)" nyomógombra kattintva el nem mentjük azokat. Ha az új rekordot mégsem akarjuk elmenteni, akkor használjuk a "X Mégse (F8)" nyomógombot!

Ha biztosak vagyunk benne, hogy valóban új személyről van szó, akkor kihagyhatjuk a keresést. Kattintsunk az "+ Új(Insert)" gombon! Megnyílik az "Alapadatok" fül. Töltsük ki a nevet és a többi adatot! A program az adatok elmentésekor figyelmeztet, ha az adatbázisban már szerepel olyan személy, aki a következő adatok mindegyikében megegyezik az új személlyel: neve, anyja neve, születési dátuma.

# **4.2.1. Az "Alapadatok" fül**

<span id="page-16-2"></span>Ezen a fülön rögzítjük a személy legfontosabb adatait. A vörös címkés mezők kitöltése kötelező, ezek kitöltése nélkül a program nem menti el a beírt adatokat.

Ha a program számára kötelező adat nem állrendelkezésünkre, akkor használjunk helyettesítő szöveget, például "ismeretlen", "hajléktalan", "nincs megadva". Ezeket a kifejezéseket felvehetjük a segédállományokba [\(5.](#page-21-1) fejezet).

Ha a felvitt személy szüleit nem kell külön személyként rögzítenünk, akkor elég az "Anyja neve" mezőt kitöltenünk, ami egy egyszerű szövegmező.

Amennyiben a szülőket külön személyként is tárolnunk kell, akkor az "Anya" és/vagy az "Apa" mezőket töltsük ki oly módon, hogy a  $\cdots$  gombon való kattintásra megjelenő keresőrácsból kiválasztjuk a szülőt, vagy ugyanitt új személyként felvisszük, ha még nem szerepel az adatbázisban. Az "Anya" mező kitöltése után az "Anyja neve" mezőben automatikusan a kiválasztott anya leánykori neve jelenik meg (lás[d4. ábra\)](#page-17-1).

A szülőket akkor érdemes külön rekordként felvenni, ha a határozatban szerepeltetni kell a személyi adataikat.

Az "Aktivitás" mezőben lehet megadni (illetve a későbbiekben megváltoztatni), hogy a felvitt személy az adatbázis szempontjából aktív személy vagy nem (elhunyt, elköltözött, megváltozott, egyéb). Az inaktív személyek a keresőrácsokban szürke háttérszínnel jelennek meg. (Lásd még: [4.1.4.](#page-15-2) fejezet.)

A "Státusz" mezőben megjelölhetjük, ha a személy státusza különleges: hivatásos gondnok, hivatásos gyám, egyéb hivatásos személy, szakértő, közvetítő, méhmagzat, képzelt személy.

A "Hivatásos gondnok", "Hivatásos gyám", "Egyéb hiv. személy", a "Szakértő" és a "Közvetítő" státuszok közül több is kipipálható.

A "Méhmagzat" és a "Képzelt személy" kizárja a többi lehetőséget.

"Képzelt személy"-ként való megjelölés esetén az "Aktivitás" mező tartalma átváltozik "Egyéb"re, ezáltal a személy inaktív lesz.

"Méhmagzat" státuszú személyek esetében az aktivitás maradhat "Aktív", hiszen többnyire futó ügyek szereplői.

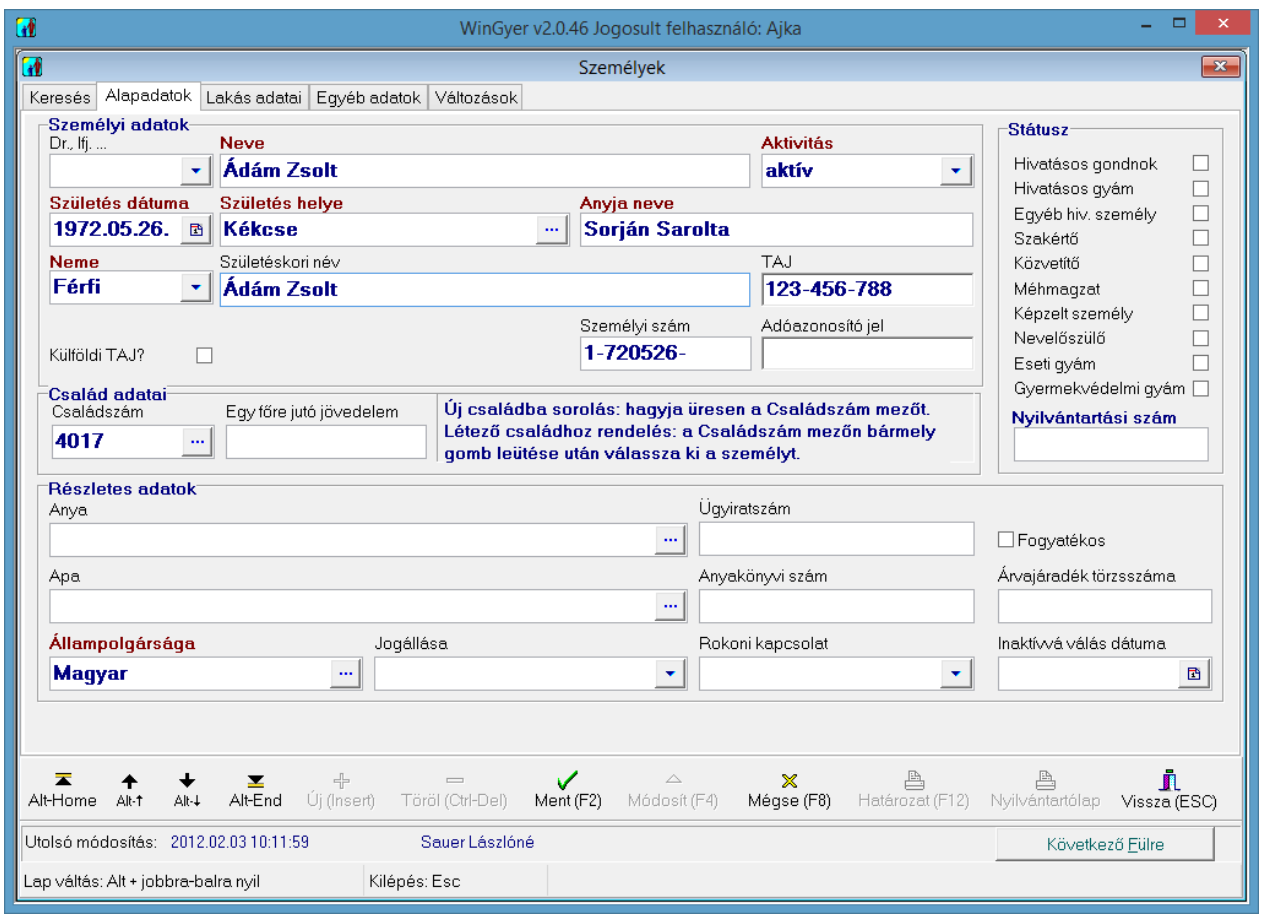

<span id="page-17-1"></span>**4. ábra: Új személy adatainak felvitele a "Személyek" menüpontban**

#### **4.2.2. A "Lakás adatai" fül**

<span id="page-17-0"></span>Ahhoz, hogy el tudjuk menteni a személy adatait, meg kell adnunk az állandó lakcímét. Ha van ettől eltérő tartózkodási helye, akkor adjuk meg a tartózkodási hely adatait is!

Ha nincs másik lakcíme a személynek, akkor kattintsunk a "Tart.hely = Áll.lakcím(F5)" feliratú gombra! Ekkor eltűnnek a második lakcím adatbeviteli mezői.

Ha később mégis lesz ideiglenes tartózkodási helye a személynek, akkor ugyanezen a fülön (a ",  $\triangle$ Módosít (F4)" gombra kattintás után) a megváltozott feliratú "Tart.hely $\lt$  > Áll.lakcím (F5)" gombon kattintsunk! Erre megjelennek a második lakcím beviteli mezői is.

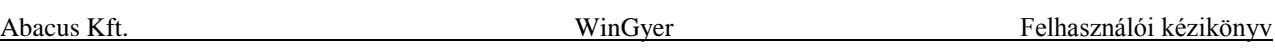

Ha a "Segédállományok/Települések" menüpontban [\(5.3.](#page-23-0) fejezet) megadtuk a település irányítószámát is, akkor a személyi adatok felvitelekor az irányítószám begépelése után a program automatikusan kitölti a település nevét, de csak akkor, ha a személy lakcíménél a "Település" mező üres. Ugyanígy a település neve alapján kitölti az irányítószámot, ha az "Irányítószám" mező üres a lakcímben. Ha a másik mező nem üres, akkor a program nem írja át az ott szereplő adatot. (Ugyanígy működik a program az intézmények címének megadásakor is.)

## **4.2.3. Az "Egyéb adatok" fül**

#### <span id="page-18-0"></span>**Megjegyzés mező:**

Az "Egyéb adatok" fülön néhány további adatbeviteli mező mellett megtalálható a "Megjegyzés" mező. Ebben a mezőben bármilyen adatot tárolhatunk a személyről. Akkor különösen hasznos, ha olyan adatot szeretnénk rögzíteni, amely számára a programban nincs külön adatbeviteli mező a ..Személyek" menüpontban.

#### **Mely nyilvántartások alanya, és hány alkalommal:**

A képernyő középső részén a program felsorolja, hogy a személy mely nyilvántartásokban szerepel, és hány alakalommal.

# *4.3.Korábban felvitt személyi adatok módosítása*

<span id="page-18-1"></span>Az "Adatkezelés/Személyek" menüpont "Keresés" fülén keressük elő a módosítandó személyt, majd a további füleken végezzük el a módosításokat! Ehhez először fel kell oldanunk a (sárga hátterű) adatmezők zárolását a "▲Módosít (F4)" nyomógomb segítségével. A beírt módosításokat a mentés előtt visszavonhatjuk  $\left[\ldots X\right]$  Mégse (F8)"] vagy elmenthetjük azokat  $\left[\ldots \right]$  Ment (F2")].

Fontosabb személyi adatok (név, anyakönyvi szám, családszám, születési hely, állampolgárság, anyja személye, apja személye) megváltoztatása esetén a változtatás elmentéskor a program megkérdezi, hogy mi a változtatás oka.

Ezen adatok hivatalos okból (pl. örökbefogadás) történő megváltoztatásakor a program létrehoz egy új személy-rekordot. Ha a változás oka téves adat javítása, akkor nem készül új rekord. A "Keresés" fülön a korábbi állapotokat tároló rekordok rózsaszín háttérrel jelennek meg. (Lásd még: [4.1.5.](#page-16-0) fejezet.)

Adott személy személyazonosságának változásait a "Változások" fülön tekinthetjük meg (lásd még: [4.3.1.](#page-18-2) fejezet). A "Változások" fülön tárolt adatokat csak az tekintheti meg, aki rendelkezik az ehhez szükséges jogosultsággal. (A felhasználói jogosultságokról lásd a [14.3.](#page-66-0) fejezetet.)

A név megváltoztatására rendszerint valamilyen ügy során kerül sor. A névváltoztatást ezért célszerű a megfelelő nyilvántartásban, az ügy (pl. örökbefogadás) adatainak rögzítésekor elvégezni, a "Név" mezőben (lásd: [0.](#page-34-6) fejezet).

Megjegyezzük, hogy a változtatás megokolása a "Személyek" menüpontban nem helyettesíti a megfelelő nyilvántartásba való felvitelt. Viszont például az örökbefogadás nyilvántartásba való felvitelkor már nem kell megváltoztatnunk a kiskorú nevét, hanem csak kiválasztjuk a személyek közül az új nevet.

A "Személyek" menüpontban leginkább hibás adat javítása, vagy méhmagzat megszületése (lásd [7.4.2.](#page-36-2) fejezet) miatt végzünk változtatásokat.

## **4.3.1. A "Változások" fül**

<span id="page-18-2"></span>Ennek a fülnek a tartalmát a felhasználó csak akkor tekintheti meg, ha ehhez jogosultsággal rendelkezik. (Felhasználói jogosultságok beállítása: [14.3.2.](#page-66-2) fejezet.)

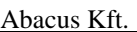

A személy fontosabb személyi adatainak (név, anyakönyvi szám, családszám, születési hely, állampolgárság, anyja személye, apja személye) módosításairól feljegyzés készül a "Személyek" menüpont "Változások" fülén. Minden módosításkor egy új sor kerül be a változásokat felsoroló rácsba. A bejegyzésből kiderül, hogy ki végezte a módosítást, mikor, és milyen okból. Bejegyzés csak akkor készül, ha a változás oka valamilyen hivatalos döntés ("Örökbefogadás", "Apai Elismerés", …stb.).

Nem készül külön sor a "Változások" fülön, ha a változtatás oka hibásan felvitt adat helyesbítése, de a legfrissebb sorban megjelenik a "Javítás" bejegyzés. (A kijavított hibás adatot nem tárolja a program.) "Javítás" esetén a "Keresés" fülön sem jön létre új rekord, és a régi rekord háttere sem válik rózsaszínűvé.

A "Változások" fülön a képernyő alsó részén látszik a megváltozott adatok módosítás előtti (rózsaszín) és módosítás utáni (zöld) állapota. A változatlanul hagyott adatok Az aktuális személyazonosság sorának adatai szürke háttérrel láthatók [\(5. ábra\)](#page-19-1).

| WinGyer v1.3.36 Jogosult felhasználó: Péterháza         |                                                                 |                           |                                    |                                                   | $\Box$ e<br>$\mathbf{x}$               |  |
|---------------------------------------------------------|-----------------------------------------------------------------|---------------------------|------------------------------------|---------------------------------------------------|----------------------------------------|--|
| Személyek                                               |                                                                 |                           |                                    |                                                   | $\overline{\mathbf{x}}$                |  |
| Keresés Alapadatok Lakás adatai Egyéb adatok Változások |                                                                 |                           |                                    |                                                   |                                        |  |
| <b>Ceglédi Emese</b>                                    |                                                                 |                           |                                    | 70                                                |                                        |  |
| Neve                                                    | Felhasználó                                                     | Módosítás                 |                                    | Változás oka                                      |                                        |  |
| <b>Sándor Emese</b>                                     | Szabó Ferencné                                                  |                           | 2004.08.25 15:10:15                |                                                   |                                        |  |
| <b>Ceglédi Emese</b>                                    | <b>Szabó Ferencné</b>                                           |                           | 2004.08.25 15:10:15 Apai elismerés |                                                   |                                        |  |
|                                                         |                                                                 |                           |                                    |                                                   |                                        |  |
|                                                         |                                                                 |                           |                                    |                                                   |                                        |  |
|                                                         |                                                                 |                           |                                    |                                                   |                                        |  |
|                                                         |                                                                 |                           |                                    |                                                   |                                        |  |
|                                                         |                                                                 |                           |                                    |                                                   |                                        |  |
|                                                         |                                                                 |                           |                                    |                                                   |                                        |  |
| Neve                                                    | Anyja                                                           |                           |                                    | Apja                                              | Részletes adatok                       |  |
| <b>Sándor Emese</b>                                     | <b>Ceglédi Noémi</b>                                            |                           | 1981.05.20                         | Sándor Jakab                                      | 1971.05.06                             |  |
| <b>Ceglédi Emese</b>                                    | <b>Ceglédi Noémi</b>                                            |                           | 1981.05.20                         | <b>Ismeretlen</b>                                 |                                        |  |
| Anyakönyvi szám                                         | Születési hely                                                  |                           | Születési dátum                    | Állampolgárság                                    | Neme                                   |  |
|                                                         | <b>Abádszalók</b>                                               |                           | 2003.08.27                         | <b>Magyar</b>                                     | Nő                                     |  |
|                                                         | <b>Abádszalók</b>                                               |                           | 2003.08.27                         | <b>Magyar</b>                                     | Nő                                     |  |
|                                                         |                                                                 |                           |                                    |                                                   |                                        |  |
|                                                         |                                                                 |                           |                                    |                                                   |                                        |  |
| ┳<br>Y<br>Alt-End<br>Alt-Home<br>Alt-1<br>Alt-4         | $\qquad \qquad \blacksquare$<br>Új (Insert)<br>Töröl (Ctrl-Del) | $\checkmark$<br>Ment (F2) | Módosít (F4)                       | ≞<br>$\mathbb X$<br>Mégse (F8)<br>Határozat (F12) | ≞<br>П<br>Nyilvántartólap Vissza (ESC) |  |
| Utolsó módosítás: 2004.08.25 15:10:15                   | Szabó Ferencné                                                  |                           |                                    |                                                   | Következő Fülre                        |  |
| Lap váltás: Alt + jobbra-balra nyil                     | Kilépés: Esc                                                    |                           |                                    |                                                   |                                        |  |

5. ábra: A fontosabb személyi adatok változásainak nyomon követése a "Változások" fülön

<span id="page-19-1"></span>A fent említett személyi adatok hivatalos okból (pl. örökbefogadás) való megváltoztatásakor a "Személyek" menüpont "Keresés" fülén keletkezik egy új személy rekord (új sor). A személy korábbi (megváltozott) személyazonosságú sorának háttere rózsaszínre változik. (Lásd még a [4.1.5.](#page-16-0) fejezetben.)

# *4.4.Személyek törlése*

<span id="page-19-0"></span>Személyt törölni úgy lehet, hogy az "Adatkezelés/Személyek" menüpont "Keresés" fülén kiválasztjuk a törlendő személyt, és a képernyő alján található "– Töröl (Ctrl-Del)" gombra kattintunk. A biztonság kedvéért a program megkérdezi, hogy valóban törölni akarjuk-e a személyt. Törölt

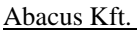

személyt visszaállítani már nem lehet. Ha mégis szükség lenne rá, akkor be kell gépelni újból minden adatát.

*MEGJEGYZÉS: Ha mentésből visszaállítjuk az adatbázis egy korábbi állapotát, akkor visszakapjuk ugyan a véletlenül törölt személyt, de ilyenkor az egész adatbázis minden tárolt adata abba az állapotba kerül vissza, amiben a mentés készítésekor volt. Ezzel sok plusz munkát okozhatunk magunknak. Ezért, ha úgy gondoljuk, hogy mentésből való visszatöltésre van szükség, mindig kérjük ki az Abacus Kft. véleményét!*

Csak olyan személyt enged törölni a program, aki egyik nyilvántartásban sem szerepel.

A törlést csak téves rögzítés esetén használjuk. Megszűnt ügyek szereplőit nem szabad törölni, a későbbiek során szükség lehet a korábbi ügyek adataira.

<span id="page-20-0"></span>*MEGJEGYZÉS: Az inaktívvá vált személyeket soha nem töröljük ki az adatbázisból, csak az "Alapadatok" fülön az "Aktivitás" mező tartalmát állítjuk át.*

## *4.5.Személy adatainak kinyomtatása*

#### **4.5.1. Személyi karton**

<span id="page-20-1"></span>A "Személyek" menüpontban mindegyik fülön elérhető a "Nyilvántartólap" nevű nyomógomb. Erre a gombra kattintva, a megjelenő lehetőségek közül válasszuk a "Személyi kartont". Ekkor megjelenik a nyomtatási kép, melyen az adott személyhez tartozó összes adatot látjuk. A személyi kartonra a "Személyek" menüpont valamennyi "fülén" szereplő adatok felkerülnek, tehát bármelyik "fülről" indítva azonos eredményt kapunk. A nyomtatás a nyomtatót ábrázoló gombbal indítható el.

<span id="page-20-2"></span>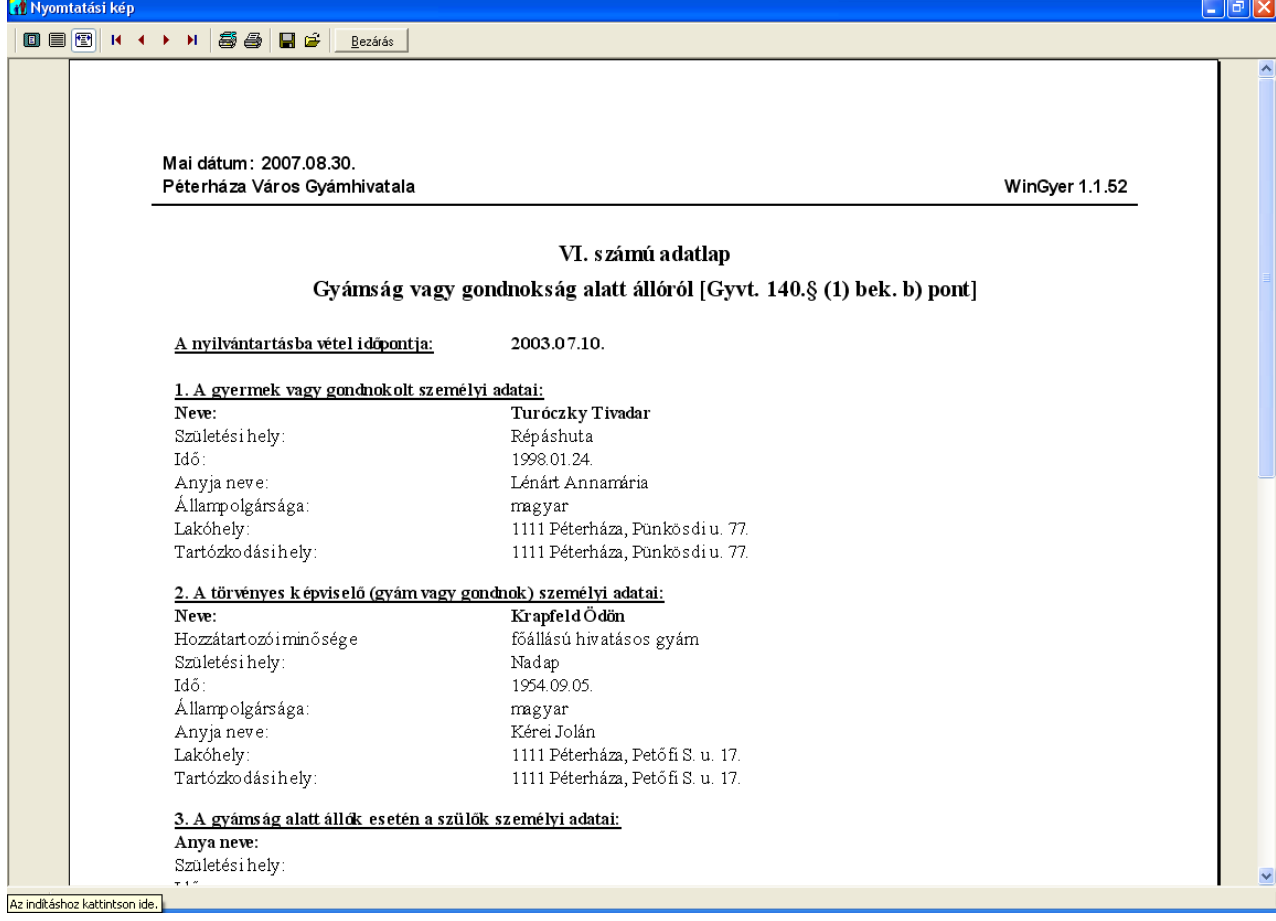

#### **4.5.1. Nyilvántartólapok nyomtatása**

<span id="page-20-3"></span>**6. ábra: Nyilvántartólap megjelenítése a képernyőn**

Ha a kiválasztott személy már szerepel valamelyik nyilvántartásban, akkor a fent említett "Nyilvántartólap" nyomógombon való kattintás után kiválasztható a személy összes nyilvántartólapjának, vagy csak az élő ügyek nyilvántartólapjainak nyomtatása. A program minden olyan ügy nyilvántartólapját figyelembe veszi, amelyen a személy bármilyen minőségben szerepel. [\(6. ábra\)](#page-20-3)

(Az ügyek nyilvántartólapjainak kinyomtatására a megfelelő nyilvántartások menüpontjaiban is van lehetőség, de ott az összes nyilvántartólap választása esetén csak azok a nyilvántartólapok jelennek meg, amelyeknek az alanya megegyezik a kijelölt ügy alanyával. Lásd [6.6.](#page-25-2) fejezet.)

Nem vagyoni ügy nyilvántartólapján mindig egy ügy szerepel.

Vagyoni ügy (Ingóság, Ingatlan, Betétkönyv, Számadás) nyilvántartólapján több ügy is szerepelhet.

Egyazon nyilvántartólapra kerülnek azok a vagyoni ügyek, amelyek a következő adatok mindegyikében megegyeznek: a kiskorú személye, a vagyonkezelő személye, a vagyonkezelő státusza, a törvényes képviselő személye.

Ha több vagyoni ügy szerepel a nyilvántartólapon, akkor a program a nyilvántartásba vétel időpontjaként a szerepeltetett ügyek közül legkorábban nyilvántartásba vett ügynél szereplő dátumot tünteti fel.

A vagyoni nyilvántartólap mindaddig megjelenik az élő nyilvántartólapok között, amíg a rajta szereplő ügyek közül bármelyik él.

# *4.6.A családszám szerepe*

<span id="page-21-0"></span>A program minden új személy felvitelekor automatikusan ad egy új családszámot a felvitt személynek, ha üresen hagyjuk a "Személyek" menüpont "Alapadatok" fülének "Családszám" mezőjét.

Lehetőség van a nyilvántartott személyek családba sorolására a családszám segítségével, de ez nem kötelező.

Például az egy háztartásban élőknek adhatunk azonos családszámot. A "Családszám" mező  $\cdots$ gombjára kattintva, a megjelenő keresőrácsból kiválaszthatjuk, hogy melyik másik személy családjába szeretnénk besorolni a személyt. A személyek családszámát bármikor megváltoztathatjuk ["**A**Módosít(F4)"], ez nincs hatással a nyilvántartásokban tárolt adatokra.

# *5. Segédállományok*

<span id="page-21-1"></span>A program "Segédállományok" menüpontjában négy segédállomány érhető el. Ezek a következők:

- Intézmények
- Utcanevek
- Települések
- Állampolgárságok

A négy segédállomány kezelése nagyon hasonló. Az utcanevek kezelését mutatjuk be részletesen, a másik három állomány esetében csak az ettől való eltéréseket említjük meg.

# *5.1.Utcanevek*

<span id="page-21-3"></span><span id="page-21-2"></span>Lépjünk be az utcanevek segédállományába ("Segédállományok/Utcanevek")! Itt tudjuk a meglévő utcaneveket módosítani, törölni, vagy újat fölvenni a listába.

## **5.1.1. Utcanevek módosítása**

Válasszuk ki a módosítani kívánt utcát a rácsból egy egérkattintással, vagy használjuk az "Írja be a keresett utca nevét" keresőmezőt, a [3.2.2.](#page-12-0) és [3.2.3.](#page-12-1) fejezetekben leírt módon!

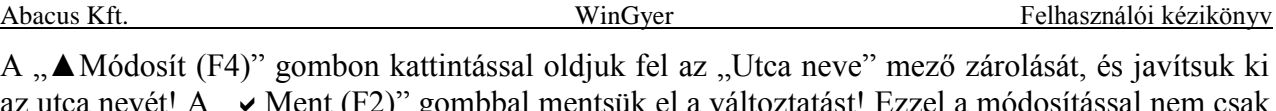

az utca nevét! A " $\blacktriangleright$  Ment (F2)" gombbal mentsük el a változtatást! Ezzel a módosítással nem csak a segédállományban javítottuk ki az utca nevét, hanem minden olyan személy és intézmény címét kijavítja a program, amelyeknél a rosszul rögzített utcanév szerepelt.

#### **5.1.2. Új utcanév felvétele**

<span id="page-22-0"></span>A "Segédállományok/Utcanevek" menüpontban kattintsunk az "+Új (Insert)" gombon, majd gépeljük be az "Utca neve" mezőbe az új utcanevet! A " $\blacktriangleright$  Ment (F2)" gombbal mentsük el az új utcát! Ne felejtsük el odaírni a név végére a közterület jellegét (u., út, tér, köz, stb.)!

#### **5.1.3. Utcanév törlése**

<span id="page-22-1"></span>Jelöljük ki a törlendő utcát (egér vagy keresőmező), és kattintsunk a "– Töröl (Ctrl-Del)" nyomógombra! A program nem engedi, hogy olyan utca nevét töröljünk, amelyik valamelyik nyilvántartott személy lakcímében vagy intézmény címében szerepel. Törölni csak olyan utcát lehet, amely nem kapcsolódik egyik személyhez vagy intézményhez sem. Leginkább olyankor használjuk, ha a véletlenül tévesen felvitt új utcanevet azonnal ki akarjuk törölni.

# *5.2.Intézmények*

<span id="page-22-2"></span>Az "Intézmények" segédállományban az intézmények neve mellett a címet, telefonszámot és az intézmény vezetőjének nevét is bejegyezhetjük, illetve megjegyzést fűzhetünk az intézményhez. [\(7. ábra\)](#page-22-3)

A településnevek és irányítószámok automatikus kitöltésére vonatkozó tudnivalókat lásd a [4.2.2.](#page-17-0) és [5.3.](#page-23-0) fejezetekben.

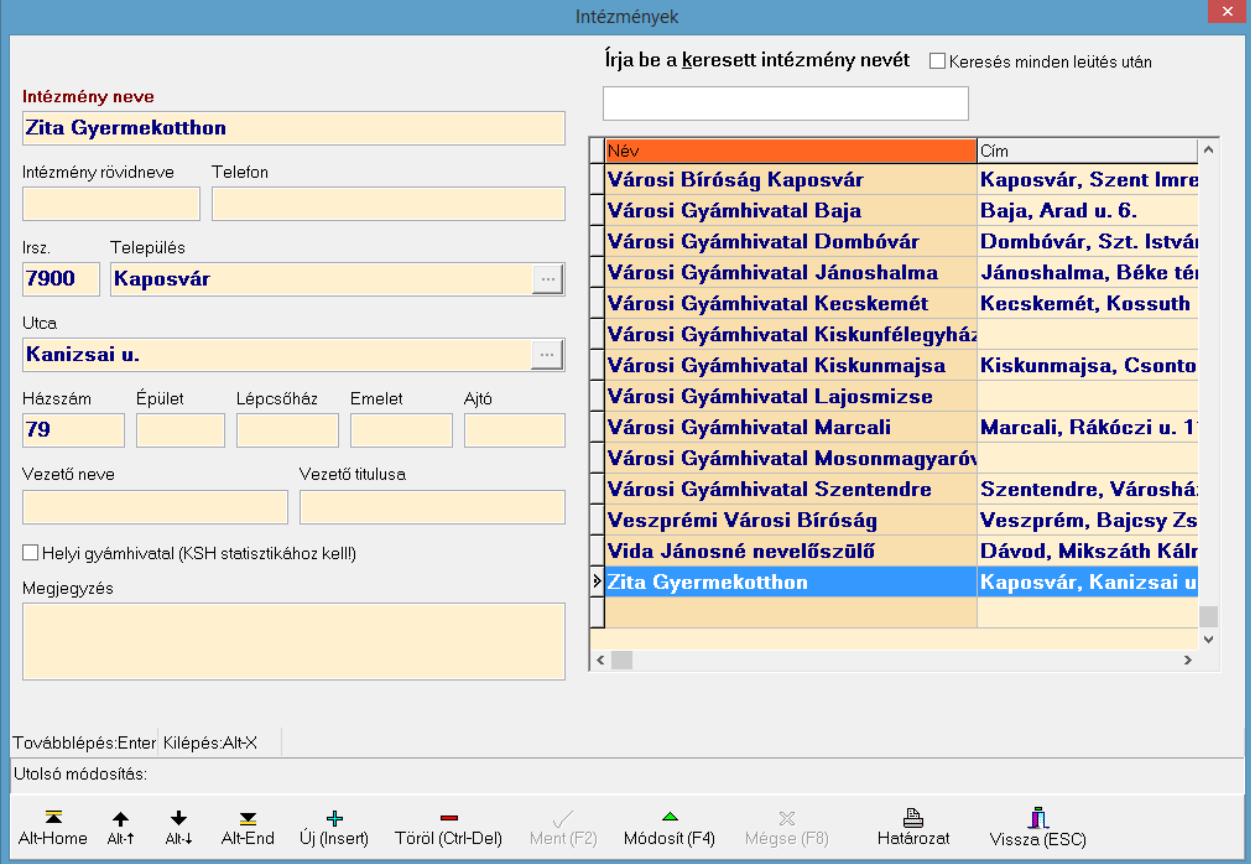

<span id="page-22-3"></span>7. ábra: Intézmény adatainak tárolása az "Intézmények" segédállományban

# *5.3.Települések*

<span id="page-23-0"></span>A "Települések" menüpontban minden településnévhez el lehet tárolni az irányítószámot is. (Ahol egy településen belül több irányítószám is lehetséges, ott a leggyakoribb irányítószámot érdemes tárolni.)

Ha a "Települések" segédállományban kitöltjük a település irányítószámát is, akkor a személyi adatoknál a lakcím adatok felvitelekor [\(4.2.2.](#page-17-0) fejezet), az irányítószám begépelése után a program automatikusan kitölti a település nevét, de csak akkor, ha a személy lakcíménél a "Település" mező üres. Ugyanígy a település neve alapján kitölti az irányítószámot, ha az "Irányítószám" mező üres a lakcímben. Ha a másik mező nem üres, akkor a program nem írja át az ott szereplő adatot. (Ugyanígy működik a program az intézmények címének megadásakor is.)

Az "Illetékességi terület" jelölőnégyzetben elhelyezett pipával jelezhetjük, hogy a település a mi hivatalunk illetékessége alá tartozik.

<span id="page-23-1"></span>A KSH település kód mező tartalmára a KSH statisztika készítésekor van szükség.

# *5.4.Állampolgárságok*

<span id="page-23-2"></span>Pontosan úgy működik, mint az "Utcanevek" segédállomány [\(5.1\)](#page-21-2).

# *6. A nyilvántartások kezelésének általános szabályai*

A nyilvántartásokat kezelő menüpontokat az "Adatkezelés" menüpontban találjuk meg. Legtöbbjükhöz további almenüpontok tartoznak.

Minden nyilvántartásban az első fül a "Keresés", amelynek kezelése hasonló a "Személyek" me-nüpontnál leírtakhoz [\(4.1.](#page-14-2) fejezet). A nyilvántartások "Keresés" fülén azok a személyek láthatók, akik alanyai az adott nyilvántartásnak.

Ugyanaz a személy többször is szerepelhet egy nyilvántartásban. Pontosan annyiszor, ahány ilyen ügye volt. Például több betétkönyvvel rendelkezik, több ingatlannal rendelkezik, többször helyezték el ideiglenesen.

*VIGYÁZAT! Ilyenkor a "Személyek" menüpontban továbbra is csak egy példányban szerepeltetjük a személyt, nem kell többször felvenni a személyi adatait.*

# *6.1.Megszűnt ügyek jelzése a keresőrácsban*

"Szűrőfeltételek/Csak élő ügyek" választása esetén szerepelnek a rácsban azok az ügyek, melyeknél nincs megadva megszűnés dátuma, de az alábbi feltételek alapján megszűntnek tekinthetők. Ezek világos színnel jelennek meg a rácsban!

- Rendezetlen helyzetűek: rendezés dátuma korábbi a "mai napnál".
- Apai elismerés: gyámhivatal határozat dátuma korábbi a "mai napnál".
- Képzelt szülő: gyámhatóság határozat dátuma korábbi a "mai napnál".
- Apaság megállapítása: bíróság ítélet dátuma korábbi a "mai napnál".
- Apaság vélelmének megdöntése: bíróság határozat dátuma korábbi a "mai napnál".
- Iskoláztatási támogatás: nagykorúvá válás dátuma korábbi a "mai napnál",

az "Intézkedés" fülön a "Vége" dátum korábbi a "mai napnál",

a "Jelzések/Tájékoztató végzés" dátuma ki van töltve.

- Örökbefogadásra várók: alkalmasság véglegessé válás dátuma + 2 év

meghosszabbítás véglegessé válás dátuma + 1 év korábbi a "mai napnál".

# *6.2.Korábban rögzített ügyek adatainak megtekintése*

<span id="page-24-0"></span>Lépjünk be az "Adatkezelés" menüpont megfelelő nyilvántartásába, és a "Keresés" fülön jelöljük ki a megtekinteni kívánt ügy rekordját, vagy kerestessük meg a programmal (lásd [4.1.3.](#page-15-1) és [3.2.2.](#page-12-0) fejezet). A további fülekre lépve megtekinthetjük az ügy részleteit.

<span id="page-24-1"></span>A megszűnt ügyek szürke háttérrel jelennek meg a keresőrácsban.

# *6.3.Nyilvántartásba vétel*

Lépjünk be az "Adatkezelés" menüpont megfelelő nyilvántartásába!

A "Keresés" fülön ellenőrizzük, hogy az ügy szerepel-e már a nyilvántartásban. Ezt úgy végezzük, hogy az "Írja be a keresett adatot" mező segítségével rákeresünk az ügynek a rácsban megjelenített valamelyik adatára, legtöbbször az ügyben érintett személy nevére (lásd [4.1.3.](#page-15-1) és [3.2.2.](#page-12-0) fejezet).

*VIGYÁZAT! A program a sorba rendezés alapjának beállított adat alapján keres. Ha például a rács az örökbefogadó neve szerint van rendezve, akkor az örökbefogadott kiskorú neve alapján nem fogja megtalálni a program az ügyet.* 

Ha megtalálta a program a keresett ügyet, akkor a további füleken megtekinthetjük az ügy részletes adatait.

Ha a keresés sikertelen volt, akkor a program közli, hogy a keresett adat nem szerepel az adott nyilvántartásban, és megkérdezi, hogy felvegyük-e új ügyként. Ha az "Igen"-t választjuk, akkor a program a következő fülre ugrik, ahol megkezdhetjük az új ügy adatainak felvitelét.

Vigyük fel az ügy részletes adatait! (A vörös címkés mezők kitöltése kötelező.)

Amikor végeztünk az adatok beírásával, mentsük el azokat a  $\sim \mathcal{M}$ ent (F2)" gombbal!

*MEGJEGYZÉS: Ha biztosak vagyunk benne, hogy az ügy még nem szerepel a nyilvántartásban, akkor úgy is elindíthatjuk az új ügy felvitelét, hogy a megfelelő nyilvántartás menüpontjába belépve, az*  $i, + \tilde{U}$ *j*(*Insert*)" gombon kattintunk.

A felvitt ügyről a program elkészíti a határozatot vagy más iratot, a programban tárolt iratminták alapján, ha a "Határozat (F12)" gombra kattintunk. A megnyíló ablakban látjuk az adott nyilvántartáshoz használható iratmintákat. Jelöljük ki azt, amelyikre szükségünk van, és kattintsunk az " v OK" gombra, vagy üssünk Enter-t!

Ekkor a WinGyer elindítja a szövegszerkesztő programot, ami megnyitja az iratmintát. Az iratmintában automatikusan megjelennek a konkrét ügy adatai. Ha a határozat tartalma megfelelő, akkor nyomtassuk ki a szövegszerkesztőnkben szokásos módon (pl. "Fájl/Nyomtatás" menüpont)!

Az iratminták szerkesztéséről részletesen a [8.2.](#page-40-1) fejezetben szólunk.

*MEGJEGYZÉS: A WinGyer két fajta szövegszerkesztővel használható. Az egyik a Microsoft cég WinWord programja, a másik pedig a WinGyer-be beépített saját szövegszerkesztő (RTF Editor). Egy hivatalon belül minden felhasználónak ugyanazt a szövegszerkesztő programot célszerű használnia, mert így az egyik ügyintéző által elkészítet iratmintát bármelyik másik ügyintéző is tudja használni.*

# **6.3.1. Közös határozat több kiskorúról**

<span id="page-24-2"></span>Több témakörnél (Ingóságok [7.2.6.](#page-33-0), Ingatlanok-öröklés [7.2.7.](#page-34-0), Szülői felügyeleti jog [0.](#page-38-7) fejezet) előfordul, hogy egyszerre több gyermeket – általában testvéreket – érint az ügy, de a gyermekekről külön-külön nyilvántartási lapokat kell vezetnünk. Az ilyen esetek miatt lehetőség van arra, hogy egy nyilvántartáson belül több ügyről közös határozatot készítsünk. A közös határozat készítéséhez az szükséges, hogy a határozat nyomtatása előtt az egymáshoz tartozó ügyeket a megfelelő nyilvántartás "Keresés" fülén kijelöljük (több rekord kijelölésének módját lásd: [3.3.](#page-13-1) fejezet).

# *6.4.Kapcsolódó nyilvántartások*

<span id="page-25-0"></span>Egy adott személy adott ügyéhez több másik ügy is kapcsolódhat. Ezek gyors elérését segíti a program a következő módon:

Ha valamelyik nyilvántartásban egy konkrét ügy részletes adatait tartalmazó egyik fülön (tehát nem a "Keresés" fülön) állunk, és a "Vissza (ESC)" gombon kattintunk, akkor a program kilép a nyilvántartás menüpontjából, és egy ablakban felsorolja az ügyhöz kapcsolódó nyilvántartásokat, amelyek közül választhatunk. Ezek lehetnek már létező kapcsolódó ügyek, vagy új felvitelek kezdeményezései.

<span id="page-25-1"></span>Ha egyikbe sem akarunk belépni, akkor használjuk a "X Mégse" gombot!

# *6.5.Ügy adatainak törlése*

Ezzel a lehetőséggel csak akkor éljünk, ha tévedésből rögzített ügyet szeretnénk kitörölni az adatbázisból! Ne töröljünk ügyeket azért, mert le vannak zárva, vagy mert régiek!

A megfelelő nyilvántartás menüpontjában a "Keresés" fülön jelöljük ki a törlendő rekordot, majd kattintsunk a "– Töröl (Ctrl-Del)" gombra! A program rákérdez, hogy biztosan törölni akarjuk-e az ügyet, és ha az "Igen" gombot választjuk, akkor törlődik a rekord.

Törölt rekordot visszaállítani csak mentésből való visszatöltéssel lehet. Ez hatásos, de kockázatos beavatkozás. Lehet, hogy több hátránnyal jár, mint haszonnal. A visszatöltésről részletesebben szólunk a [10.2.](#page-61-2) fejezetben.

# *6.6.Nyilvántartólapok*

<span id="page-25-2"></span>Azokban a nyilvántartásokban, amelyekhez a törvény előírja a nyilvántartólapok készítését, elérhető a "Nyilvántartólap" nyomógomb. Erre a gombra kattintva a program megjeleníti a kijelölt ügy nyilvántartólapját, amit a "Nyomtatás" gombbal kinyomtathatunk. [\(6. ábra\)](#page-20-3)

Ha több nyilvántartólapja is van az ügy alanyának, akkor választhatunk, hogy az összest meg akarjuk jeleníteni, vagy csak a konkrét ügy nyilvántartólapját. Ha a több nyilvántartólap között vannak megszűnt és élő nyilvántartólapok is, akkor választhatunk, hogy csak az élőket vagy az összes nyilvántartólapot szeretnénk látni.

(A "Személyek" menüpontban [\(4.5.](#page-20-0) fejezet) lehetőségünk van kinyomtatni a személy összes nyilvántartólapját, amelyben bármilyen minőségben szerepel, vagy csak az élő ügyeinek nyilvántartólapjait, valamint a személyi kartonját.)

# *7. Az egyes nyilvántartások sajátságai*

<span id="page-25-4"></span><span id="page-25-3"></span>Ebben a fejezetben az egyes nyilvántartásokkal kapcsolatban csupán azokat a kezelési tudnivalókat írjuk le, amelyekben a nyilvántartások eltérnek a [6.](#page-23-2) fejezetben leírtaktól.

# *7.1.Gyermekvédelmi gondoskodás nyilvántartásai*

# **7.1.1. Ideiglenes hatályú elhelyezés**

# **Környezettanulmány**

<span id="page-25-5"></span>Legördülő lista mezőkből lehet rögzíteni a szakellátásba kerülés pillanatában fennálló családi körülményeket.

# **Intézményi kapcsolattartás**

Rácsos szerkezetű nyilvántartás, több személy gyerekhez fűződő kapcsolattartása szabályozható. Itt kell felvinni a kapcsolattartás szabályait, ha az elhelyezés gyermekotthonban, más bentlakásos intézményben vagy nevelőszülőnél történik [\(8. ábra: Intézményi kapcsolattartás\)](#page-26-1). Egyéb elhelyezésnél a "Kapcsolattartás" menüpontot kell használni.

#### **Gondozási díj**

A "Gondozási díj" fülön a "+Új (Insert)" gombra kattintva kezdeményezhetjük új sor felvitelét a táblázatba. Rádiógomb segítségével jelölhetjük meg, hogy az apa vagy az anya gondozási díját kívánjuk rögzíteni. Töltsük ki az adatmezőket, és mentsük el a beírtakat  $[$ " $\vee$  Ment (F2)"]!

Tetszőleges számú gondozási díj felvihető.

Korábban elmentett gondozási díj adatok javítását a sor kijelölése, és a "▲Módosít (F4)" gombon való kattintás után végezhetjük el. Gondozási díj adatokat törölni a "– Töröl (Ctrl-Del)" gombbal lehet.

#### **Felülvizsgálati adatok**

A "Felülvizsgálati adatok" fülön a "+ Új (Insert)" gombbal vehetünk fel új felülvizsgálatot. Töltsük ki a felülvizsgálat adatmezőit, és mentsük el a beírtakat  $[$ " $\vee$  Ment (F2)"]!

Tetszőleges számú felülvizsgálat rögzíthető.

Korábban elmentett felülvizsgálati adatok javítását a sor kijelölése, és a "▲Módosít (F4)" gombon való kattintás után végezhetjük el. Felülvizsgálati adatokat törölni a "– Töröl (Ctrl-Del)" gombbal lehet.

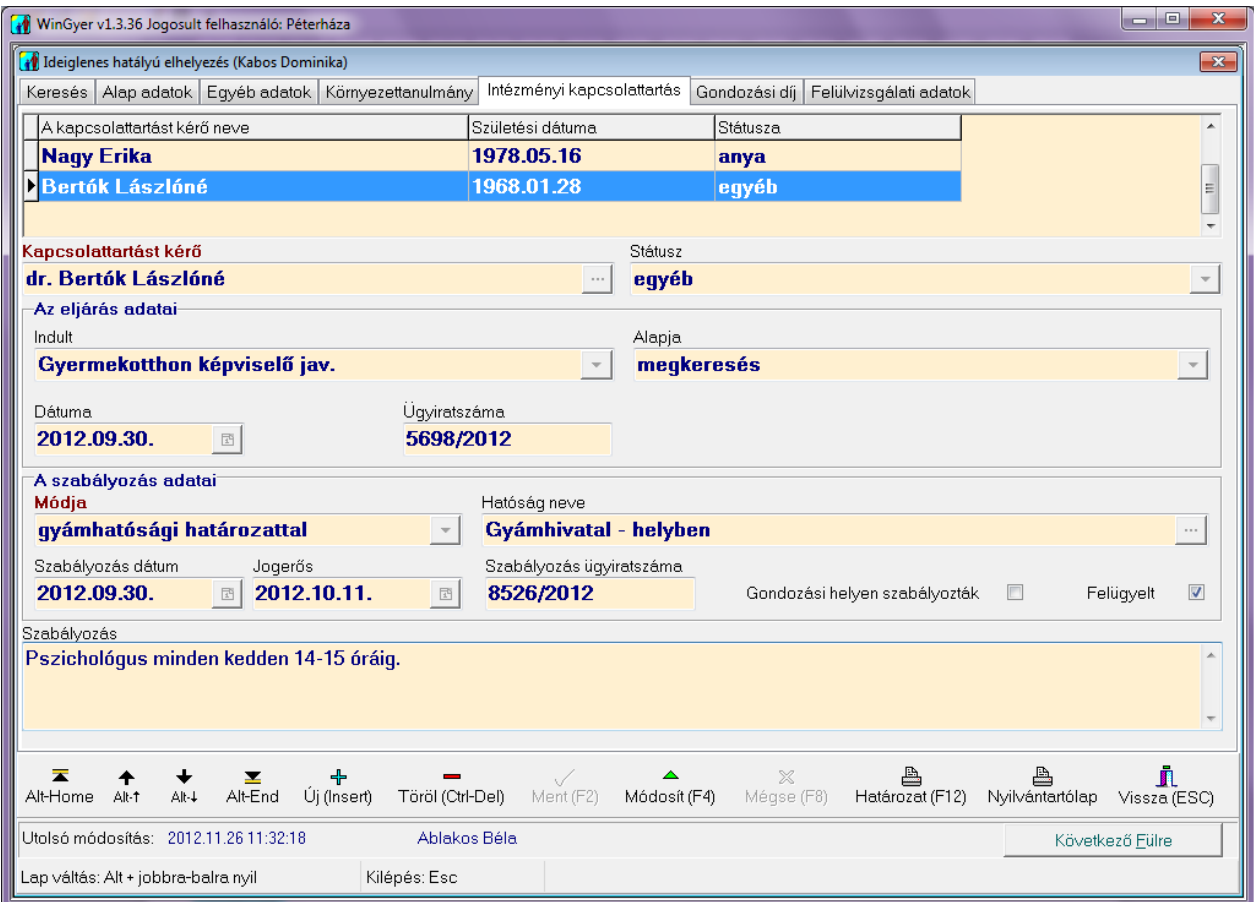

<span id="page-26-1"></span><span id="page-26-0"></span>**8. ábra: Intézményi kapcsolattartás**

# **7.1.2. Családba fogadás**

Feldolgozás a meglévő adatok rögzítésével

#### **7.1.3. Nevelésbe vétel**

#### **Környezettanulmány**

<span id="page-27-0"></span>Lásd: [7.1.1.](#page-25-5) fejezet.

#### **Intézményi kapcsolattartás**

Rácsos szerkezetű nyilvántartás, több személy gyerekhez fűződő kapcsolattartása szabályozható. Minden esetben itt kell felvinni a kapcsolattartás szabályait.

#### **Gondozási díj**

Lásd: [7.1.1.](#page-25-5) fejezet.

#### **Felülvizsgálat**

Lásd: [7.1.1.](#page-25-5) fejezet.

#### **7.1.4. Átmeneti és Tartós nevelés**

<span id="page-27-1"></span>Az átmeneti és a tartós nevelés menüpontok az "Átm/Tart.nev." menüre kattintva jelennek meg. A nevelésbe vételi eljárás nyilvántartása a "Nevelésbe vétel" új menüpont alá került. Az új nyilvántartás adattartalma, megjelenése hasonlít az átmeneti nevelés nyilvántartására.

Az átmeneti/tartós nevelés nyilvántartásból lehetőség van az adatok átmásolására a nevelésbe vétel nyilvántartásába. Amikor a megszűnés dátuma kitöltésre kerül és a megszűnés oka "nevelésbe vétel", feléled a másoltatási funkció - "Másolás a "Nevelésbe vétel"-be" feliratú gomb -, mellyel az adatok átemelhetőek - a megszűnési adatok kivételével - a nevelésbe vétel nyilvántartásába. A megszűnésre, megszüntetésre és a felülvizsgálatokra vonatkozó adatok kivételével az összes adat másolásra kerül.

<span id="page-27-2"></span>Új átmeneti/tartós nevelés ügy már nem vihető fel, azt már a nevelésbe vételnél kell rögzíteni. Átmeneti/tartós nevelés ügyek nem törölhetőek, a módosítás megengedett.

## **7.1.5. Nevelési felügyelet**

#### **Felülvizsgálat**

<span id="page-27-3"></span>Lásd: [7.1.1.](#page-25-5) fejezet

## **7.1.6. Utógondozás, utógondozói ellátás**

<span id="page-27-4"></span>Feldolgozás a meglévő adatok rögzítésével.

## **7.1.7. Eredménytelen védelembe vétel**

<span id="page-27-5"></span>Feldolgozás a meglévő adatok rögzítésével.

## **7.1.8. Védelembe vétel**

#### **Közös határozat több kiskorúról**

Előfordul, hogy egyszerre több gyermeket – általában testvéreket – érint az ügy, de a gyermekekről külön-külön nyilvántartási lapokat kell vezetnünk. Az ilyen esetek miatt lehetőség van arra, hogy egy nyilvántartáson belül több ügyről közös határozatot készítsünk. A közös határozat készítéséhez szükséges, hogy a határozat nyomtatása előtt az egymáshoz tartozó ügyeket a megfelelő nyilvántartás "Keresés" fülén kijelöljük (több rekord kijelölésének módját lásd: [3.3.](#page-13-1) fejezet).

#### **Alapadatok**

Az alapadatok fülön a kiskorú veszélyeztetettségének adatait lehet megadni. A veszélyeztetettség okai közül többet is megadható. A bal oldali listában vannak felsorolva a lehetséges okok, amiből egy vagy több sort kijelölve a balra nyíl, ">" gomb, vagy "fogd és vidd" egérművelettel át tudunk

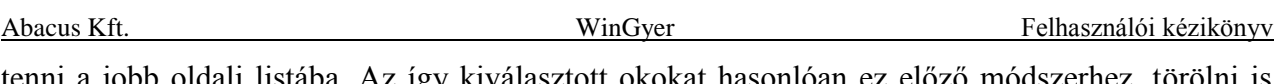

tenni a jobb oldali listába. Az így kiválasztott okokat hasonlóan ez előző módszerhez, törölni is tudjuk. A megadott okok közül a jelölőnégyzettel meg lehet jelölni egyet, ami a KSH statisztikában fog megjelenni. Abban az esetben, ha "szabálysértés vagy bűncselekmény" szerepel a veszélyeztetettség okai között, az erre vonatkozó adatokat részletesen is megadhatjuk a feléledő mezőkben. Átléphetünk a "Megelőző pártfogás" nyilvántartásába, rögzíthetjük az alapadatokat. A veszélyeztetettség okát részletesen is le lehet írni az "Egyéb adatok" fülön.

#### **Intézkedés**

Az intézkedés fülön adhatjuk meg az eljárás adatait, az eljárás részletes adatait az ablak alsó részében rögzíthetőek. Ideiglenes hatályú elhelyezés esetén az "Intézkedés" mező mellett egy "Ideiglenes elhelyezés" gomb jelenik meg, melyre rákattintva előugrik a kiskorú összes ideiglenes elhelyezésével kapcsolatos nyilvántartása az aktuális ügyiratszámmal ( [9. ábra: Ideiglenes hatályú elhe](#page-28-1)[lyezés, mint kapcsolódó nyilvántartás\)](#page-28-1). Az első sort kiválasztva új ideiglenes elhelyezési ügyet rögzíthetünk.

*MEGJEGYZÉS: a kapcsolódó ideiglenes elhelyezési ügyek az "ideiglenes elhelyezés" menüpont alatt megjelenő nyilvántartásban is szerepelni fognak. Így ha ott veszünk fel új ügyet a kiskorúnak, vagy módosítjuk azt, akkor ebben az ablakban is meg jelennek azok a nyilvántartások.*

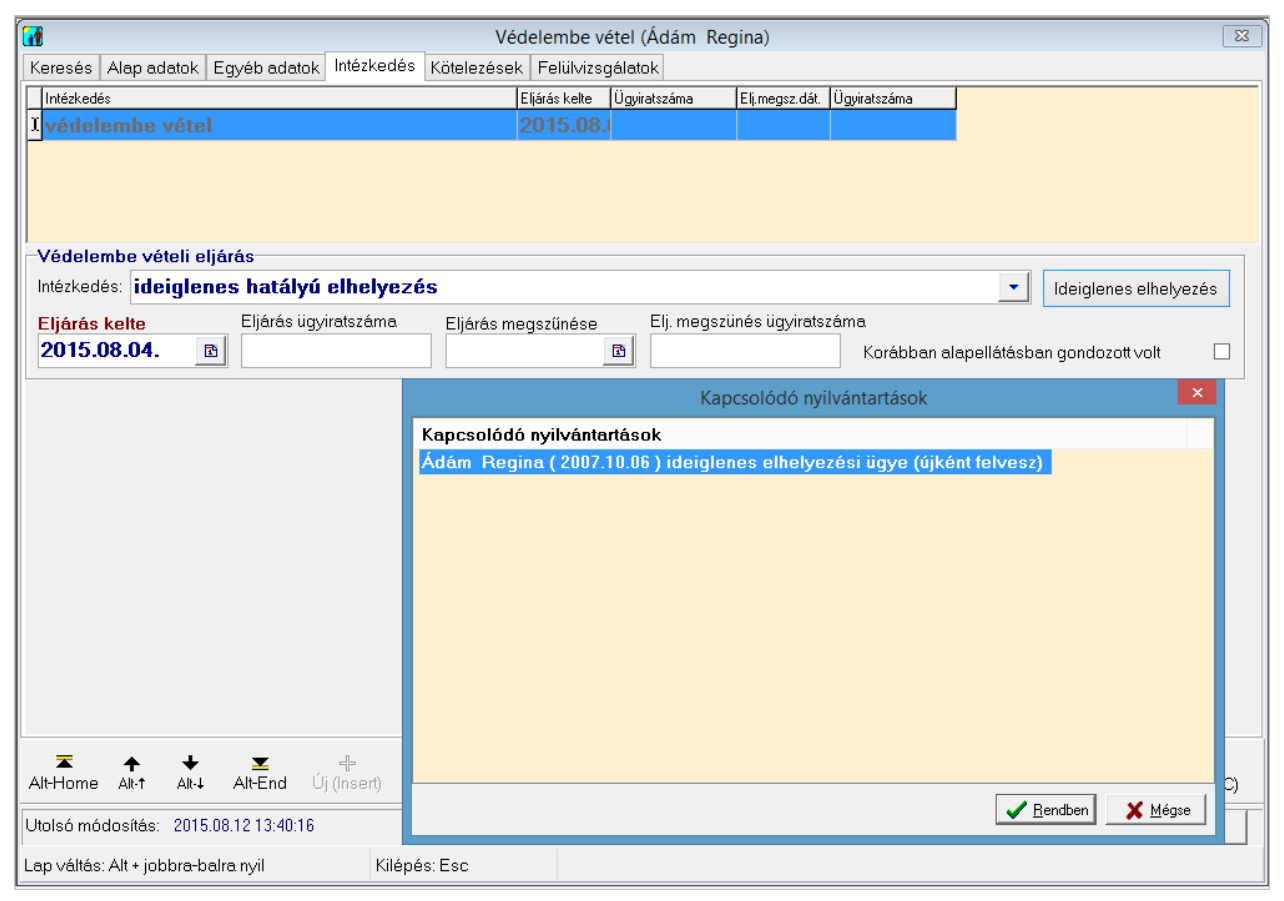

**9. ábra: Ideiglenes hatályú elhelyezés, mint kapcsolódó nyilvántartás**

# **7.1.9. Megelőző pártfogás**

<span id="page-28-1"></span><span id="page-28-0"></span>Eljárás azoknál a gyermekeknél kezdeményezhető, akiknél védelembe vételi eljárás indult, vagy védelembe vettek. Védelembe vétel hiányában is felvihető a nyilvántartás, ilyen módon a "mellőzés" és annak felülvizsgálata is kezelhető.

A "Védelembe v." nyilvántartásból abban az esetben, ha "szabálysértés, vagy bűncselekmény" szerepel a veszélyeztetettség okai között, átléphetnek a megelőző pártfogás nyilvántartásába, rögzíthetik az alapadatokat.

#### **Kötelezések:**

Megadhatóak az együttműködési és magaviseleti szabályok.

#### **Intézkedések:**

Intézkedések, megszüntetés adatai rögzíthetők soronként.

#### **Felülvizsgálat**

Lásd: [7.1.1.](#page-25-5) fejezet.

#### **Kapcsolódó nyilvántartások:**

Ideiglenes elhelyezés, nevelésbe vétel, családba fogadás és védelembe vétel. Az utoljára rögzített, módosított adat másoltatható.

#### **7.1.10. Iskoláztatási támogatás**

<span id="page-29-0"></span>Ebben a nyilvántartásban tárolhatjuk az iskoláztatási támogatás felfüggesztésével, természetbeni folyósításával kapcsolatos adatokat [\(10. ábra: Iskoláztatási támogatás\)](#page-29-1).

#### **Keresés**

A családipótlék nyilvántartásba felvett kiskorúak nevét és a hozzá kapcsolódó fő adatokat tartalmazza. Itt választhatjuk ki, hogy kinek az adatain szeretnénk módosítani "▲Módosít (F4)", új személyt vihetünk fel "+ Új (Insert)", vagy törölhetünk "– Töröl (Ctrl-Del)".

#### **Jelzések**

A keresés fülön kiválasztott személyhez tartozó - oktatási intézményektől érkező - bejelentéseket tarthatjuk nyilván. Az ablak felső részében található rácsban láthatjuk a már felvitt jelzéseket, melyekhez tartozó részletes adatok a képernyő rács alatti részében jelennek meg.

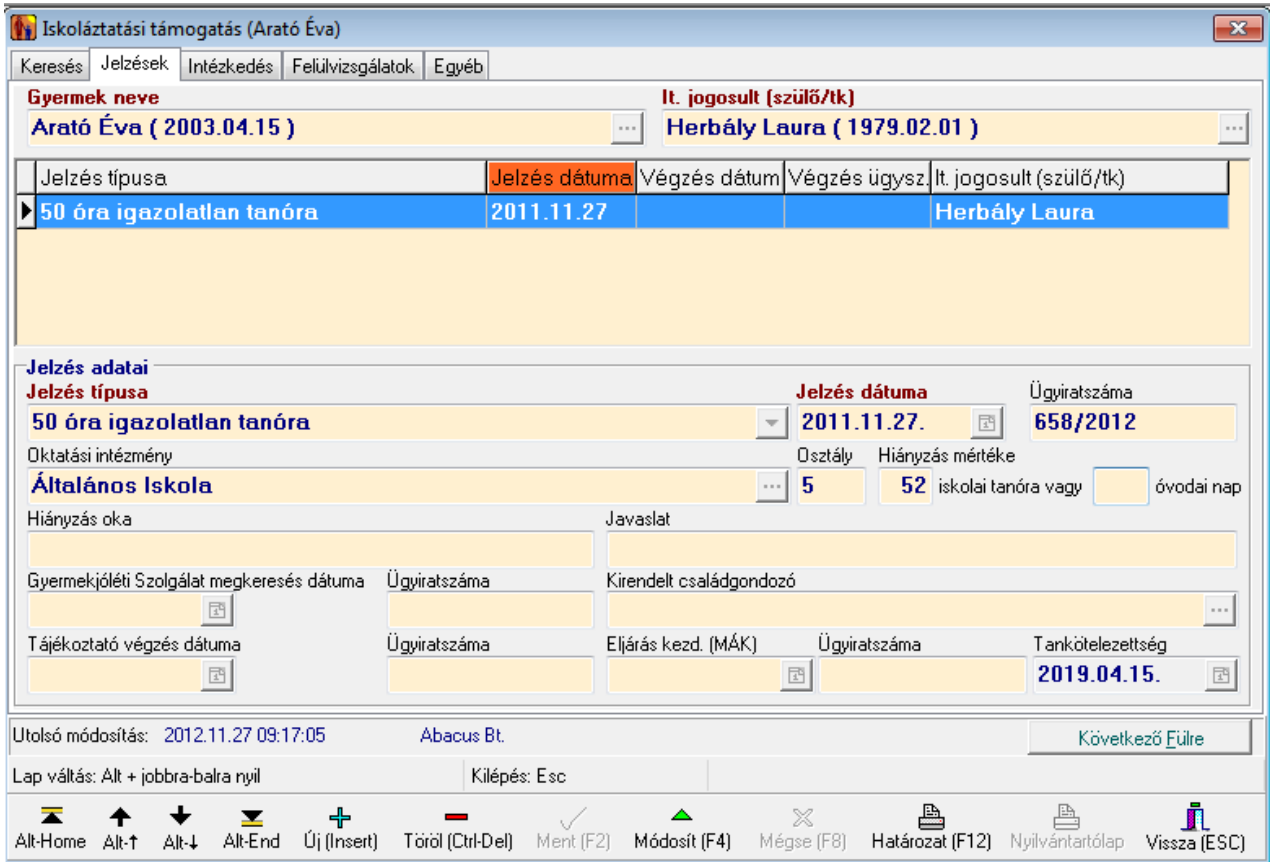

<span id="page-29-1"></span>**10. ábra: Iskoláztatási támogatás**

Az oktatási intézményektől érkező bejelentéseket követő felfüggesztés, természetbeni folyósítás, szüneteltetés nyilvántartása az intézkedés fülön történik. Az ablak tetején látható "Gyermek neve", "Eseti gondnok", "It. jogosult (szülő/tk)" mezők nem szerkeszthetőek, mert az eddig felvitt adatokat tartalmazzák.

A képernyő alján található megfelelő gombokkal közvetlenül védelembe vehetjük a kiskorút, és/vagy eseti gyámot rendelhetünk ki neki.

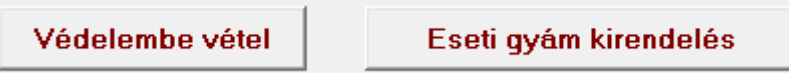

**11. ábra: Kapcsolódó nyilvántartások kezelése**

# A "Védelembe vétel" gomb működése

A program megnyitja a kapcsolódó nyilvántartást, amiből tájékozódhatunk a kiskorú folyamatban lévő ügyeiről.

Két eset lehetséges:

- Nincs folyamatban lévő védelembe vételi ügye, ekkor a "+ Új.(Insert)" gombbal új eljárást indíthatunk.
- Van érvényben lévő védelembe vétel, ekkor a "▲Módosít.(F4)" gombbal módosíthatjuk azt.

Mindkét esetben a program átvált a "Védelembe vétel" menüpontra, ahol automatikusan hozzáadja veszélyeztetés okaihoz az "igazolatlan hiányzás"-t. Ha kitöltöttük a védelembe vételre vonatkozó adatokat, akkor mentés " $\blacktriangleright$  Ment (F2)" vagy elvetés "X Mégse (F8)" gomb megnyomása után a "Vissza (ESC)" gomb segítségével tudunk visszatérni a "Családi pótlék" menüpontba.

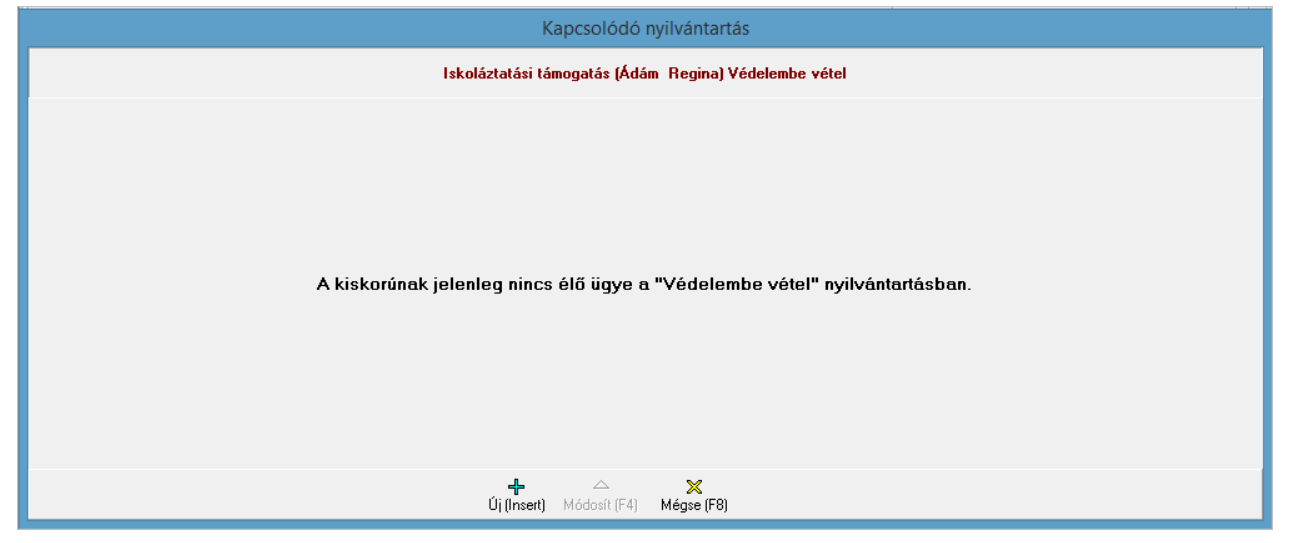

**12. ábra: Védelembe vétel - Iskoláztatási támogatás felfüggesztése esetén**

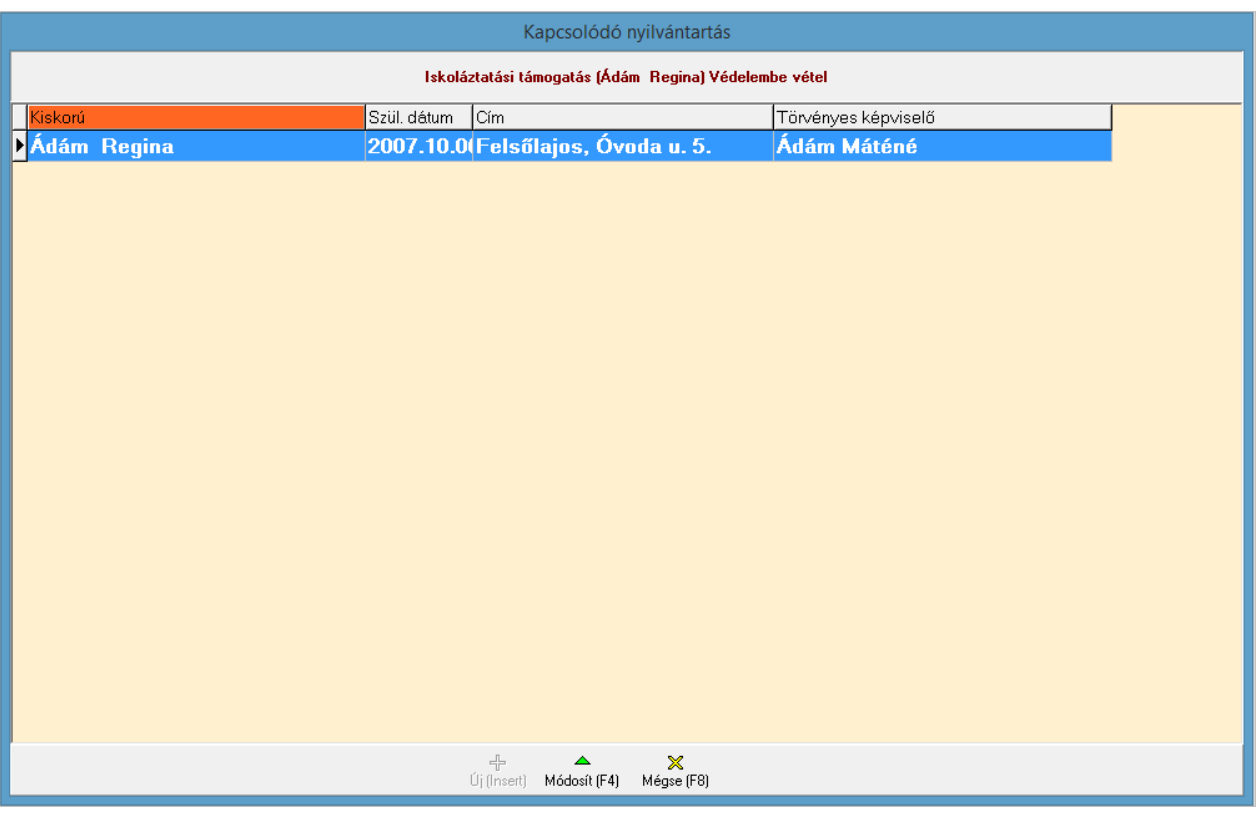

**13. ábra: Védelembe vétel – Iskoláztatási támogatás felfüggesztése esetén**

#### Az "Eseti gyám kirendelés" gomb működése

A gomb lenyomásakor a program megnyitja a kapcsolódó nyilvántartást, amiből tájékozódhatunk a kiskorú folyamatban lévő ügyeiről.

Két eset lehetséges:

- Nincs kirendelt eseti gyám, ekkor a "+ Új.(Insert)" gombbal vehetünk fel új kirendelést.
- <span id="page-31-0"></span>- Van kirendelt eseti gyám, ekkor nincs szükség új felvitelére.

#### **7.1.11. Felülvizsgálatok**

Az adott jelzéshez kapcsolódó intézkedés felülvizsgálatait tarthatjuk nyilván ebben a rácsban. A tervezett dátumok mellett megadhatjuk a tényleges felülvizsgálat dátumát, ügyiratszámát és az eredményét is.

#### **7.1.12. Egyéb**

<span id="page-31-2"></span><span id="page-31-1"></span>Minden intézkedéshez egy-egy szöveges megjegyzést írhatunk ebben az ablakban.

# *7.2.Gyámság, gondnokság, számadás, vagyoni nyilvántartások*

#### **7.2.1. Gyámság**

**Alap adatok**

<span id="page-31-3"></span>Feldolgozás a meglévő adatok rögzítésével.

#### **Egyéb adatok**

A gyámság megszűnés adatainak nyilvántartása.

#### **7.2.2. Gondnokság**

#### **Alap adatok**

<span id="page-32-0"></span>Feldolgozás a meglévő adatok rögzítésével.

#### **Egyéb adatok**

A gondnokolt állapotára vonatkozó és a megszűnés adatainak nyilvántartása.

#### **Korlátozás adatai**

Itt adhatóak meg azok az ügycsoportok, melyre a cselekvőképesség korlátozása kiterjed. A konkrétan megadott ügycsoportokon kívül rendelkezésre áll 8\*40 karakter, ahol szabadszövegesen megadhatóak korlátozások.

#### **Felülvizsgálat**

<span id="page-32-1"></span>Lásd: [7.1.1.](#page-25-5) fejezet.

#### **7.2.3. Támogatott döntéshozatal**

#### **Alap adatok**

Feldolgozás a meglévő adatok rögzítésével. Amennyiben a támogatott döntéshozatalt igénylő gondnokolt, megjelennek a gondnokságra jellemző alapadatok.

#### **Egyéb adatok**

Itt adhatóak meg azok az ügycsoportok, melyre a támogatás kiterjed. A támogatás felfüggesztésére, megszűnésére vonatkozó adatok ezen a fülön rögzíthetőek.

#### **Felülvizsgálat**

<span id="page-32-2"></span>Lásd: [7.1.1.](#page-25-5) fejezet.

#### **7.2.4. Számadás**

#### **Számadások adatai**

A "Számadások adatai" fülön a "+ Új (Insert)" gombbal vehetünk fel új számadást. Töltsük ki a számadás adatmezőit! A számadás egyenlegét az "Összes bevétel" és "Összes kiadás" mezők tartalma alapján a program kiszámolja. A jelölőnégyzetben helyezzük el a pipát, ha a számadás elfogadásra került. Mentsük el a beírtakat  $\left[\cdot, \cdot\right]$  Ment (F2)"]!

Tetszőleges számú számadás rögzíthető.

<span id="page-32-3"></span>Korábban elmentett számadás adatok javítását a sor kijelölése, és a "▲Módosít (F4)" gombon való kattintás után végezhetjük el. Számadási adatokat törölni a "– Töröl (Ctrl-Del)" gombbal lehet.

## **7.2.5. Betétkönyvek, értékpapírok**

#### **Pénzforgalmi adatok**

A "Keresés" fülön nyithatunk új betétkönyvet a "+ Új(Insert)" gombon kattintva. Új betétkönyv nyitásakor az "Alap adatok" fülön kell kitölteni a betétkönyv adatait. Itt kell megadni az "Induló Egyenleg/Érték"-et is.

A személyt annyiszor kell felvenni a nyilvántartásba, ahány betétkönyvvel rendelkezik.

|                        |                                                    |                                      |              | WinGyer          |                                           | Felhasználói kézikönyv          |
|------------------------|----------------------------------------------------|--------------------------------------|--------------|------------------|-------------------------------------------|---------------------------------|
|                        | WinGyer v1.3.36 Jogosult felhasználó: Péterháza    |                                      |              |                  |                                           | <b>.</b><br>$\mathbf{x}$        |
|                        | t Értékpapírok, betétkönyvek adatai (Arató Sándor) |                                      |              |                  |                                           | $\overline{\mathbf{x}}$         |
|                        | Keresés   Alap adatok   Pénzforgalmi adatok        |                                      |              |                  |                                           |                                 |
|                        |                                                    |                                      |              |                  | Induló eqyenleq                           | 32154                           |
| Dátum                  | Bevétel                                            | Kamat                                | Kiadás       | Ügyiratszám      | Egyenleg                                  | Pénznem                         |
| 2003.07.29             | 2000                                               | 320                                  |              | $0 123-1/2003$   | 34474 Ft                                  |                                 |
| 2003.08.28             | 2000                                               | 322                                  |              | 0 123-2/2003     | 36796 Ft                                  |                                 |
| 2003.09.28             | 2000                                               | 326                                  |              | 0 123-3/2003     | 39122 Ft                                  |                                 |
| 2003.10.27             | 2000                                               | 330                                  |              | 2330 123-4/2003  | 39122 Ft                                  |                                 |
| 2003.11.28             | 2000                                               | 335                                  |              | 0 123-5/2003     | 41457 Ft                                  |                                 |
| 2003.12.29             | 2000                                               | 340                                  |              | 0 123-6/2003     | 43797 Ft                                  |                                 |
| 2004.01.28             | 2000                                               | 348                                  |              | 0 123-7/2004     | 46145 Ft                                  |                                 |
| 2004.02.27             | 2000                                               | 350                                  |              | 40000 123-8/2004 | 8495 Ft                                   |                                 |
| 2004.03.28             | 2000                                               | 360                                  |              | 0 123-9/2004     | 10855 Ft                                  |                                 |
| 2006.04.16             | 5000                                               | 748                                  |              | 0 134-78/2006    | 16603 Ft                                  |                                 |
|                        |                                                    |                                      |              |                  |                                           |                                 |
| <b>Dátum</b>           | Bevétel                                            | Kamat                                |              | <b>Kiadás</b>    | Üqyiratszám                               | Eqyenleg Ft                     |
| 2003.07.29.            | $\overline{\mathbb{F}_2}$                          | 2000                                 | 320          | $\bf{0}$         | 123-1/2003                                | 34474                           |
|                        |                                                    |                                      |              |                  | Utolsó egyenleg                           | 16603                           |
| ≖<br>Alt-Home<br>Alt-1 | Alt-End<br>Alt-4                                   | ╬<br>Töröl (Ctrl-Del)<br>Új (Insert) | Ment (F2)    | Módosít (F4)     | $\times$<br>Határozat (F12)<br>Mégse (F8) | Nyilvántartólap<br>Vissza (ESC) |
|                        | Utolsó módosítás: 2006.03.16 12:08:02              |                                      | Ablakos Béla |                  |                                           | Következő Eülre                 |

**14. ábra: A betétkönyvhöz pénzforgalmi adatokat korlátlan számban felvihetünk**

<span id="page-33-1"></span>A "Pénzforgalmi adatok" fülön korlátlan számú pénzforgalmi adatot felvihetünk ["+Új(Insert)], és tárolhatunk. [\(14. ábra: A betétkönyvhöz pénzforgalmi adatokat korlátlan számban felvihetünk\)](#page-33-1)

A program a beírt adatokból automatikusan kiszámítja az egyenleget, és azt göngyölíti az előző sorok egyenlegéhez. A sor színe jóváírás esetén zöld, terhelés esetén piros.

Ha valamely sorban csak a "Dátum"-ot jegyezzük be, és kitöltetlenül hagyjuk a "Bevétel", "Kamat", "Kiadás" és "Ügyiratszám" mezőket, akkor is el lehet menteni a tranzakciót. A hiányzó adatokat később módosításként ["A Módosít (F4)"] pótolhatjuk. Pénzforgalmi adatokat törölni a "– .Töröl.(Ctrl-Del)" gombbal lehet.

# **7.2.6. Ingóságok adatai**

## **Ingóságok felsorolása**

<span id="page-33-0"></span>Egy ügyben egyszerre korlátlan számú ingóságot szerepeltethetünk az "Ingóságok adatai" fülön.

Új ingóságot az "+Új (Insert)" gombra kattintva vehetünk fel. Az adatmezők kitöltése után mentsük el a beírtakat  $\left[\right]$ ,  $\vee$  Ment  $(F2)$ "]!

Korábban elmentett ingóságok adatainak javítását a sor kijelölése és a "▲Módosít (F4)" gombon való kattintás után végezhetjük el. Számadási adatokat törölni a "– Töröl (Ctrl-Del)" gombbal lehet.

Mivel előfordul, hogy egyszerre több kiskorú rendelkezik ugyanazzal az ingósággal, lehetőség van arra, hogy az ügyükről közös határozatot készítsünk annak ellenére, hogy a kiskorúakról különkülön nyilvántartási lapokat kell vetetnünk. Ehhez az szükséges, hogy a határozat nyomtatása előtt az egymáshoz tartozó ügyeket (kiskorúakat) a "Keresés" fülön kijelöljük (több rekord kijelölésének módját lásd: [3.3.](#page-13-1)fejezet).

## **7.2.7. Ingatlanok adatai, öröklés**

<span id="page-34-0"></span>A személyt annyiszor kell felvenni a nyilvántartásba  $\left[\cdot, +\right]$ i(Insert)", ahány ingatlannal rendelkezik.

Mivel egy személynek több ingatlanja is lehet, illetve előfordul, hogy egyszerre több kiskorú rendelkezik ugyanazzal az ingatlannal, lehetőség van arra, hogy az ügyekről közös határozatot készítsünk annak ellenére, hogy külön-külön nyilvántartási lapokat kell vezetnünk róluk. Ehhez az szükséges, hogy a határozat nyomtatása előtt az egymáshoz tartozó ügyeket a "Keresés" fülön kijelöljük (több rekord kijelölésének módját lásd: [3.3.](#page-13-1)fejezet).

# **7.2.8. Gyámnevezés, gyámságból való kizárás**

<span id="page-34-2"></span><span id="page-34-1"></span>Ez a nyilvántartás tárolja mind a gyámnak nevezettek, mind a gyámságból kizártak adatait. Egyszerre két személyt lehet nevezni, vagy kizárni. Az "Alapadatok" fülön, a "Státusza" mezőben kell megadni, hogy gyámnevezés, vagy kizárás történt-e.

# <span id="page-34-3"></span>*7.3.Örökbefogadással kapcsolatos nyilvántartások*

# **7.3.1. Örökbefogadásra váró felnőttek**

Feldolgozás a meglévő adatok rögzítésével.

# <span id="page-34-4"></span>**7.3.2. Örökbe fogadható gyermekek**

Feldolgozás a meglévő adatok rögzítésével.

# **7.3.3. Örökbefogadás**

# **Ha nem változik meg a kiskorú neve**

<span id="page-34-6"></span><span id="page-34-5"></span>Ha az örökbefogadáskor nem változik meg a gyermek neve, akkor az "Alapadatok" fülön az "Örökbefogadott" mező  $\left|\cdots\right|$  gombjának hatására megjelenő rácsból egyszerűen kiválasztjuk a gyermeket, és az " $\vee$  OK" gombra kattintunk. Az "Előző neve" mezőt nem kell kitöltenünk, az ügy mentésekor a program ide is ugyanazt a nevet írja be.

Ugyanígy működik a program az örökbefogadás felbontásakor is, az "Örökbefogadás" fülön. Itt felbontás esetén a "Név" mezőben kell szerepeltetni a kiskorú (felbontás utáni) nevét. Ha nem végeztünk névváltozást, akkor az "Előző neve" (felbontás előtti név) mezőbe a program ugyanazt a nevet írja be az ügy elmentésekor  $[$ " $\vee$  Ment (F2)"].

## **A kiskorú nevének megváltoztatása örökbefogadáskor**

Ha a gyermek neve az örökbefogadáskor megváltozik, akkor az "Alapadatok" fülön az "Örökbefogadott" mező  $|\cdots|$  gombjának hatására megjelenő rácsból válasszuk ki a gyermeket, és a " $\blacktriangle$ Módosít.(F4)" gombra kattintsunk [\(15. ábra: Az örökbefogadott kiskorú kiválasztásakor lehet](#page-35-0)  [megváltoztatni a nevét, a "Választás" ablak "▲Módosít.\(F4\)" gombjára kattintva\)](#page-35-0)! A gyermek személyi adatai jelenek meg a képernyőn. Írjuk át a gyermek nevét, és mentsünk [" v Ment (F2)"]!

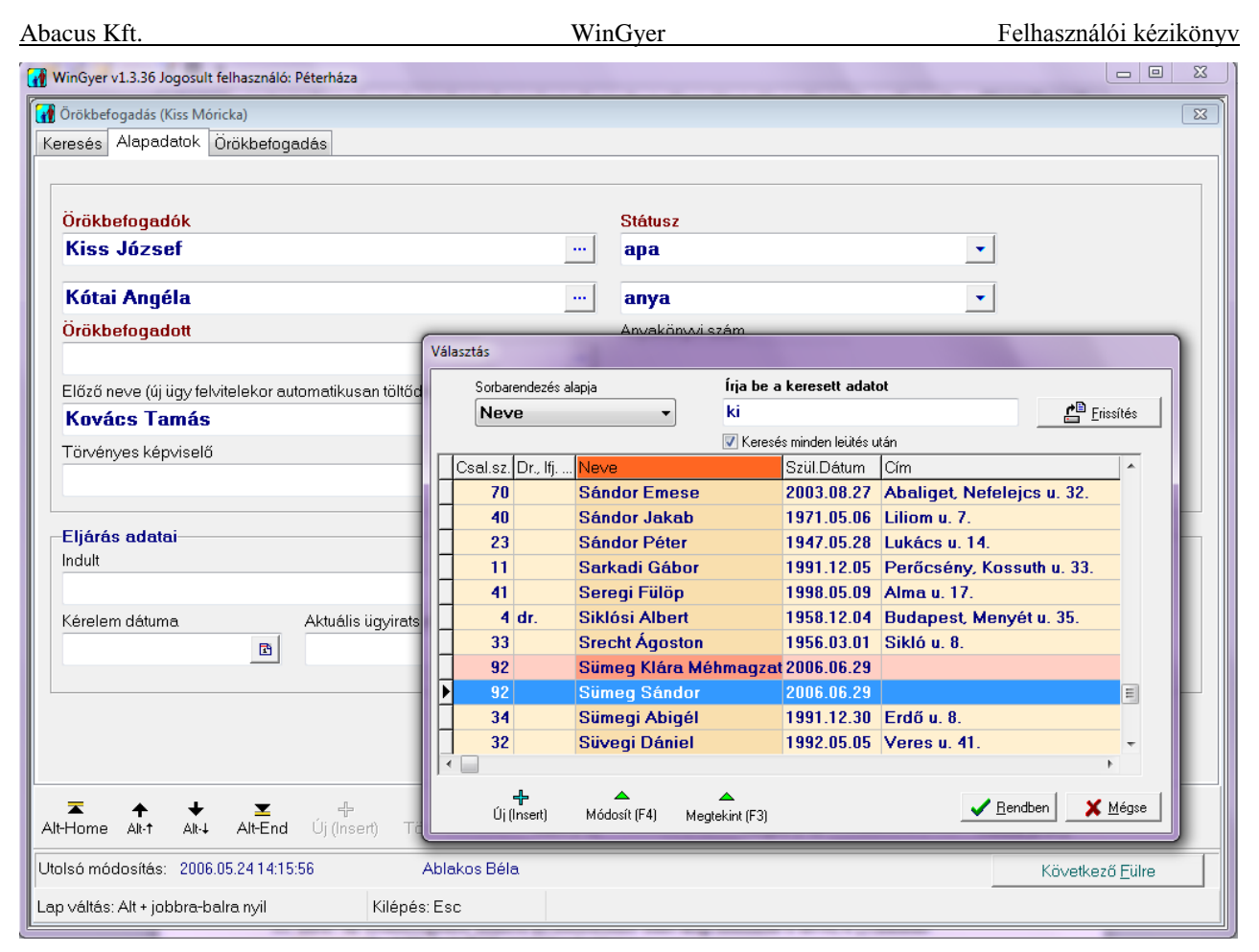

<span id="page-35-0"></span>15. ábra: Az örökbefogadott kiskorú kiválasztásakor lehet megváltoztatni a nevét, a "Választás" ablak "**▲Módosít.**(F4)" gombjára kattintva

(Ekkor a program megkérdezi, hogy mi a változás oka. Két lehetőség közül választhatunk: "Javítás" vagy "Örökbefogadás". Ha az "Örökbefogadás"-t választjuk, akkor a program létrehoz egy új személy-rekordot, és a változásról bejegyzést készít a "Változás fülre. A módosítás előtti adatokat tartalmazó személy-rekord ezen túl rózsaszín háttérrel jelenik meg a "Keresés" fülön. A személyazonosság megváltoztatásáról lásd még a [4.1.5.](#page-16-0) és [4.3](#page-18-1) fejezeteket.)

Visszakerülünk a személyek rácsát mutató ablakhoz. Itt most már az új nevével válasszuk ki a gyermeket, és kattintsunk az " $\vee$  OK" gombon!

Az "Előző neve" mezőbe az ügy elmentésekor a program beírja az örökbefogadás során történt névváltoztatás előtti nevet. Ha a beírt előző név nem megfelelő, akkor a "▲ Módosít (F4)" gombon való kattintás és az "Előző neve" mező  $\blacktriangledown$  gombjára kattintás után választhatunk a lenyíló listából, ami a kiskorú személy örökbefogadás miatt megváltozott előző neveit tartalmazza (amennyiben több ilyen ügye is volt).

*MEGJEGYZÉS: Személyek nevének módosítása elvégezhető a "Személyek" menüpontban [\(4.3.](#page-18-1) fejezet) is, például méhmagzat megszületésekor (lásd [7.4.2.](#page-36-2)) Megjegyezzük, hogy a "Személyek" menüpontban elvégzett változtatás nem helyettesíti a megfelelő nyilvántartásba való felvitelt. Ha egy gyermek nevét a "Személyi adatok" menüpontban megváltoztatjuk például "Örökbefogadás" megokolással, ettől még nem kerül be az ügye új ügyként az "Örökbefogadás" nyilvántartásba. Viszont az örökbefogadás felvitelekor már nem kell elvégeznünk a név megváltoztatását, hanem kiválaszthatjuk az új nevet a személyek keresőrácsából.*

## **A kiskorú nevének megváltoztatása örökbefogadás felbontásakor**

Ha az örökbefogadás felbontásakor megváltozik a gyermek neve, akkor a felbontás adatainak rögzítésekor, az "Örökbefogadás" fülön a "Név" mező  $\cdots$  gombjának hatására megjelenő rácsból
válasszuk ki a gyermeket, és a "▲ Módosít (F4)" gombra kattintsunk! A gyermek személyi adatai jelenek meg a képernyőn. Írjuk át a gyermek nevét, és mentsünk  $\left[\frac{1}{N} \times \text{Ment (F2)}\right]$ ! Visszakerülünk a személyek rácsát mutató ablakhoz. Itt most már az új nevével válasszuk ki a gyermeket, és kattintsunk az " $\vee$  OK" gombon!

(Ekkor a program megkérdezi, hogy mi a változás oka. Két lehetőség közül választhatunk: "Javítás" vagy "Örökbefogadás felbontása". Ha az "Örökbefogadás felbontásá"-t választjuk, akkor a program létrehoz egy új személy-rekordot, és a változásról bejegyzést készít a "Változás" fülre. A módosítás előtti adatokat tartalmazó személy-rekord ezen túl rózsaszín háttérrel jelenik meg a "Keresés" fülön. A személyazonosság megváltoztatásáról lásd még a [4.1.5.](#page-16-0) és [4.3](#page-18-0) fejezeteket.)

Az "Előző neve" mezőbe az ügy elmentésekor a program beírja a felbontás során történt névváltoztatás előtti nevet. Ha a beírt előző név nem megfelelő, akkor a " $\blacktriangle$  Módosít (F4)" gombon való kattintás és az "Előző neve" mező <u>vecembiára kattintás után választhatunk a lenvíló listából, ami</u> a kiskorú személy örökbefogadás felbontása miatt megváltozott előző neveit tartalmazza (amenynyiben több ilyen ügye is volt).

*MEGJEGYZÉS: Személyek nevének módosítása elvégezhető a "Személyek" menüpontban is [\(4.3.](#page-18-0) fejezet).*

# *7.4.Családi jogállással kapcsolatos nyilvántartások*

# **7.4.1. Rendezetlen családjogi helyzetűek**

## **Gyerekek felsorolása**

<span id="page-36-0"></span>Az ügyben érintett egy vagy több gyermeket a "Gyerekek" fülön vihetjük föl, az "+ Új (Insert)" gombra kattintva.

A "Gyerekek" fülön korábban rögzített adatok javítását a sor kijelölése és a "▲Módosít (F4)" gombon való kattintás után végezhetjük el. Tévedésből felvitt gyermekeket törölni az ügyből a sor kijelölése után, a "– Töröl (Ctrl-Del)" gombbal lehet.

# **7.4.2. Apai elismerés**

# **Gyerekek felsorolása, név megváltoztatása**

<span id="page-36-1"></span>Az ügyben érintett egy vagy több gyermeket a "Gyerekek" fülön vihetjük föl, az "+ Új (Insert)" gombra kattintva.

A "Gyerek" és a "Régi neve" mezők az örökbefogadás [\(0.](#page-34-0) fejezet) megfelelő mezőivel azonos módon működnek.

Korábban rögzített gyermekek adatainak javítását a sor kijelölése és a  $\Delta M$ ódosít (F4)" gombon való kattintás után végezhetjük el. Tévedésből felvitt gyermekeket törölni az ügyből a sor kijelölése után, a "– Töröl (Ctrl-Del)" gombbal lehet.

# **Méhmagzat személyi adatainak kezelése**

Méhmagzat személyi adatait a következőképpen visszük fel:

- Neve: pl. "Kiss Rozália méhmagzata"
- Születési dátuma: a várható születési dátumot írjuk be
- Neme: mindegy, hogy a "Férfi"-t vagy a "Nő"-t választjuk
- Lakcím: az anya lakcímét írjuk be

Amikor a gyermek megszületik, akkor a méhmagzat személyi adatait módosítjuk, felvisszük a hiányzó adatokat, és mentéskor a változás okának a "Méhmagzat megszületésé"-t jelöljük meg. Ekkor új személyrekord jön létre, és a régi személyrekord rózsaszín háttérszínnel látszik a keresőrácsban. A "Változások" fülön is létrejön a megszületet gyermek új sora, és a méhmagzat régi sorában megjelenik a változás oka: "Méhmagzat megszületése". A személyi adatok megváltoztatásáról lásd még a [4.3.](#page-18-0) és [4.1.4.](#page-15-0) fejezeteket.

## **7.4.3. Képzelt apa megállapítása**

**Gyerekek felsorolása, név megváltoztatása**

Lásd: [7.4.1.](#page-36-0), [7.4.2.](#page-36-1), [0.](#page-34-0) fejezetek.

#### **7.4.4. Apaság bírói megállapítása**

- **Gyerekek felsorolása, név megváltoztatása**
- Lásd: [7.4.1.](#page-36-0), [7.4.2.](#page-36-1), [0.](#page-34-0) fejezetek.

### **7.4.5. Apaság vélelmének megdöntése**

**Gyerekek felsorolása, név megváltoztatása**

Lásd: [7.4.1.](#page-36-0), [7.4.2.](#page-36-1), [0.](#page-34-0) fejezetek.

## *7.5.Pénzbeli támogatások nyilvántartásai*

### <span id="page-37-0"></span>**7.5.1. Gyermektartásdíj megelőlegezése**

- **Alapadatok**
- **Gyerekek**

Lásd: [7.4.1.](#page-36-0) fejezet.

**Intézkedések**

Új intézkedést az "Intézkedések" fülön, a "+.Új.(Insert)" gombra kattintva vehetünk fel. Töltsük ki az intézkedés adatmezőit, és mentsük el a beírtakat  $[$ " $\blacktriangleright$  Ment (F2)"]!

Tetszőleges számú intézkedés rögzíthető. Korábban elmentett intézkedések adatainak javítását a sor kijelölése, és a "▲Módosít.(F4)" gombon való kattintás után végezhetjük el. Intézkedést törölni a " $-$ .Töröl.(Ctrl-Del)" gombbal lehet.

#### **PTR**

Az ellátások adatainak rögzítése a PTR rendszerbe 2015.04.01-től kötelező. A PTR rendszer azonosítóinak nyilvántartására ez a képernyő szolgál.

### **7.5.2. Otthonteremtési támogatás**

Feldolgozás a rendelkezésre álló adatok felvitelével. Az ellátások adatainak rögzítése a PTR rendszerbe 2015.04.01-től kötelező. PTR rendszer azonosítóinak tárolására a PTR fül szolgál.

# *7.6.Egyéb nyilvántartások*

### **7.6.1. Kapcsolattartás**

#### **Kiskorúak felsorolása**

A "Kiskorúak" fül működése megegyezik a [7.4.1.](#page-36-0) fejezetben a "Gyerekek" fülről leírtakkal.

### **Intézkedések felsorolása**

Lásd: [7.5.](#page-37-0) fejezet.

#### **Utolsó végrehajtás adatai**

Az "Alapadatok" fülön az "Utolsó végrehajtás adatai" képernyőterületen, az "Intézkedések" fülön legfrissebb dátummal rögzített végrehajtás adatai olvashatók. A program azt is kiírja, hogy az utolsó végrehajtás évében összesen hány végrehajtás történt.

### **7.6.2. Kiskorúak házasságkötése**

Feldolgozás a rendelkezésre álló adatok felvitelével.

### **7.6.3. Szülői ház elhagyása**

Feldolgozás a rendelkezésre álló adatok felvitelével.

## **7.6.4. Kiskorú nevének megállapítása**

Feldolgozás a rendelkezésre álló adatok felvitelével.

## **7.6.5. Külföldre távozás**

Feldolgozás a rendelkezésre álló adatok felvitelével.

## **7.6.6. Életpálya kijelölés**

Feldolgozás a rendelkezésre álló adatok felvitelével.

## **7.6.7. Tanköteles foglalkoztatása**

Feldolgozás a rendelkezésre álló adatok felvitelével.

## **7.6.8. Szülői jognyilatkozat**

"Tk. jognyilatkozata", mely kiskorú esetén a szülő/törvényes képviselő által tett jognyilatkozatokat tartalmazza (Ptk. 2:15.§ (1) bekezdés).

"Gondnok jognyilatkozata", mely a cselekvőképességében részlegesen korlátozott vagy cselekvőképtelen nagykorú gondnoka jognyilatkozatait tartalmazza (Ptk. 2:23.§ (1) (2) (3) bekezdés).

# *7.7.Szülői felügyeleti joggal kapcsolatos adatok nyilvántartása*

Mivel előfordul, hogy egyszerre több kiskorúval (testvérekkel) kapcsolatban történik a szülői felügyeleti jog feléledése, lehetőség van arra, hogy közös határozatot készítsünk, bár a kiskorúakhoz külön-külön nyilvántartási lapokat kell vezetnünk. Ehhez a szükséges, hogy a határozat nyomtatása előtt az egymáshoz tartozó ügyeket (kiskorúakat) a "Keresés" fülön kijelöljük (több rekord kijelölésének módját lásd: [3.3.](#page-13-0)fejezet).

## *7.8.Háztartáson belüli erőszakkal kapcsolatos adatok nyilvántartása*

Feldolgozás a rendelkezésre álló adatok felvitelével.

# *8. Határozatok, iratminták*

*MEGJEGYZÉS: A WinGyer két fajta szövegszerkesztővel használható. Az egyik a Microsoft cég WinWord programja, a másik pedig a WinGyer-be beépített saját szövegszerkesztő (RTF Editor). Egy hivatalon belül minden felhasználónak ugyanazt a szövegszerkesztő programot célszerű használnia, mert így az egyik ügyintéző által elkészített iratmintát a többi ügyintéző is tudja használni.*

|                                                                                                    | WinGyer v1.1.52 Jogosult felhasználó: Péterháza                                                                                                    | ⊡∥×                                                     |
|----------------------------------------------------------------------------------------------------|----------------------------------------------------------------------------------------------------|---------------------------------------------------------|
| <b>O</b> Gyámság                                                                                                    | $\vert x \vert$<br><b>Iratminták</b>                                                                                                    |                                                         |
| Keresés<br>  Ala<br>夓<br><b>Kiskorú</b><br><b>Babos</b><br><b>Erhard</b><br>$\rightarrow$<br>Gerend<br><b>Harang</b><br>Harang<br>Póka Jd<br><b>Rőzse</b><br><b>Sarkadi</b><br>Seregi<br><b>Sümegil</b><br>Süvegi<br><b>Turóczk</b><br>$\leftarrow$<br>Lap váltás: Alt | Irja be a keresett adatot<br>$\triangleright$<br>Határozat<br>- ket meghívó -.rtf<br>- ket meghívó képviselőnek-.rtf<br>- ket zártadatok -.rtf<br>gy_ket csaladbafoqad+gyamrend egyszeru szamadassal egyik sz.rtf<br>gy_ket evi rendszeres szamadas megtagadasa gyam elmozditasaval.rtf<br>gy_ket gyam felfuggesztese.rtf<br>gy ket gyam felmentese kesobb keletkezett kizaro ok miatt.rtf<br>gy ket gyámi szamadasi helyességére iranyulo keresetlevel.rtf<br>gy_ket gyamolt onjoguva valasa.rtf<br>gy_ket gyamrendeles a szulo cselekvokepessegenek elvesztese miatt.rtf<br>gy_ket gyamrendeles a szulo tényleges akadalyoztatasa miatt.rtf<br>gy ket gyamrendeles arvasag miatt.rtf<br>gy ket gyamrendeles harmadik szemelynel biroi ut alapjan szamadassal.rtf<br>gy_ket gyamsag megszunese a gyamolt halala miatt.rtf<br>gy_ket gyamsag megszunese a gyamolt szuloi felugyelet ala kerulese miatt.rtf<br>gy_ket szamadasi kotelezettsegre iranyulo keresetlevel.rtf<br>gy ket testverek reszere nem kozos gyamrendelesnel vagyonkezelo gyam kijelolese.rtf<br>gy ketgyam felmentese sajat kerelmere.rtf<br>$\rightarrow$<br>∢<br><b>TITL</b><br>霝<br>Törlés<br>X Mégse<br>Megnyit | $\frac{1}{2}$ telek >><br>ㅅ<br>$\rightarrow$<br>ő Fülre |
| Alt-Home<br>Alt-t                                                                                                    | ᆍ<br>x<br>Alt-End<br>$Ui$ (Insert)<br>Töröl (Ctrl-Del)<br>Ment (F2)<br>Módosít (F4)<br>Mégse (F8)<br>Határozat (F12)<br>Nyilvántartólap<br>Alt-1                                                                                                    | Vissza (ESC)                                            |

**16. ábra: A "Határozat" gombra kattintva a nyilvántartáshoz tartozó iratminták jelennek meg**

# *8.1.Határozatok nyomtatása*

<span id="page-39-0"></span>Az ügy adatainak rögzítése után az előre elkészített iratminták, felhasználásával elő kell állítanunk, és ki kell nyomtatnunk a személyre szóló egyedi határozatot vagy más iratot. Ez a lépés az adatbázisban tárolt adatokra semmilyen hatással nincs, akár többször is megismételhető. (Például, ha az elsőként kinyomtatott változathoz képest javítanunk kell a határozat szövegében.)

Ha nem közvetlenül a nyilvántartásban való rögzítés után készítjük el a határozatot, akkor először az "Adatkezelés/Eseti/Megállapítás" menüpont "Keresés" fülén jelöljük ki az ügyet!

A "Határozat (F12)" nyomógomb hatására egy ablak jelenik meg, amelyben a program felsorolja a nyilvántartáshoz tartozó iratminták neveit.

*KIEGÉSZÍTÉS: A program az iratmintákat egy közös könyvtárban tárolja. Minden felhasználó ugyanazokat az iratmintákat látja. Az iratminta-fájlok nevének első két betűje jelzi a program számára, hogy melyik nyilvántartáshoz tartoznak.*

Válasszuk ki a megfelelő iratmintát, és kattintsunk az " $\vee$  OK" gombra!

A program megnyitja a beállított szövegszerkesztő programot, és az iratminta megfelelő helyein elhelyezett mezők alapján kitölti a határozat változó részeit az ügy felvitt adataival. Így létrejön az ügyfél nevére szóló egyedi határozat.

A határozat szövegén lehet módosítani, de ha a kódokkal beemelt szövegekben van szükség javításra (pl. elírás történt az ügyfél nevében), akkor azt nem itt, hanem az adatállományban kell módosítani, és újra megnyitni az iratmintát. Ha a határozat szövege megfelelő, akkor kinyomtathatjuk a határozatot a szövegszerkesztő "Fájl/Nyomtatás" menüpontja segítségével.

Nyomtatás után zárjuk be az iratminta fájlt például a "Fájl/Bezárás" menüponttal! Ha a szövegszerkesztő megkérdezi, hogy mentse-e az iratminta fájl módosításait, általában a "Nem" gombot

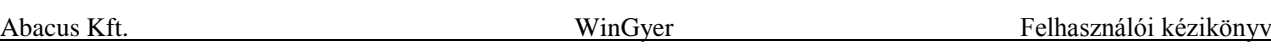

szoktuk választani. Ha az iratmintán olyan változtatást végeztünk, amit szeretnénk megőrizni (pl. átírtuk a határozat alapszövegét), akkor természetesen el kell mentenünk. A "Fájl/Mentés" menüpont használatával az iratminta bezárása nélkül is elmenthetjük a változtatásokat.

### **8.1.1. Több ügyről közös határozat nyomtatása**

Vannak olyan ügyek, amelyeket a programban külön kell nyilvántartanunk, de összetartoznak. Például egy ingatlannak több tulajdonosa van, vagy egy személy több ingatlannal rendelkezik. Ezekről az ügyekről készíthető közös határozat, ha előbb a megfelelő nyilvántartás "Keresés" fülén kijelöljük az érintett ügyeket. (Több rekord kijelölését lásd a [3.3.](#page-13-0) fejezetben.)

Ilyenkor az iratminta kódjai a kijelölésnek megfelelően töltődnek, és a kódok nevében sorszámozással különböztetjük meg az egyes ügyek adatait, például az I1\_HRSZ és I2\_HRSZ kódok az első illetve a második ügyben szereplő ingatlan helyrajzi számát jelölik.

# *8.2.Az iratminták szerkesztése, új iratminta létrehozása*

<span id="page-40-0"></span>A Microsoft Word szövegszerkesztővel való munkát mutatjuk be, és külön utalunk a WinGyer-be beépített RTF Editor szövegszerkesztő ettől eltérő tulajdonságaira.

### **8.2.1. Mik azok a mezők?**

Az iratmintákat úgy képzelhetjük el, mint a papíron előre elkészített formanyomtatványokat, amelyeken a változó adatoknak fenntartott helyek ki vannak pontozva, hogy azokat mindig a konkrét esetnek megfelelően lehessen kitölteni.

A programban szereplő iratminták annyival tudnak többet a kipontozott papírnál, hogy a változó adatok automatikusan belekerülnek a szövegbe. Az adatokat egyszer már rögzítettük a nyilvántartásban. A szövegszerkesztő beemeli, és megjeleníti az iratmintában ezeket az adatokat.

Honnan tudja a szövegszerkesztő, hogy melyik helyre melyik adatot kell beszúrnia? Amikor iratmintát készítünk, akkor a szövegben úgynevezett adatmezőket helyezünk el a változó adatok számára. Az adatbázisban tárolt minden adatot más-más nevű mezővel lehet meghívni. Mindig a megjelenítendő adatnak megfelelő nevű mezőt kell beszúrnunk a szövegbe.

A mezők kezeléséhez szükségünk van a WinWord programban a "Körlevél" eszköztár megjelenítésére. Ha nem látszik, akkor az "Eszközök/Testreszabás" menüpont "Eszköztárak" fülén állíthatjuk be. (WinWord XP használata esetén az "Adatbázis" eszköztárra is szükség lesz.)

A WinWord-ben az "Eszközök/Beállítások" menüpont "Megjelenítés" fülén a "Mezőárnyékolás" mezőben a "Mindig" beállítást szerepeltessük! Ha ez a beállítás megtörtént, akkor az adatbázisból feltöltött adatok szürke háttérrel jelennek meg, ami megkönnyíti az iratminta szerkesztését. (Ez nyomtatásban – természetesen – nem látszik.)

*RTF EDITOR: A WinGyer program saját szövegszerkesztőjében az adatmezők árnyékolására nincs lehetőség.*

Nyissunk meg egy határozatot! Tegyük láthatóvá a szövegben a mezőket! Az  $\leq$  > ABC" gombra kattintva, a változó adatok helyén a mezőnevek jelennek meg [\(19. ábra\)](#page-43-0). Például családbafogadás esetén a családba fogadó nevét a <<B1 NEV> mezővel, állandó lakhelyének irányítószámát a <<B1\_AIRSZ>> nevű mező beszúrásával lehet meghívni.

*RTF EDITOR: A WinGyer program saját szövegszerkesztőjében a normál nézetben az adatkódok látszódnak. Ebben a nézetben lehet szerkeszteni a szöveget. A kódok helyén az adatok megtekintéséhez a nyomtatási képre kell átváltani.*

### **8.2.2. Mezők beszúrása a szövegbe**

Álljunk a szövegben arra a helyre, ahová mezőt akarunk beszúrni!

Az "Adatmező beszúrása" gombra kattintva láthatjuk a beszúrható mezők nevét [\(17. ábra\)](#page-41-0). A felsorolásban mozoghatunk az egérrel vagy a  $\Box$  1 billentyűkkel, illetve lapozhatunk a Page Down és Page Up billentyűkkel. Az egérrel kattintsunk egyet a beszúrni kívánt mező nevén, vagy használjuk az Enter billentyűt! Ekkor a mező bekerül a szövegbe.

(Adatmező beszúrása megoldható úgy is, hogy az  $|$ Alt $|$  és a  $|$ Shift $\hat{v}|$  billentyűk nyomva tartása mellett leütjük az  $\overline{F}$  billentyűt. Ekkor az "Adatmezők beszúrása" nevű ablak jelenik meg, amelynek bal oldalán "Körlevélmezők" néven megtalálhatók az adatkódok. A megfelelő mező kiválasztása után kattintsunk az "OK" gombon!)

*RTF EDITOR: A WinGyer program saját szövegszerkesztőjében az adatmezők beszúrásakor megjelenő ablakban mindig láthatók a kódok mellett a konkrét ügy adatai is. (18. [ábra\)](#page-42-0) Az "Adatmezők" ablak felső részében található keresőmezőbe begépelve az adatmező kódját, rákereshetünk a beszúrni kívánt adatra. (A program minden leütés után keres.)*

*RTF EDITOR: A WinGyer program saját szövegszerkesztőjében, ha ismerjük az adatmező nevét, azt is megtehetjük, hogy egyszerűen begépeljük a kódot a szövegbe, a megfelelő helyre. Ilyenkor a kód neve előtt egy "<" jelet, a kód után pedig egy" >" jelet kell beírnunk.*

*A* " < " jel beírása: A jobb kéz felől található | Alt Gr | gomb nyomva tartása mellett üssük le az | Í | *billentyűt!*

*A* ">" jel beírása: A jobb kéz felől található Alt Gr gomb nyomva tartása mellett üssük le az  $\boxed{Y}$ *billentyűt!*

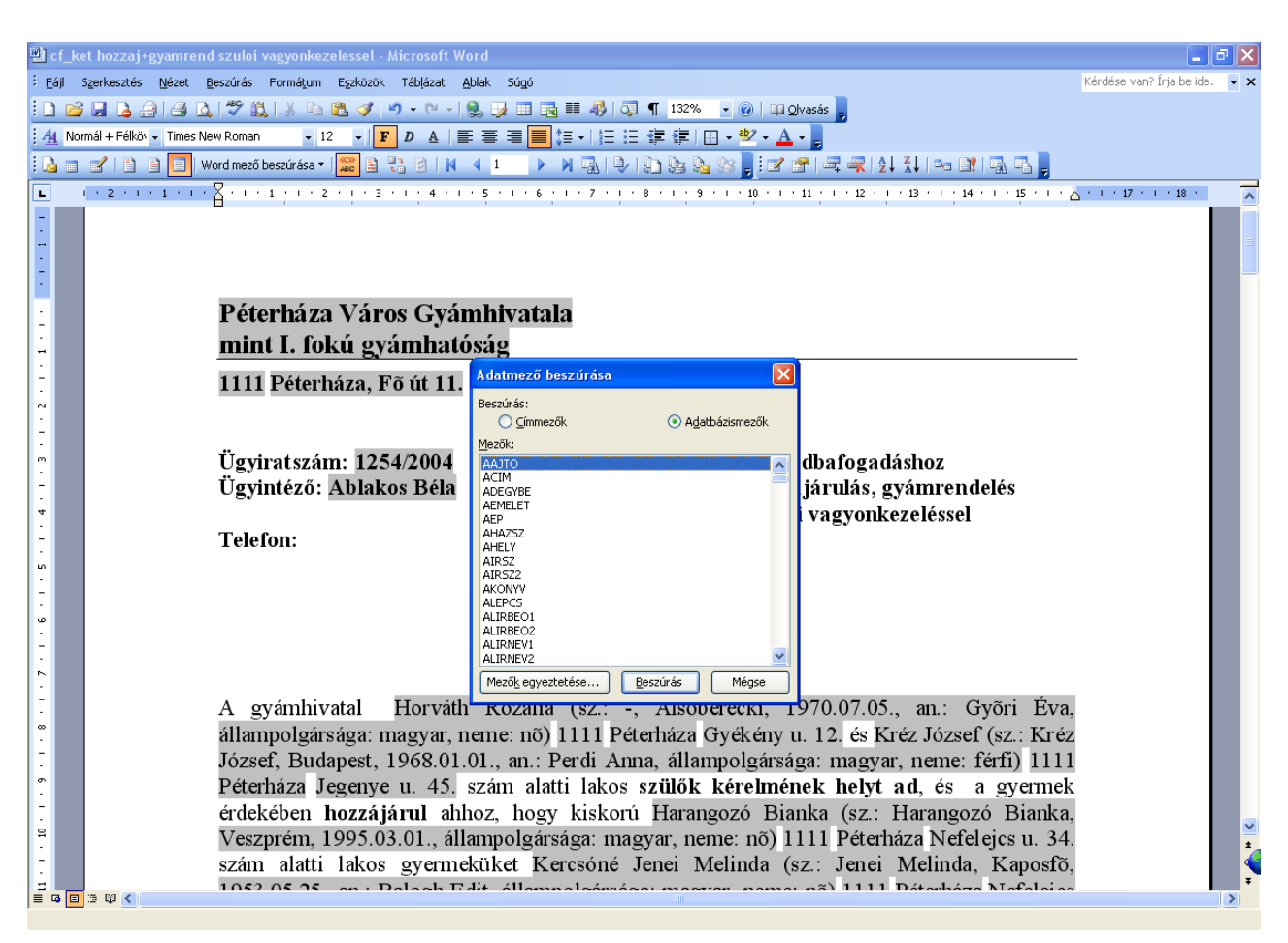

<span id="page-41-0"></span>**17. ábra: Adatmező beszúrása az iratmintába, Microsoft Word 2000 szövegszerkesztővel**

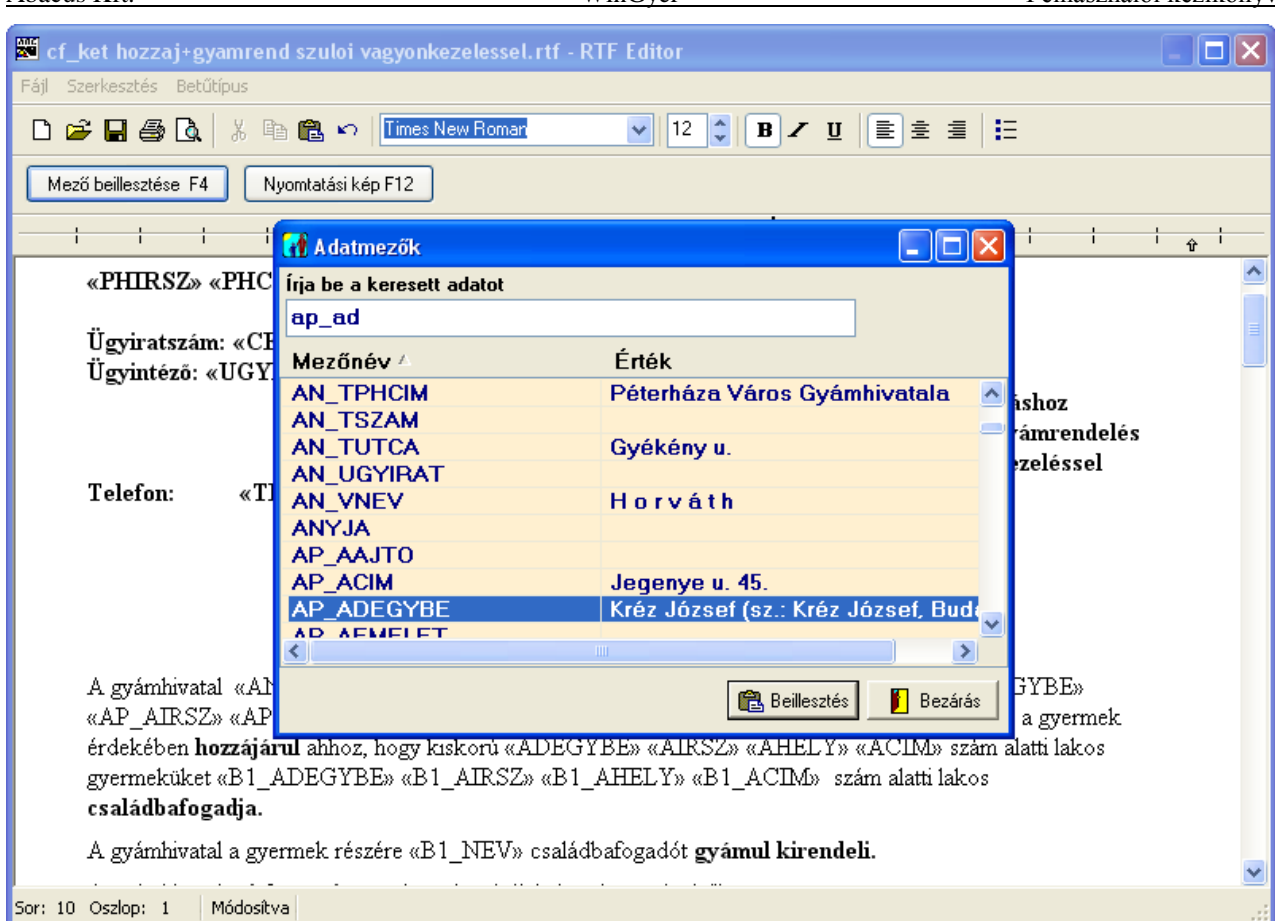

**18. ábra: Adatmező beszúrása, a beépített RTF Editor szövegszerkesztő használata esetén**

#### **8.2.3. Honnan tudom, hogy melyik mezőnév milyen adatot hív meg?**

<span id="page-42-0"></span>A Word szövegszerkesztőben a "Körlevél" eszköztárban szerepel egy ikon, amelyik egy kis táblázatot és egy sárga színű ceruzát ábrázol. Ha ráhelyezzük az egérkurzort, akkor az "Adatforrás szerkesztése" néven mutatkozik be. Word XP/2003 használata esetén ez az ikon az "Adatbázis" eszköztárban található. (A "Körlevél" eszköztár ugyanolyan kinézetű, "Körlevél címzettjei" nevű ikonja más célt szolgál.)

Ha rákattintunk erre az ikonra, akkor a megnyíló "Adatűrlap" nevű ablakban egy táblázatot láthatunk a mezőkről [\(19. ábra\)](#page-43-0). Az első oszlop a szövegbe beszúrható mezők neveit tartalmazza, a második oszlopban pedig megnézhetjük, hogy a konkrét ügyben milyen adatokat jelenítenek meg a mezők.

Például az ACIM mezőnév mellet adott esetben a "Wesselényi u. 15." szöveg szerepel.

*RTF EDITOR: A WinGyer program saját szövegszerkesztőjében az adatmezők beszúrásakor megjelenő listán mindig láthatók a kódok mellett a konkrét ügy adatai is. (lásd 18. [ábra\)](#page-42-0)*

Ennek a kézikönyvnek a végén, a Függelékben található táblázatból is kiolvasható, hogy az iratmintákban használható mezők közül melyik mire való.

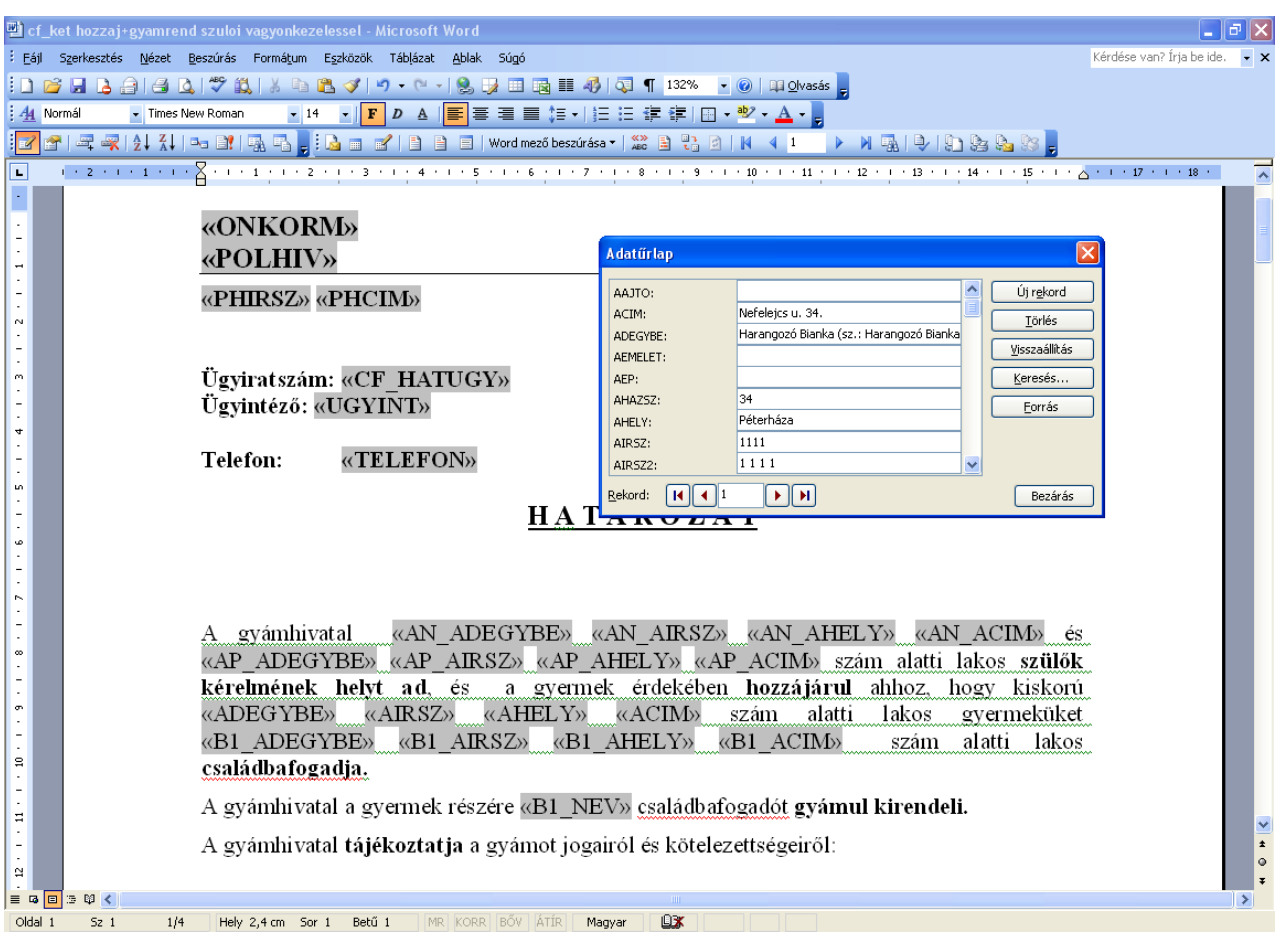

19. ábra: Az "<<a>>.ABC" nyomógombra kattintva, a beemelt adatok helyén a kódok látszanak. **Az "Adatforrás szerkesztése" nyomógombra kattintva megjelenő ablak a kódok aktuális tartalmát mutatja meg.**

### **8.2.4. Miért jó nekünk a mezők használata?**

<span id="page-43-0"></span>A mezők teszik lehetővé, hogy az iratmintánk ne csak egy konkrét esetre, hanem az összes hasonló esetre is használható legyen, és ne kelljen minden egyes ügyhöz újra megszerkesztenünk a határozatot.

### **8.2.5. Az iratminta megváltoztatása**

Az iratmintát csak akkor kell elmentenünk, ha olyan változtatásokat végeztünk rajta, amelyeket mostantól kezdve a többi hasonló esetben is ugyanúgy akarunk használni. A konkrét ügyhöz kapcsolódó betoldásokat ne mentsük el az iratmintába!

Ha az ügytípusnak vannak gyakran előforduló változatai, amelyek némileg eltérő szövegezést igényelnek, akkor célszerű ezeket külön iratmintákban tárolni. (Lásd: [8.2.7.](#page-44-0) fejezet.)

### **8.2.6. Szöveg elrejtése, megjelenítése**

A Word szövegszerkesztőben elrejthetjük a szöveg egyes részeit, majd később újra előhívhatjuk azokat. A rejtett szöveg a nyomtatásból kimarad.

A képernyőn csak akkor látszik a rejtett szöveg, ha a "Szokásos" eszköztár (fordított "P" betűre hasonlító) "Mindent mutat" gombja be van kapcsolva. A rejtett szöveg ilyenkor pontozással van aláhúzva.

Szöveget elrejteni úgy lehet, hogy a szöveg kijelölése után a "Formátum/Betűtípus" menüpont  $B$ etűtípus" fülén a  $\overline{V}$ . Rejtett" jelölőnégyzetet kipipáljuk, és az  $B$ OK" gombra kattintunk.

Az elrejtést úgy tudjuk megszüntetni, hogy elvesszük a pipát a jelölőnégyzetből.

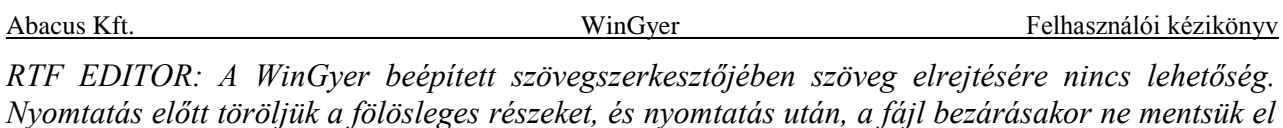

<span id="page-44-0"></span>*a változtatásokat! Vagy: Mentsük el az iratmintát több változatban, különböző neveken!*

## **8.2.7. Új iratminta létrehozása**

Új iratmintát úgy tudunk létrehozni, hogy a WinGyer programban megnyitjuk valamelyik létező határozatot (mintha határozatot akarnánk nyomtatni), és más néven elmentjük (megduplikáljuk) az iratmintát a "Fájl / Mentés másként..." menüponttal. Ezután átszerkesztjük, és elmentjük a változtatásokat a "Fájl / Mentés" menüponttal.

Az új fájlnév adásánál figyeljünk az első két betűre, mert ez határozza meg, hogy melyik nyilvántartáshoz fogja felkínálni a program az új iratmintát. (Lásd még a [8.1.](#page-39-0) fejezetbeli megjegyzést.)

Az iratminták fájlneveiben ne használjunk ékezetes betűket, mert egyes hálózati szoftverek nem tudják kezelni az ilyen fájlokat.

Olyan meglévő iratmintát válasszunk duplikálásra, amelyik hasonlít az újonnan készítendőhöz, mert így kevés változtatásra lesz szükségünk!

### **8.2.8. Konkrét ügy határozatának elmentése**

Amennyiben fájlban is meg akarjuk őrizni a kinyomtatott határozatot, akkor a körlevél eszköztár "Egyesítés új dokumentumba" gombjára kattintsunk! Létrejön egy új Word dokumentum, az adott ügyre vonatkozó adatokkal. Ez a dokumentum már nem tartalmaz mezőkódokat, csak fix szöveget. A "Fájl/Mentés másként" menüpont segítségével tetszőleges néven elmenthetjük az általunk kiválasztott mappába (könyvtárba).

*RTF EDITOR: A WinGyer-be beépített szövegszerkesztőben erre nincs lehetőség, csak a minták tárolására.*

# *9. Listák*

A program használata során előállítható kimutatások mindegyikére érvényes kezelési leírás (Személyi karton, támogatási karton, kifizetési listák, összesítők, listák).

- A listaképen megjelenő ikonok fölé állva megjelenik funkciójuk.
- A program által készített kimutatások mindegyike menthető PDF kiterjesztésű fájlba. Védett PDF esetén a "Beállítások/Általános" menüben ki kell tölteni a "PDF jelszó" mezőt, melyhez supervisori jogosultság szükséges. Védett PDF fájlt csak a jelszó megadásával lehet megnyitni!

A "Listakészítő" menüpontban készített kimutatások Excel fájlba is menthetőek, ezekhez csoportos iratminta kapcsolható. Excel alkalmazással nem rendelkező munkaállomásokon az Excel kimenet választásakor CSV kiterjesztésű fájl készül.

A mentésnél kiemeltük a gyakran használt funkciókat. Így külön ikon jelenik meg a csoportos iratminta, PDF fájl, Excel fájl készítésére, amennyiben az adott listánál az elkészíthető [\(20. ábra\)](#page-44-1).

<span id="page-44-1"></span>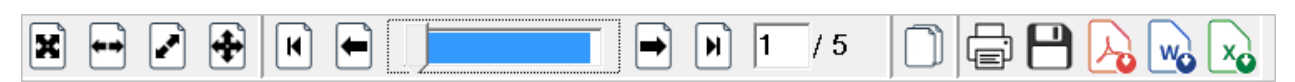

#### **20. ábra Listák lehetséges kimenetei.**

A programot kiegészítettük egy kényelmi funkcióval, melyet a "Beállítások/Saját" menüpontban kezelhetnek felhasználóink. Az itt megadott beállítások csak a paramétereket megadó felhasználó

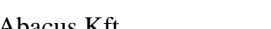

munkájára vannak hatással. Akkor hasznos ezt alkalmazni, ha a kimutatások mindegyikét menteni szeretné, és/vagy minden esetben csoportos határozatot (pl. boríték) kíván készíteni. Kiválasztható, hogy milyen kiterjesztéssel készüljön a mentés (Pdf/Xls/Pdf;Xls) a megadott mappába. Természetesen Excel fájl csak a "Listakészítő" menüpont listáiból készíthető. Ugyanez igaz a csoportos iratmintára, a funkció automatikus indítása a választéklista kiegészítésével érhető el, be kell írni a "doc" rövidítést.

Megadható a mentés útvonala, ennek hiányában a program az általános beállításokban ("Beállítások/Általános/Útvonalak, mentések/Listamentés útvonala") megadott útvonalat használja, mely lehet megosztott közös, azon belül felhasználónként egyedi mappa. Amennyiben ez sincs megadva, akkor a program könyvtárába létrejön egy "Report" mappa a mentések részére (WinSzoc\Report").

Megadható a mentett fájlok megőrzési ideje. A programot elindítva, az első listakészítésnél a megadott megőrzési időnek megfelelően törlésre kerülnek a listafájlok. A törlés előtt megjelennek a fájlnevek, lehetőség van szelektív törlésre.

Példák a kiválasztásra (pontosvesszőt kell tenni a kiterjesztések közé!):

- *Pdf* Személyi karton, Támogatási karton, Kifizetési listák, Beépített listák, Listakészítő listáinak automatikus mentése PDF kiterjesztéssel
- *Xls* Listakészítő listáinak automatikus mentése XLS kiterjesztéssel
- *Pdf;Xls* Személyi karton, Támogatási karton, Kifizetési listák, Beépített listák, Listakészítő listáinak automatikus mentése PDF kiterjesztéssel

Listakészítő listáinak automatikus mentése XLS kiterjesztéssel

- *doc* Beírása, vagy az előzőek mögé írása után (pl.: Xls;doc) esetén a Listakészítő listáinál a csoportos iratminta készítő funkció automatikus elindítása.
- *csv* Beírása, vagy az előzőek mögé írása (pl.: Pdf;csv) esetén a Személyi karton, Támogatási karton, Kifizetési listák, Beépített listák, Listakészítő listáinak automatikus mentése CSV kiterjesztéssel.

A program minden esetben jelzi, hogy sikerült-e elkészíteni a kívánt mentést, az elkészített fájl(ok) elérési útvonalát és nevét.

Sokszor előfordul, hogy az adatbázisból ki kell gyűjtenünk az adatok egy részét valamilyen szempontok szerint. (Például egy adott időszakban kik voltak azok a kiskorúak, akiknek ideiglenes elhelyezési ügyük volt.)

Az ilyen kigyűjtéseket a listák használatával tehetjük meg. A listákat a főmenü "Listák" menüpontjában lévő listakészítőben találjuk meg.

A listakészítőből a felhasználóknak elég a "Keresés" fül használatát megtanulni. Ezen a fülön lehet a már elkészített listasablonok felhasználásával lekérdezéseket futtatni az adatbázison. A lekérdezés eredménye megjelenik a képernyőn, és kinyomtatható. Ezen a fülön lehet elvégezni az új listák importálását, és a listák exportálását is.

A további fülekre azoknak van szükségük, akik saját maguk állítanak elő listasablonokat. Új listasablonokat elsősorban az Abacus Kft. munkatársai készítenek, de ezt a felhasználók is megtehetik. Erre kevesen vállalkoznak, mert a feladat igényel némi programozói szemléletet, és a logikai műveletek alkalmazását. Részletesen szólunk a listasablonok készítéséről, szerkesztéséről a [9.2.](#page-49-0) fejezetben.

Az a gyakorlat alakult ki, hogy amikor olyan lista futtatására van szükség, ami nem szerepel a meglévők között, akkor az Abacus Kft. munkatársai elkészítik a pontosan körülírt igényeknek megfelelő listasablont, és e-mail-ben vagy floppy lemezen elküldik a felhasználónak. Az új listákat

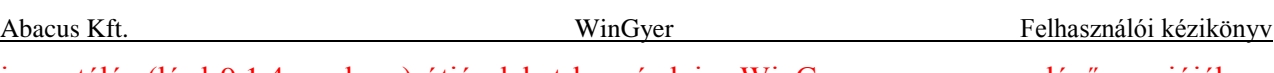

importálás (lásd [9.1.4.](#page-48-0) szakasz) útján lehet hozzáadni a WinGyer program meglévő verziójához, tehát nem igényel programfrissítést. Az importálás után futtatni lehet az új listákat a helyi adatbázison.

A listák sorszámozása kötött. A 10 000 feletti listák nem módosíthatóak, verziófrissítéskor ezek cserélődnek le, vagy ezekhez kerül új lista. Duplikálással a felhasználó készíthet ezekről másolatot, ami 1-től kezdődő sorszámot kap, és módosítható (lásd [9.1.6.](#page-49-1) fejezet).

# *9.1.A listák használata (a "Keresés" fül)*

## **9.1.1. Lista indítása**

<span id="page-46-0"></span>Lépjünk be a "Listák" menüpontba, és a "Keresés" fülön válasszunk a felsorolásból a lista nevén való egérkattintással, vagy a keresőmező használatával! A  $\rightarrow$  " mutató jelzi, hogy melyik listát választottuk ki. Ezután kattintsunk a "Lista Indítása" gombra!

A lista indításakor a program bekér néhány adatot, például melyik időszakra, melyik településre vonatkozó listát szeretnénk készíteni [\(21. ábra\)](#page-47-0). A megfelelő paraméterek beállítása után kattintsunk az " $\vee$  OK" gombon! A program elkészíti a listát a képernyőre.

## **9.1.2. Lista a képernyőn, és a lista kinyomtatása**

Amikor a számítógép végzett a lista elkészítésével, megmutatja nekünk a lista nyomtatási képét. Háromféle méretet állíthatunk be, lapozhatunk a listában.

A nyomtatót ábrázoló gombbal a nyomtatót és a nyomtatás részleteit állíthatjuk be:

- melyik nyomtatóra nyomtassunk
- a lista mely oldalait nyomtassuk ki
- hány példányban nyomtassunk

Ha nem állítottunk be mást, akkor alapértelmezés szerint, a program a lista minden oldalát kinyomtatja egy példányban, az alapértelmezett nyomtatóra.

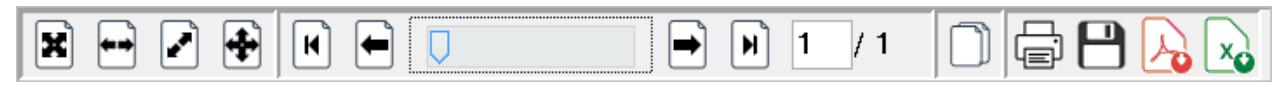

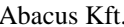

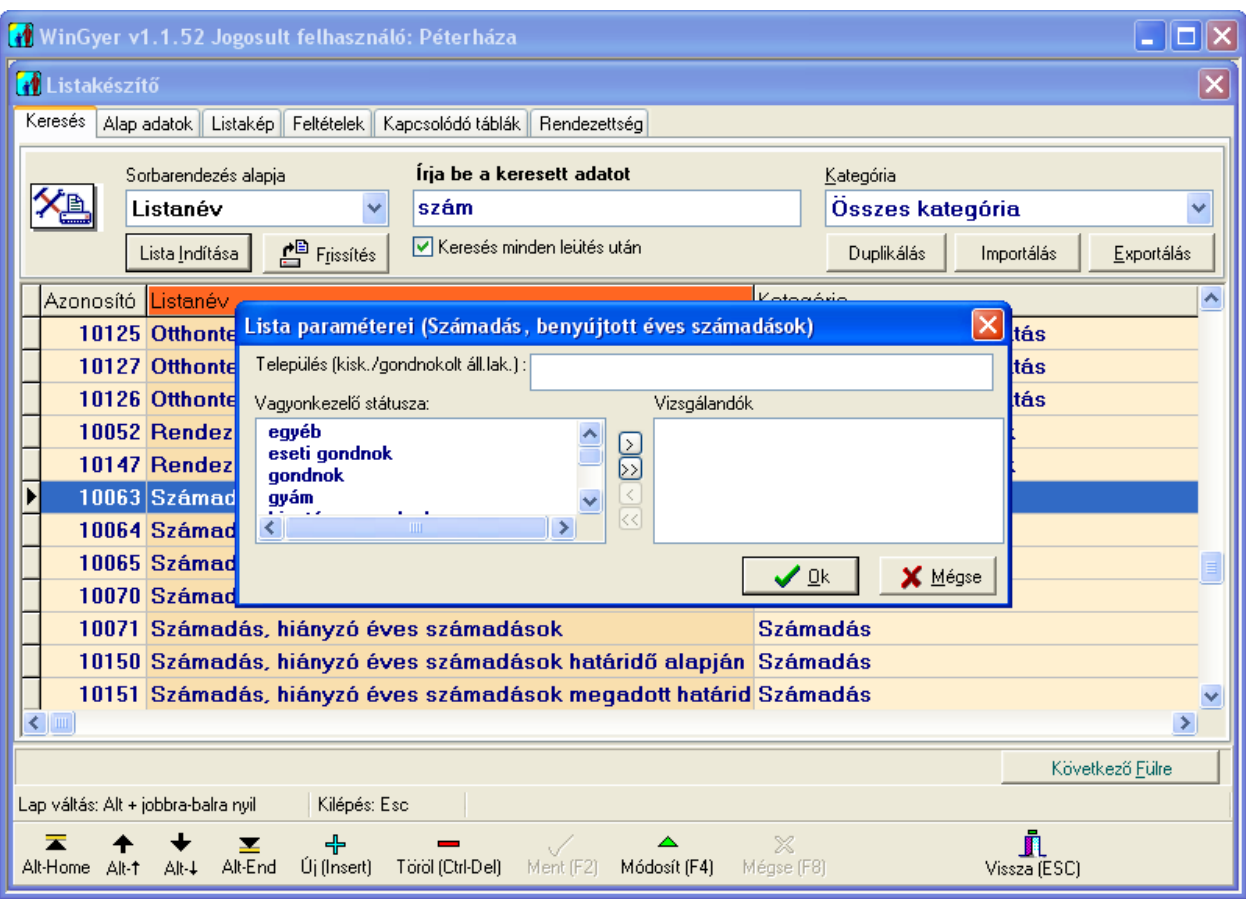

**21. ábra: Lista indításakor a program néhány paraméter megadását kéri a megjelenő ablakban**

<span id="page-47-0"></span>

|                | Péterháza Város Gyámhivatala<br>Gyámság, jelenleg alatt állók listája<br>Település(Kiskorú állandó lakhelye): | Oldalszám: 1<br>Készítés dátuma: 2007.08.30.                                                                              |  |  |
|----------------|----------------------------------------------------------------------------------------------------|----------------------------------------------------------------------------------------------------|--|--|
|                | Sorsz. Kiskorú neve<br>Gyám neve<br>Gyám jogállása                                                            | Szül. dát.<br>Anyja neve<br>Kiskorú állandó lakcíme<br>Gyám állandó lakcíme<br>Kirendelés dátuma Kirendelés ügyiratszáma  |  |  |
|                | Babos Dominika<br>dr. Dénessy János<br>intézeti gyám                                                          | Horváth Jolán<br>1996 05 29<br>1111 Perőcsény, Kossuth u. 33.<br>1111 Kaposvár, Kossuth u. 1.<br>2003.05.26.<br>5656/2003 |  |  |
| $\overline{2}$ | Erhard Zsófia<br>Lakatos Róbert<br>intézeti gyám                                                              | Hemő Olga<br>1994.05.16.<br>1111 Szikla köz 2.<br>1111 Kapu u. 87.<br>2004.02.05.<br>789/2004                             |  |  |
| 3              | Gerendás Sára<br>Lombos Egon<br>tiszteletdíjas gyám                                                           | 1997.02.19.<br>Nagy Erika<br>1111 Nefelejcs u. 1.<br>1111 Mező u. 88.<br>2004.04.26.<br>654/2004                          |  |  |
| 4              | Harangozó Bianka<br>Kercsóné Jenei Melinda                                                                    | 1995.03.01.<br>1111 Nefelejcs u. 34.<br>1111 Nefelejcs u. 34.                                                             |  |  |

**22. ábra: Egy másik lista futtatásának eredménye a számítógép képernyőjén**

#### **9.1.3. Listák, kimutatások mentése**

A program által készített kimutatások mindegyike menthető PDF kiterjesztésű fájlba. A "Listakészítő" menüpontban készített kimutatások Excel fájlba is menthetőek.

A programot kiegészítettük egy kényelmi funkcióval, melyet a "Beállítások/Saját" menüpontban kezelhetnek felhasználóink. Az itt megadott beállítások csak a paramétereket megadó felhasználó munkájára vannak hatással. Akkor hasznos ezt alkalmazni, ha a kimutatások mindegyikét menteni szeretné. Kiválasztható, hogy milyen kiterjesztéssel készüljön a mentés (Pdf/Xls/Pdf;Xls) a megadott mappába. Természetesen Excel fájl csak a "Listakészítő" menüpont listáiból készíthető.

Megadható a mentés útvonala, ennek hiányában a program az általános beállításokban ("Beállítások/Általános/Útvonalak, mentések/Listamentés útvonala") megadott útvonalat használja, mely lehet megosztott közös, azon belül felhasználónként egyedi mappa. Amennyiben ez sincs megadva, akkor a program könyvtárába létrejön egy "Report" mappa a mentések részére (Jwinszoc\Report").

Megadható a mentett fájlok megőrzési ideje. -1 megadása esetén nincs megőrzési idő, minden más esetben a megadott számú nap a megőrzési idő. A fájlokat törlés előtt megmutatja a rendszer, lehetőséget adva a tartós megőrzésre.

Példák a kiválasztásra (pontosvesszőt kell tenni a kiterjesztések közé!):

- *Pdf* Nyilvántartó lapok, Listakészítő listáinak automatikus mentése PDF kiterjesztéssel
- *Xls* Listakészítő listáinak automatikus mentése XLS kiterjesztéssel
- *Pdf;Xls* Nyilvántartó lapok, Listakészítő listáinak automatikus mentése PDF kiterjesztéssel Listakészítő listáinak automatikus mentése XLS kiterjesztéssel
- *csv* Beírása, vagy az előzőek mögé írása (pl.: Pdf;csv) esetén a Nyilvántartó lapok, Listakészítő listáinak automatikus mentése CSV kiterjesztéssel.

*A program minden esetben jelzi, hogy sikerült-e elkészíteni a kívánt mentést, az elkészített fájl(ok) elérési útvonalát és nevét. A fájlnevek melletti "csillag"-ra kattintva kedvenccé teszik, így nem kerül a törlendő fájlok közé.*

#### **9.1.4. Listák importálása**

<span id="page-48-0"></span>A programfrissítésekkel együtt sok esetben új listák is készülnek. A új verzió telepítésével együtt a listák automatikusan importálódnak. Ha ez mégsem történne meg, kézzel is importálható fájlból, a neve mindig *li* és a dátum hat számjegyen, a kiterjesztése pedig *wgl*. Például: *li040125.wgl*. Ezeket a fájlokat a programfrissítés CD lemezén kapják meg a felhasználók, de letölthetik a *[www.abacus](http://www.abacus-net.hu/)[net.hu](http://www.abacus-net.hu/)* internetes honlapról is. Ezenkívül, külön kérésre, két frissítés között floppy lemezen vagy email-ben is kaphatnak listákat tartalmazó fájlt.

Az új listákat a következőképpen kell importálni a WinGyer-be:

- 1) Lépjünk be a "Listák" menüpontba!
- 2) Kattintsunk az "Importálás…" gombra!
- 3) A felbukkanó "Listák importálása" ablakban tallózzuk ki az új listákat tartalmazó fájlt!
- 4) Kattintsunk a "Megnyitás" gombon!
- 5) A program egy ablakban mutatja meg az importálandó fájlban található listák nevét, sorszámát illetve, hogy új vagy létező listáról van szó. A listákat bejelölve, a program elvégzi a fájlban lévő összes lista importálását.

#### **9.1.5. Listák exportálása**

A listakészítő listáit kiírhatjuk floppy-lemezre vagy winchester-re, és elküldhetjük postán vagy email-hez csatolva. Például, ha egy saját készítésű listánk nem úgy működik, ahogy szerettük volna, akkor elküldhetjük az Abacus Kft munkatársainak, hogy vizsgálják meg.

Először a "Listák/Listakészítő" menüpont "Keresés" fülén jelöljük ki az exportálandó listát vagy listákat az egérrel, a Ctrl billentyű nyomva tartása mellett. Egymás alatti Ezután kattintsunk az "Exportálás" gombra! A megjelenő "Listák exportálása" ablakban válasszuk ki, hogy hol jöjjön létre a listákat tartalmazó fájl! A "Mentés" gomb hatására megtörténik a listák exportálása.

A létrejövő fájl neve minden esetben tartalmazni fogja az exportálás dátumát (például: *li040212.wgl).*

### **9.1.6. Másolat készítése a listáról (lista duplikálása)**

<span id="page-49-1"></span>Lista duplikálására kizárólag új lista szerkesztésekor van szükség.

Új lista szerkesztésekor mindig egy már meglevő listából célszerű kiindulnunk. Készítsünk a listáról másolatot, és azt változtassuk meg igényeink szerint! Új lista készítéséhez kiindulásul használhatjuk a megfelelő alaplistát is, ezek neve \$ jellel kezdődik.

Miután a "Keresés" fülön kiválasztottuk a listát, kattintsunk a "Duplikálás" gombon! A program a duplikálási szándék megerősítését kéri, majd létrehoz egy az eredetivel megegyező nevű és tartalmú listát. Az új listát csak az "Azonosító" száma különbözteti meg az eredetitől, 1-től kezdő sorszámot kap, és ez már az adott hivatal saját listája lesz.

<span id="page-49-0"></span>*Fontos: a saját listák verziófelhozáskor nem módosulnak!*

# *9.2.A Listák módosítása, új listák létrehozása*

Bármikor előfordulhat, hogy a hivatalon belül valakinek sürgősen szüksége van egy speciális szempontok szerint kigyűjtött listára a nyilvántartott személyekről. Ha a programban nem találunk megfelelőt, akkor magunk is elkészíthetjük a felmerült igényeknek eleget tevő listát. Sokszor elég kissé átalakítani egy meglévő listát. Minden esetben egy már meglevő listából érdemes kiindulnunk (ez lehet a megfelelő \$alaplista is.) Először készítsünk másolatot a listáról. (lásd [9.1.6.](#page-49-1) fejezet)

A listák szerkesztéséhez – különösen a feltételek megadásához – szükséges némi általános informatikai szemlélet, és a logikai műveletek (ÉS, VAGY, NEM) ismerete.

# **9.2.1. Új listák készítéséhez szükséges logikai ismeretek**

<span id="page-50-0"></span>A "Feltételek" fülön adható meg (vagy módosítható) az az összetett szűrőfeltétel, amely alapján a program minden egyes személyről (rekordról) eldönti, hogy szerepelnie kell-e a listán, vagy nem.

Ilyen összetett feltétel lehet például a következő (leegyszerűsített) feltétel:

Gyűjtse ki a program a listára azokat a fiúkat, akik 1995. március 10-én születtek, és 2003. szeptember 25-én felvételre kerültek a Gyámság vagy a Családbafogadás nyilvántartásba.

Ezt az összetett feltételt bontsuk fel egyszerű feltételekre:

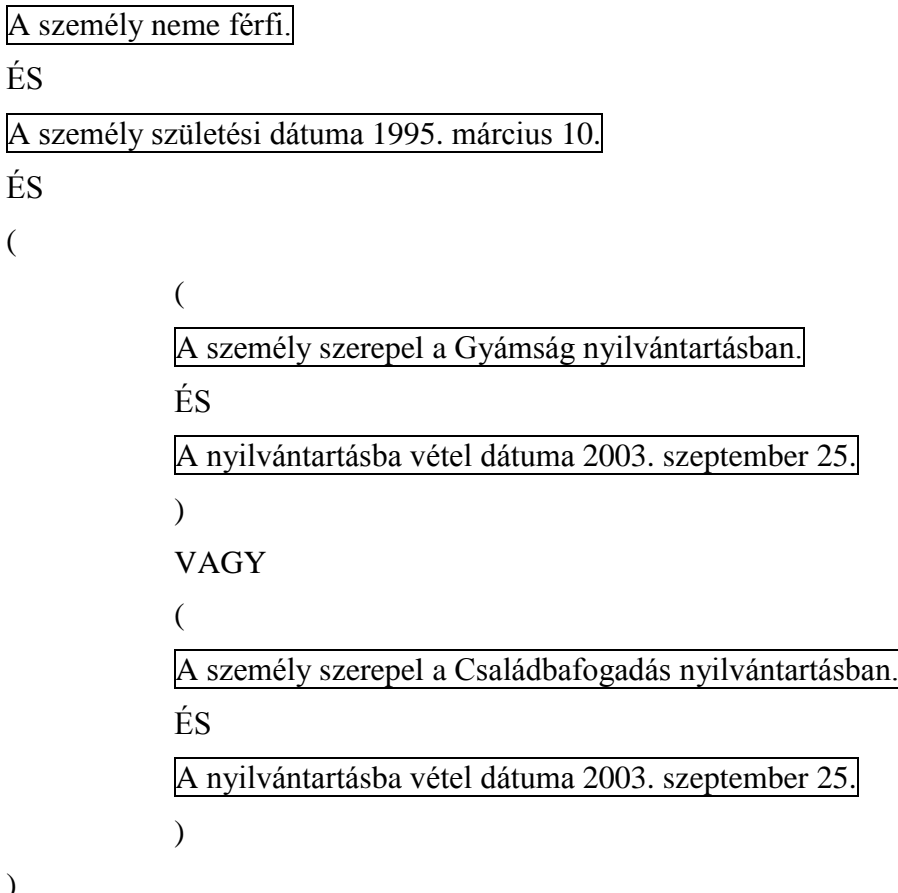

)

Az egyszerű feltételeket az ÉS illetve a VAGY kulcsszavakkal kötöttük össze. Nem mindegy, hogy két feltétel közül elég az egyiknek teljesülnie, vagy mindkét feltétel teljesülését elvárjuk. Ezt az ÉS és a VAGY logikai műveletek jelzik számunkra. A logikai műveletekkel felírt összetett feltételben zárójeleket helyezhetünk el, amelyek a műveletek elvégzésének sorrendjét határozzák meg.

### **A logikai műveletek**

A számok között matematikai, az állítások között logikai műveleteket végezhetünk. Olyan egyszerű állításokból építjük fel az összetett logikai feltételt, amelyekről egyenként eldöntheti a program, hogy az adott személyre az állítás igaz vagy hamis. Ezt nevezzük az állítás logikai értékének. A számokkal végzett műveletek eredménye egy szám, a logikai műveletek eredménye egy logikai érték. Ez az összetett feltétel logikai értéke. Amelyik személyre az összetett állítás igaz, az szerepelni fog a listán, akire nem igaz (hamis), az nem kerül föl a listára.

#### **Az ÉS művelet**

Ha két állítást az ÉS művelettel kötünk össze, akkor az így kapott összetett feltétel egy adott személyre csak akkor lesz igaz, ha a két állítás mindegyike külön-külön is igaz az adott személyre. Például, milyen logikai értéket ad a következő összetett feltétel a felsorolt személyek esetében:

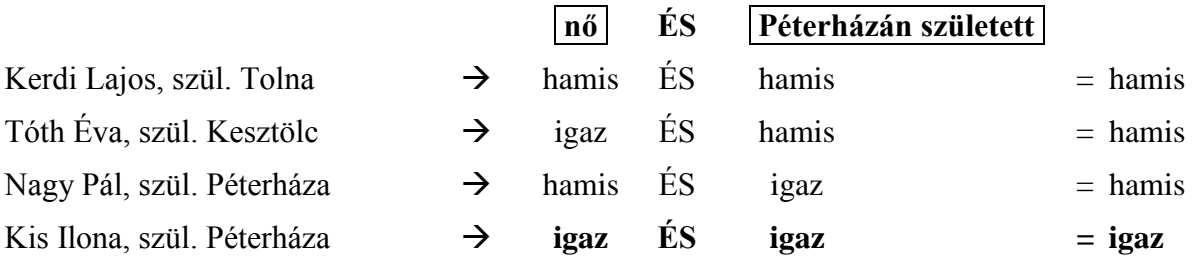

Csak a negyedik személyre volt igaz az összetett állítás. Az első három személy nem jelenik meg a listán.

## **A VAGY művelet**

Ha két állítást a VAGY művelettel kötünk össze, akkor az így kapott összetett feltétel egy adott személyre akkor lesz igaz, ha a két állítás közül legalább az egyik igaz az adott személyre. (Tehát a végeredmény csak akkor lesz hamis, ha mindkét állítás külön-külön is hamis.) Például milyen logikai értéket ad a következő összetett feltétel a felsorolt személyek esetében:

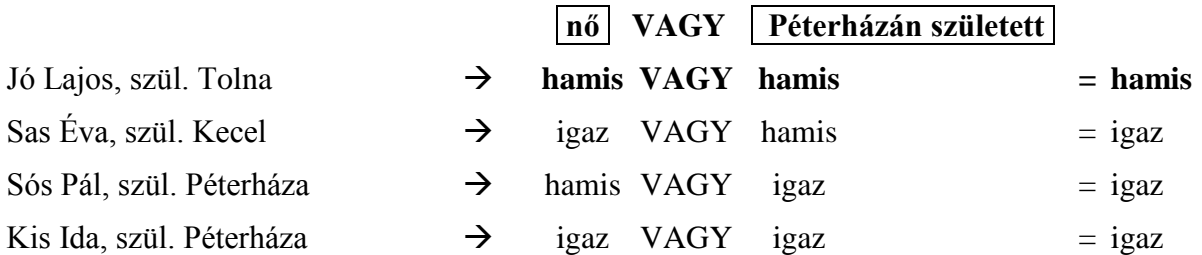

Az első személyre nem igaz az összetett állítás. A másik három személy bekerül a listába.

### **Zárójelek az összetett feltételben**

Ha több állítást kötünk össze logikai műveletekkel, akkor a műveletek elvégzésének sorrendjét zárójelezéssel határozzuk meg. A zárójelek jelentése ugyanaz, mint az összetett matematikai műveletek esetében. A zárójelen belüli műveletet előbb kell elvégezni. Ha a zárójeleket másképp helyezzük el, akkor megváltozhat az összetett művelet végeredménye.

Például:  $(3*5)+2 = 15+2 = 17$  $3*(5+2) = 3*7 = 21$ Például: (hamis ÉS hamis) VAGY igaz = hamis VAGY igaz = igaz hamis ÉS (hamis VAGY igaz) = hamis ÉS igaz = hamis

Milyen logikai értéket ad a következő összetett állítás a felsorolt személyek esetében:

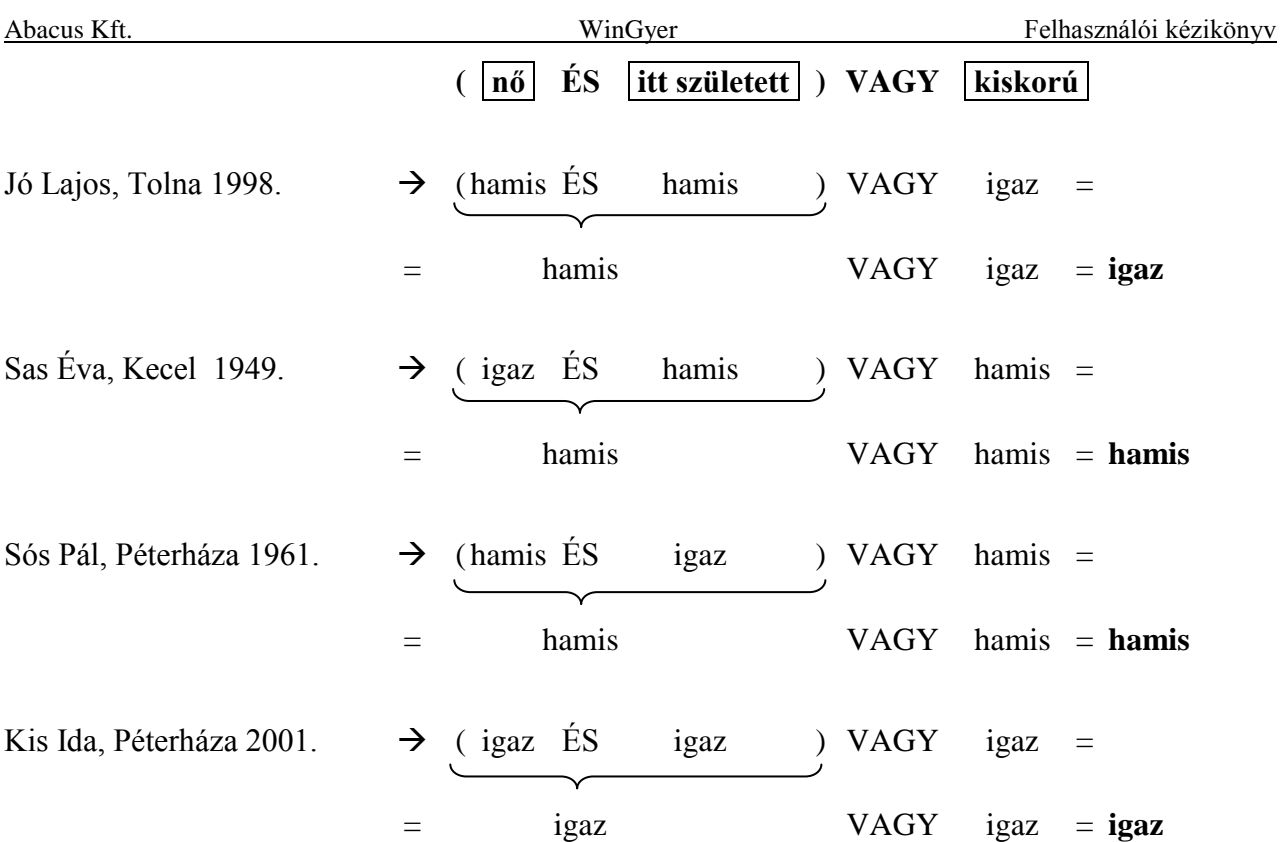

Az első és a negyedik személyre igaz az összetett állítás. A másik két személy nem kerül be a listába.

Változtassuk meg a zárójelek helyét, és nézzük meg ugyanezeket a személyeket!

Milyen logikai értéket ad most az összetett feltétel a felsorolt személyek esetében:

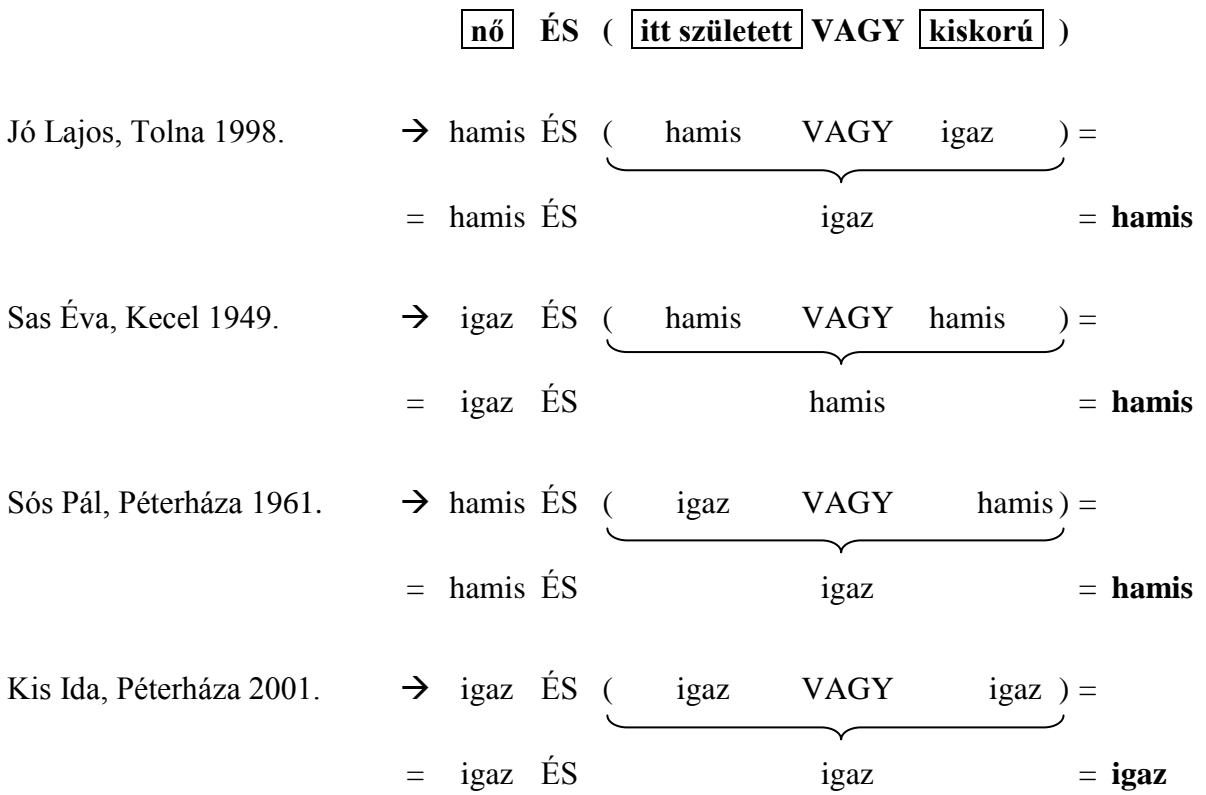

Az első személy esetében megváltozott az összetett állítás logikai értéke. Csak a negyedik személyre igaz az összetett állítás. A másik három személy nem kerül be a listába.

#### **9.2.2. Új listák készítéséhez szükséges adatbázis-ismeretek**

#### **A relációs adatbázisok táblái**

A WinGyer program az adatokat egy úgynevezett relációs adatbázisban tárolja. Ez az adatbázis típus a számítástechnikában általánosan elterjedt modell.

Először képzeljük el úgy, hogy az adatokat a program egy táblázatban tárolja. A táblázatnak oszlopai és sorai vannak. A sorokban egy-egy rekord (pl. személy) adatait tároljuk. Egy-egy oszlop mindig a rekordoknak azonos jellegű adatát tárolja. Például az egyik oszlopban a személyek nevei, a másikban a születési dátumaik tárolódnak. Az egy sorban (rekordban) elhelyezkedő cellákat a rekord mezőinek nevezzük.

|                      | <b>MEGEV</b> | <b>SZULDAT</b> | <b>LNEV</b> | <b>ANY ANEV</b>    |  |  |  |
|----------------------|--------------|----------------|-------------|--------------------|--|--|--|
| Rekord $\rightarrow$ | Kovács Dezső | 1949.05.11.    |             | Gőz Borbála        |  |  |  |
| Rekord $\rightarrow$ | Nagy Viktor  | 1995.12.07     |             | Harangozó Sára     |  |  |  |
| Rekord $\rightarrow$ | Ács Jolán    | 1992.08.15.    | Ács Jolán   | Erdei Tünde        |  |  |  |
| Rekord $\rightarrow$ | Joó Gyuláné  | 2001.09.24.    | Kéri Mária  | <b>Bertus Anna</b> |  |  |  |
|                      |              |                |             |                    |  |  |  |
|                      |              |                |             |                    |  |  |  |
|                      | mezők        |                |             |                    |  |  |  |

**23. ábra: Rekordok és mezők a SZEMELY adattáblában**

Az adatbázisok sohasem egyetlen táblából állnak. Az adatokat több táblázatban tároljuk, célszerűen csoportosítva. Ezeket a táblákat a programozók összekapcsolják egymással, idegen szóval relációt létesítenek közöttük. Innen származik a *relációs adatbázis* elnevezés. A jól megtervezett relációs adatbázisnak számos előnye van:

- az adatbázis áttekinthetővé válik;
- bizonyos adatokat nem kell több helyen rögzíteni;
- nem kell állandóan az egész adatbázissal terhelni a számítógép memóriáját.

### **Kapcsolat a táblák között**

Tekintsük a WinGyer adatbázis két tábláját! Az egyikben tároljuk a személyi adatokat (a tábla neve SZEMELY), a másikban az intézmények adatait (a tábla neve INTEZ). Meg akarjuk tudni egy konkrét személy munkahelyének a címét. A SZEMELY táblában szerepel a személy neve, de nem szerepel a munkahely neve és címe. Az INTEZ táblában szerepel a munkahely neve és címe, de nem látszik, hogy kik dolgoznak ott, így nem tudhatjuk, hogy melyik cím kell nekünk a sok közül.

A két tábla rekordjai között a kapcsolatot a programozók úgy teremtik meg, hogy mindkét táblában elhelyeznek egy olyan oszlopot (vagyis mindkét tábla rekordjaiban egy olyan mezőt), ami jelzi, hogy a két tábla rekordjai közül melyek tartoznak össze. Ezt a mezőt kapcsolómezőnek nevezzük, mert ez kapcsolja össze a két táblát egymással. A két különböző tábla egy-egy rekordja akkor tartozik össze, ha a két rekord kapcsolómezőjében ugyanaz az adat szerepel. A két táblában a kapcsolómezőnek a neve nem kell, hogy azonos legyen, de a program számára jelezni kell, hogy

melyik két oszlop a kapcsolómező a két tábla között. (Az INTEZ táblában az oszlop neve AZONOSITO, a SZEMELY táblában pedig MUNKAHELY\_AZON)

A példánkban szereplő két tábla esetében ez a kapcsolómező az intézmény azonosítója. Az azonosító egyértelműen azonosítja az intézményt. (Az intézmény neve nem biztos, hogy egyértelmű azonosító lenne, mivel lehet például két Petőfi Sándor nevű általános iskola egy településen.)

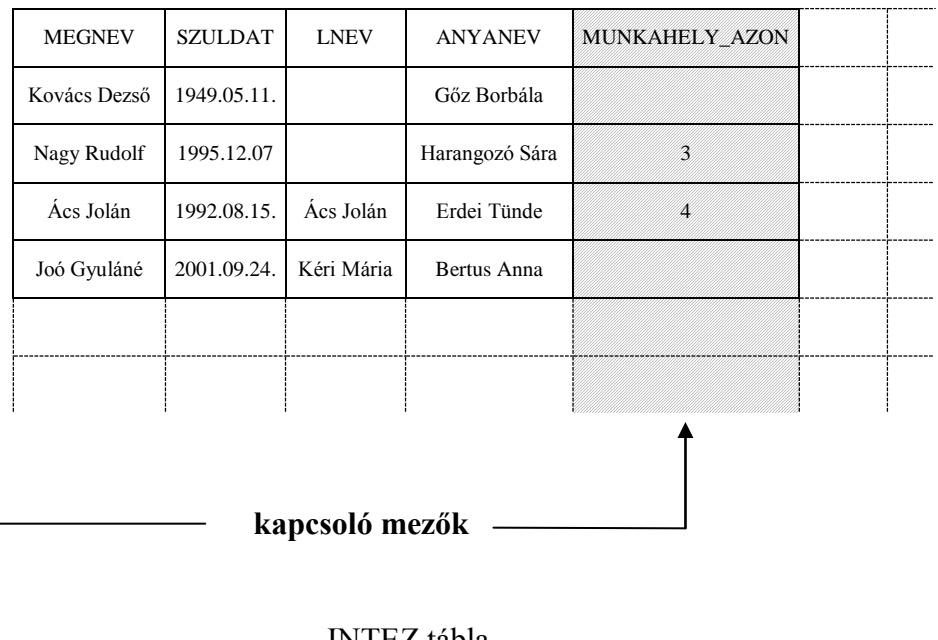

#### SZEMELY tábla

| <b>INTEZ</b> tábla      |                              |                       |                 |                  |  |
|-------------------------|------------------------------|-----------------------|-----------------|------------------|--|
| <b>AZONOSITO</b>        | <b>MEGNEV</b>                | CIM NEV               | <b>TELEFON</b>  | <b>INTVEZNEV</b> |  |
|                         | WTB Magánnyugdíj-<br>pénztár | Budapest, Kőris u. 8. | $(12)456 - 258$ | Kenéz György     |  |
| V                       | Petőfi Sándor Ált. Isk.      | Budavári, Fakó köz 9. | $(44)123-963$   | Berczik Lajosné  |  |
| 3                       | Lila Iskola                  | Budavári, Hal u. 15.  | $(1)$ 654-741   | Gerzsó Imre      |  |
| $\overline{\mathbf{4}}$ | Elektromos Művek             | Budavári, Sajó u. 3.  | $(15)987 - 321$ | Fazekas Tibor    |  |
|                         |                              |                       |                 |                  |  |
|                         |                              |                       |                 |                  |  |

**24. ábra: Két adattábla összekapcsolása egy relációs adatbázisban, kapcsolómezőkkel**

Tehát mindkét táblában szerepel egy oszlop, amelyikben az intézmény azonosítóját tároljuk. Az INTEZ táblában minden egyes rekordban egymástól különböző azonosítók szerepelnek. A SZEMELY táblában minden olyan személy rekordjában (sorában) annak van töltve a MUNKAHELY\_AZON mezője, akinek a személyes adatok rögzítésekor bevittük a munkahelyét is. (Akik ugyanott dolgoznak, azoknak a személy rekordjában ugyanaz az intézmény-azonosító szerepel a MUNKAHELY\_AZON oszlopban.)

A program a következő módon találja meg Nagy Rudolf munkahelyének címét:

- 1) Kikeresi Nagy Rudolfot a SZEMELY táblából.
- 2) Megnézi, hogy milyen intézmény-azonosító szerepel Nagy Viktor rekordjának MUNKAHELY\_AZON mezőjében.
- 3) Az intézmény-azonosító alapján kikeresi az INTEZ táblából a munkahelyet.
- 4) Megnézi, hogy a munkahely rekordjában a címet tartalmazó CIM\_NEV mezőben milyen cím szerepel.

#### **9.2.3. A "Listakép" fül**

Ha egy lista külalakján akarunk változtatni, vagy újabb adatot szeretnénk megjeleníteni a listán szereplő személyekről, akkor a "Listakép" fülre kell ugranunk. Az elvégzett változtatásokat az  $\sim$  F2" gombbal menthetjük el, illetve a  $\sim$  X Mégse (F8)" gombbal vonhatjuk vissza.

#### **Listaelemek**

A "Szerkesztés" fülön látható a lista külalakjának terve. Szögletes zárójelek között mezőneveket, illetve szövegmezők tartalmát látjuk. A szövegek, illetve a mezőnevek által meghívott adatok a papíron azon a helyen fognak megjelenni, ahová a megfelelő mezőt elhelyeztük a külalak tervében. Ezeket a lista tervén szereplő mezőket a továbbiakban listaelemeknek fogjuk nevezni, hogy megkülönböztessük őket a WinGyer program egyéb mezőitől.

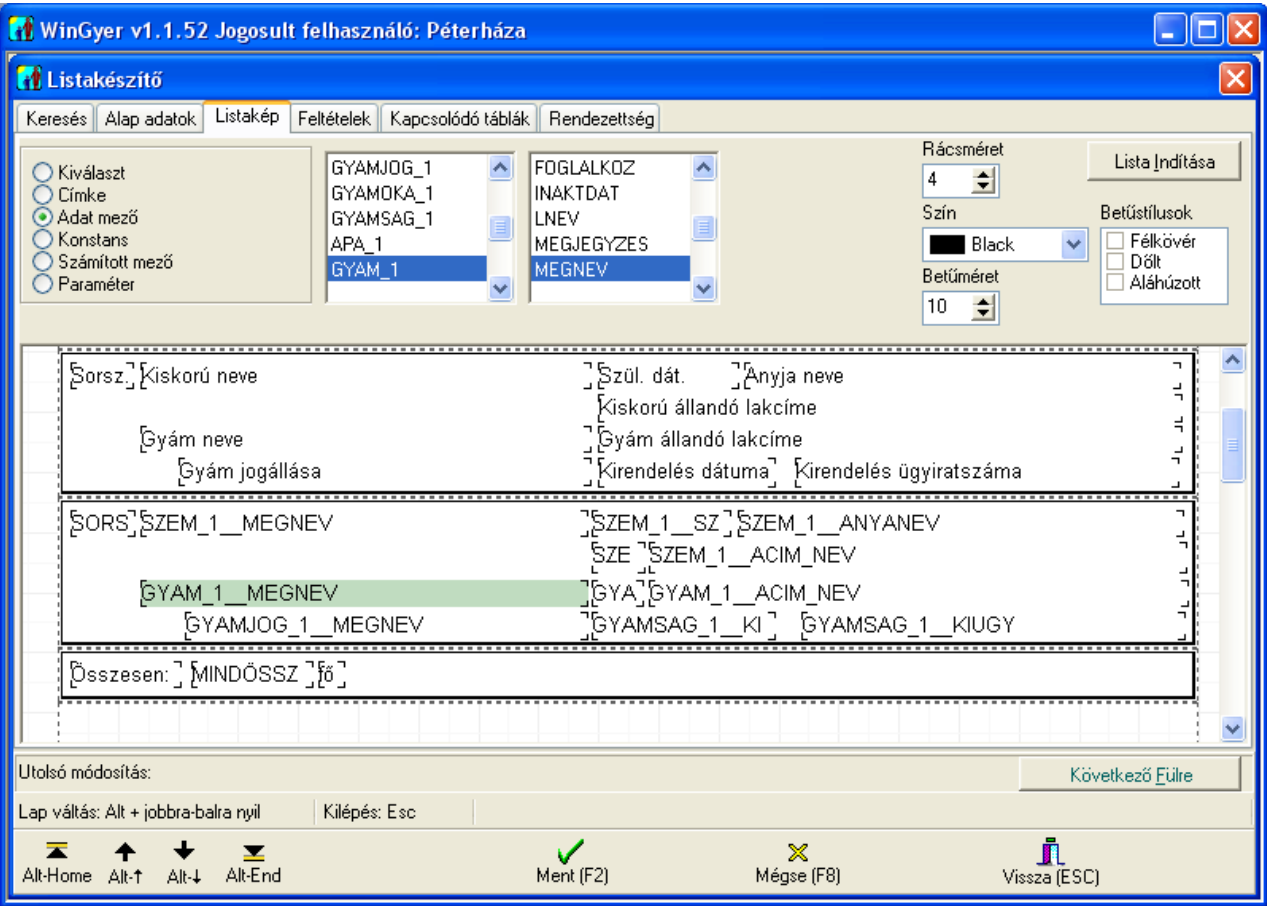

<span id="page-55-0"></span>25. ábra: Adatmező beszúrása a listába, a "Listakép" fülön

#### **A listasávok használata**

A tartalom és a külalak megtervezésekor öt, egymás alatt elhelyezkedő, úgynevezett sávban végezhetjük el a szerkesztést [\(25. ábra\)](#page-55-0). Mindegyik sávnak más a funkciója:

- Az oldal fejléce sávban helyezhetjük el azokat a listaelemeket, amelyeknek a lista minden egyes oldalán meg kell jelenniük az oldal tetején. (Például: oldalszámozás, a hivatal neve, a lista kinyomtatásának dátuma, a lista címe.)
- Az oszlopok fejléce sávban helyezzük el azokat a listaelemeket (ez esetben szövegmezőket), amelyek feliratukkal és elhelyezkedésükkel jelzik, hogy a listában szereplő személyek sorainak megfelelő helyén megjelenő különböző számok és szövegek milyen adatot jelentenek. (Például: [Név], [Kiskorú születési dátuma], [Nyilvántartásba vétel dátuma], [Jogerőre emelkedés dátuma], [Bíróság neve].)
- A sávok közül a részletek sávja hordozza a lista szempontjából legfontosabb információt. Itt adjuk meg, hogy a személyeknek milyen adataik kerüljenek rá a listára. Listaelemeket (adatmezőket) helyezünk el megfelelő elrendezésben, amelyeknek a helyén a listában a megfelelő adatok jelennek majd meg. (Például: [SZEM\_1\_MEGNEV], [SZEM\_1\_SZULDAT], [HATTIP\_1\_MEGNEV], [RENDEL\_1\_\_MEGNEV].) A listán szereplő minden egyes személyről az itt (egyszer) megadott adatok fognak megjelenni, az itt kialakított elrendezésben.
- Az eredmény sávban a személyekről a részletek sávjában megadottak szerint megjelenő adatok összegzését szoktuk szerepeltetni a megfelelő listaelem beszúrásával. Például a listán szereplő személyek létszáma: [MINDÖSSZESEN]; például a listán szereplő tartásdíj megelőlegezések összege: [ÖSSZEG(TADI\_1\_\_OSSZEG\_ELOLEG)].
- Az oldal lábléce sávban elhelyezett listaelemek a lista minden oldalának alján megjelennek. Többoldalas listák esetén részösszesítéseket jeleníthetünk meg.

A sávokat bekeretezhetjük, vagy megszüntethetjük a sáv körüli keretet. Ehhez kattintsunk az egér jobb gombjával a sáv hátterének üres részén, ahol nincs beszúrt mező! Kattintsunk a megjelenő "Keret" gombon a bal egérgombbal!

A sávok méretét megváltoztathatjuk, ha az egérkurzort a sáv alsó (szaggatott) határvonalára viszszük, és a bal egérgomb nyomva tartása mellett a határvonalat áthúzzuk a megfelelő helyre.

### **A listaelemek helye**

A listasávokon belül bármelyik listaelem helyét megváltoztathatjuk úgy, hogy az egér bal gombjának nyomva tartása mellett áthúzzuk egy másik helyre, és ott felengedjük az egér gombját.

#### **A listaelemek formázása**

Az egérkattintással kijelölt listaelem karaktereinek formázásához a jobb felső sarokban találunk eszközöket. Beállítható a karakterek mérete, színe, stílusa (**félkövér**, *dőlt*, aláhúzott).

Megváltoztathatjuk a kijelölt listaelem hosszát a listaelem végén lévő szögletes zárójel "]" húzásával. (Közben a bal egérgombot tartsuk lenyomva!)

Lehetőség van a kijelölt listaelem magasságának megváltoztatására is. Ehhez a listaelem alsó határvonalát kell följebb vagy lejjebb húznunk az egérrel.

#### **Listaelem törlése**

Kattintsunk a jobb egérgombbal a törlendő listaelemen, és a helyben megjelenő  $\overline{T}$ öröl $\overline{Del}$  gombon kattintsunk a bal egérgombbal!

### **Új listaelem beszúrása**

Válasszuk ki az új listaelem típusát (Címke, Adatmező, Konstans, Számított mező, Paraméter) a bal oldalon található rádiógomb elhelyezésével! Ekkor megjelennek az új listaelem tartalmának beállítására szolgáló mezők. A választott típustól függően más-más tulajdonságokat állíthatunk be. A tulajdonságok beállítása után kattintsunk a lista külalakjának tervében arra a helyre, ahová be

akarjuk szúrni a listaelemet! (A mező beszúrása után is változtathatunk a tulajdonságain, de a mező típusát már nem változtathatjuk meg.)

Végezzük el a mező formázását (lásd feljebb), és mentsünk ( $\sim$  Ment(F2)"!

A lista képe legyen esztétikus, a mezők tartalma legyen olvasható, a mezők ne torlódjanak! Ennek eléréséhez nemcsak az új, hanem esetleg a meglévő mezők helyét és méretét is meg kell változtatnunk. Módosíthatjuk a lista-sávok magasságát is. A lista indításával ellenőrizzük, hogy a lista valóban olyan képet ad-e, amit elvárunk tőle!

## **Címke**

A címkéket elsősorban az oszlopok fejlécének sávjában használjuk. Címkék nélkül nem lehetne tudni, hogy a listán – a részletek sávjában megadottak szerint – megjelenő adatok mire vonatkoznak. Az oldal fejlécében így adjuk meg a lista nevét. Ha "Címke" típusú listaelem beszúrását választjuk, akkor a megjelenő egyszerű adatbeviteli mezőbe írjuk be a beillesztendő szöveget, vagy válasszunk a felkínált listából kész szöveget! A kész szövegek: a gyámhivatal neve, a "Készítés dátuma:", az "Oldalszám".

## **Adatmező**

Adatmező listaelemként való beszúrásakor, a rádiógomb elhelyezése után megjelenő bal oldali listából ki kell választanunk azt az adattáblát, amelyből mezőt szeretnénk beszúrni. Jobb oldalon a kiválasztott adattábla mezői jelennek meg, ezek közül jelöljünk ki egyet! A beszúrt mező nevében az adattábla és a mező neve egy ponttal lesz elválasztva (például: SZEM\_1.SZULDAT).

## **Konstans**

A konstansok beszúrásával néhány speciális adatot jeleníthetünk meg a listában:

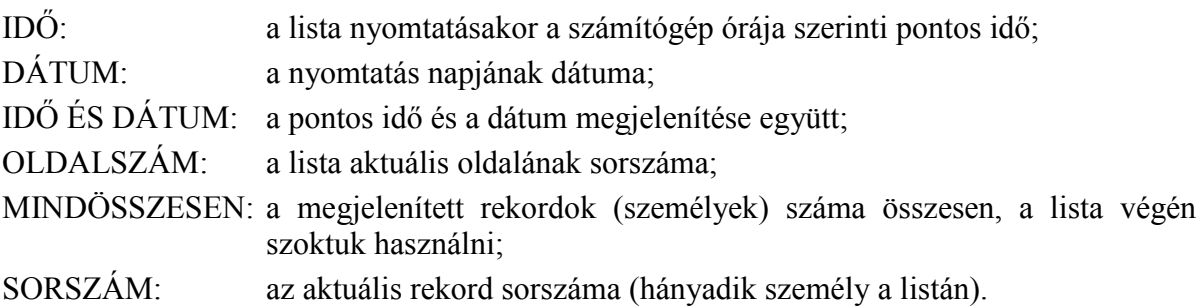

### **Számított mező**

A megjelenő három lista közül az elsőből választjuk ki azt, hogy milyen számítást szeretnénk elvégezni a listán szereplő összes személy adataival: ÖSSZEG, MAXIMUM, MINIMUM, ÁTLAG. Ezeket függvényeknek nevezzük.

A második és harmadik listából kiválasztjuk, hogy melyik táblának melyik adatával (mezőjével) kívánunk számítást végezni.

### **Paraméter**

Ennek a listaelem típusnak a segítségével megjeleníthetjük a lista fejlécében azokat a paramétereket, amelyeknek a megadását a program a lista indításakor kéri. Ezek azok az adatok, amelyek a "Feltételek" fülön "?" kezdettel voltak megadva (lásd a "Feltételek" fülről szóló [9.2.7.](#page-58-0) részt).

# **9.2.4. Az "Alap adatok" fül**

## <span id="page-57-0"></span>**A lista elnevezése**

A "Megnevezés" mezőben adhatjuk meg a lista nevét.

## **A fő tábla megadása**

A "Fő tábla" mezőben kell megadni a listában főtáblaként használt adattábla nevét. Mivel új lista készítésekor úgyis egy meglévő listából kell kiindulnunk, olyat válasszunk, amelynek ugyanaz a főtáblája, mint amire az új listában szükségünk van. Egyazon nyilvántartásra vonatkozó listák ugyanazt a főtáblát használják.

### **Kategória**

A keresésnél található kategóriákba itt sorolható be a lista.

### **9.2.5. A lista rendezettsége**

A "Rendezettség" fülön van lehetőség arra, hogy meghatározzuk, milyen sorrendben szerepeljenek a listán a kigyűjtött személyek.

A képernyő alján látható – a program más részeiből ismerős – gombokkal [\(3.4.](#page-13-1) szakasz) lehet új rendezési szempont megadását, vagy meglévő megváltoztatását illetve törlését kezdeményezni.

Új rendezési szempont megadása vagy meglévő megváltoztatása esetén a legördülő menüből választjuk ki, hogy melyik adat ("Mező") szerint legyen rendezett a lista. A főtábla vagy a hozzá kapcsolt táblák mezőiből választhatunk. A fő rendezési szemponton túl megadhatunk másodlagos, harmadlagos, stb. rendezési szempontokat is.

### **9.2.6. Kapcsolódó táblák**

<span id="page-58-1"></span>Az adatbázis sok adattáblából áll. A lista főtábláján (lásd "Alapadatok" fül, [9.2.4.](#page-57-0)) kívül még szükség lehet más táblákban tárolt adatokra is. Ezeket a táblákat a "Kapcsolódó táblák" fülön kell a lista főtáblájához (vagy már a főtáblához kapcsolt másik táblához) kapcsolni.

Ezt a kapcsolómezők megadásával végezhetjük el a következőképpen:

A "Mezől" mező legördülő menüjéből válasszuk ki a főtábla (vagy a már hozzákapcsolt táblák) mezői közül azt, amelyiket kapcsolómezőnek szeretnénk használni az újabb tábla bekapcsolásához.

Ez sok esetben egyértelműen meghatározza, hogy melyik másik táblát lehet bekapcsolni, és a "Mező2" mező, amelyben az újonnan bekapcsolt tábla kapcsolómezőjét kell szerepeltetni, automatikusan kitöltődik, és nem is lehet megváltoztatni (szürke háttérszín).

Ha a "Mező1"-ben megadott mező alapján több tábla is szóba jöhet, akkor a "Mező2" mező háttere fehér marad, és a legördülő menüben szereplő adatmezők közül kell kiválasztanunk a számunkra megfelelőt.

*MEGJEGYZÉS: A mezők megadásánál a mező neve előtt, ponttal elválasztva, mindig szerepel az adattábla neve is. Ilyenkor a tábla nevét a program kiegészíti egy aláhúzás jellel és egy sorszámmal. Erre azért van szükség, mert ugyanazt a táblát többször is hozzákapcsolhatjuk a listához, és ilyenkor meg kell különböztetni, hogy éppen melyik kapcsolatra hivatkozunk. A sorszámozást a program automatikusan elvégzi. Például a tartásdíj megelőlegezés főtáblájának (TADI) személy azonosító mezőjére (TADI.SZEM\_AZON) a program így hivatkozik: TADI\_1.SZEM\_AZON.*

## **9.2.7. A "Feltételek" fül használata**

<span id="page-58-0"></span>A "Feltételek" fülön adható meg (vagy módosítható) az az összetett szűrőfeltétel, amely alapján a program minden egyes személyről (rekordról) eldönti majd, hogy szerepelnie kell-e a listán vagy nem.

Az összetett feltételt egyszerű feltételekre kell bontanunk.

Minden egyes feltételt külön sorban kell szerepeltetnünk [\(26. ábra\)](#page-59-0).

Minden feltétel esetén meg kell adnunk a sorok közti relációt (lásd később).

Új feltétel hozzáadását az "+Új(Insert)" gombbal kezdeményezhetjük. Az új feltétel, az elmentése  $\left[ \cdot, \cdot \right]$  Ment (F2)"] után, mindig a legalsó feltétel alá kerül be.

Bármelyik feltétel sorát lehet törölni a sor kijelölése után, a "-Töröl(Ctrl-Del)" gombon való kattintással.

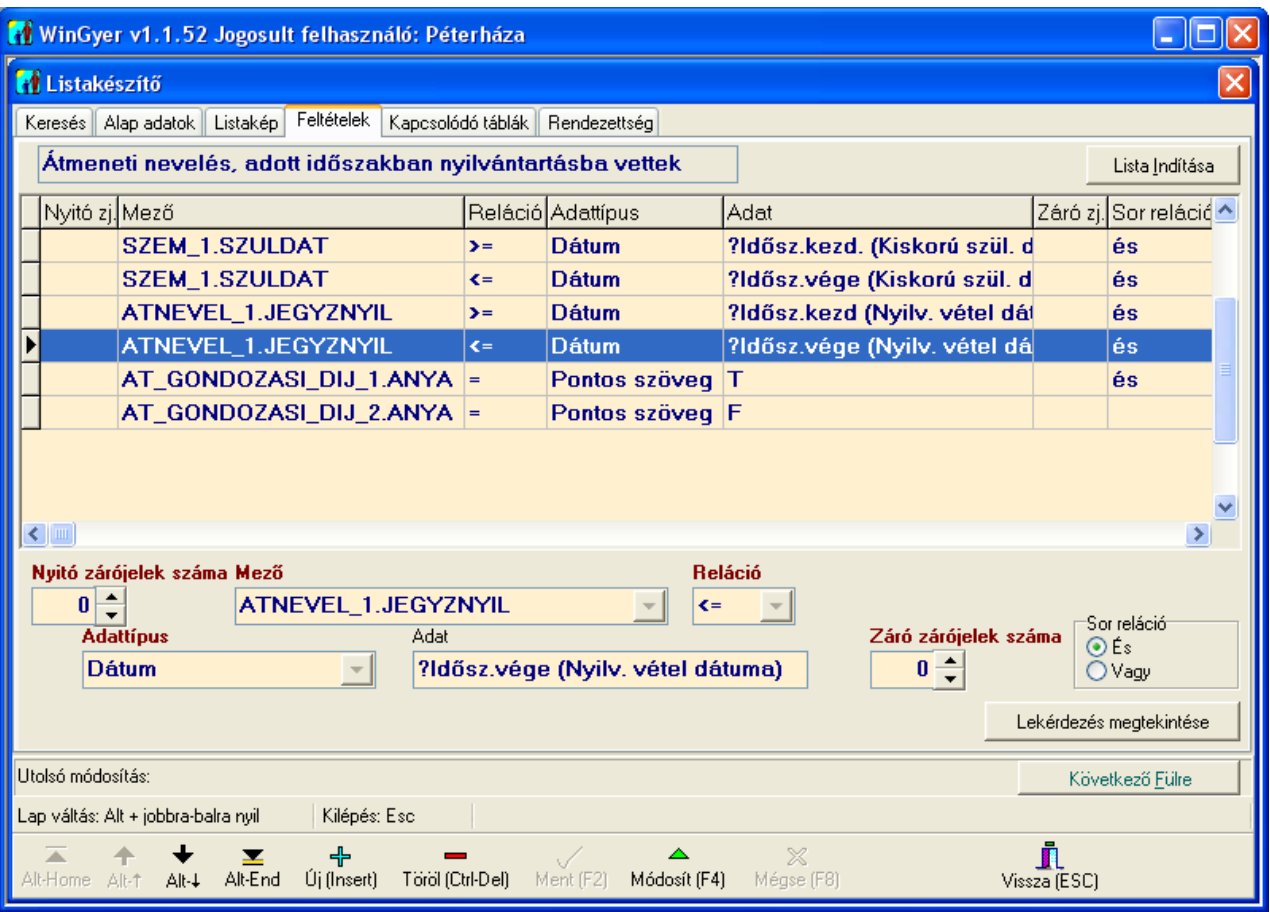

<span id="page-59-0"></span>26. ábra: A lista feltételeinek megadása. Az indításkor bekérendő paraméterek "Adat" mezője **kérdőjellel kezdődik.**

#### **A feltételek megadása**

Minden egyszerű feltételben egy adatmező tartalmát hasonlítjuk össze egy másik adattal.

A változót a "Mező" nevű mező legördülő menüjéből választhatjuk ki. (Az, hogy milyen mezők közül választhatunk, attól függ, hogy az "Alap adatok" fülön [\(9.2.4.](#page-57-0) fejezet) mit adtunk meg "Főtáblá"-nak, és a "Kapcsolódó táblák" fülön [\(9.2.6.](#page-58-1) fejezet) mely táblák szerepelnek). A változók neve két részből áll. A név elején az adattábla neve szerepel, majd egy ponttal elválasztva a mező neve, például: TADI\_1.KIFKEZD (tartásdíj megelőlegezése esetén a kifizetés kezdődátuma). A másik adat, amivel a kiválasztott mezőt összehasonlítjuk, nemcsak mező lehet. Az "Adattípus" mezőben választhatunk a program által felajánlott lehetőségek közül. Ezek a következők lehetnek: Mezőnév, Szövegrész, Szövegkezdet, Pontos Szöveg, Szám, Dátum, Üres mező.

Amelyik adattípusnál van értelme, ott megjelenik az "Adat" nevű mező is. Ide kell beírni a kiválasztott típusú adatot, amivel összehasonlítjuk a "Mező" értékét.

A "Reláció" mező beállításával adhatjuk meg, hogy a "Mező" és az "Adat" között milyen viszonyt várunk el a listába bekerülő személyek adataiban. Két adat között megkövetelt reláció megadásához a következő jeleket használjuk:

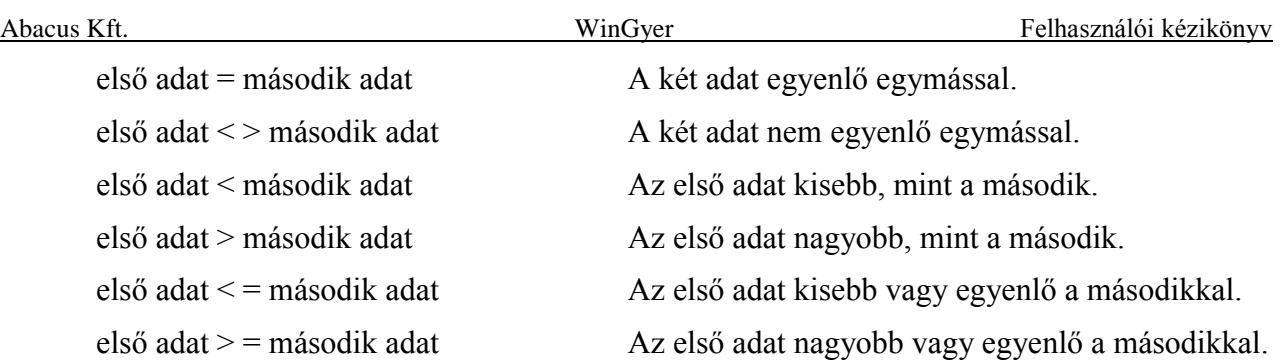

#### **Feltétel bekérése a lista indításakor**

Azért, hogy ne kelljen minden egyes listafuttatás előtt feltételeket módosítani, lehetőség van az adatok bekérésére a lista indításakor (lásd még [9.1.1.](#page-46-0) fejezet és [21. ábra\)](#page-47-0). Ezt a következőképpen lehet beállítani:

A "Feltételek" fülön az előző szakaszban leírtak szerint járunk el, de az "Adat" nevű mezőbe nem írunk konkrét adatot (dátumot, helységnevet stb.), hanem egy "?" kérdőjelet. Ebből a program tudja, hogy ezt az adatot a lista indításakor kell bekérnie.

A kérdőjel után írt szöveg lesz az adatot bekérő mező felirata a lista indításakor. Például egy dátum típusú adat esetén beírhatjuk a következő szöveget: "?Időszak kezdete". A lista indításakor a program meg fog jeleníteni egy üres mezőt, amelynek a felirata "Időszak kezdete" lesz, és várja, hogy megadjunk egy dátumot.

#### **A feltételek egymáshoz kapcsolása (sor relációk)**

Új feltétel megadásakor arról is rendelkeznünk kell, hogy az újonnan megadott feltételhez az utána következő feltétel milyen logikai művelettel [\(9.2.1.](#page-50-0)) kapcsolódion majd. Ezt adhatjuk meg a "Sor reláció" megadásával (ÉS vagy VAGY).

#### **Zárójelek használata a feltételekben**

A feltételek zárójelezését [\(9.2.1.](#page-50-0)) a feltétel megadásakor a "Nyitó zárójelek száma" és "Záró zárójelek száma" mezők kitöltésével végezhetjük el. Ebben a két mezőben adhatjuk meg, hogy hány darab zárójelet használunk az adott sorban.

#### **Az SQL lekérdezés megtekintése**

Azok kedvéért, akik járatosak az SQL adatbázis-kezelő programnyelvben, lehetőség van a lekérdezés feltételeinek SQL lekérdezés formájában való megtekintésére. Ehhez a "Lekérdezés megtekintése" gombra kell kattintanunk. (Ez a gomb megtalálható a "Feltételek", a "Kapcsolódó táblák" és a "Rendezettség" füleken is.) Ezután kattintsunk a megjelenő ablakon látható  $\sqrt{\mathbf{i}}$  Részletek $\gg$ " gombon!

# *10. Szerviz funkciók*

A "Szerviz" menüpontban az adatbázissal kapcsolatos technikai műveleteket végezhetünk el.

# *10.1. Biztonsági másolat készítése*

A program minden reggel az első bejelentkezéskor készít egy automatikus mentést az adatbázisról annak a számítógépnek a merevlemezére, amelyikről aznap először lépnek be az adatbázisba. Ezen felül a felhasználó által indított biztonsági másolatot is érdemes készíteni bizonyos esetekben.

Mentéskor egyetlen fájl keletkezik, ami tömörített formában tartalmazza a teljes adatbázist, az iratmintákat, és a számítógépünkre telepített WinGyer program konfigurációs fájlját.

## **10.1.1. Mikor készítsünk biztonsági másolatot?**

Nagyobb adatrögzítési, karbantartási munkák megkezdése előtt ajánlott külön biztonsági másolatot készíteni, például segédállományok karbantartása (különösen utcák és települések karbantartása), vagy nagyszámú felülvizsgálat elvégzése előtt.

# **10.1.2. Hogyan készíthetünk biztonsági másolatot?**

A "Szerviz/Biztonsági másolat" menüpontra kattintva egy "Mentés másként" ablak jelenik meg. A "Hely" mezőben az alapértelmezett mentési könyvtár (általában *C:\Wingyer\Mentes*) neve olvasható. Mentéskor választhatunk ettől eltérő könyvtárat is, a "Hely" mezőben tallózással.

A "Fájlnév" mezőben olvasható nevet adja a program automatikusan a mentendő állománynak. Ez a név mindig tartalmazza a a mentés pontos időpontját, például *B\_wingyer\_070921\_123105.bck*. A fájlnév megváltoztatható vagy kiegészíthető a mentés indítása előtt. A program figyelmeztet, ha a megadott névvel már létezik fájl az adott könyvtárban, és nem írja felül a korábbi mentést.

A "Mentés" gombra kattintva megkezdődik a biztonsági másolat elkészítése.

# *10.2. Biztonsági másolat visszatöltése*

A visszatöltéskor az adatoknak egy korábban mentett állapota kerül vissza a programba. Ezáltal az azóta végzett összes változtatás elvész, ezért a visszatöltést csak végső esetben alkalmazzuk! Annak eldöntése, hogy adott esetben van-e más megoldás, ami nem jár adatvesztéssel, olyan technikai ismereteket kíván, amelyek még egy gyakorlott felhasználótól sem várhatók el. Ezért a legtöbb felhasználónak nincs jogosultsága a "Visszaállítás" menüpontba való belépésre. (Aki jogosultsággal rendelkezik, attól is külön jelszót kér a program a visszatöltés indításakor.) Mielőtt visszatöltést végeznénk, vegyük fel a kapcsolatot az Abacus Kft-vel!

# *10.3. Új programverzió telepítése*

A felhasználók e-mail-ben kapnak értesítést arról, hogy a honlapon elérhető az új programverzió.

Hálózatos felhasználás esetén a verzió frissítését a szerver gépen célszerű elvégezni, de pontos útvonal beállítások mellett egy kliens gépről is futtatható. (Linux-os szervernél csak az utóbbi alkalmazható!) A frissítés csak akkor tud elindulni, ha minden felhasználó kilépett a programból. Miután elindult, a felhasználók csak a folyamat befejezése után tudnak majd belépni. A frissítés során megtörténik az adatbázis szerkezetének módosítása, az új listák importálása, majd a szerkezet ellenőrzése. Az ellenőrzés után a program tájékoztat a frissítés eredményéről. Hibaüzenet esetén nem lehet elkezdeni a munkát! Sikeres verziófelhozás után már a többi felhasználó is beléphet, az ő számítógépeikre már csak az új verziójú program fog lemásolódni.

A "Szerviz/Új verzió" menüpontban tallózzuk ki az Internet-ről letöltött fájl helyét! A fájl neve tartalmazza a verziószámot, például *WinGyer020046.bck.*

Mielőtt a "Telepítés" gombra kattintanánk, győződjünk meg róla, hogy valóban minden felhasználó kilépett a programból!

Internet hozzáférés esetén a "Letöltés" gombbal közvetlenül a honlapról letöltődik az új verzió, és elkezdődik a frissítés. Ez a legegyszerűbb módja a frissítésnek, nem kell külön letölteni, majd tallózva megkeresni a frissítő-fájlt. (Internet kapcsolat esetén a program figyelmeztetést küld, ha újabb verziót talál a honlapon!)

# *10.4. Adatbázis szerviz*

A "Szerviz/Adatbázisszerviz" menüpontban, a " v Tovább" gombra kattintva elindítható folyamat a következőket végzi el az adatbázison:

– A törölt adatokat fizikailag is törli az adatbázisból.

– Újra elkészíti az adatok indexelését, vagyis a különböző szempontok szerinti sorbarendezéseket.

Az adatbázis rendezése általában helyreállítja a kisebb, rejtett adatbázis hibákat is, amelyek súlyosabb adatbázis sérülések kiindulópontjaivá válhatnak. Rendezéskor az adatbázis mérete csökken, az adatok elérése pedig gyorsabbá válik.

# *11. Info menü*

Az egyes programverziókban elvégzett fejlesztések, módosítások dokumentációja érhető el PDF kiterjesztésű fájlban.

# *12. Rendszerinformációk*

A "Súgó/Rendszerinfo" menüpont négy fülén ("Általános", "Számítógép", "Meghajtók", "Regisztrációs információk") a saját számítógépünkről találunk a hardverre és a telepített szoftverekre vonatkozó információkat. Ezeknek az információknak elsősorban az informatikusok veszik hasznát.

# *13. Névjegy*

A "Névjegy" menüpontban nézhetjük meg, hogy a számítógépünkön a WinGyer-nek melyik verziószámú frissítése fut, és mikor készült ez a frissítés.

Ugyancsak a "Névjegy" tartalmazza a program készítőjének, az Abacus Számítástechnikai Kft-nek az elérhetőségeit. Az itt olvasható telefonszámokon lehet segítséget kérni a program használatához.

# *14. A "Beállítások" menüpont*

A "Beállítás" menüpont további menüpontokat tartalmaz. Ezekben jegyezhetjük be a hivatal adatait, a felhasználók adatait, és a program helyes működéséhez szükséges technikai beállításokat.

Az "Általános" beállításokat és a "Felhasználók" adatait csak azok a felhasználók tudják módosítani, akik rendelkeznek az ehhez szükséges jogosultságokkal (lásd [14.3.](#page-66-0) fejezet).

A "Saját beállítások", a "Saját jelszó módosítása" és az "Átjelentkezés" menüpont minden felhasználó számára elérhető.

# *14.1. Általános beállítások*

Az "Általános beállítások" menüpont több fület tartalmaz. Az itt szereplő adatmezőket a WinGyer rendszer telepítése után egyszer kell kitölteni, az adatok megváltoztatására ritkán kerül sor.

### **14.1.1. Intézmény**

Az "Intézmény" fülön a gyámhivatal adatait rögzítjük. Az itt szereplő adatok a határozatokban kódok beszúrásával megjeleníthetők (lásd [8.2.](#page-40-0) fejezet).

*MEGJEGYZÉS: Az itt tárolt aláírók helyett általában a bejelentkezett felhasználó nevét, titulusát és telefonszámát szoktuk felkódolni az iratmintára, a "Felhasználók" [\(14.3.](#page-66-0) fejezet) illetve a "Saját beállítások" [\(14.2.](#page-65-0) fejezet) menüpontban megadottak szerint.*

### **14.1.2. Mentési beállítások**

Az adatbázisban tárolt adatok biztonsága érdekében mentéseket kell készíteni. A mentési beállítások fülön az erre vonatkozó technikai paramétereket adjuk meg.

A WinGyer programban két módon indítható el mentés:

- automatikus mentés, melynek gyakoriságát napi rendszerességre szoktuk beállítani, és
- a "Biztonsági másolat" menüpont segítségével indított mentés.

A mentési állomány tartalma nem függ attól, hogy melyik indítási móddal készült.

Az adatbázisról készülő mentések mindig azon a számítógépen tárolódnak, amelyiken elindítottuk a mentési folyamatot. Ez az automatikus és a biztonsági mentések esetén is a felhasználó számítógépének *c:\wingyer\mentes* könyvtára. Mindkét mentési útvonal mezőben ennek kell szerepelnie. Ezt az útvonalat minden számítógépen külön kell beállítani.

Beállítható, hogy az adatbázisról hány naponként készüljön automatikus mentés. Ezt a mezőt legcélszerűbb 1-esre állítani. Így minden nap készül egy mentés annak a felhasználónak a számítógépére, aki aznap elsőként lép be az adatbázisba.

Az "Utolsó mentés dátuma" mezőkben tájékoztat a program arról, hogy legutoljára mikor készült az adatbázisról automatikus illetve biztonsági mentés. Ez nem a mi saját számítógépünkön történt utolsó mentések dátumát jelenti, hanem a hálózatba kötött, a WinGyer-t használó gépek közül bármelyiken történt utolsó mentések dátumát.

Az "Eltárolt fájlok száma" mezőt általában 10-re állítjuk be. Ilyenkor a saját számítógépünkön készült automatikus mentések közül mindig az utolsó tizet őrzi meg a program, a korábbiakat pedig letörli. Ha nem törölnénk a régebbi mentéseket, akkor elég hamar betelne a számítógépünk merevlemeze. (A felhasználó által indított biztonsági mentéseket a program nem törli automatikusan.)

A mentett állományok számára felajánlott fájl nevében mindig szerepel a mentés dátuma (év, hó, nap), és ideje (óra, perc, másodperc). Ez utóbbira azért van szükség, hogy ha egy napon belül többször készítünk biztonsági másolatot, akkor különbözzön egymástól a fájlok neve, ugyanis azonos névvel nem lehet több fájlt elmenteni ugyanabba a könyvtárba.

Az automatikus mentések fájlneve az "a", a biztonsági másolat fájljainak neve a "b" karakterekkel kezdődik. Például *a\_wingyer\_070923\_154358.bck* illetve *b\_wingyer\_071012\_163249.bck.*

# **14.1.3. Nyomtatási szövegek**

A "Nyomtatási szövegek" fülön lévő mezőkben olyan szövegeket tárolunk, amelyek ritkán változnak meg, de ha igen, akkor nagyon sok iratmintában kellene javítani azokat.

A "Szövegek" fülön lévő mezőkben tárolt szövegek a segélyek iratmintáiba beszúrt mezők segítségével automatikusan bekerülnek a határozatokba.

Egységesen megadható a határozatok fejlécének szövege, legfeljebb öt sorban.

Megadható a "Határozatok keltezési helye".

A "Szöveg1", "Szöveg2", …, "Szöveg10" mezőket felhasználhatjuk további – határozatba beilleszthető – állandó szövegformulák tárolására.

# **14.1.4. Elérési útvonalak**

<span id="page-63-0"></span>Az "Elérési útvonalak" fülön tárolt címeket minden felhasználó számítógépén külön be kell állítani.

# **Adatbázis szerver neve:**

Annak a számítógépnek a gépnevét vagy ip-címét kell ide írni, amelyiken az éles adatbázist tároljuk (például *gyamserver* vagy például *192.168.0.3*). Magán a szerver gépen ezt a mezőt hagyjuk üresen!

#### **Adatbázis neve és elérési útvonala a szerveren:**

Azt írjuk ide, hogy a szerver gépen belül mi az adatbázis fizikai elérési útvonala, és mi az adatbázis fájl neve (általában *c:\wingyer\data\wingyer.gdb*).

#### **Megosztott könyvtár:**

Ez a szerveren lévő, *shared* nevű és *shared* néven megosztott könyvtár hálózati megosztás címe, ami a szerver nevéből és a megosztási névből áll (például: *[\\gyamserver\shared](file://///gyamserver/shared)*).

A program újabb verziójának a "Szerviz/Új verzió" menüpontban elvégzett telepítésekor ide másolódik az új programverzió fájlja. A program a WinGyer indításakor mindig belenéz ebbe a könyvtárba, és ha talál ott a meglévőnél újabb programverziót, akkor telepíti azt a felhasználó számítógépére.

Egygépes felhasználás esetén ez az útvonal mindig *C:\WinGyer\Shared*.

Többgépes felhasználás esetén ugyanígy kell beállítani ezt az útvonalat az adatbázist tároló számítógépen (szerveren): *C:\WinGyer\Shared*.

A többi ügyintéző számítógépén nem a saját, hanem a szerver számítógép megfelelő könyvtárának megosztási útvonalát adjuk meg egységesen, például *\\gyamserver\shared*. Ezért elég a szerveren telepíteni az új verziót, a többi gépen – a fent leírtak szerint – a program automatikusan elvégzi a frissítést a következő belépéskor.

Szintén a szerveren lévő *shared* könyvtárba menti le a program a képernyő tartalmát, ha a program futása közben angol nyelvű hibaüzenet jelentkezik. A képernyőtartalmak. jpg kiterjesztésű képfájlokban tárolódnak, és a programozókat segítik a hibajelenség körülményeinek feltárásában.

#### **Megosztott könyvtár szerveren lévő útvonala:**

Az előző mezőben megosztásnévvel megadott *shared* könyvtár fizikai elérési útvonala a szerveren belül (általában *c\wingyer\shared*).

#### **Határozatminták adatfájl (***adatok.txt***) elérési útvonala:**

Iratminta megnyitásakor a program az ügy és a benne szereplő személyek, intézmények adatait kiírja az ügyintéző saját winchesterén található, *adatok.txt* nevű ideiglenes fájlba.

A szövegszerkesztő ebből a fájlból olvassa be az adatokat a határozatokba beszúrt adatmező kódok helyére. A fájl szokásos elérési útvonala: *c:\wingyer\doc*.

Határozatok szerkesztésekor a konkrét ügy adatait a program az *adatok.txt* nevű ideiglenes fájlba írja ki, és a szövegszerkesztő innen olvassa be az adatokat az iratminta megfelelő mezőibe. Az *adatok.txt* fájl mindig az ügyintéző saját gépén jön létre, az itt beállított könyvtárban.

#### **Alapértelmezett dokumentumkönyvtár:**

A szerveren *doc* vagy *doc\_gy* néven megosztott, *doc* nevű könyvtár megosztási címe (például: *[\\gyamserver\doc](file://///gyamserver/doc)* vagy *\\gyamserver\doc\_gy*). Ez a közös könyvtár tartalmazza a WinGyer-ben használt összes iratmintát.

Ez az alapértelmezett útvonal beállítható minden felhasználó számára a "Beállítá-sok/Felhasználók" menüpont "Felhasználók és csoportok" fülén levő nyomógombbal (lásd [14.3.1.](#page-66-1) fejezet).

### **14.1.5. Egyéb beállítások**

Az "Egyéb beállítások" fülön olvasható "Felhasználói kód" azonosítja a programot megvásároló települést. Többek között ez biztosítja a szoftver jogtiszta felhasználását. Bármelyik mező tartalmának megváltoztatása a program korlátozott működéséhez vezet. Amennyiben mégis szükségessé válna az itt bejegyzett adatok módosítása, mindenképpen keressük meg az Abacus Kft-t, és kérjünk új felhasználói kódot!

## **14.1.6. Határozatminták kódolása**

<span id="page-65-0"></span>Ezen a lapon állíthatjuk be, hogy az "ADEGYBE" kódban milyen adatok szerepeljenek.

# *14.2. Saját beállítások*

A "Beállítások/Saját beállítások" menüpontban minden felhasználó beállíthatja saját magának a következő tulajdonságokat:

# **Teljes név:**

A felhasználó neve, ahogy azt a határozatok aláírásában használja. (Pl. Dr. Kerekes Jolán)

# **Bejelentkező név:**

A WinGyer programba való bejelentkezéshez szükséges azonosító. Bármilyen karaktersorozat megfelel. (Pl. kerekes, pl. kx455) Legtöbbször a felhasználó vezetéknevét adjuk meg.

#### **Beosztás:**

A felhasználó beosztása, ahogy azt a határozatok aláírásban szerepelteti. (Pl. főtanácsos, pl. gyámhivatali ügyintéző, pl. gyámhivatal vezető).

## **Telefon:**

Az ügyintéző telefonszáma, ez is megjeleníthető a határozatokon.

### **Határozatok könyvtára:**

A felhasználó által használt iratmintákat tároló könyvtár elérési útvonala. Ez egygépes felhasználás esetén *c:\wingyer\doc.* Többgépes használat esetén, a szerveren lévő megosztott könyvtárat adjuk meg, például *[\\gyamserver\doc](file://///gyamserver/doc)* vagy *\\gyamserver\doc\_gy*.

#### **Határozatszerkesztő:**

WinWord vagy RTF Editor. Azt a szövegszerkesztő programot adjuk meg, amelyiket használni fogjuk. A WinWord használata csak akkor lehetséges, ha a WinWord program telepítve van a számítógépünkön. Ha a hivatal nem vásárolta meg a WinWord programot, akkor használjuk a WinGyer programba beépített RTF Editor szövegszerkesztőt! Fontos, hogy az adott gyámhivatalon belül minden ügyintéző ugyanazt a szövegszerkesztő programot használja, másként nem lehetséges a felhasználók számára közös iratminta tár használata.

### **Felbontás:**

A számítógépekhez használt monitorok képalkotása különböző finomságú lehet. A monitor képfelbontásához lehet hozzáigazítani a WinGyer program képfelbontását, ebben a mezőben. Az "Automata" beállítás mellett a WinGyer a számítógép operációs rendszerében beállított képfelbontáshoz alkalmazkodik.

### **Zárolás.(perc):**

Ez a beállítás az adatok védelmét szolgálja. Egy időtartamot kell megadnunk, percben mérve. Ha a WinGyer program el van indítva a gépünkön, de abban semmit nem csinálunk, akkor az itt megadott idő eltelte után a program újra bekéri a felhasználó bejelentkezési nevét és jelszavát. Ha például kimegyünk a szobából, akkor pár perc elteltével a bejelentkező ablak jelenik meg a képernyőn, és a programot csak az tudja használni, aki rendelkezik érvényes bejelentkező névvel és a hozzá tartozó jelszóval. A bejelentkező képernyőt várakozási idő nélkül is megjeleníthetjük a "Be-állítások/Átjelentkezés" menüpontra [\(14.4.](#page-72-0)fejezet) kattintva, vagy az  $|F10|$  billentyű lenyomásával. Így azonnal zárolhatjuk a programot, és ezzel megakadályozhatjuk az adatokhoz való illetéktelen hozzáférést.

A WinGyer főmenüjében megjelenő háttérképet lehet kiválasztani a saját számítógépünk *c:\wingyer\kepek* könyvtárában tárolt képfájlok közül. Saját képet is használhatunk, de ebben az esetben ügyeljünk arra, hogy a kép mérete megegyezzen a *c:\wingyer\kepek* könyvtárban található képek méretével!

# *14.3. Felhasználók*

<span id="page-66-0"></span>Ebben a menüpontban kezeljük a felhasználók adatait és jogosultságait. Ennek a menüpontnak a megnyitására – természetesen – nem minden felhasználónak van jogosultsága.

## **14.3.1. Az alapértelmezett iratminta-könyvtár beállítása**

<span id="page-66-1"></span>Ha a "Beállítások/Általános" menüpont "Elérési útvonalak" fülén (lásd [14.1.4.](#page-63-0) fejezet) bejegyeztük az alapértelmezett dokumentumkönyvtár útvonalát, akkor ezt a "Beállítások/Felhasználók" menüpont "Felhasználók és csoportok" fülén található nyomógomb segítségével beírathatjuk minden felhasználó számára (vagy csak azoknak, akiknél nincs kitöltve a "Határozatok könyvtára" mező). A sárga mappát ábrázoló nyomógombot az eszköztár közepe táján találjuk meg.

## **14.3.2. Felhasználók és csoportok**

A "Felhasználók" menüpont "Felhasználók és csoportok" illetve "Alapbeállítás" fülein lehet elvégezni a felhasználókra, felhasználói csoportokra és azok jogosultságaira vonatkozó beállításokat:

- új felhasználók felvétele,
- -felhasználók adatainak és jogosultságainak megadása-módosítása,
- -felhasználók letiltása,
- -felhasználói csoportok létrehozása, adataik, jogosultságaik megadása-módosítása,
- -felhasználói csoportok letiltása.

A felhasználók és felhasználói csoportok kezelése a Windows szervereken szokásos gyakorlatot követi. Az említett két fülön az egyes műveleteket többféle módon is el lehet végezni a nyomógombok, ikonok, menüpontok vagy a jobb egérgombbal valamelyik elemen végzett kattintás hatására megjelenő helyi menü segítségével. A kézikönyvben nem írjuk le az összes variációt.

## **14.3.3. A jogosultságok rendszere**

<span id="page-66-2"></span>A képernyő bal oldalán a "Felhasználók és csoportok" mappában két al-mappát látunk: "Csoportok" és "Összes felhasználó".

Az "Összes felhasználó" mappában a WinGyer-be felvett összes felhasználót láthatjuk, függetlenül attól, hogy melyik csoportba tartoznak.

A "Csoportok" mappában két alapértelmezett csoportot látunk: "Adminisztrátorok" és "Egyszerű felhasználók". Ezeket átnevezhetjük, létrehozhatunk új csoportokat, illetve megszüntethetünk felhasználói csoportokat.

A mappákat és a csoportok tartalmát lenyithatjuk a mappa vagy csoport ikonja előtt lévő "+" jelre kattintva, és elrejthetjük az ugyanott megjelenő "—" jel segítségével.

A program részeihez való hozzáférést három szinten lehet beállítani:

- az alap jogok beállítása,
- a csoport jogainak beállítása,
- a felhasználó jogosultságainak beállítása.

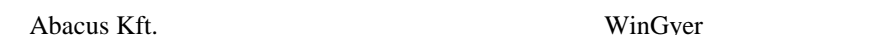

Minden újonnan felvitt felhasználó a felvitele után alapértelmezetten az "Alapbeállítás" fülön beállított jogosultságokkal rendelkezik. Az **alapbeállítás** a WinGyer-ben végezhető minden egyes tevékenységre tartalmaz valamilyen jogosultsági beállítást.

Az új felhasználót kötelező besorolni valamelyik csoportba. Ezáltal rá is érvényesek lesznek a csoportjához kötött jogosultsági beállítások. A **csoport beállításai** fölötte állnak az alapbeállításoknak, vagyis a csoport beállításai erősebbek, felülbírálják az alapbeállításokat. A csoport jogosultságainak beállításánál csak azokat a beállításokat kell bejegyeznünk, amelyeket az alap beállításoktól eltérő módon akarunk megadni. Azokban a tevékenységekben, amelyekre nem állítottunk be csoport szintű jogot, a csoport tagjai számára az alapbeállításokban szereplő beállítások lesznek érvényesek.

Az alapbeállításnál és a csoport jogainak beállításánál is erősebbek az egyes felhasználókra különkülön bejegyzett jogosultság beállítások. A **felhasználó saját jogosultságai**nál szintén csak azokat a beállításokat kell bejegyeznünk, amelyek eltérnek a csoport beállításaitól, illetve csoportjog beállítása híján az alapbeállítástól.

## **14.3.4. A jogosultságok megtekintése és beállítása**

Az előző [\(14.3.3.](#page-66-2)) szakaszban leírt jogosultsági rendszert a programban a következők szerint lehet kezelni.

### **Alap beállítások:**

Az alapbeállításokat a "Beállítások/Felhasználók" menüpont "Alapbeállítások" fülén lehet megtekinteni, illetve módosítani. A "Programrész" mezőben kell kiválasztani a megfelelő nyilvántartást vagy egyéb részét a programnak, amelyhez bejegyzett alapbeállításokat látni szeretnénk.

A "Tevékenység" oszlopban a kiválasztott programrészben lehetséges tevékenységek vannak felsorolva. A "Jogosultság" oszlopban látszik, hogy milyen jogosultság van beállítva az adott tevékenységre. Ez háromféle lehet:

- Használható: A tevékenység teljes joggal elvégezhető.
- Csak látható: A tevékenység nyomógombja látható, de inaktív, szürke színű.
- Nem látható: A tevékenység nyomógombja nem is látható.

Ugyanezt a háromféle beállítást jelzik a sorok elején, az egyes tevékenységek megnevezésénél látható ikonok is (zöld pipa, szürke nagyító, piros körben  $x^{\prime\prime}$ )

(A fenti leírás elkészítésekor a "Nézet" beállítási lehetőségek közül az alapértelmezett "Részletek" nézet külalakját vettük figyelembe.)

Valamely tulajdonsághoz tartozó jogosultság megváltoztatásához kattintsunk a jobb egérgombbal a tulajdonságon, és helyi menüben megjelenő három lehetőség közül válasszuk ki a megfelelőt, a bal egérgombbal kattintva!

### **Csoport szintű és felhasználói szintű beállítások:**

A csoportok szintjén beállított jogosultságokat és a felhasználók szintjén beállított jogosultságokat a "Felhasználók és csoportok" fülön kezeljük. [\(27. ábra\)](#page-68-0)

Ha kiválasztunk egy csoportot vagy egy felhasználót, akkor a képernyő jobb oldali részében a hozzá tartozó "összesített" jogosultságokat látjuk. Ezt úgy kell érteni, hogy a három jogosultsági szinten megadott jogosultságok alapján előállt jogosultságokat látjuk.

Az "Alapbeállítások" fülön látott két oszlop itt kiegészül egy harmadikkal, amelyikben az van feltüntetve, hogy a "Jogosultság" oszlopban látható jogosultság honnan származik: alapbeállításból, csoport beállításból, vagy a felhasználó jogosultságának beállításából. A felhasználó beállításából származó jogosultságok sorai barna háttérszínt kapnak.

| WinGyer v1.1.52 Jogosult felhasználó: Péterháza                                                                          |                                                                                                    |                                                  |                          |                  |
|----------------------------------------------------------------------------------------------------|----------------------------------------------------------------------------------------------------|--------------------------------------------------|--------------------------|------------------|
| <b>N</b> Felhasználók                                                                                                    |                                                                                                    |                                                  |                          |                  |
| Felhasználók és csoportok                                                                                                | Alapbeállítás   Üzenetküldés   <br>Üzenetek karbantartása                                                                                                    | Log karbantartása<br>Bejelentkezett felhasználók | Log Importálása          |                  |
| Művelet Nézet Jogosultság                                                                                                |                                                                                                    |                                                  |                          |                  |
| """。<br>ا®                                                                                                    | $\textcolor{red}{\textbf{Q}}\textcolor{red}{\textbf{S}}\textcolor{red}{\textbf{S}}\textcolor{$<br>œ. |                                                  |                          |                  |
| Felhasználók és csoportok<br>$\boxminus$<br><b>Bar</b><br><b>C</b> soportok<br>Ėŀ<br>42 Adminisztrátorok<br>Ablakos Béla | Gedeon András jogosultságai<br>Programrész<br>WinGyer                                                                                                    |                                                  |                          |                  |
| Demo Jánosné                                                                                                    | Tevékenység                                                                                                    | Jogosultság                                      | Származás                | $\blacktriangle$ |
| Dr. Szellő Mária<br>Felhasználók<br>Ė                                                                                    | Allampolgárságok karbantartása                                                                                                    | Engedélyezve                                     | Alapbeállítás            |                  |
| Galambos Aranka                                                                                                    | <b>D</b> Általános                                                                                                    | Engedélyezve                                     | Alapbeállítás            |                  |
| Gedeon András                                                                                                    | Apai elismerés                                                                                                    | Engedélyezve                                     | Alapbeállítás            |                  |
| Palcsó Róbert                                                                                                    | Apaság bírói megállapítása                                                                                                    | Csak látható                                     | Felhasználó              |                  |
| Szabó Ferencné                                                                                                    | Apaság vélelmének megdöntése                                                                                                    | Engedélyezve                                     | Alapbeállítás            |                  |
| Valdemár Péter                                                                                                    | Atmeneti nevelés                                                                                                    | Engedélyezve                                     | Alapbeállítás            |                  |
| Osszes felhasználó                                                                                                    | <b>Beállítások főmenü</b>                                                                                                    | Engedélyezve                                     | Alapbeállítás            |                  |
| 43 Ablakos Béla<br>Demo Jánosné                                                                                          | Betétkönyv, értékpapír                                                                                                    | Engedélyezve                                     | Alapbeállítás            |                  |
| Dr. Szellő Mária                                                                                                    | Biztonsági másolat                                                                                                    | Engedélyezve                                     | Alapbeállítás            |                  |
| Galambos Aranka                                                                                                    | Családbafogadás                                                                                                    | Engedélyezve                                     | Alapbeállítás            |                  |
| Gedeon András                                                                                                    | Családi jogállás rendezése almenü                                                                                                    | Engedélyezve                                     | Alapbeállítás            |                  |
| Palcsó Róbert                                                                                                    | Egyéb nyilvántartások almenü                                                                                                    | Engedélyezve                                     | Alapbeállítás            |                  |
| Szabó Ferencné                                                                                                    | Ez Életpálya kijelölés<br>Felhasználók                                                                                                    | Engedélyezve<br>Tiltva                           | Alapbeállítás            |                  |
| Valdemár Péter                                                                                                    | Gondnokság                                                                                                    | Engedélyezve                                     | Csoport<br>Alapbeállítás |                  |
|                                                                                                    | Gyámnevezés, gyámságból való kizárás                                                                                                    | Engedélyezve                                     | Alapbeállítás            |                  |
|                                                                                                    | <b>Est Cuámado</b>                                                                                                    | Especiálización                                  | Alberton AllA An         | $\checkmark$     |
| Alt-End<br>Alt-Home<br>Alt-J<br>$A$ <sub>1-1</sub>                                                                       | ᆃ<br>Új (Insert)<br>Módosít (F4)                                                                                                    | ×                                                | n<br>Kilépés (Esc)       |                  |

<span id="page-68-0"></span>**27. ábra: Az egyik felhasználó "összesített" jogosultságainak megtekintése.**

### **14.3.5. Új csoport felvitele**

A "Felhasználók" menüpont "Felhasználók és csoportok" fülén kattintsunk a "+Új(Insert)" gombra! A program megkérdezi, hogy új csoportot vagy új felhasználót szeretnénk felvinni. Válasszuk  $az$  "Új csoport" lehetőséget!

A megjelenő kis ablak "Általános" fülén írjuk be a csoport "Megnevezés"-ét (pl. Gyámügyesek)! Jelöljük meg, hogy a csoport tagjainak engedélyezzük-e a határozatok szövegének módosítását! Az "Egyéb" fülön részletesebb leírást adhatunk a csoportról. Mentsük el a beírtakat (" $\blacktriangleright$  Mentés")!

A "Csoportok" mappában ekkor megjelenik az új csoport, egyelőre csoporttagok nélkül.

#### **14.3.6. Új felhasználó felvitele**

A "Felhasználók" menüpont "Felhasználók és csoportok" fülén kattintsunk az "+Új(Insert)" gombra! A program megkérdezi, hogy új csoportot vagy új felhasználót szeretnénk felvinni. Válasszuk az "Új felhasználó" lehetőséget!

A megjelenő ablakban a piros színnel feliratozott mezők kitöltése kötelező. Fontos megjegyezni, hogy az új felhasználót kötelező besorolni valamelyik "Csoport"-ba.

#### **"Általános" fül:**

Az "Általános" fülön a "Teljes név" mezőbe a felhasználó "rendes" nevét írjuk (pl. Dr. Sziklai Ottóné), úgy, ahogyan azt a határozatok aláírásában látni szeretnénk. Az ügyintéző "Beosztás"-a és "Telefon"-száma szintén megjelenik a határozatokon.

A "Bejelentkező név" mezőben adjuk meg a felhasználónak a bejelentkezéshez használható azonosítóját (pl. Sziklai).

A "Felbontás" mezőben lehet beállítani, hogy a WinGyer programablaka milyen képernyőfelbontást vegyen figyelembe. Minél nagyobb értékeket állítunk be, annál kisebb ablakban fog futni a WinGyer. Az "Automata" beállítás esetén a WinGyer a Windows operációs rendszerben beállított képernyőfelbontást veszi figyelembe, így teljes képernyős méretben fut.

A  $\overline{\vee}$ , Határozatot felülírhat" jelölőnégyzetet háromféleképpen állíthatjuk be:

- $\sqrt{\phantom{a}}$  Szürke alapon szürke pipa: A felhasználó saját jogosultsági szintjén nem rendelkezünk erről a jogosultságról, így a csoportra megadott beállítás érvényes a felhasználóra.
- Fehér alapon fekete pipa: A felhasználó saját jogosultsági szintjén megadjuk a jogot a határozatok átszerkesztésére, függetlenül attól, hogy a csoport szintjén engedélyezve van-e a határozatok felülírása.

 Üres jelölőnégyzet fehér háttérrel: A felhasználó saját jogosultsági szintjén megvonjuk a jogot a határozatok átszerkesztésére, függetlenül attól, hogy a csoport szintjén engedélyezve van-e a határozatok felülírása.

Az  $\overline{\vee}$ , Automatikus zárolás"-t a jelölőnégyzet kipipálásával, és a percek számának kitöltésével kapcsolhatjuk be. Ez a lehetőség az adatbázisban tárolt adatokat védi az illetéktelen hozzáféréstől. Ha a felhasználó bejelentkezett az adatbázisba, de nem használja a programot, akkor az itt megadott idő elteltével újra megjelenik a képernyőn a bejelentkező ablak. Ilyenkor a munkát csak úgy lehet folytatni, ha megadunk egy érvényes bejelentkező nevet, és a hozzá tartozó jelszót.

(A hozzáférés megakadályozható úgy is, hogy amikor az ügyintéző feláll a gép mellől, egyszerűen megnyomja az F10 billentyűt. Azonnal a bejelentkező ablak jelenik meg, és csak érvényes bejelentkezés után enged tovább a program. Ugyanezt érhetjük el a főmenü "Beállítások/Átjelentkezés" menüpontjának használatával is, lásd [14.4.](#page-72-0) fejezet.)

A  $\forall$ , Felhasználó le van tiltva" jelölőnégyzet kipipálásával a felhasználót inaktívan hozhatjuk létre. A felhasználó bármikor aktiválható a pipa törlésével. Lásd még a következő "Felhasználók beállításainak módosítása" részben.

Az  $\overline{\vee}$  . Supervisor" pipát akkor kell bejelölnünk, ha a felhasználónak meg akarjuk adni az adminisztrátori jogokon felül a Supervisor státusszal járó különleges jogokat is.

#### **"Jelszó" fül:**

A "Jelszó" fülön a legfontosabb a jelszó megadása. Erre az "Új.jelszó" és az "Új jelszó még egyszer" mezők szolgálnak. A két mezőbe pontosan ugyanazt a jelszót kell beírni.

A jelszavát mindenki tartsa titokban! Célszerű időnként megváltoztatnunk a saját jelszavunkat (lásd [14.5.](#page-72-1) fejezet). Ezt az adminisztrátor elő is írhatja a felhasználóknak. Ha ez a szándékunk, akkor vegyük el az alapértelmezetten megjelenő  $\overline{\vee}$ , A jelszó soha nem jár le" pipát! Ekkor kitölthetővé válik a "Kötelező jelszócsesre / nap" mező, ahol megadhatjuk, hogy hány napig maradhat érvényben egy jelszó.

Ezen felül, egy pipa elhelyezésével előírhatjuk a felhasználónak, hogy  $\overline{\mathcal{A}}$ , A következő bejelentkezéskor jelszót kell cserélni".

#### **"Egyéb" fül:**

Az "Egyéb" fülön leírást, megjegyzést fűzhetünk a felhasználóhoz. (Például: miért van letiltva.)

#### **14.3.7. Felhasználók illetve csoportok adatainak módosítása**

Ha módosítani akarjuk valamelyik csoport vagy felhasználó adatait, akkor a "Beállítások/Felhasználók" menüpont "Felhasználók és csoportok" fülén jelöljük ki az egér bal gombjának segítségével a felhasználót vagy csoportot, majd kattintsunk a "▲Módosít (F4)" nyomógombon! Végezzük el a módosítást!

Felhasználó vagy csoport letiltására többféle okból is szükség lehet, például:

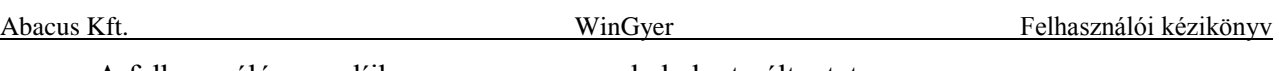

- A felhasználó nyugdíjba megy, vagy munkahelyet változtat.
- A felhasználó szabadságra megy.
- Technikai okok miatt fontos, hogy egy ideig senki ne lépjen be a programba.

Az "Egyéb" fülön bejegyezhetjük, hogy miért tiltottuk le a felhasználót.

A kitiltott felhasználó bejelentkezését a program nem fogadja el, üzenetben közli, hogy a felhasználó jelenleg inaktív.

Ha valaki éppen dolgozik a programban, és közben az adminisztrátor kitiltia, akkor a felhasználó képernyőjén üzenet jelenik meg arról, hogy kizárták, és két perc áll rendelkezésére munkájának elmentéséhez. A két perc letelte után a program kilépteti a felhasználót.

*FONTOS: Felhasználót törölni nem lehet. Ha egy ügyintéző nyugdíjba megy, attól még az általa felvitt ügyek megmaradnak a rendszerben. Mivel a program tárolja azt, hogy az egyes műveleteket melyik felhasználó végezte, nagy bajt okozna, ha kitörölnénk a rendszerből a felhasználót. Törlés helyett alkalmazzuk a felhasználó letiltását!*

### **14.3.8. "Üzenetküldés" fül**

Ebben a programrészben lehetőségünk van arra, hogy a programba bejelentkezett felhasználók számára rövid üzenetet küldjünk. Ha olyan felhasználónak küldünk üzenetet, aki nincs bejelentkezve, akkor a legközelebbi bejelentkezésekor fogja megkapni az üzenetet.

Gépeljük be az üzenet szövegét! (Például: "Mindenki lépjen ki a WinGyer-ből, mert verziófrissítést szeretnék végezni!")

A rádiógomb elhelyezésével kell kiválasztanunk, hogy kinek üzenünk: "Mindenkinek", "Csoportnak" vagy "Felhasználóknak".

A két utóbbi esetben megjelenő ablakból ki kell választanunk, hogy melyik csoportnak, illetve melyik felhasználónak küldjük el az üzenetet. A  $\overline{Ctrl}$  billentyű nyomva tartása mellett több csoportot, illetve több felhasználót is kijelölhetünk.

Az üzenetet a "Küldés" gombbal küldhetjük el. Ekkor az "Üzenet elküldve" tájékoztatást kapjuk a programtól.

A címzettek képernyőjén megjelenő üzenet tartalmazza az üzenet szövege mellett az üzenet küldőjének nevét, és a küldés dátumát.

### **14.3.9. "Üzenetek karbantartása" fül**

Ez a fül csak a WinGyer program rendszergazdái számára hozzáférhető. Az összes üzenetet tartalmazza, amit a WinGyer felhasználói küldtek egymásnak.

Az üzeneteket négy szempont szerint lehet sorba rendezni: a küldés "Dátum"-a, a "Küldő" neve, a "Címzett" neve, és az "Üzenet" szövege szerint.

Az aktuális sorba-rendezésnek megfelelő adat alapján kereshetünk is az üzenetek között.

Az üzenetekkel különböző műveleteket végezhetünk. A műveleteket a "Művelet" menüpontra kattintva lenyíló almenüpontokra, vagy az ezekkel egyenértékű ikonokra kattintva indíthatjuk el.

#### **Üzenet megtekintése:**

Ha az üzenet kiválasztása után az üzenet megtekintését választjuk, akkor az üzenet teljes szövege megjelenik a képernyő alsó részén.

### **Üzenetek exportálása:**

A kijelölt üzenetet, vagy üzeneteket text fájlba menthetjük az exportálás segítségével. Több üzenetet kijelölhetünk, ha a Ctrl billentyű nyomva tartása mellett rákattintunk a megfelelő sorokra. Egymás alatt (vagy fölött) elhelyezkedő üzeneteket úgy is kijelölhetünk, hogy a  $\boxed{\text{Shift}\hat{\tau}}$  billentyű nyomva tartása mellett a  $\overline{\downarrow}$  (vagy a  $\uparrow$ ) billentyűt használjuk. (Az, hogy mely üzenetek helyezkednek el egymás közelében, a sorba rendezettségtől függ.)

A megjelenő "Mentés másként" ablakban a program a *c:\wingyer\mentes* könyvtárat ajánlja fel a mentés helyének, de kitallózhatunk más könyvtárat is. Töltsük ki a "Fájlnév" mezőt, és kattintsunk a "Mentés" gombon! A program elkészíti az üzenet(ek) mentését, és megkérdezi, hogy törölje-e a kimentett üzeneteket.

# **Összes üzenet exportálása:**

Az összes üzenetet elmenti egy text fájlba. (Nem kell előtte kijelölni az összes üzenetet.)

# **Üzenetek törlése:**

Törli az adatbázisból a kijelölt üzenetet vagy üzeneteket.

# **Összes üzenet törlése:**

Az összes üzenetet törli az adatbázisból.

# **14.3.10. "Log karbantartása" fül**

"Beállítások/Felhasználók/Log karbantartása" fülön lehet megtekinteni a WinGyer naplóbejegyzéseit. A program minden fontosabb eseményről naplóbejegyzést készít. Minden eseményről a következő hat adatot tárolja a program. (Ha nem látjuk mindegyiket, akkor használjuk a vízszintes görgetősávot!):

- Az esemény, művelet időpontja

-Melyik felhasználó végezte

-Melyik programrészben történt

-Melyik fülön történt

- Az esemény megnevezése (pl. Bejelentkezés, Új felvitel, Módosítás)

- A számítógép IP-címe, ahonnan a felhasználó bejelentkezett

A kijelölt bejegyzésről további információkat jelenít meg a program a képernyő alsó részén, ha a "Részletek megtekintésé"-t bekapcsoljuk a menüből, vagy a "Részletek megtekintése" ikonra kattintunk.

A bejegyzések sorba rendezését is a felsorolt adatok alapján lehet megtenni.

A megfelelő sorba rendezés mellett keresni lehet a megadott adat alapján a bejegyzések között.

A naplóbejegyzések az adatbázisból soha nem törlődnek, és nem törölhetők.

A sok bejegyzés közötti eligazodást segíti a sorba rendezés (lásd feljebb) és a dátum szerinti szűrés.

A dátum szerinti szűrést a következőképpen lehet végezni: töltsük ki az "Időszak" kezdő és végdátumát, majd frissítsük a rácsot! Ekkor csak a megadott időszakban keletkezett bejegyzéseket mutatja a program a rácsban.

Az "Exportálás" segítségével fájlba menthetjük a naplóbejegyzéseket. A megjelenő "Mentés másként" ablakban az alapértelmezett mentési könyvtárat *(c:\wingyer\mentes)* ajánlja fel a program a mentés helyének. A "Fájlnév" mezőben felajánlja a fájlnevet, ami "Log"-gal kezdődik, és tartalmazza az exportálás napjának dátumát. Megadhatunk más könyvtárt vagy fájlnevet is. Ha az exportálás előtt az "Időszak" kezdetének és végének megadásával és a rács frissítésével szűkítettük a képernyőn megjelenő bejegyzések körét, akkor az export fájlban is csak a megadott időszak bejegyzései mentődnek el. Az exportálásra akkor lehet szükség, ha egy hiba felderítéséhez az Abacus
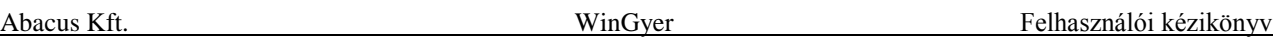

Kft. segítségét kérjük. Ilyen esetben előfordul, hogy az Abacus Kft. bekéri a felhasználótól a közelmúlt (például az utolsó két hét) naplóbejegyzéseit.

Ha szükséges, kinyomtathatjuk a rácsban megjelenített naplóbejegyzéseket a "Nyomtatás" gombra kattintva. Ha adtunk meg időszakot, azt nyomtatáskor is figyelembe veszi a program.

## **14.3.11. "Bejelentkezett felhasználók" fül**

A "Beállítások/Felhasználók/Bejelentkezett felhasználók" fülre lépve a program ellenőrzi, hogy mely felhasználók vannak bejelentkezve a WinGyer-be. Néhány másodperc elteltével megjelenik a képernyőn a bejelentkezett felhasználók listája.

Négyféle nézet közül választhatunk: "Nagy ikonok", "Kis ikonok", "Lista", "Részletek".

A "Részletek" nézetben a felhasználó neve mellet a felhasználó bejelentkezési nevét és a szerver részéről történt megkeresés válaszidejét is láthatjuk.

A rács adatainak frissítését elvégezhetjük a fülről való kilépés nélkül.

Ezen a fülön is van lehetőség üzenet küldésére a kijelölt felhasználó(k) számára. (Az üzenetküldésről bővebben a [14.3.8.](#page-70-0) fejezetben szóltunk.)

# *14.4. Átjelentkezés*

A "Beállítások/Átjelentkezés" menüpont kiválasztásával újra előhívhatjuk a belépéskor megszokott bejelentkező ablakot. Itt egy másik felhasználó bejelentkezhet, anélkül, hogy újból el kellene indítanunk a programot. A bejelentkezés után az új felhasználó szerepel a határozatokban ügyintézőként. A bejelentkező ablak előhívható az  $|F10|$  billentyűvel is.

Ezt a funkciót akkor is használhatjuk, ha valamiért el kell hagynunk a szobát, de nem akarjuk leállítani a programot. Így távollétünkben csak olyan személy nézhet bele az adatbázisba, aki ismeri valamelyik érvényes bejelentkezési nevet és a hozzá tartozó jelszót. Automatikus zárolás is beállítható, a [14.2.](#page-65-0) illetve a [14.3.2.](#page-66-0) fejezetekben leírtak szerint.

# *14.5. Saját jelszó módosítása*

Ha rajtunk kívül más is megtudta, hogy mi a WinGyer-be való bejelentkezéshez használt jelszavunk, akkor változtassuk meg a "Beállítások/Saját jelszó módosítása" menüpontban! Ehhez három mezőt kell kitöltenünk. Az első mezőbe a régi jelszavunkat kell beírnunk (nem a bejelentkezési nevünket). A második és a harmadik mezőbe az új jelszót írjuk be, egymással megegyező módon. Az "OK" gombbal menthetjük el az új jelszavunkat. A menüpontból a jelszó megváltoztatása nélkül is kiléphetünk az  $\text{Esc}$  billentyű lenyomásával.

# *15. Statisztikák*

## *15.1. Kimutatások*

Pipáljuk ki azokat a nyilvántartásokat, amelyekről kimutatást szeretnénk kérni! Adjuk meg a vizsgált időszak kezdetét és végét! Kattintsunk az " v Indítás" gombon!

A kimutatást év közben is lefuttathatjuk, ha szeretnénk látni az addig eltelt időszak adatait. Az időszak kezdete nem kell, hogy január elsejére essen. Készíthetünk például negyedéves kimutatást.

Azokon a sorokon, amelynek az értéke nem nulla, egy felugró menü jelenik meg.

A menü első pontja a "Részletes lista". Erre kattintva a program kilistázza azokat a személyeket, akiket a kimutatás beleszámolt a rovatba. Ez nagy segítség a megjelenített számadatok ellenőrzéséhez.

A helyi menü további pontjainak kiválasztásával gyorsan átugorhatunk a kimutatás egy másik részére. A települések közül választhatunk, az összes települést felkínálja a program.

A nyomtatási képét megjeleníthetjük a "Nyomtatás" gombon való kattintással.

Ebből a nézetből küldhetjük ki nyomtatóra a kimutatást, a listák nyomtatásáról leírtakkal megegyező módon, lásd [9.1.2.](#page-46-0) fejezet.

# *15.2. Az 1210-es KSH statisztika*

A 1210-es KSH statisztikát a "Statisztikák/KSH statisztika" menüpontban találjuk meg.

A 1210-es KSH statisztika adatainak összeállítása olyan formátumban történik, melyet a KSH-ELEKTRA elektronikus adatgyűjtési rendszer képes importálni. Ez lehetővé teszi, hogy a korszerű adatvédelmi irányelvek szigorú betartásával, papír nélkül teljesíthetők az előírt adatszolgáltatások.

## **15.2.1. KSH Statisztika elkészítéséhez szükséges kitöltések**

- A "Települések" segédállományban az illetékességi területhez tartozó településeknél az "Illetékességi terület" mezőbe "pipát" kell tenni!
- A település segédállományba az azonos KSH település kóddal rendelkező tételeket vonja össze ("Településnevek egybeolvasztása" funkció)!
- "Beállítások/Általános/Intézmény/Aláíró neve1" felelős vezető
- "Beállítások/Felhasználók/Felhasználó tulajdonságai/Teljes név" kitöltő neve
- "Beállítások/Felhasználók/Felhasználó tulajdonságai/Telefon" kitöltő telefonszáma
- "Beállítások/Általános/Intézmény/Település KSH kódja" mezőt töltsék ki.
- "Beállítások/Általános/Intézmény/KSH űrlap bizonylatszáma" mező kitöltéséhez lépjenek be az "KSH-ELEKTRA" rendszerbe és az ott található éééé év 1210-es űrlap bizonylatszámát az ott megjelent módon rögzítsék.

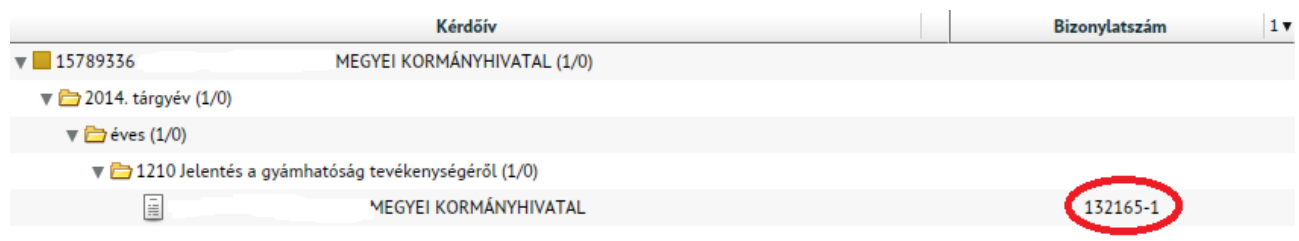

#### **28. ábra: KSH űrlap bizonylatszáma az ELRKTRA rendszerben.**

## **15.2.2. A statisztika futtatási módja**

A "Statisztikák/KSH statisztika" menüben az adatok megadását követően az összegyűjtött adatok a WinGyer\KSH mappába kerülnek XML kiterjesztéssel, a fájl neve tartalmazza a készítés dátumát és időpontját. Ennek feltétele a sablon fájl (KSHwingyer\_sablon\_éééé.xml) megléte a WinGyer mappában (hiánya, sérülése esetén letölthetik honlapunkról).

Az adat XML KSH-ELEKTRA rendszerbe importálásakor célszerű a kérdőívet az KSH-ELEKTRA-ban megnyitva a "Feltöltés adat XML-ből" funkcióval importálni, majd a képernyőn ellenőrizni a kérdőív kitöltöttségét.

## **15.2.3. A statisztika készítés menete**

Nyissa meg az "KSH-ELEKTRA" rendszerben a megadott bizonylatszámú űrlapot (dupla kattintás), majd válassza a "Feltöltés/Letöltés" menüben a "Feltöltés adat XML-ből" lehetőséget. Tallózza be a WinGyer által elkészített XML fájlt (WinGyer\KSH mappában található), majd válassza a "Megnyitás" lehetőséget. Az adatok betöltődnek az "KSH-ELEKTRA" rendszerbe.

A továbbiakban az adatok kiegészítését, ellenőrzését az "KSH-ELEKTRA" rendszerben folytathatia.

A statisztika elkészítése a Wingyer programban, majd feltöltése az "KSH-ELEKTRA" számára ismételhető mindaddig, amíg be nem küldi a kitöltött űrlapot ("KSH-ELEKTRA/Beküldés" funkció).

# *16. Informatikusoknak*

# *16.1. A program telepítésének feltételei*

## **16.1.1. Minimális konfiguráció:**

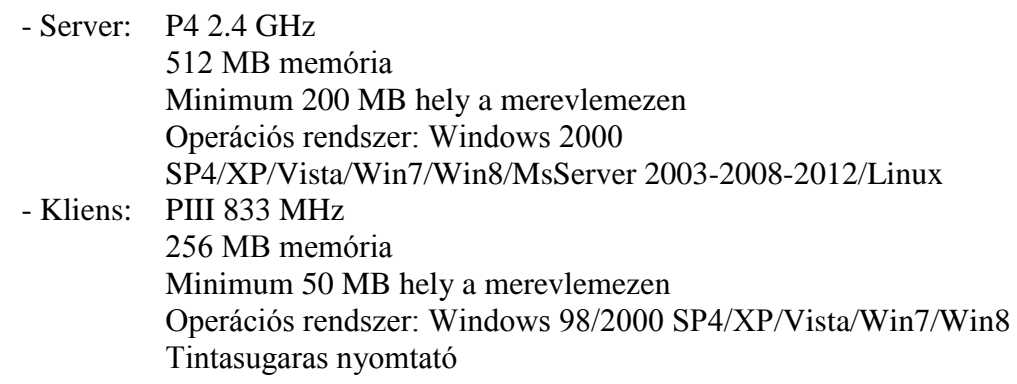

## **16.1.2. Ajánlott konfiguráció:**

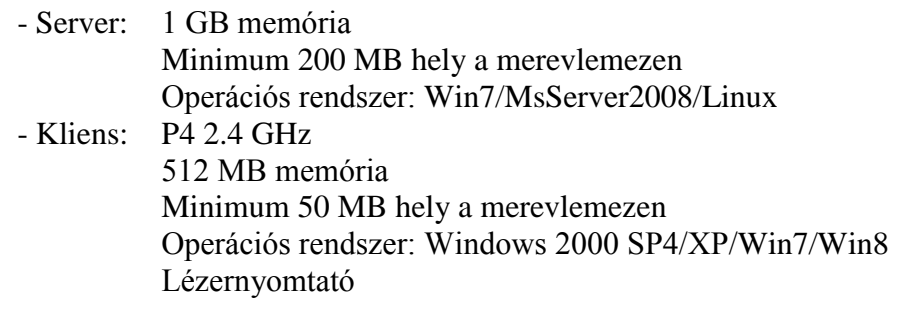

## **16.1.3. Hálózati felhasználás esetén:**

- Szerver gépre célszerű Windows NT alapú, vagy Linux operációs rendszert választani (Linux alatt a program nem futtatható, csak az adatbázis és a határozatok lehetnek ott)
- TCP/IP protokoll
- Microsoft Networks Ügyfél
- Fájl- és nyomtatómegosztás a Microsoft Networks-höz
- 100 Mbit-es hálózat

## **16.1.4. A határozatok szerkesztéséhez használható szövegszerkesztő programok:**

- Word 97, Word 2000, Word XP, Word 2003, Word 2010, Word 2013
- a programba beépített RTF Editor szövegszerkesztő

# *16.2. Telepítési útmutató*

<span id="page-75-0"></span>Telepítésekre akkor lehet szükség, ha a szoftvert egy másik számítógépre áthelyezik vagy a meglévő hálózatban bővül a programot használó gépek száma.

- 1. Helyezze a 'WinGyer' telepítő CD-t a meghajtóba és indítsa el a CD-n lévő SETUP.EXE nevű telepítő programot.
- 2. A telepítőben először ki kell választani, hogy szervert vagy kliens gépet telepítünk.
- 3. Majd beállíthatjuk, hogy az Firebird adatbázis-kezelőt (kliens esetén csak az Firebird Client) és a WinGyer programot melyik könyvtárba helyezze el. Célszerű az alapértelmezett útvonalakat meghagyni.
- 4. Ezzel a telepítés megtörtént, a program az "asztalról" a "WinGyer" ikonnal indítható.
- 5. A munkaállomáson történő első induláskor a program bekéri a használandó adatbázis elérési útvonalát. Munkaállomás esetén a felajánlott útvonalat nem szabad módosítás nélkül elfogadni, hanem elé kell írni a szerver nevét, majd kettőspontot, ezután pedig az adatbázisnak a szerveren lévő **fizikai** útvonalát kell beírni **(szervernév:C:\WinGyer\Data\WINGYER.GDB).**
- <span id="page-75-1"></span>6. A program "Beállítások/Általános" menüpontjában az "Elérési útvonalak" fülön a "Megosztott könyvtár" mezőben be kell állítani a szerveren lévő megosztott könyvtár útvonalát **[\(\\szervernév\shared](file://///szervernév/shared)**), majd a "Megosztott könyvtár szerveren levő útvonala" mezőbe a megosztott könyvtár fizikai útvonalát **(c:\wingyer\shared)**. Az alapértelmezett dokumentumkönyvtár" mezőben be kell állítani a szerveren levő dokumentumok megosztott könyvtárát [\(\\szervernév\Doc\)](file://///szervernév/Doc), majd a "Beállítások/Felhasználók" menüpontban a "Felhasználók és csoportok" fülön az "Alapértelmezett dokumentumkönyvtár beállítása minden felhasználóra" gombbal ezt hozzárendelhetjük a felhasználókhoz.
- 7. A munkaállomásra érvényes mentési könyvtárak neveit, valamint az ADATOK.TXT elérési útvonalát nem kell módosítani, a felajánlott értékek megfelelőek, amennyiben a telepítéskor meghagytuk az alapértelmezett útvonalakat.

Ha a telepítéskor bármilyen hibaüzenetet tapasztal, esetleg segítségre van szüksége, kérjük, vegye fel a kapcsolatot a program készítőjével, az Abacus Számítástechnikai Kft-vel!

## *16.3. A program telepítése szerverre, vagy hálózat nélküli gépre*

Hálózat esetén először a szerver gépre kell telepíteni a programot a telepítési útmutató alapján. A telepítés során létrejövő lényeges könyvtárak és tartamuk, létrejövő szolgáltatások a következők:

- C:\WinGyer könyvtárba kerül maga a program.
- C:\WinGyer\doc könyvtárba kerülnek az iratminták, rtf formátumban.
- C:\WinGyer\data könyvtárba kerül egy üres adatbázis: wingyer.gdb
- C:\WinGyer\shared könyvtár telepítéskor üres, ide kerülnek majd frissítéskor az új programverziók, tömörített formátumban.
- C:\program files\Firebird\Firebird\_2\_1 könyvtárba települ az Firebird 2.1.3 adatbáziskezelő.
- Firebird Guardian szolgáltatás Windows NT alapú operációs rendszer esetén jön létre.
- Firebird Server szolgáltatás Windows NT alapú operációs rendszer esetén jön létre.
- Az adatbázist és az iratmintákat tetszőleges könyvtárba lehet másolni.
- Telepítés során létrejön a "c:\wingyer\shared" könyvtár, ahol majd az új verziók tárolódnak. Ezt a könyvtárt meg kell osztani teljes jogosultsággal minden, a programot használó felhasználó számára. A könyvtárat létre lehet hozni máshol is, például már egy meglevő fájlszerveren. Nagyon fontos, hogy minden felhasználó számára teljes jogosultsággal hozzáférhető legyen ez a könyvtár.
- Az iratmintákat lehet az adatbázist tároló géptől különböző gépre másolni.
- Az iratminták könyvtárát (c:\wingyer\doc) meg kell osztani minden, a programot használó felhasználó számára, teljes jogosultsággal.
- Ezek után el kell indítani a WinGyer programot. Ekkor a program bekéri az adatbázis útvonalát, ami alapértelmezésként "c:\wingyer\data\wingyer.gdb".

## *16.4. A program telepítése kliens gépre*

- Miután a szerver gépen végeztünk a telepítéssel, a kliens gép(ek)re kell telepítenünk a programot, a telepítési útmutató alapján.
- Ez után el kell indítani a WinGyer programot. Ekkor bekéri a program az adatbázis útvonalát. Az alapértelmezett útvonal: "c:\WinGyer\data\wingyer.gdb". Az adatbázist a Firebird nem a Windows megosztásain keresztül éri el, hanem saját maga kezeli. Így nem a megosztás nevét kell beírni, hanem a fizikai útvonalat, pl.: "szerver:c:\wingyer\data\wingyer.gdb". Fontos, hogy az útvonalat az előbbi formában adjuk meg, vagyis a szerver neve, majd kettőspont, utána a tényleges útvonal a szerveren, ellenkező esetben nem fog megfelelően működni a program.
- Miután ezeket beállítottuk, be kell lépnünk a programba egy supervisor jogosultságú felhasználóval.
- A "Beállítások/Általános" menüpontban az "Elérési útvonalak" fülön a "Megosztott könyvtár" és "Megosztott könyvtár szerveren levő útvonala" mezőkben be kell állítani az útvonalakat a [16.2.](#page-75-0) fejezet [6.](#page-75-1) pontjában leírtak szerint.

## *16.5. Adatbázis-kezelés*

A program Firebird 2.1.3 adatbázis-kezelőt használ az adatbázis eléréséhez. Az adatbázis egyetlen egy fájlból áll, a neve általában wingyer.gdb. A Firebird Server TCP/IP protokollon keresztül kommunikál a klienssel, így nem kell megosztani az adatbázis könyvtárát. Az adatok illetéktelen kézbe jutása érdekében nem is szabad!

# *16.6. Verziókövetés*

A program új verzióra frissítését a következő módon kell elvégezni. A szerver gépen a programon belül a "Szerviz/Új verzió" menüpontot kell választani, majd be kell tallózni az új verziót tartalmazó "bck" kiterjesztésű fájlt. A fájl kiválasztása után a "Telepítés" gombra kattintva, a fájl bemásolódik az "Megosztott könyvtár elérési útvonala" mezőben beállított könyvtárba. Ebből a könyvtárból az összes (WinGyer-t használó) számítógép eléri az új verziót. Ezután automatikusan újraindul a program, és a "Megosztott könyvtár elérési útvonala" mezőben beállított könyvtárból kicsomagolja a frissítendő file-okat, majd bemásolja őket a megfelelő könyvtárakba. Ezek után elindul az adatbázis konvertálása. A konvertálás futása során, az adatbázison módosító SQL-ek hajtódnak végre, amik szükségesek az új verzió működéséhez. Hibátlan futás esetén magától eltűnik az ablak, hiba esetén, a képernyőn marad.

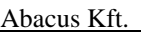

Az SQL-ek és eredményeik a conv\_\*.log file-ban tárolódnak a WinGyer program könyvtárában, ahol a \* a verziószámot jelenti.

A verziófrissítést úgy is el lehet végezni, hogy az "Új verzió telepítése" ablakban a "Letöltés" gombra kattintva elindul a frissítés. Ebben az esetben sem lehet bejelentkezve senki, a manuális letöltés és betallózáson kívül minden ugyanúgy fog lefutni.

# *16.7. Automatikus verziókövetés*

Amennyiben közvetlen Internet hozzáférés van a számítógépen, a program figyelmeztet, ha újabb verziót talál a honlapon. Ez a funkció a felhasználóknál kapcsolható be, és beállítható, milyen időközönként ellenőrizzen.

# *16.8. Automatikus és biztonsági mentés*

A "Beállítások/Általános" menüpontban, a "Mentési beállítások" fülön lehet beállítani a mentés működésének paramétereit. Az automatikus mentést mindig az a gép végzi el, amelyiken aznap először indult el a WinGyer program. Biztonsági másolat a "Szerviz/Biztonsági másolat" menüponttal készíthető. Az automatikus, illetve a biztonsági mentés az adatbázist, a határozatokat és a WinGyer.ini fájlt is menti. Az adatbázis mentése a Firebird használatával történik, így nincs szükség az adatbázis könyvtárának megosztására. Mentés során egyetlenegy tömörített fájl jön létre. Az automatikus mentés generált nevet kap: a'mentnev'\_yymmdd\_hhmmss\_sorsz.bck. A mentnev az adatbázis-fájl neve (ált. wingyer.gdb) kiterjesztés nélkül. A yymmdd az aktuális dátum, a hhmmss az időpont, a sorsz pedig egy sorszám. A biztonsági mentés is kap generált nevet, de ez a mentés indítása előtt átírható tetszőlegesre. Az automatikus mentés mindig az "Automatikus mentés könyvtára" mezőben beállított könyvtárba ment. A biztonsági mentéshez is megadható egy alapértelmezett könyvtár a "Biztonsági mentés könyvtára" mezőben (általában megegyezik az automatikus mentés könyvtárával), de ez az útvonal a mentés készítésekor felülírható.

# *16.9. Konfigurációs file*

A WinGyer program használ egy konfigurációs file-t is, amiben az aktuális gépre vonatkozó beállítások szerepelnek. Ez a file a WinGyer.ini, és a WinGyer könyvtárában található. A lényeges szakaszok és kulcsok a következők:

[Könyvtárak]

DBSERVER: az adatbázis-szerver neve vagy IP-címe

DBFILE: a szerveren levő adatbázis fájl elérési útvonala és neve  $(pl.: ., DBFILE=c:\wingyer\data\wingyer.edu')$ 

SHARED: a megosztott könyvtár útvonala  $(pl.: .SHARED=\Szerver\shared)$ 

SHAREDR: a megosztott könyvtár fizikai útvonala (pl.: "SHAREDR=c:\wingyer\shared)

DOCDIR: a határozatok megosztott könyvtára  $(pl.: \text{DOCDIR}=\Szerver\doc)$ 

[Felhasználó]

Azonosító: az utolsó sikeres bejelentkező azonosítója (a következő bejelentkezéskor felajánlja)

A program a dokumentumok könyvtárát a felhasználó tulajdonságainál beállított útvonalon keresi. A WinGyer.ini-ben levő DOCDIR kulcsra (határozatok megosztott könyvtára) az adatbázis vagy a dokumentumok esetleges sérülése miatti visszaállításkor van szükség.

# *16.10. Határozatok*

A határozatok a Microsoft Word és a beépített RTF Editor esetén is rtf formátumban állnak rendelkezésre. Az iratminták körlevélszerűen vannak létrehozva. Az adatforrás neve minden esetben az adatok.txt, útvonala a "Beállítások/Általános" menüpontban az "A határozatminták adatfájl (Adatok.txt) elérési útvonala" mezőben állítható be, alapértelmezésként "c:\wingyer\doc". Minden felhasználónak egyedi adatforrással kell rendelkeznie, ezért célszerű azt minden felhasználónak a saját gépén tárolnia. Az adatok.txt a "Határozat" gombra kattintáskor töltődik fel adatokkal. Az adatok.txt-ben a rekordelválasztó karakter az (enter) (#13#10), mezőelválasztó karakter a (tabulátor) (#9). Word esetén az adatok.txt Unicode kódolású. A határozatok útvonalát felhasználónként lehet állítani, így lehetőség van az iratminták több könyvtárba való csoportosítására is. Az útvonalat a "Beállítások/Felhasználók" menüpontban a felhasználó tulajdonságainál, vagy a "Beállítások/Saját beállítások" menüpontban, a "Határozatok könyvtára" mezőben lehet beállítani.

# *17. Függelék*

# *17.1. A nyilvántartásokhoz tartozó iratminták betűjelei* **(az iratminta fájlok neve ezzel kezdődik)**

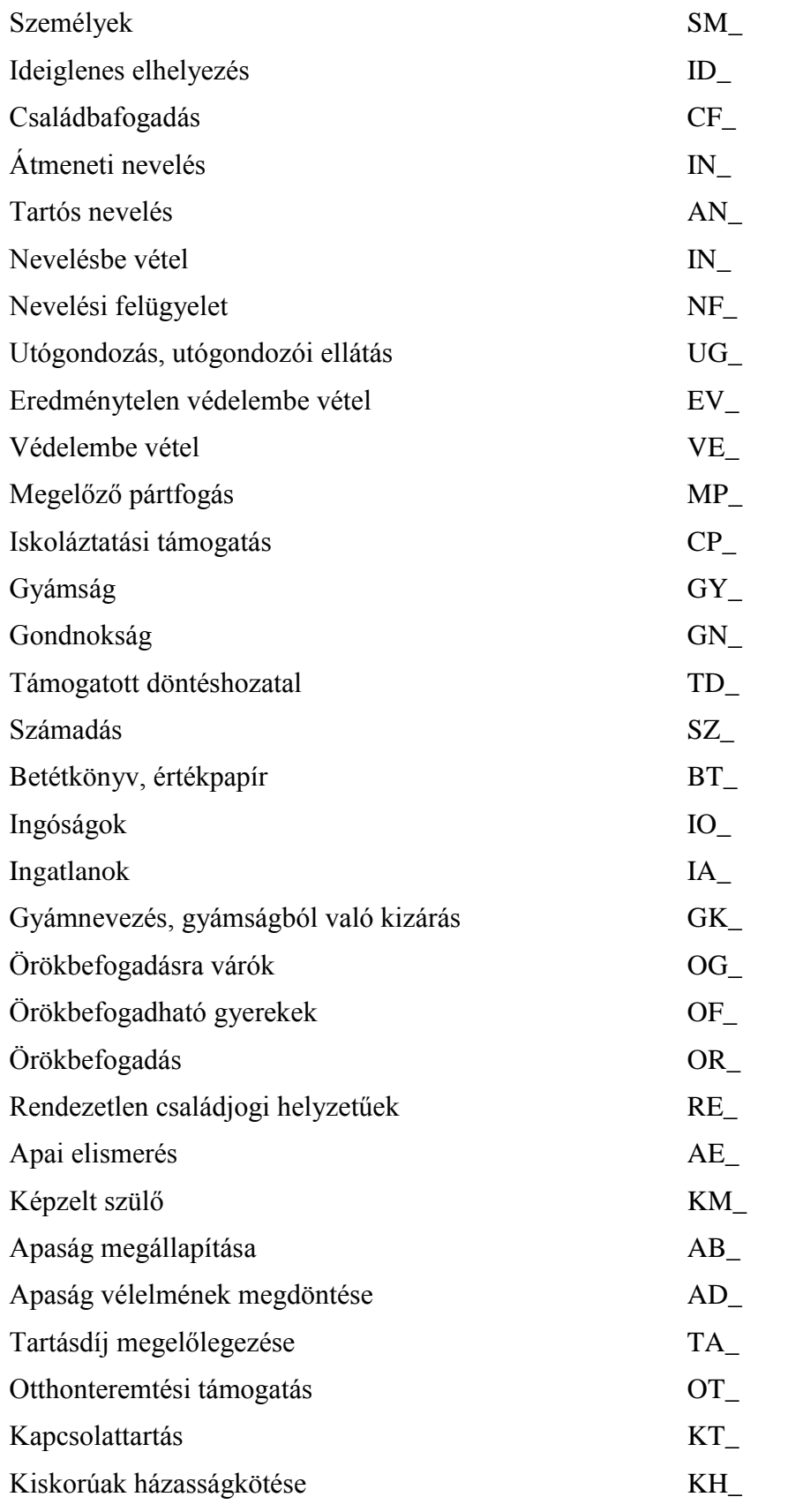

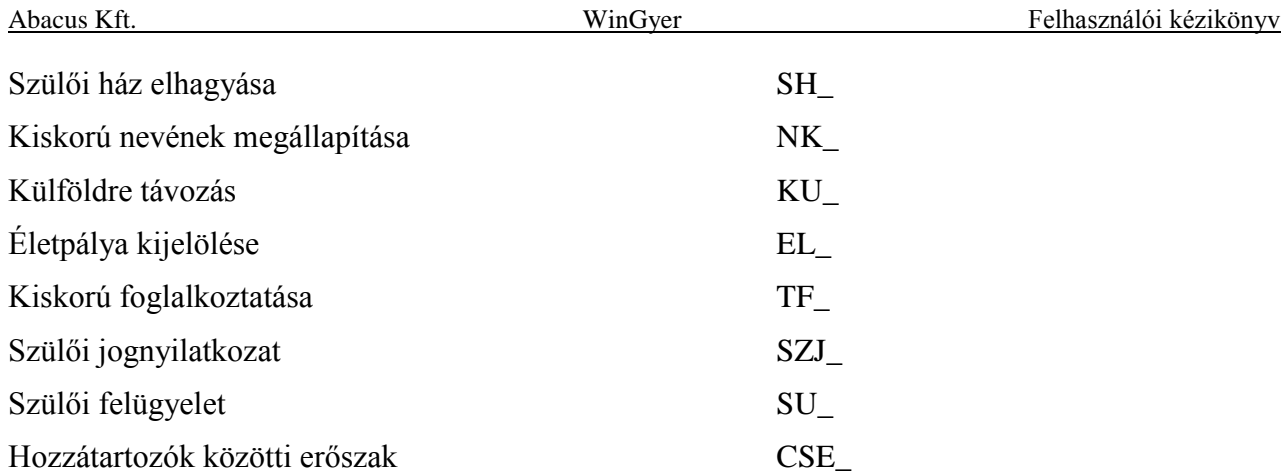

Az adatmezők kódjai az iratminták szerkesztéséhez

# **17.1.1. Általános adatok**

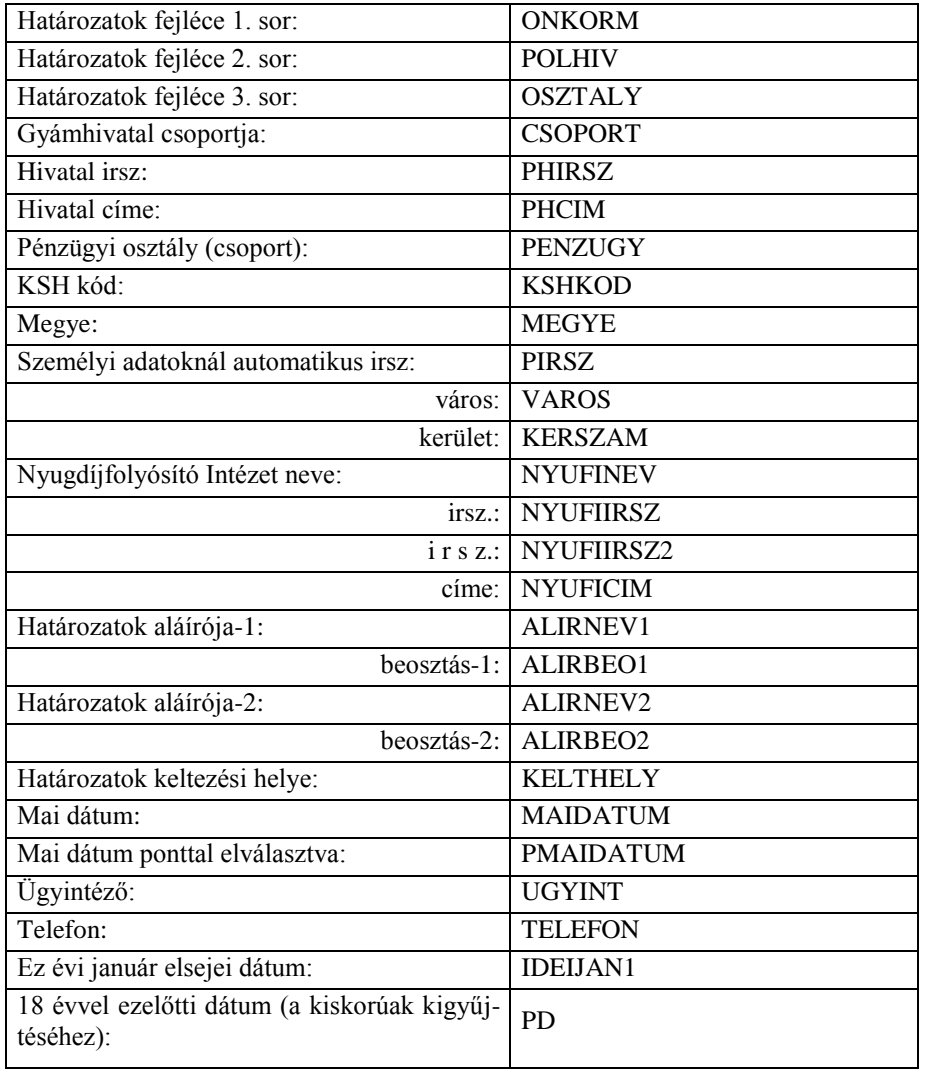

# **17.1.2. Települések adatai**

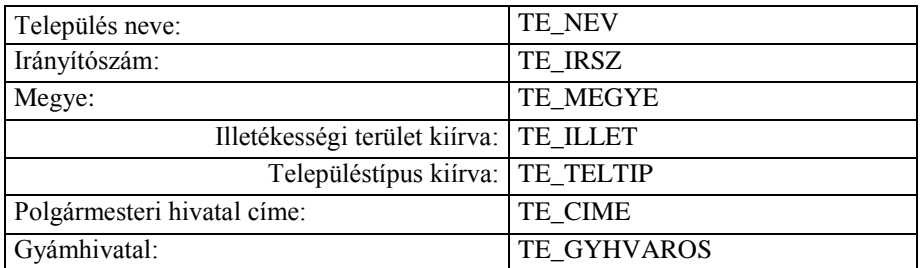

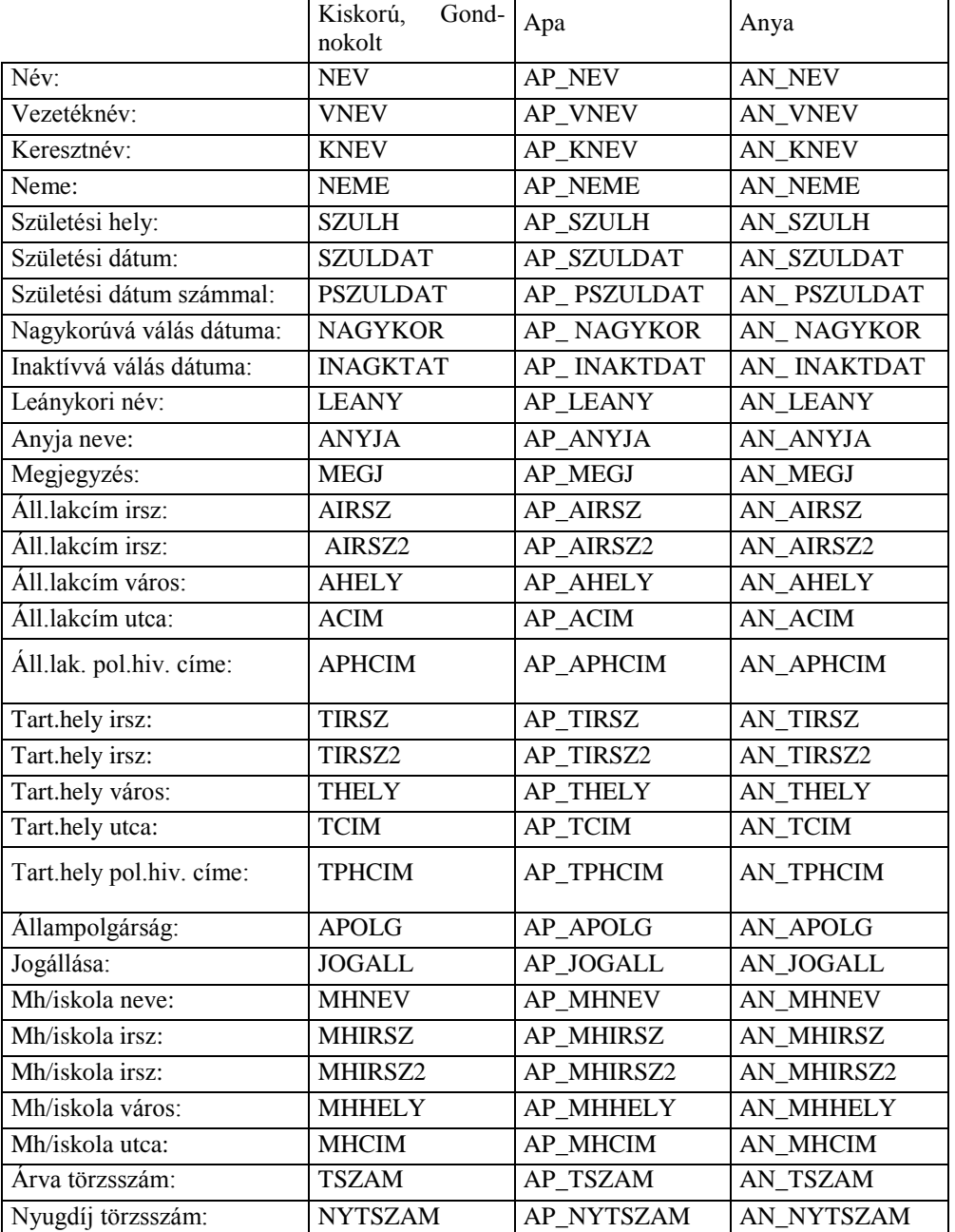

# **17.1.3. Személyi adatok**

## **17.1.4. Az ügyek nyilvántartásainak adatai**

### **Adatkódok az ideiglenes elhelyezéshez**

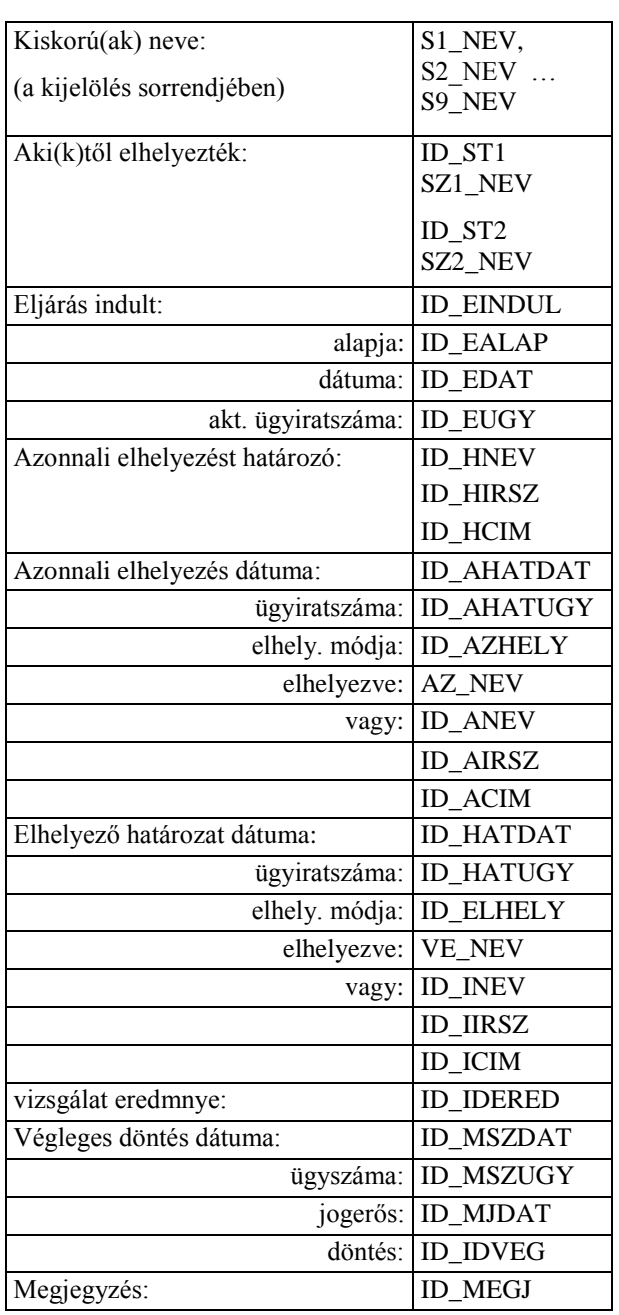

Gyermekelhelyezéssel kapcsolatos perindítás adatai:

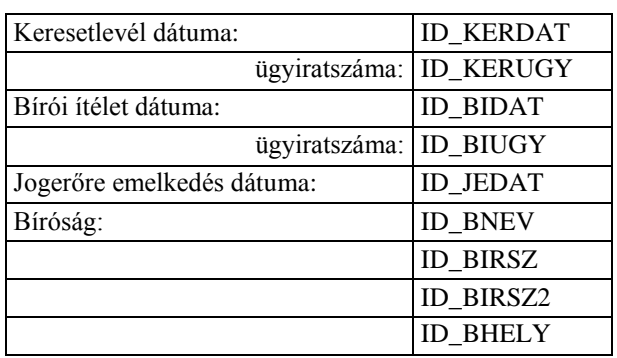

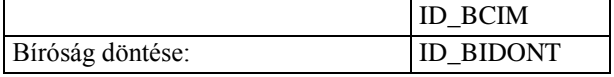

Gondozási díj adatai:

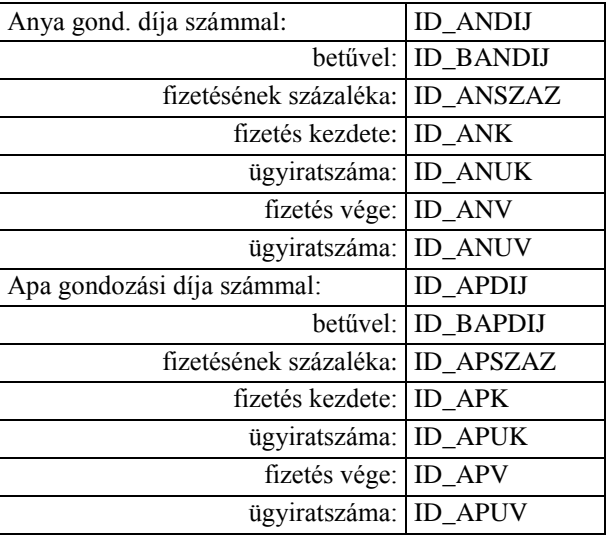

Kiskorúak adatai (s1 - s9 a kijelölés sorrendjében):

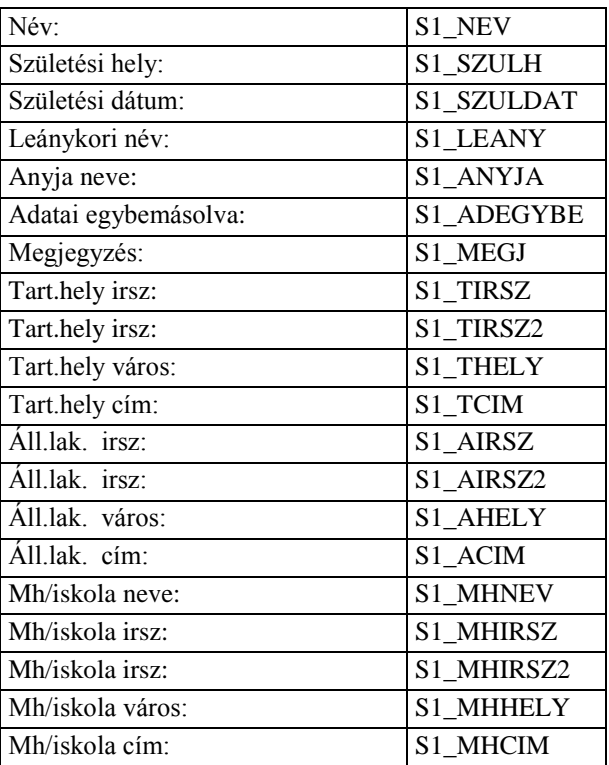

#### Akiktől elhelyezték (sz1 - sz2)

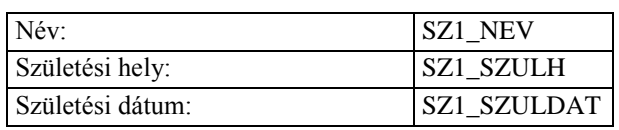

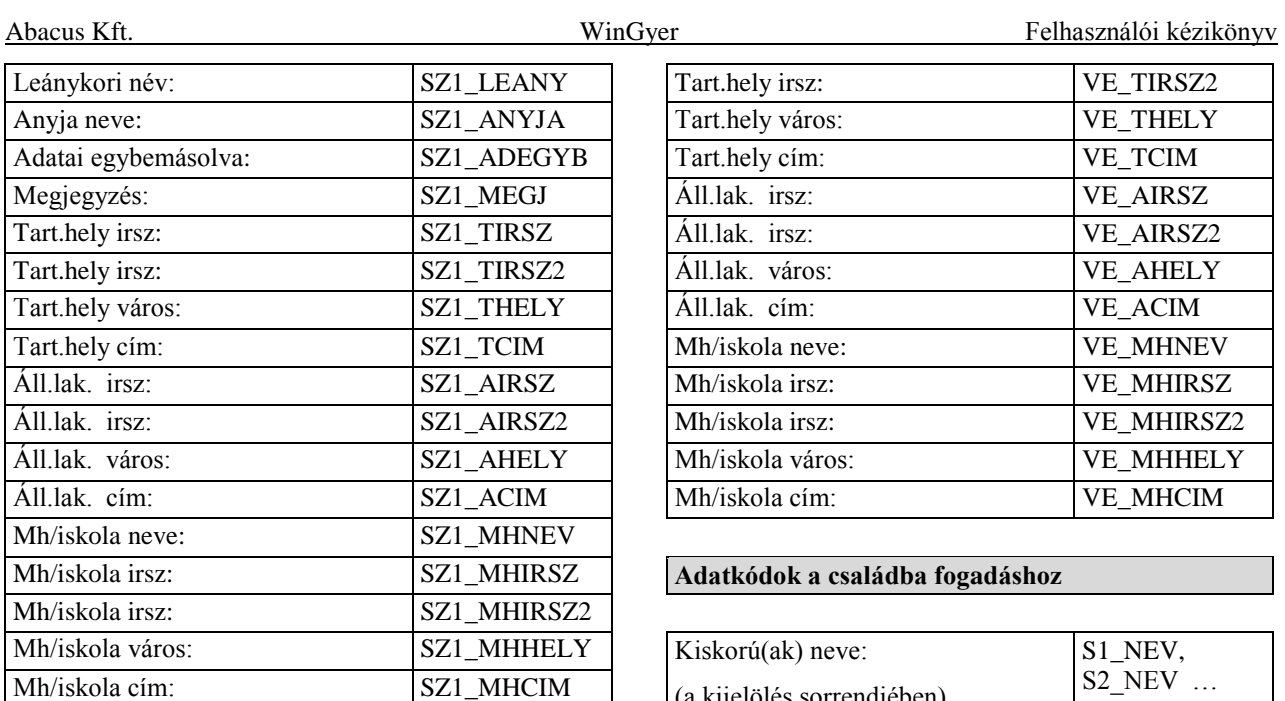

Azonnali elhelyezéskor, akihez elhelyezték

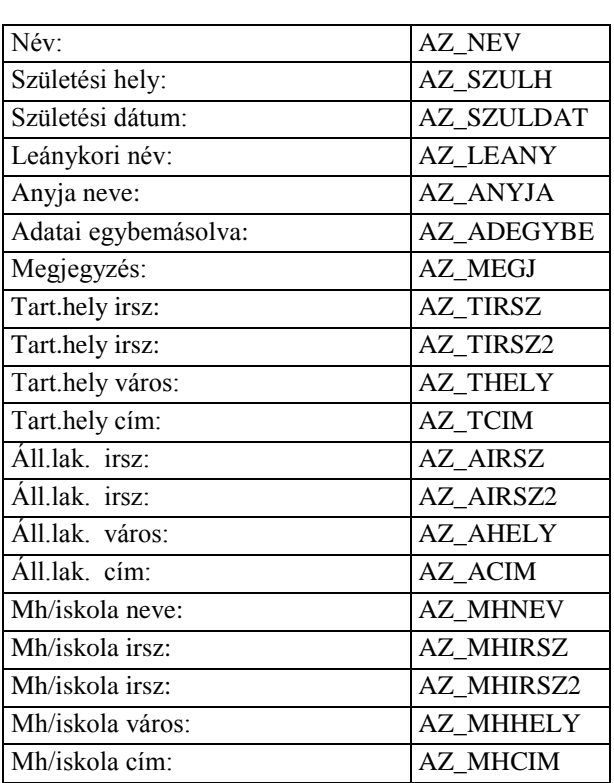

Gyámhivatali vizsgálat után, akihez elhelyezték

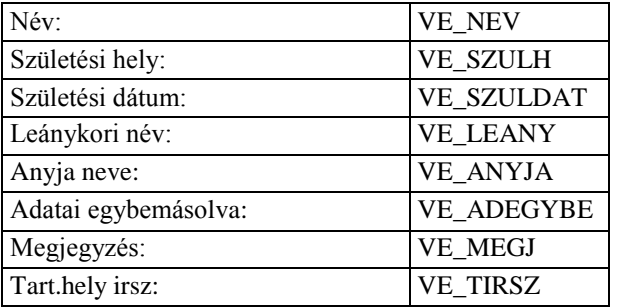

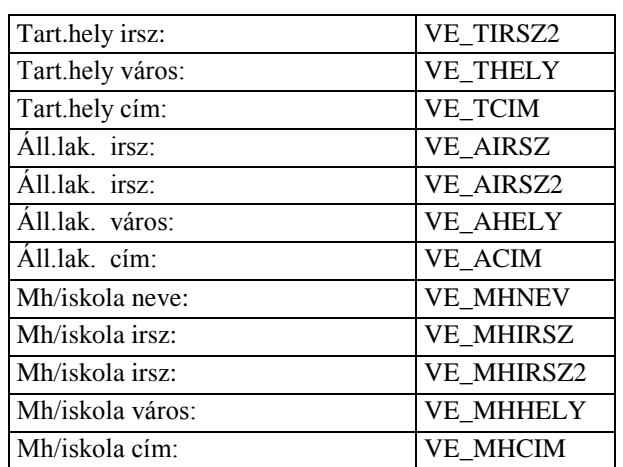

#### **Adatkódok a családba fogadáshoz**

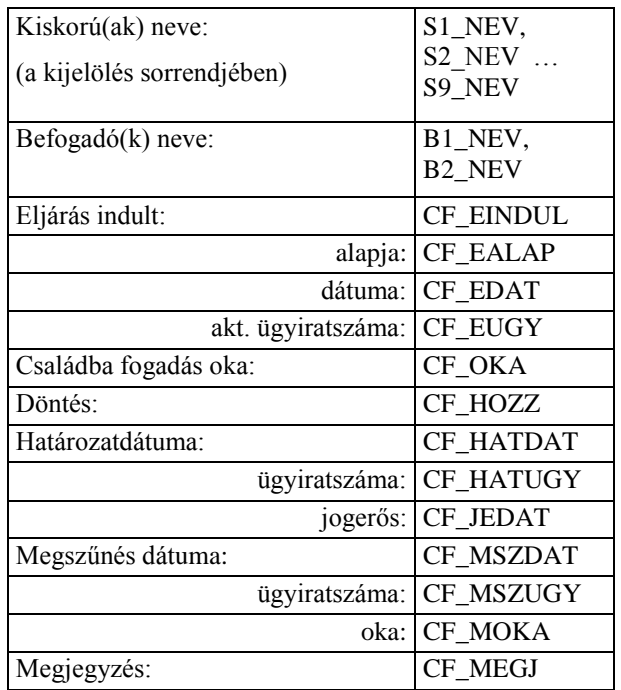

Kiskorúak adatai (s1 - s9 a kijelölés sorrendjében):

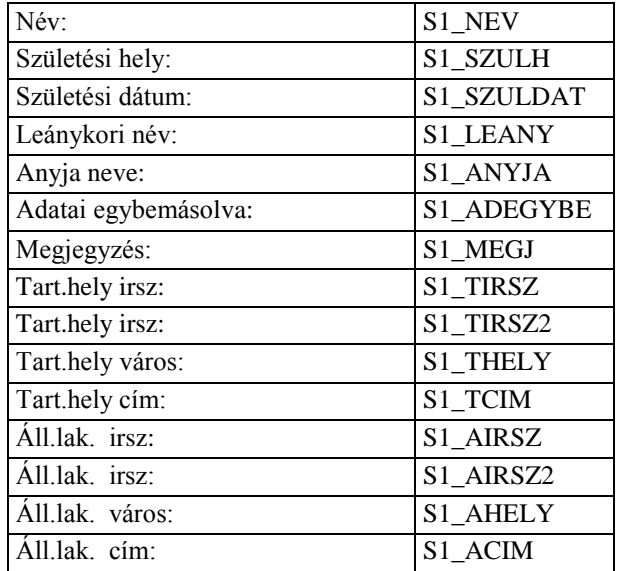

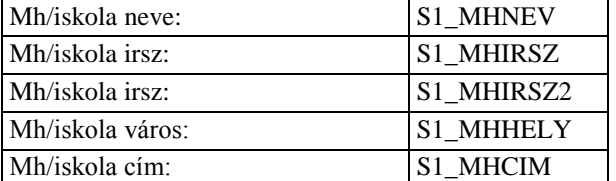

#### Befogadók adatai: (b1 - b2)

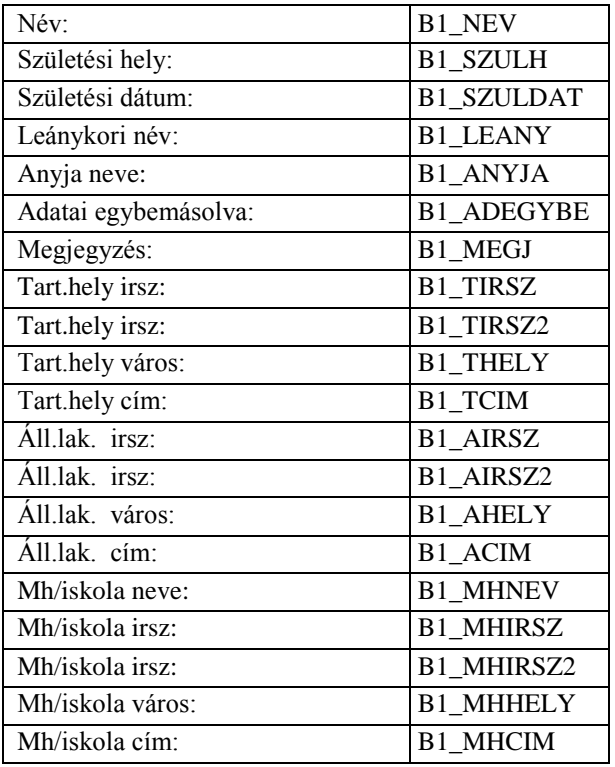

#### **Adatkódok a nevelésbe vételhez**

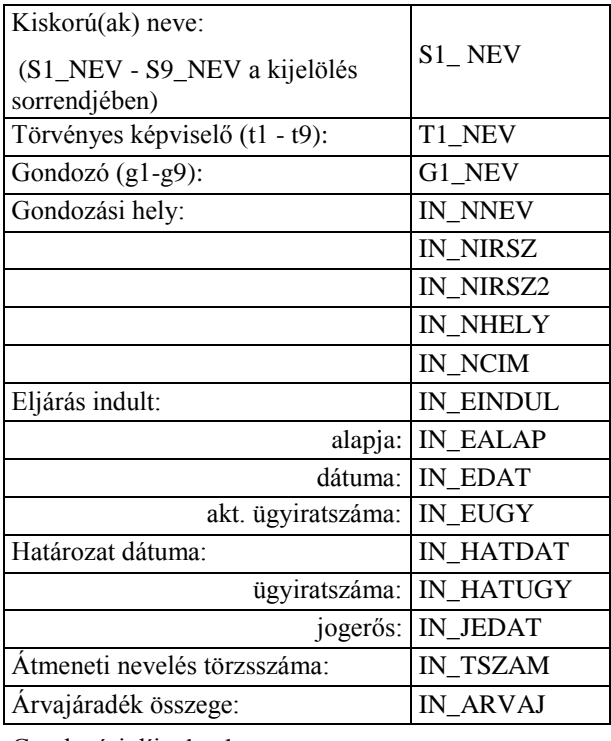

Gondozási díj adatok:

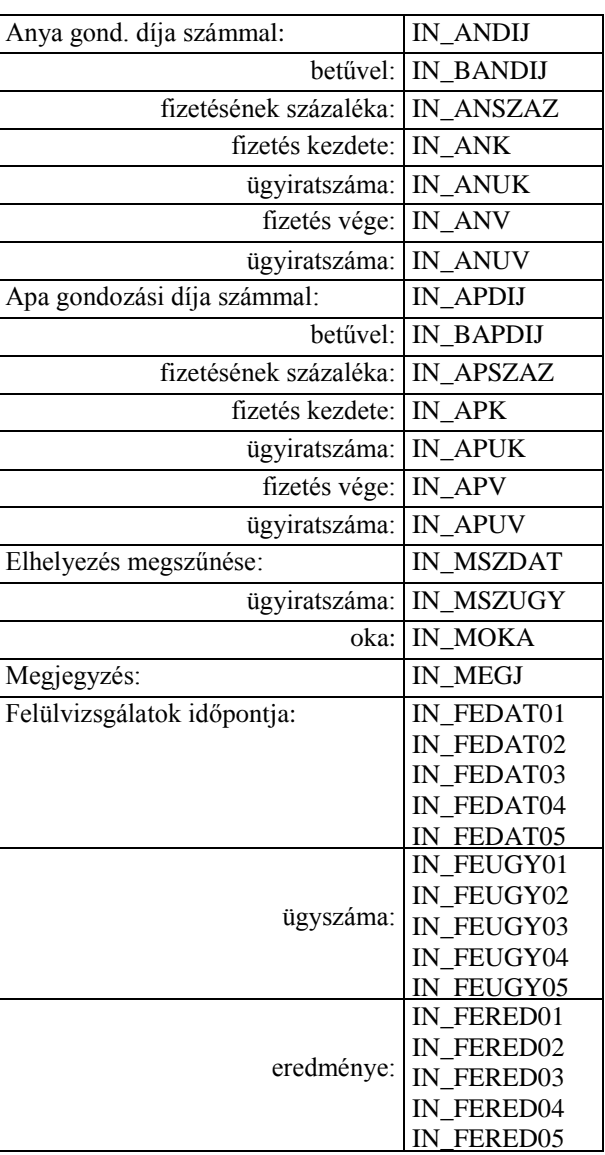

Kiskorú adatai: (s1 - s9 a kijelölés sorrendjében)

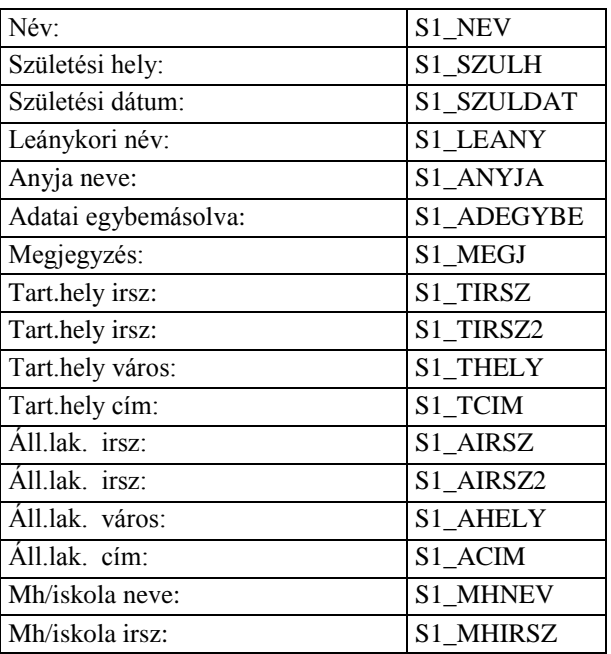

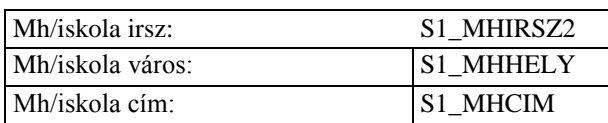

Törvényes képviselő adatai: (t1 - t9 a kijelölés sorrendjében)

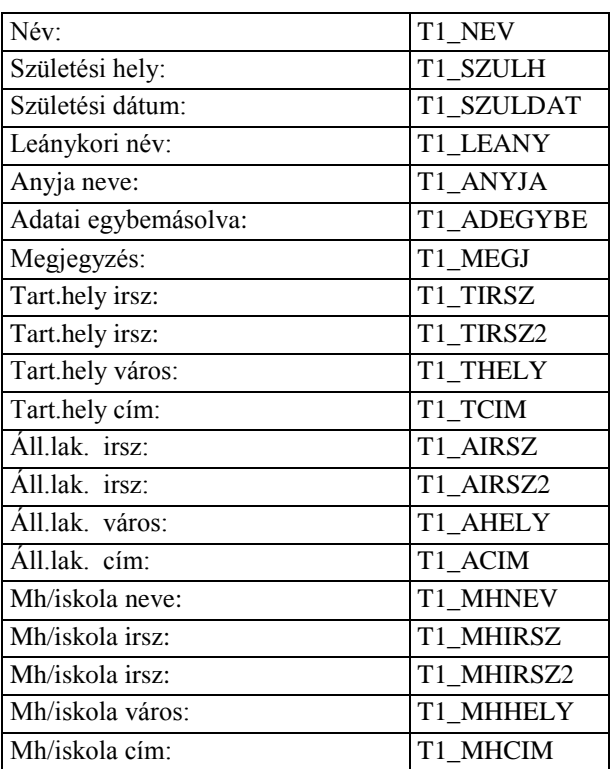

Gondozó (nevelőszülő) adatai: (g1 - g9 a kijelölés sorrendjében)

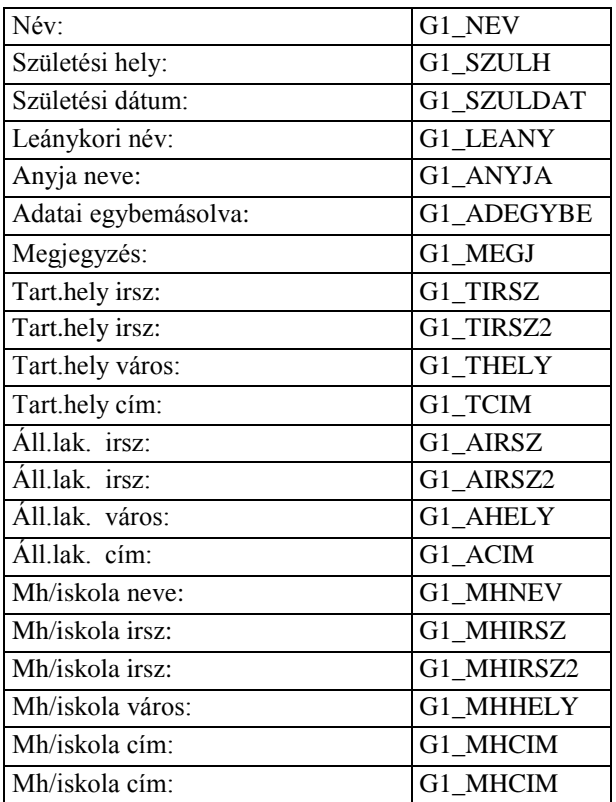

#### **Adatkódok az átmeneti neveléshez**

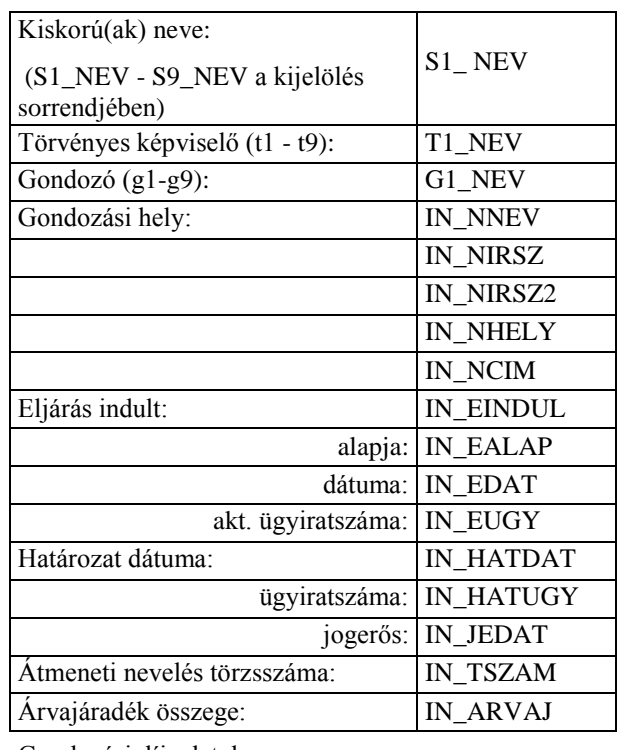

Gondozási díj adatok:

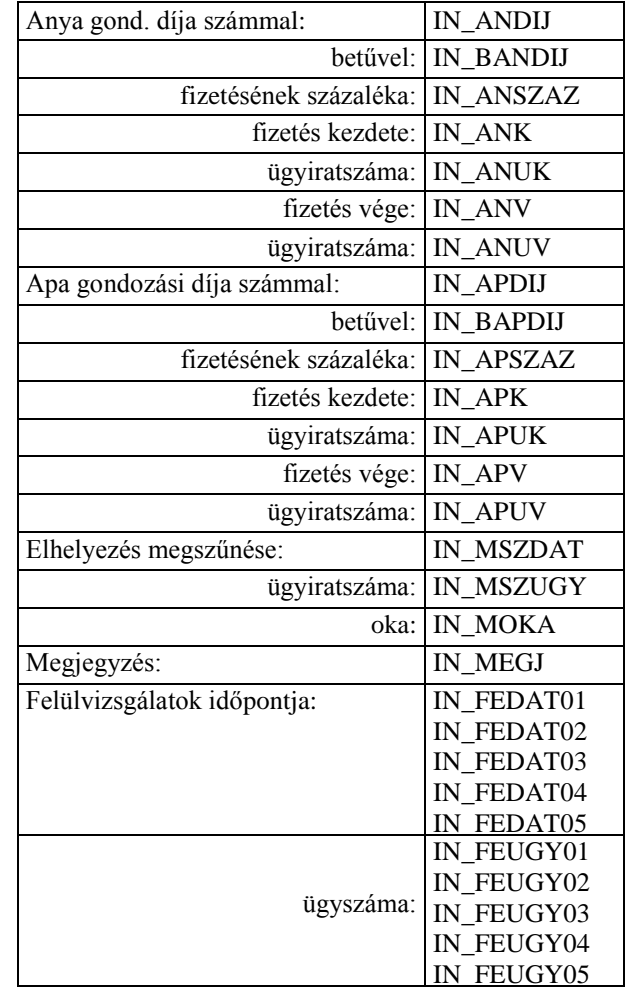

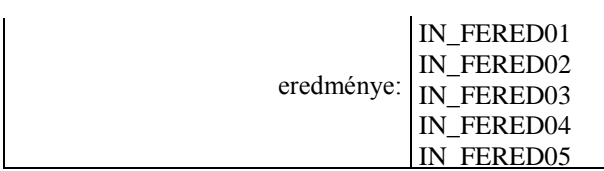

Kiskorú adatai: (s1 - s9 a kijelölés sorrendjében)

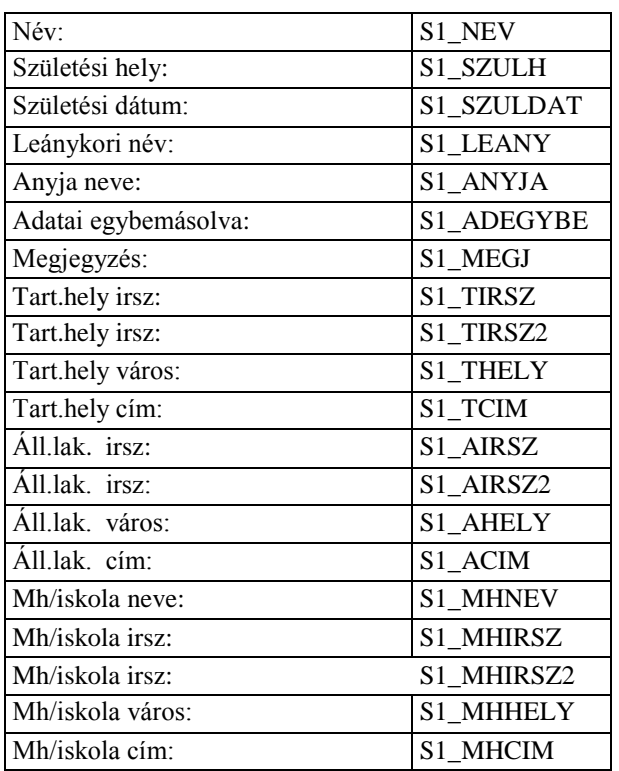

Törvényes képviselő adatai: (t1 - t9 a kijelölés sorrendjében)

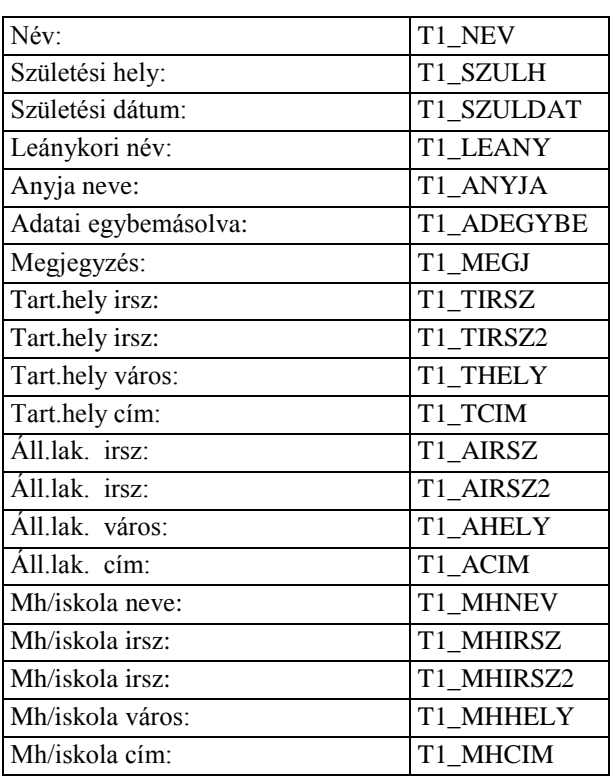

Gondozó (nevelőszülő) adatai: (g1 - g9 a kijelölés sorrendjében)

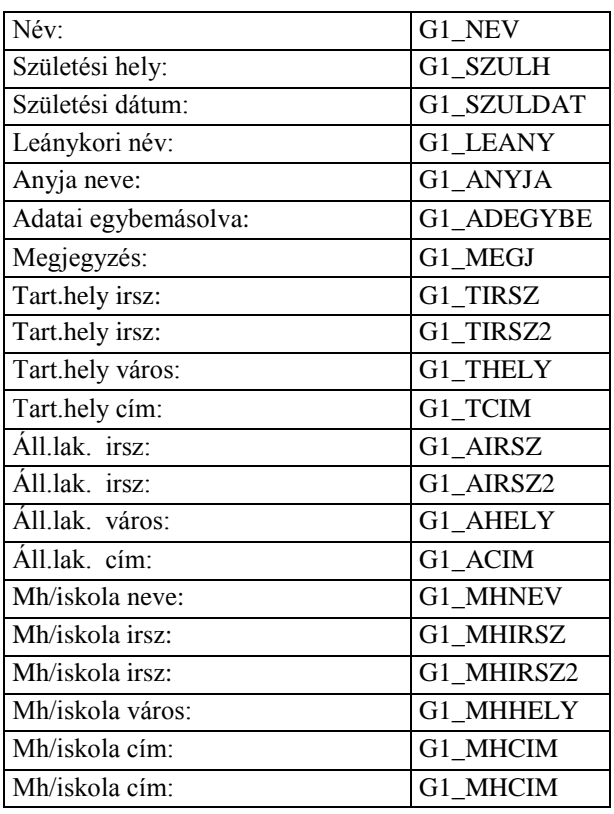

#### **Adatkódok a tartós neveléshez**

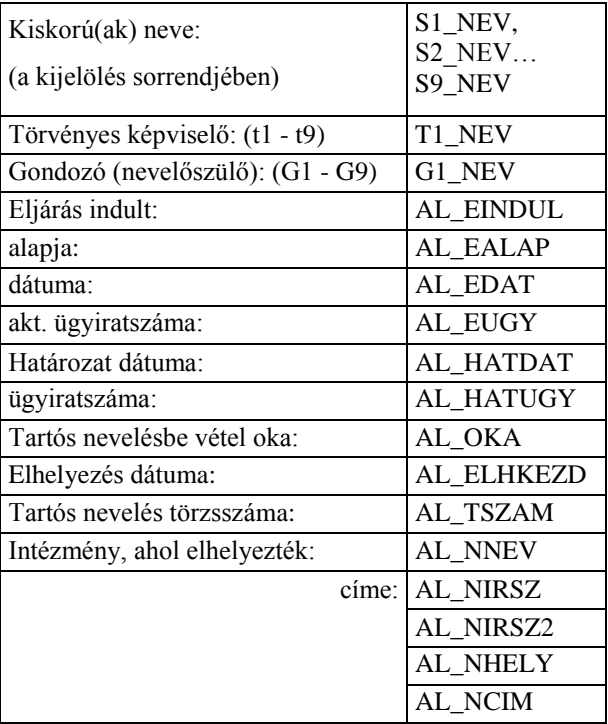

Gondozási díj adatai:

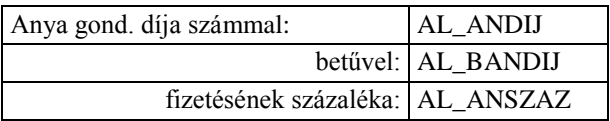

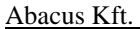

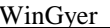

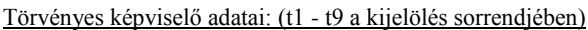

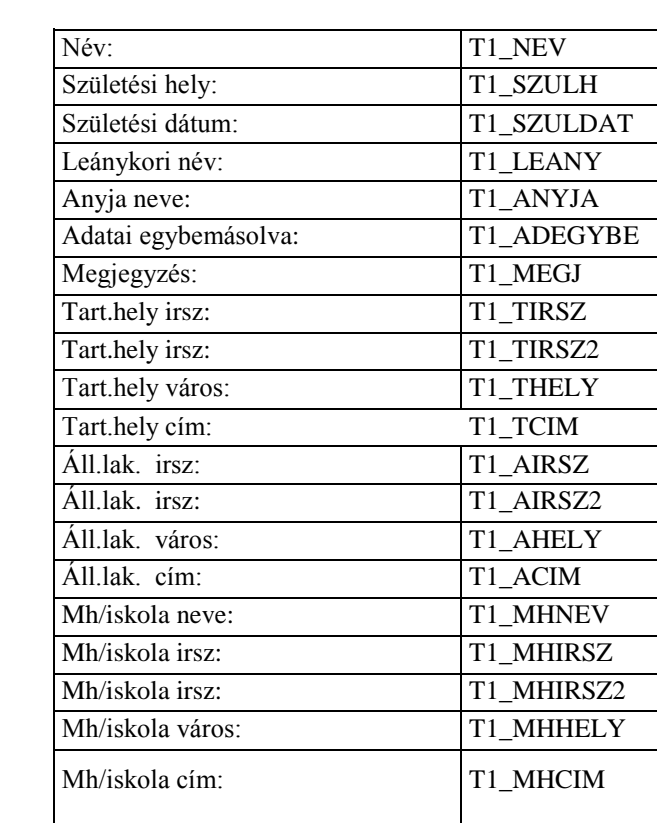

Gondozó (nevelőszülő) adatai: (g1 - g9 a kijelölés sorrendjében)

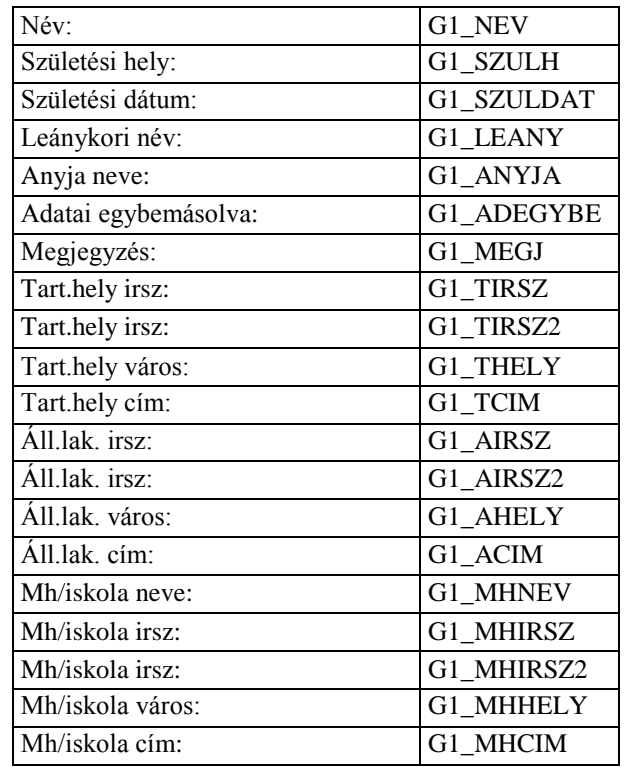

**Adatkódok - utógondozás, utógondozói ellátás**

Utógondozott neve: UG\_NEV

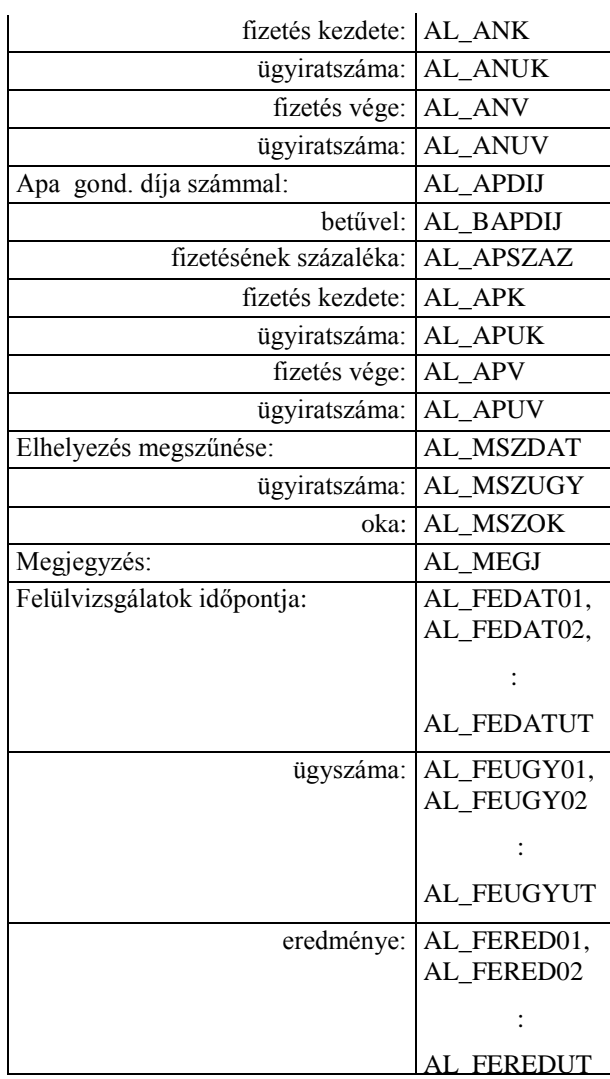

Kiskorú(ak) adatai (s1 - s9 a kijelölés sorrendjében):

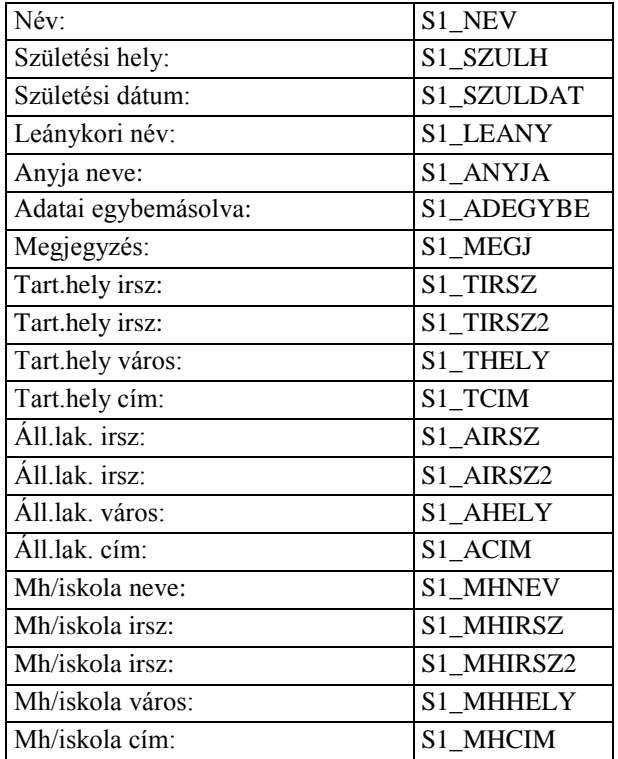

Abacus Kft. WinGyer Felhasználói kézikönyv

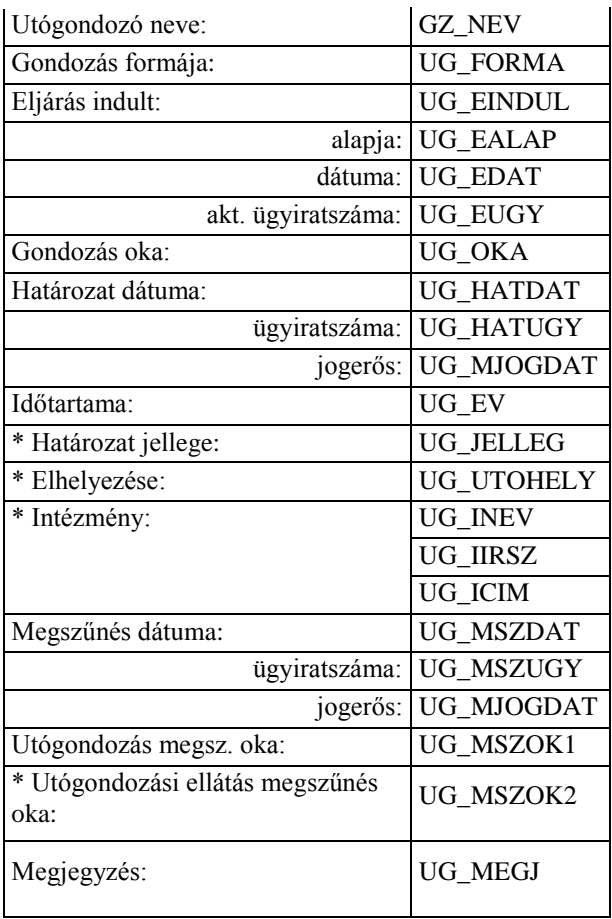

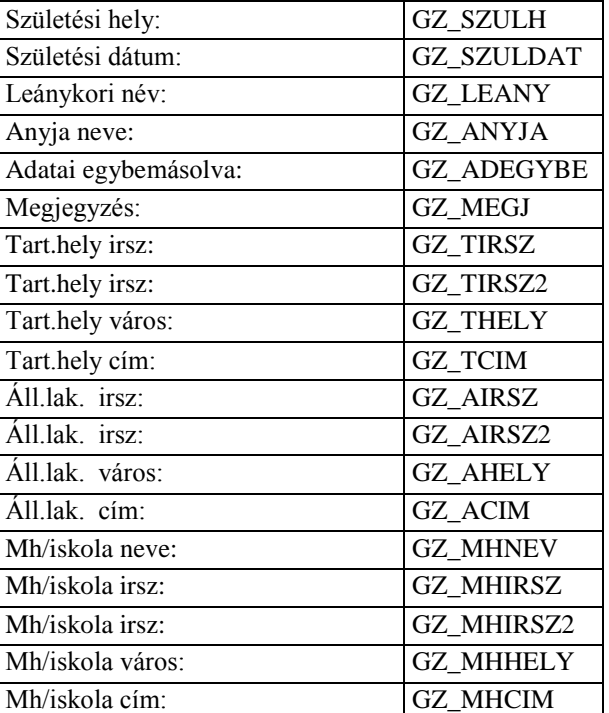

#### **Adatkódok a megelőző pártfogáshoz**

#### Kiskorú adatai:

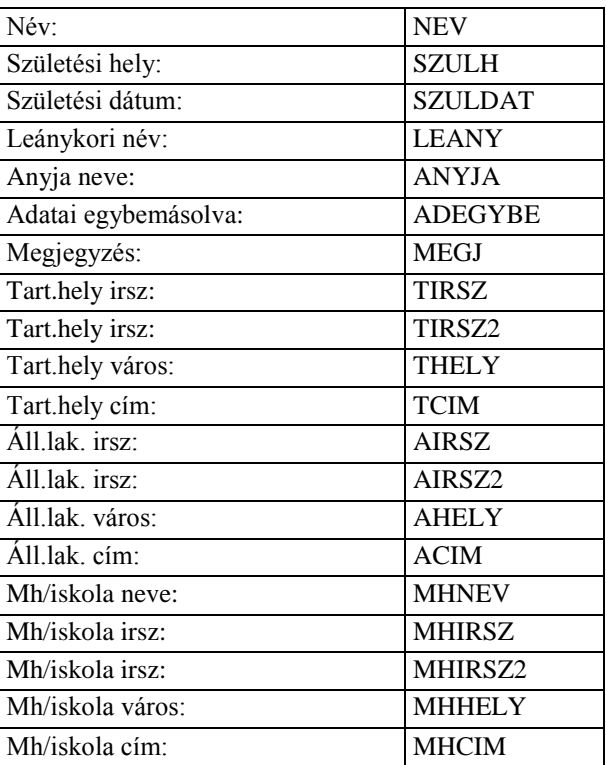

#### Törvényes képviselő adatai:

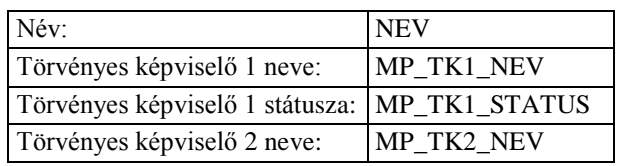

### Utógondozott adatai:

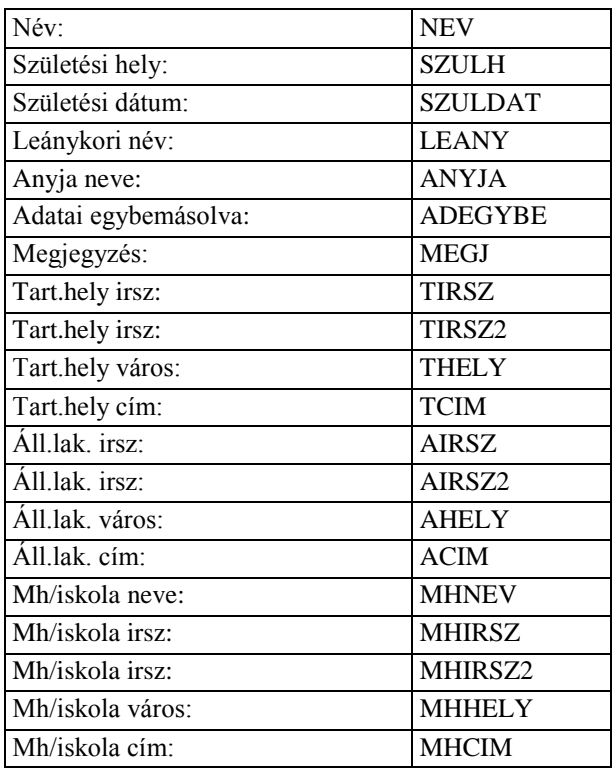

#### Utógondozó adatai:

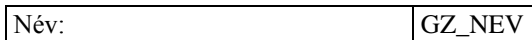

Törvényes képviselő 2 státusza: MP\_TK2\_STATUS

Eljárás adatai:

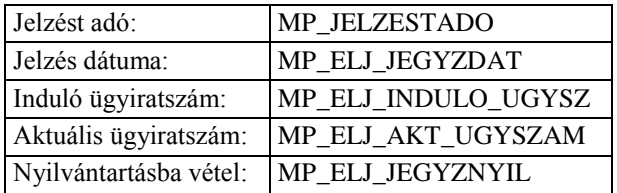

Bűncselekmény, szabálysértés adatai:

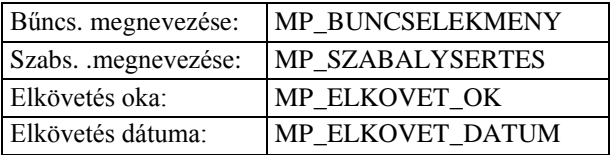

Kockázat értékelés adatai:

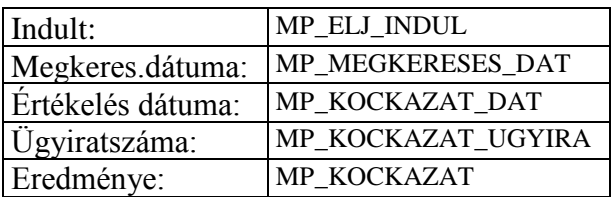

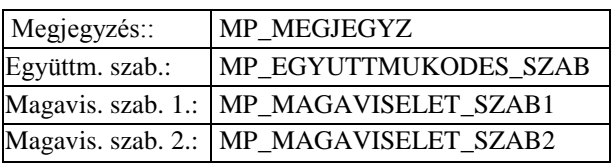

Intézkedés adatai:

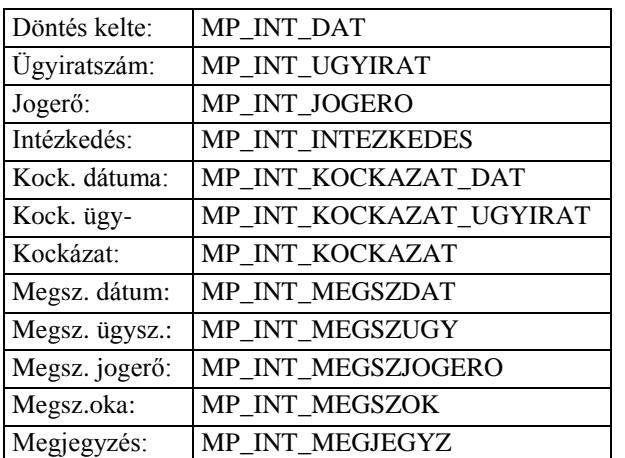

Felülvizsgálat (utolsó):

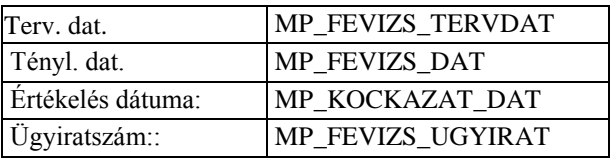

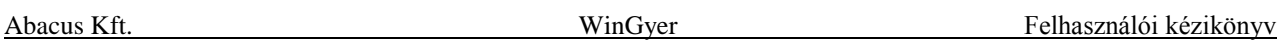

Fv. eredménye: MP\_FEVIZS\_ERED Köv.terv.dat. MP\_FEVIZS\_KOVTERVDAT

#### **Adatkódok iskoláztatási támogatáshoz**

Kiskorú adatai:

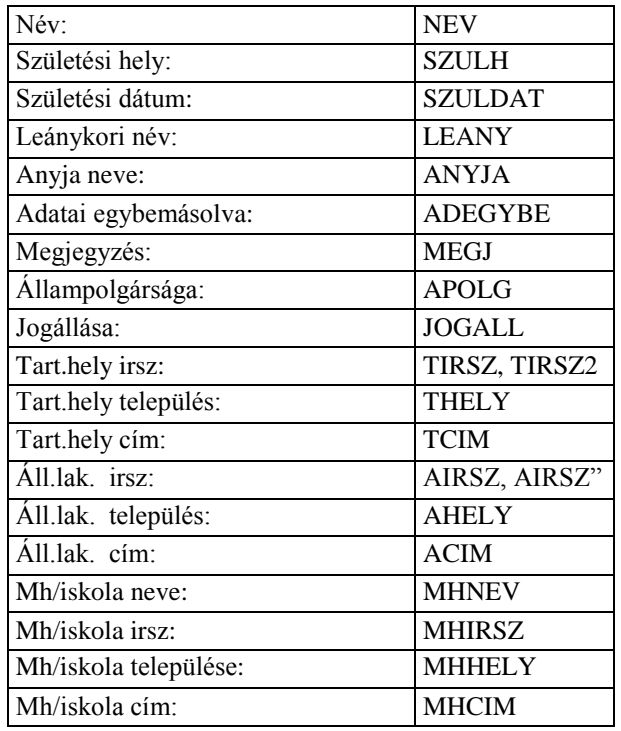

Törvényes képviselő adatai:

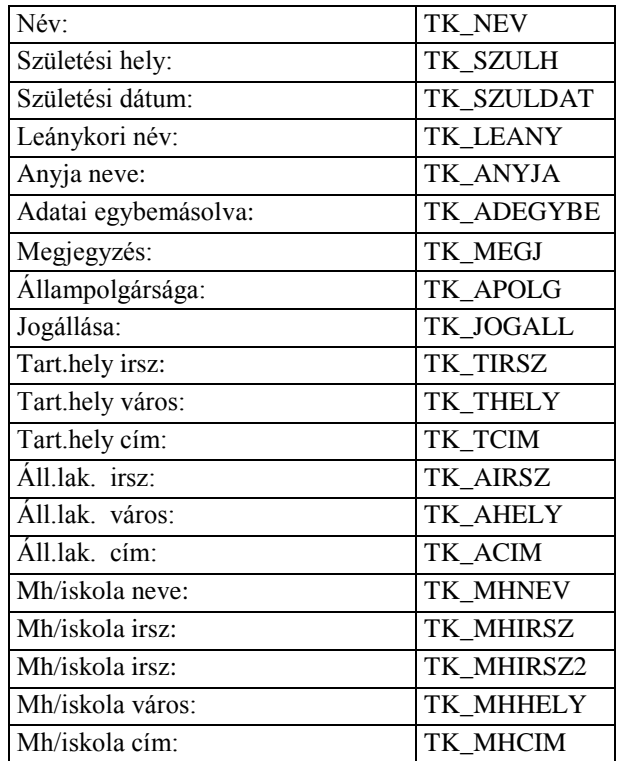

Családgondozó személyi adatai:

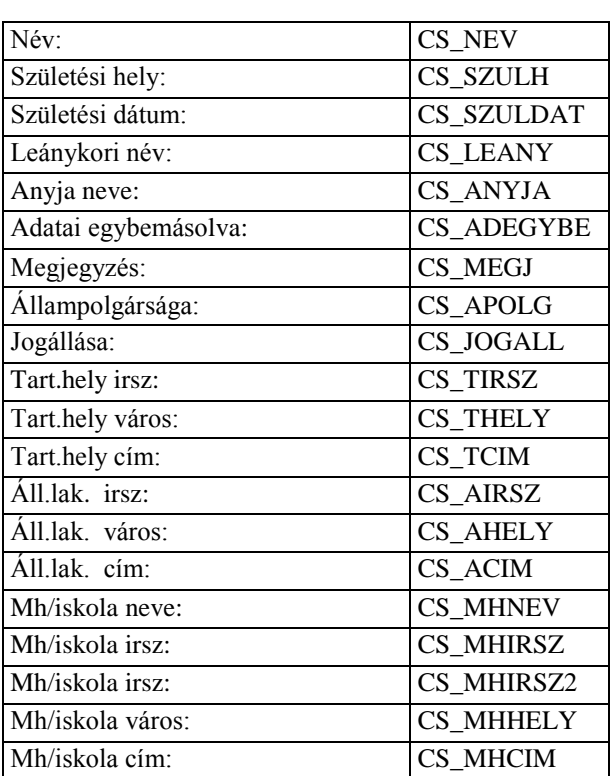

Iskoláztatási támogatás adatai:

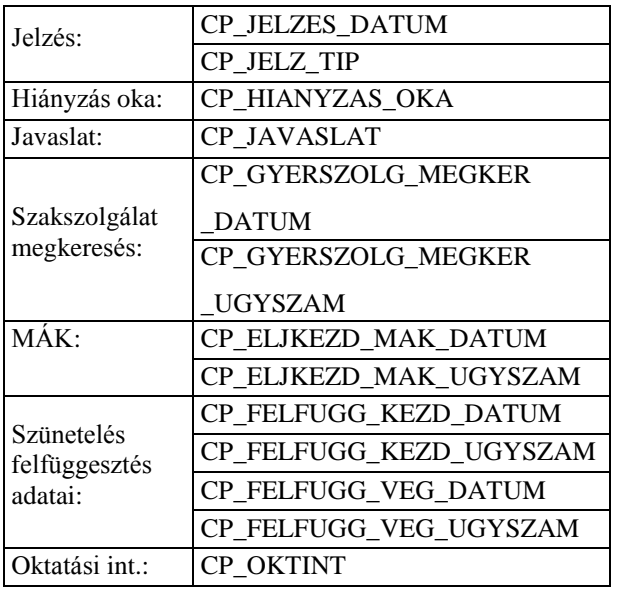

#### **Adatkódok a gyámsághoz**

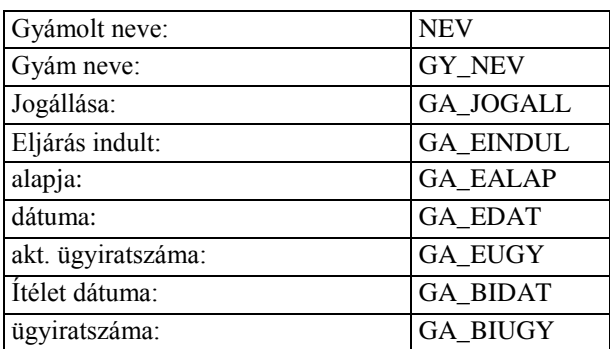

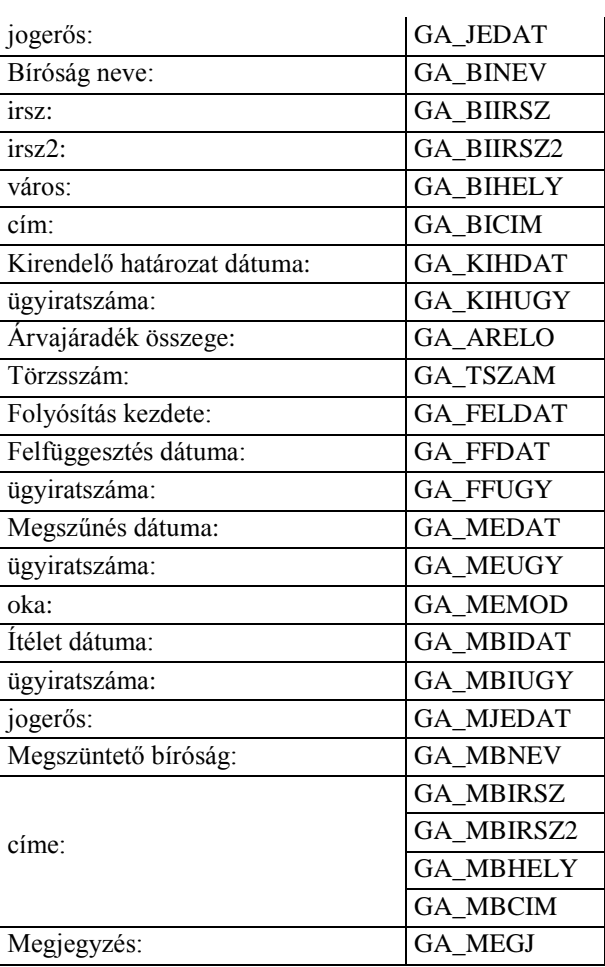

#### Gyámolt adatai:

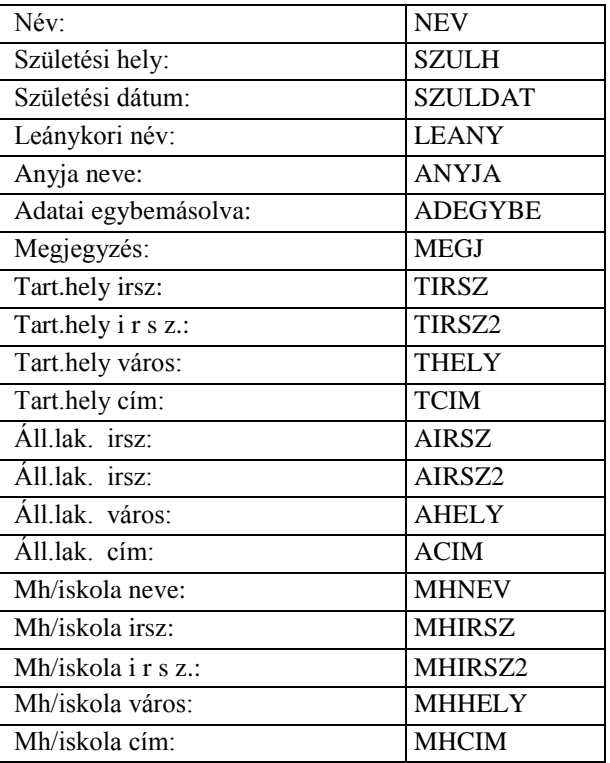

#### Gyám adatai:

Abacus Kft. WinGyer Felhasználói kézikönyv

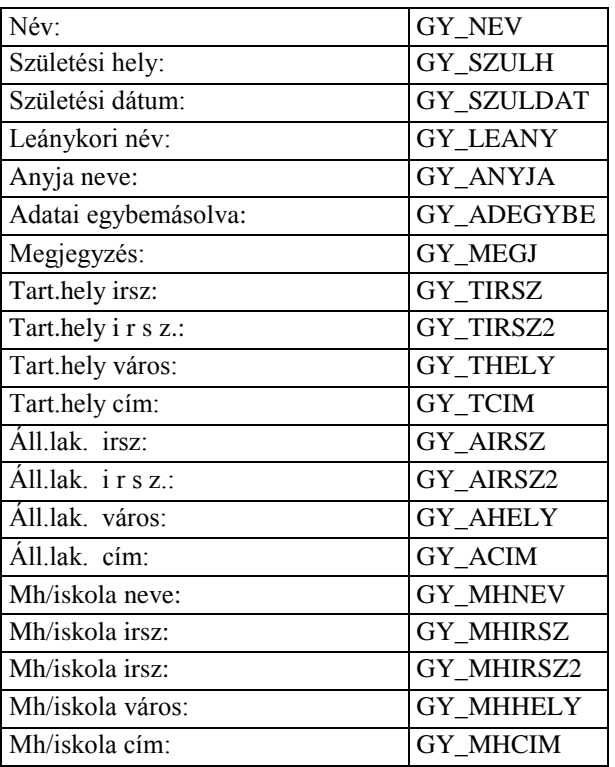

#### **Adatkódok a gondnoksághoz**

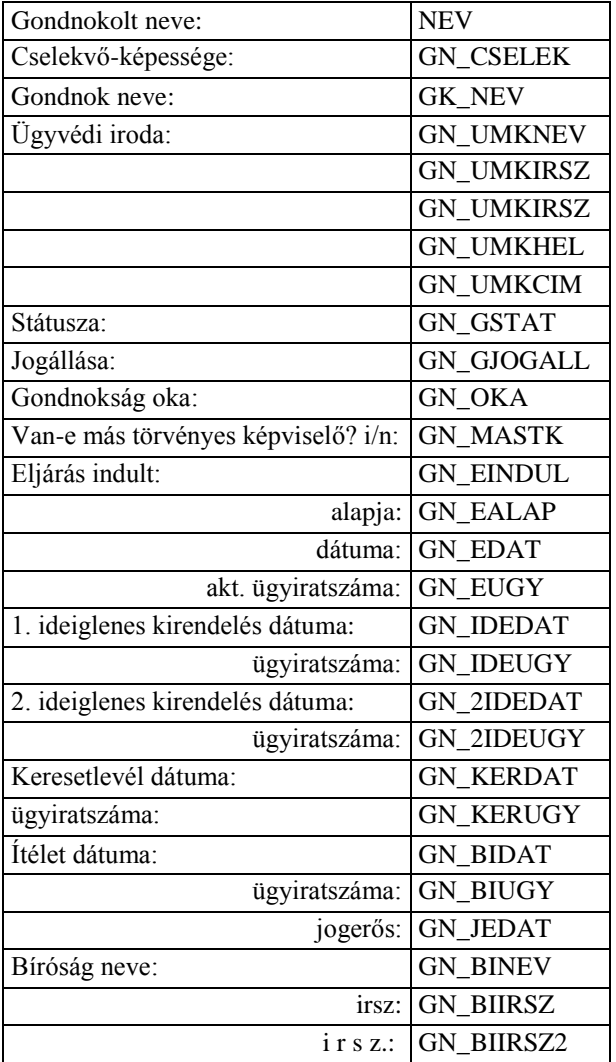

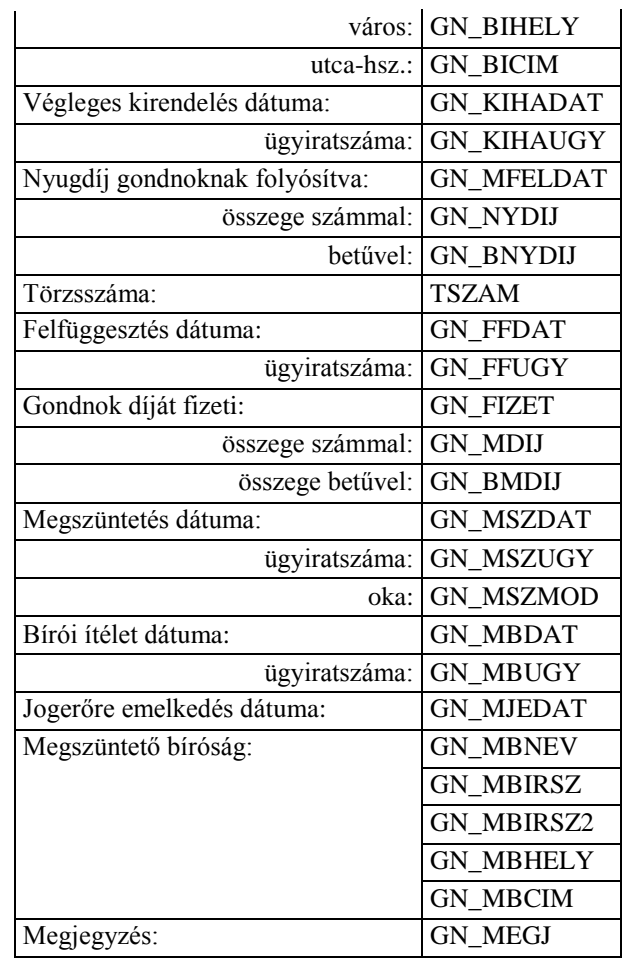

Gondnokolt adatai:

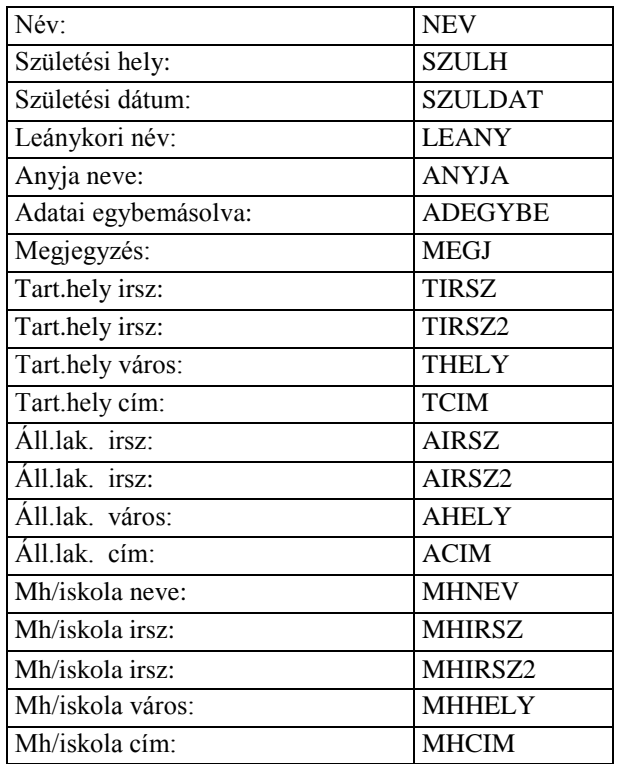

Gondnok adatai:

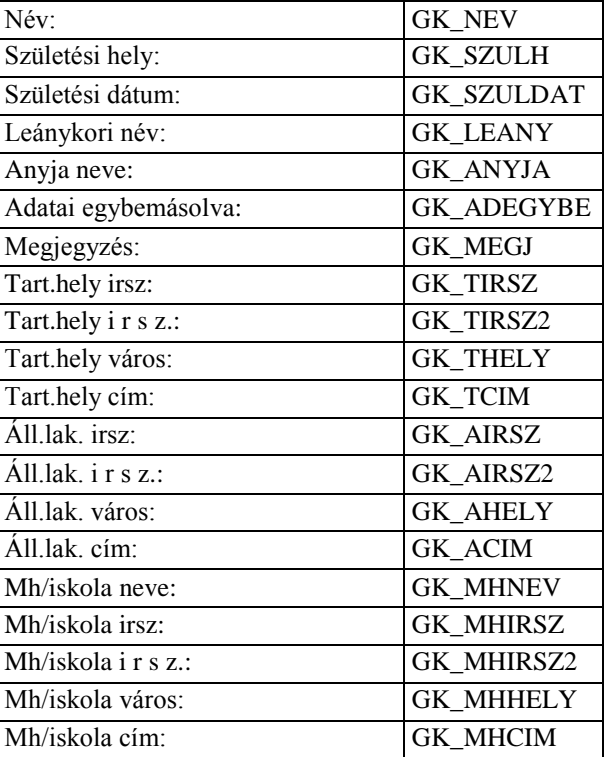

## **Adatkódok a támogatott döntéshozatalhoz**

#### Eljárás adatai:

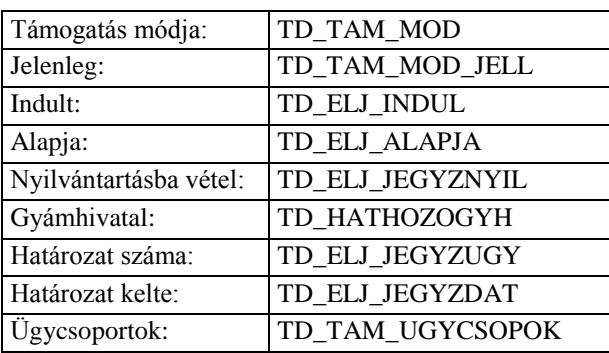

Támogató felmentése:

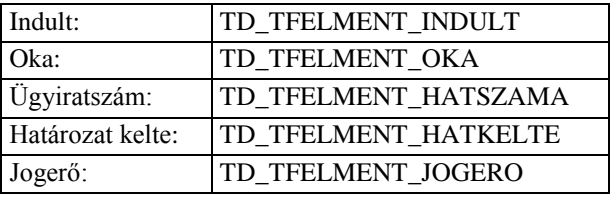

Támogató elmozdítása:

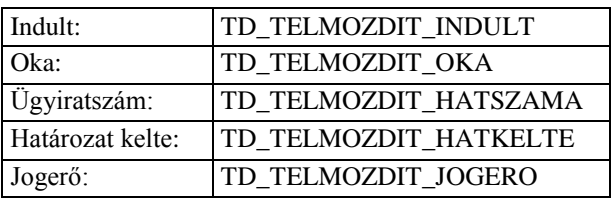

Támogató felfüggesztése:

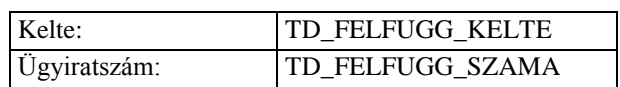

Megszűnés adatai:

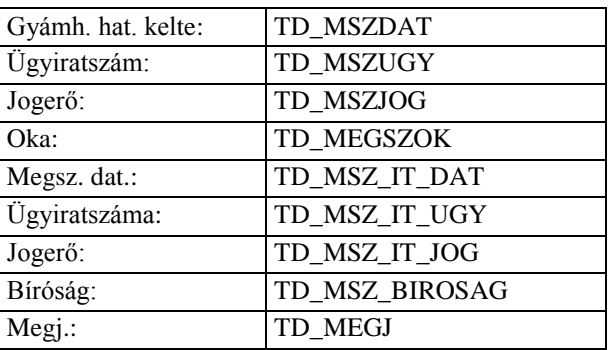

Felülvizsgálat (utolsó) adatai:

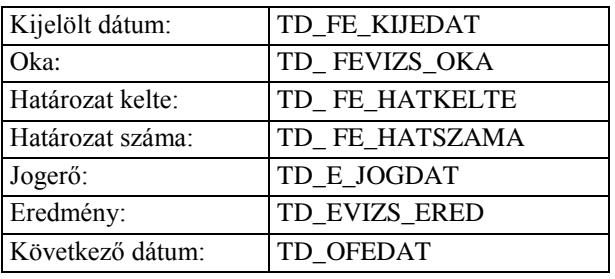

Gondnokság adatai:

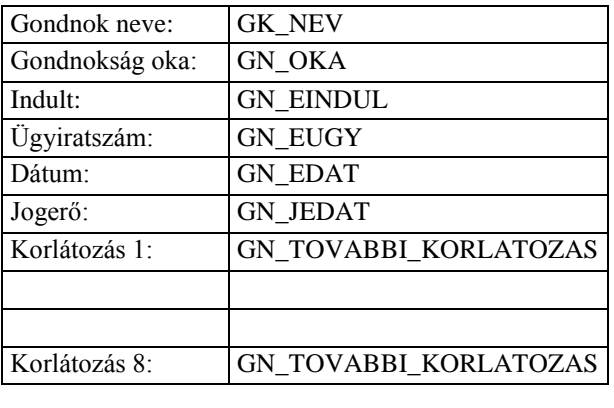

Támogatott személyes adatai:

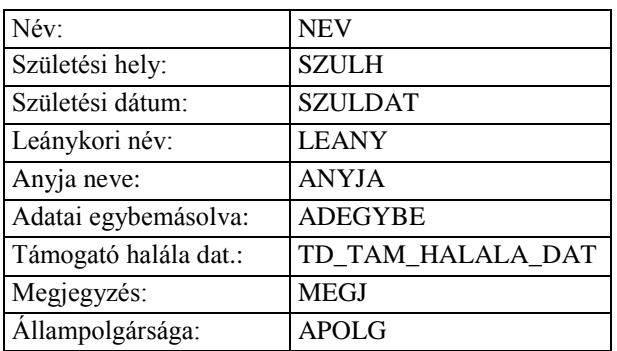

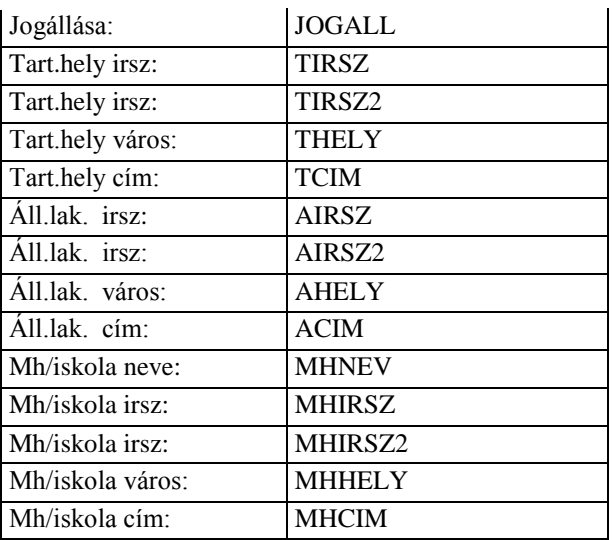

Támogató 1 adatai:

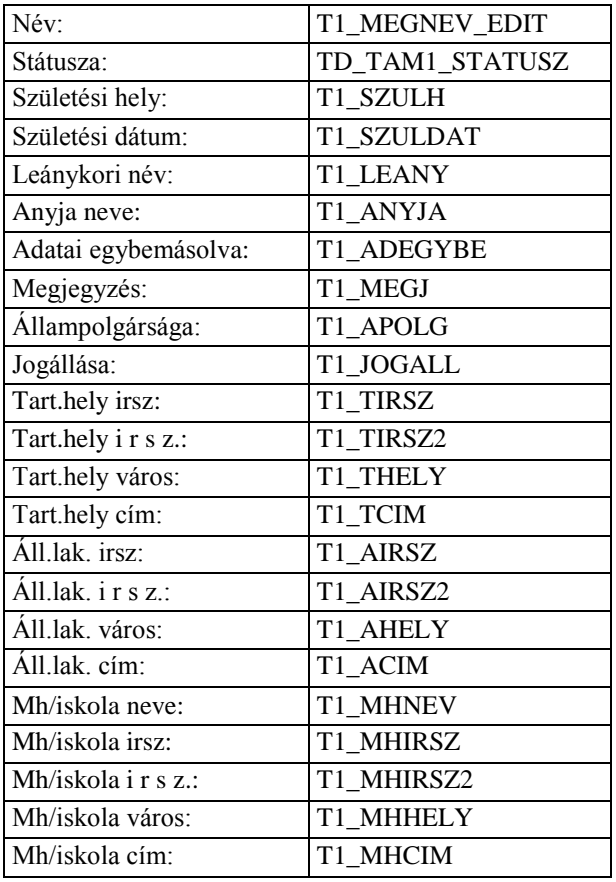

#### Támogató 2 adatai:

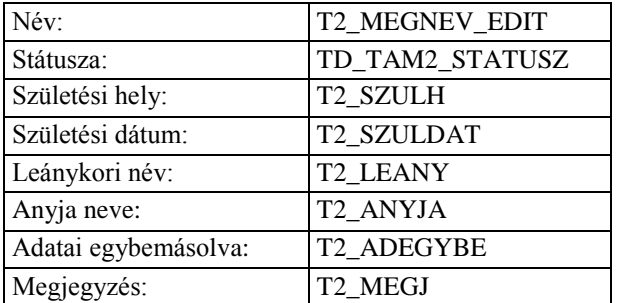

Abacus Kft. WinGyer Felhasználói kézikönyv

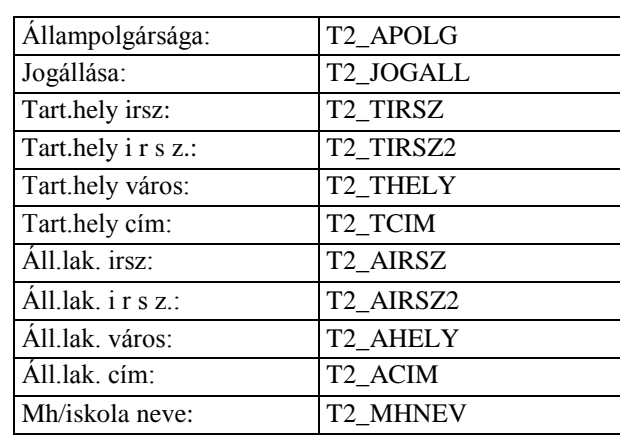

#### **Adatkódok a számadáshoz**

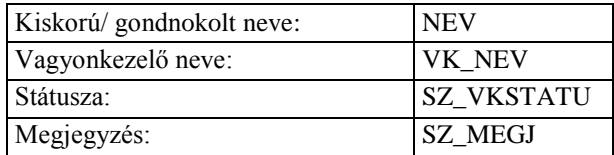

#### SZÁMADÁSOK: (1-5)

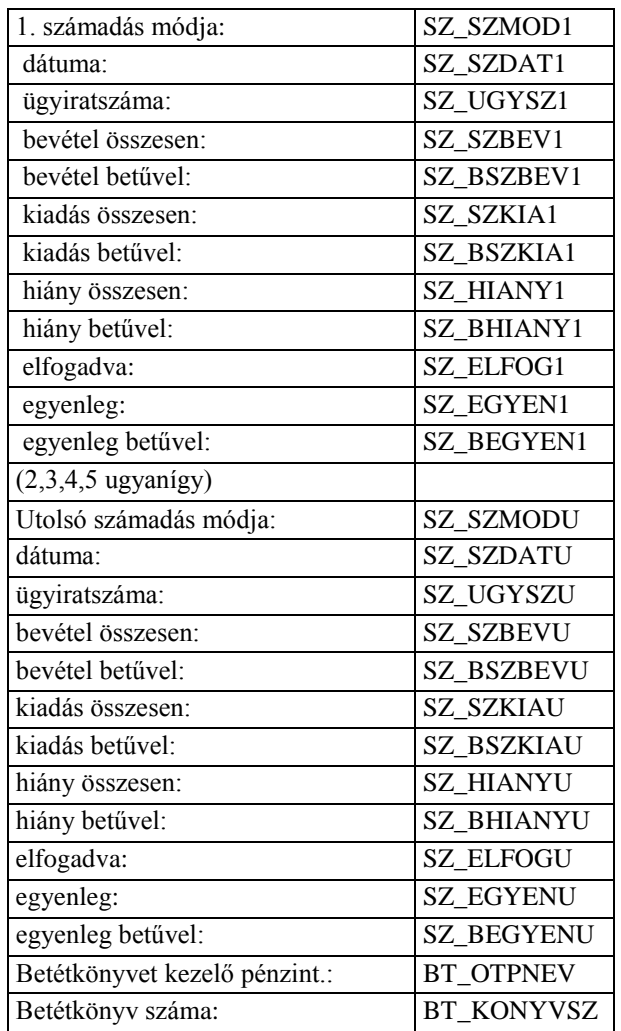

Kiskorú/gondnokolt adatai:

Abacus Kft. WinGyer Felhasználói kézikönyv

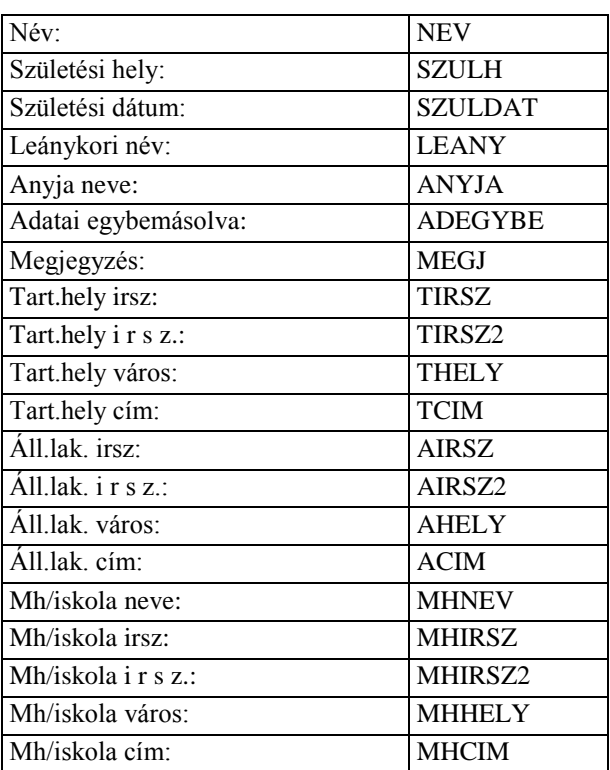

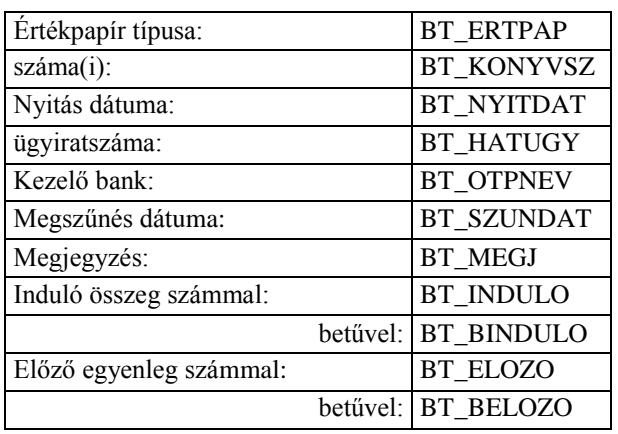

## BETÉTKÖNYV FORGALMA: (1-10)

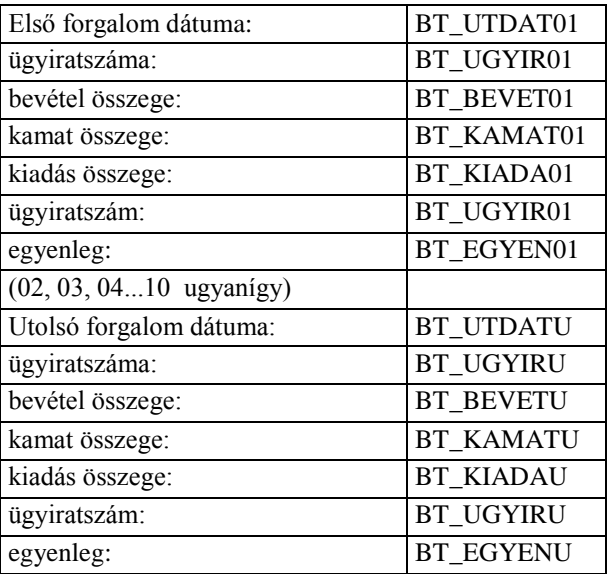

Kedvezményezett adatai:

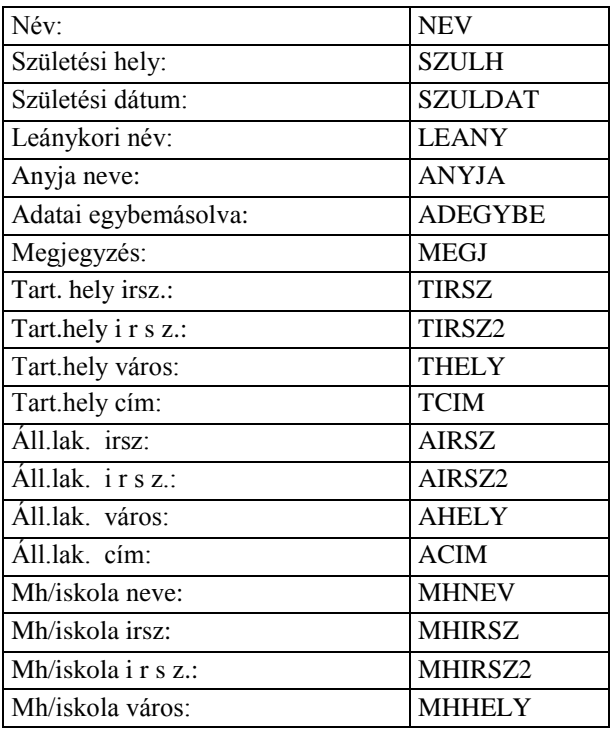

#### Vagyonkezelő adatai:

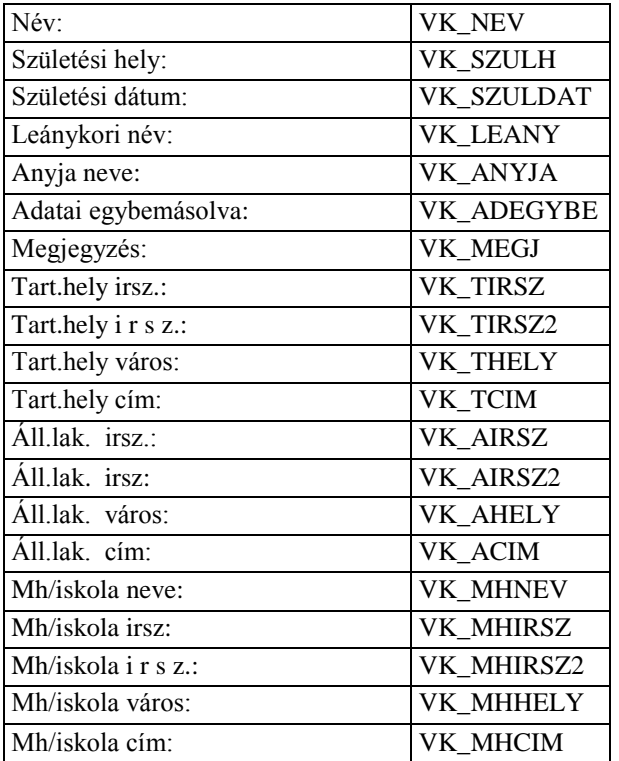

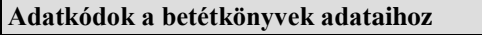

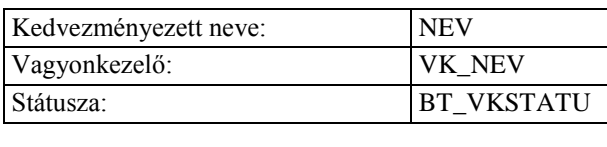

# Vagyonkezelő adatai:

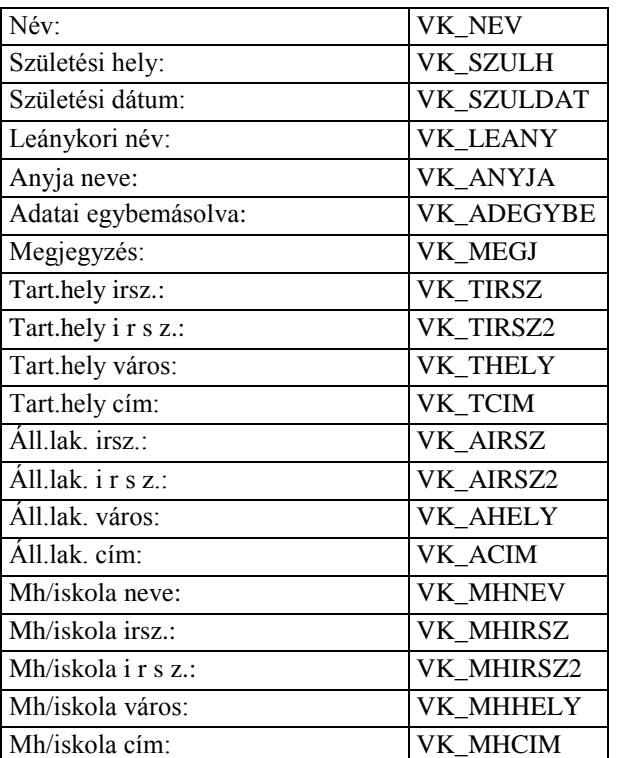

Mh/iskola cím: MHCIM

#### **Adatkódok az ingóságok adataihoz**

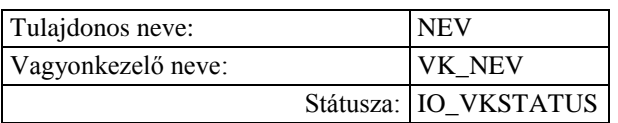

#### VAGYONTÁRGYAK: (01-15)

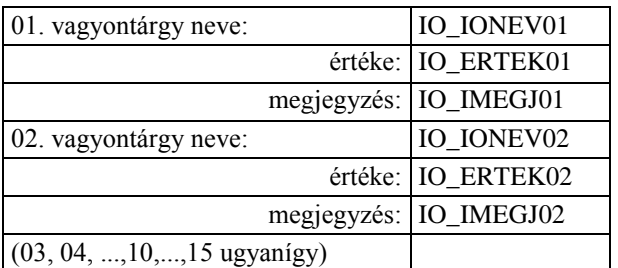

#### Tulajdont érintő kezdeményezés:

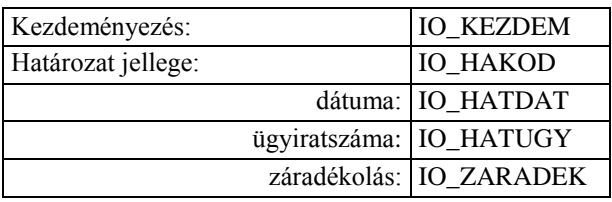

Öröklés esetén:

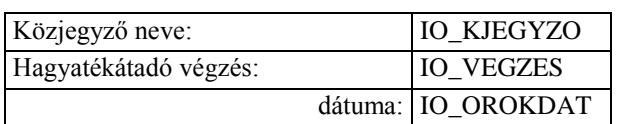

#### Tulajdonjog átruházás esetén:

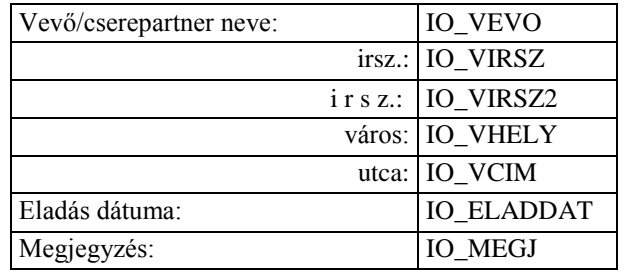

#### Tulajdonos adatai:

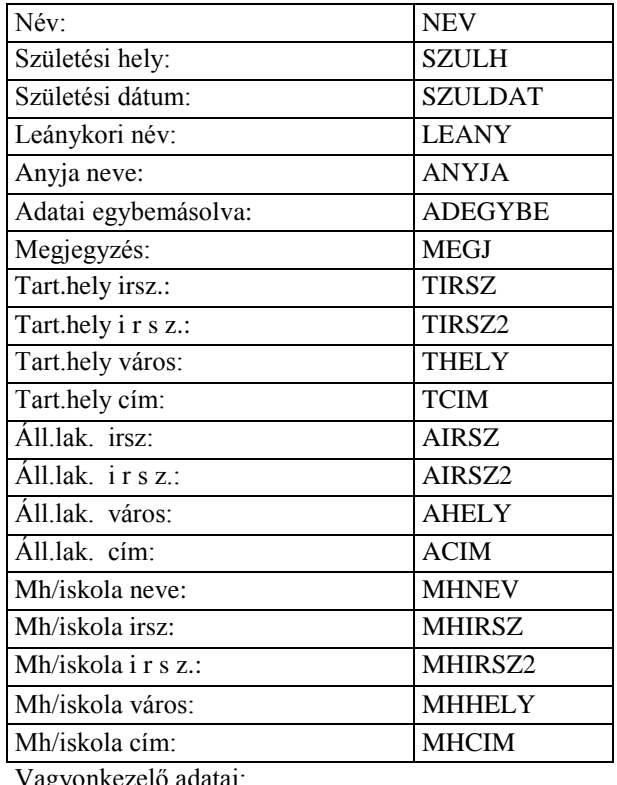

agyonkezelő adatai:

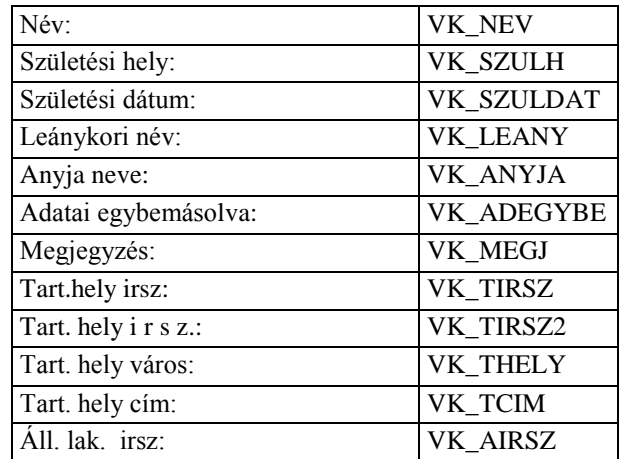

Abacus Kft. MinGyer Felhasználói kézikönyv

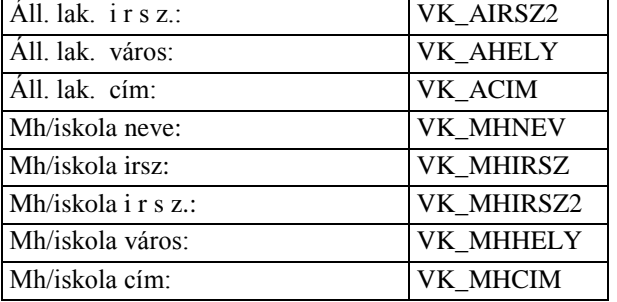

#### **Adatkódok az ingatlanok adataihoz**

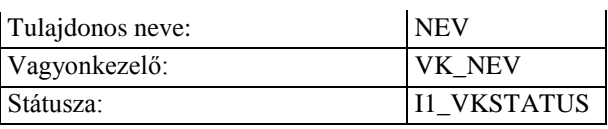

#### INGATLANOK ADATAI: (1-3)

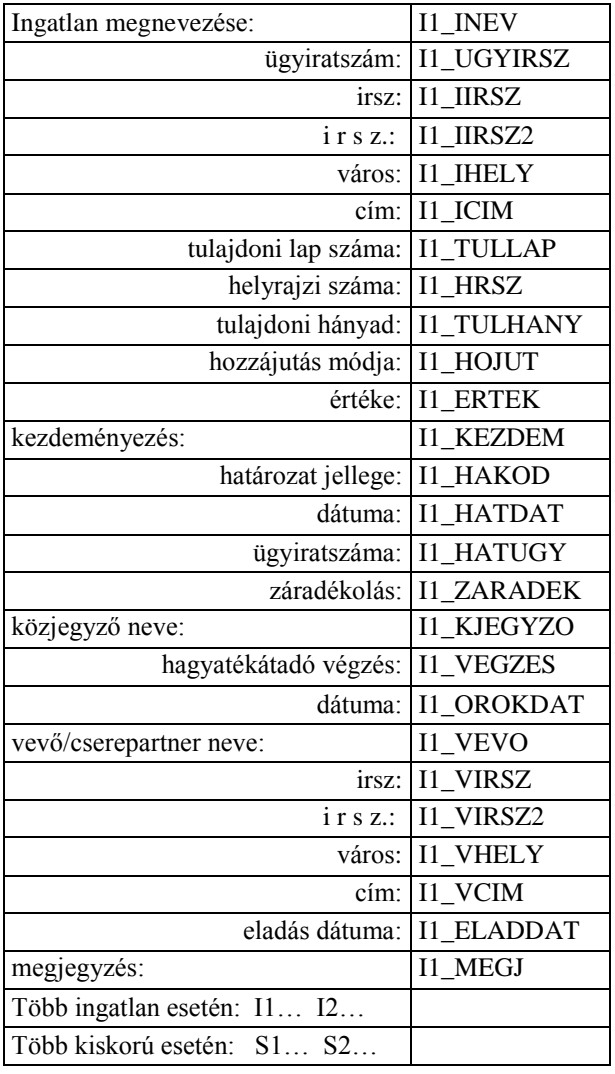

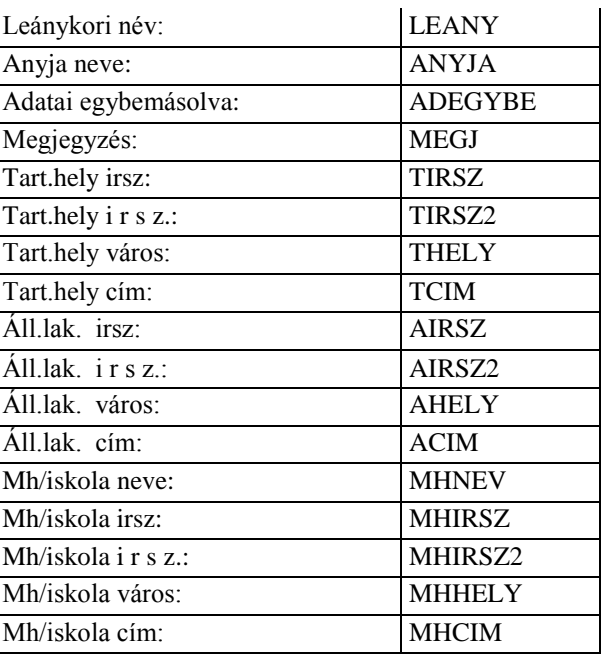

#### Vagyonkezelő adatai:

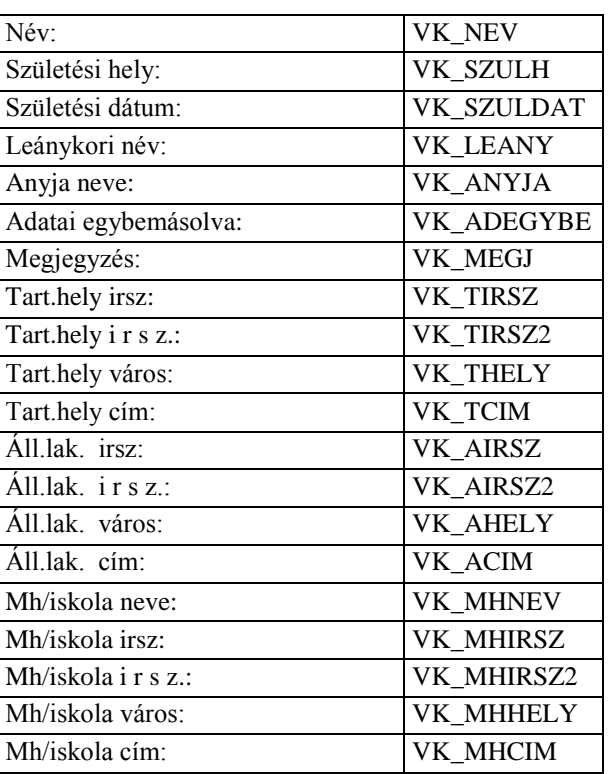

#### **Adatkódok a gyámnevezés/kizárás témakörhöz**

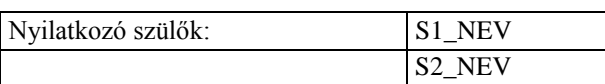

Szülők nyilatkozata:

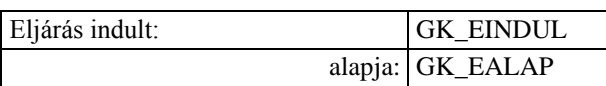

### Tulajdonos adatai:

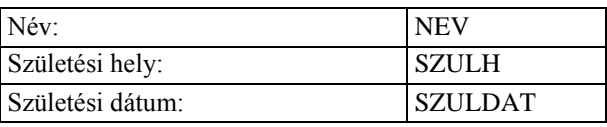

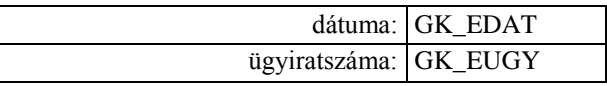

Kiskorúak adatai: (g1-g4.név a kijelölés sorrendjében)

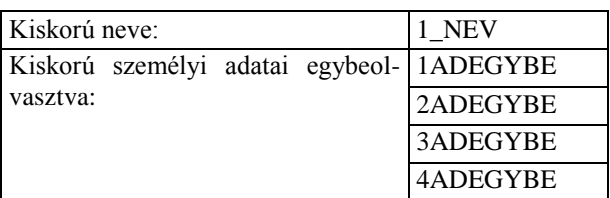

Nevezett/kizárt felnőttek:

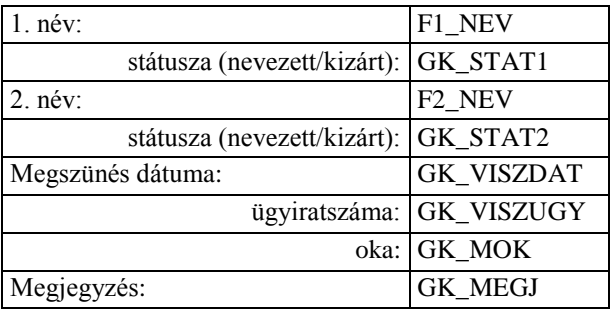

#### Nyilatkozó szülők adatai (s1 - s2):

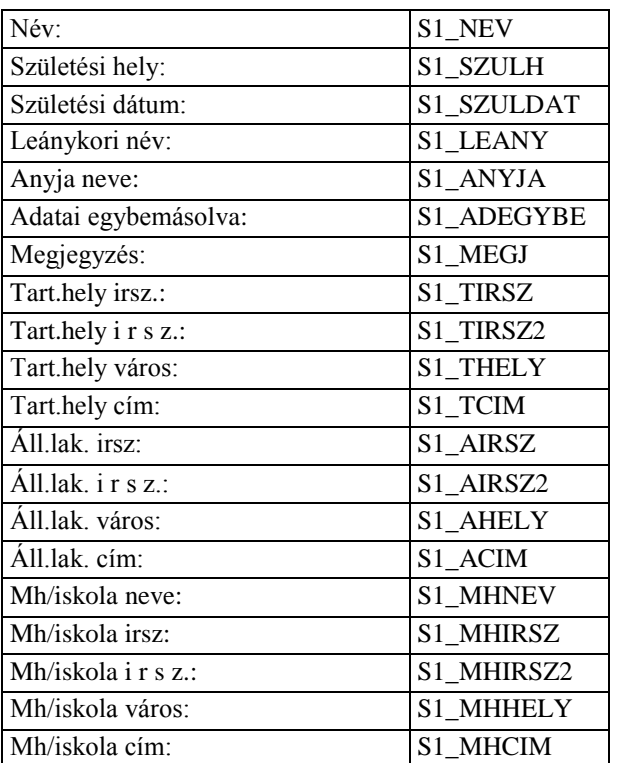

#### Nevezett/kizárt felnőttek adatai (f1 - f2):

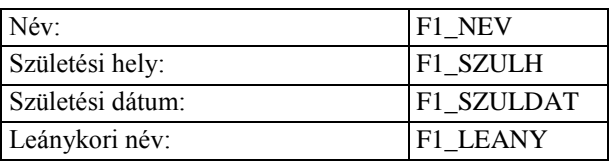

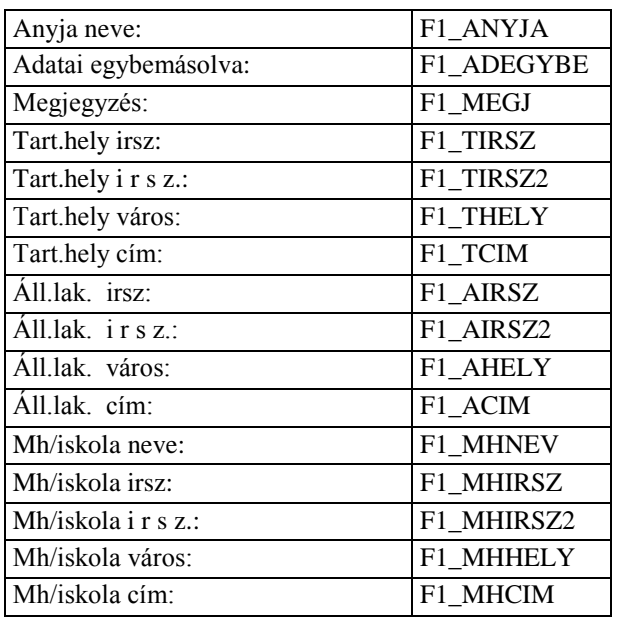

### **Adatkódok az örökbefogadásra várók adataihoz**

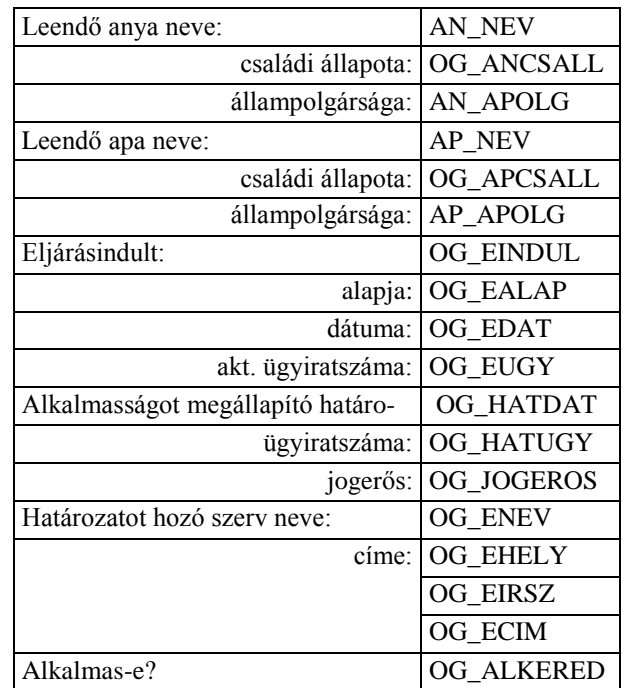

#### Másodfok:

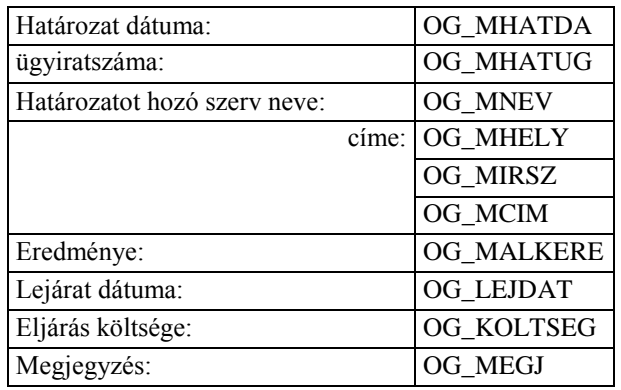

#### Leendő anya adatai:

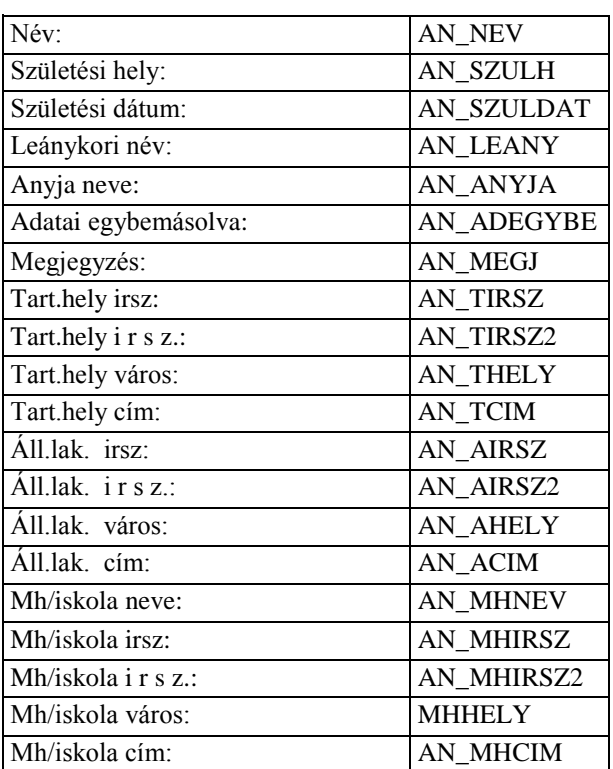

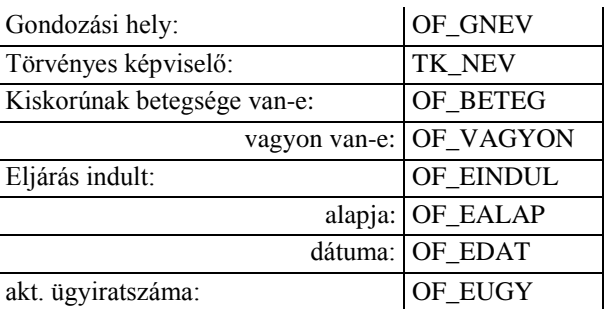

Örökbe fogadhatónak nyilvánítás adatai:

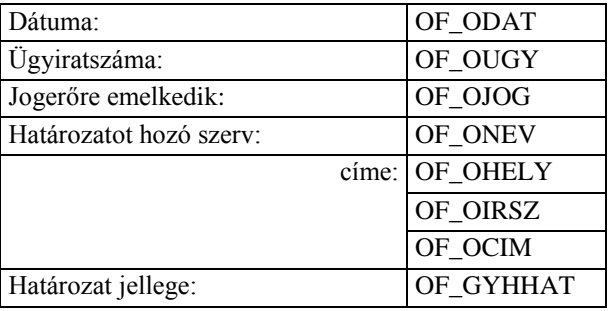

Ha a határozatot bíróságon megtámadták:

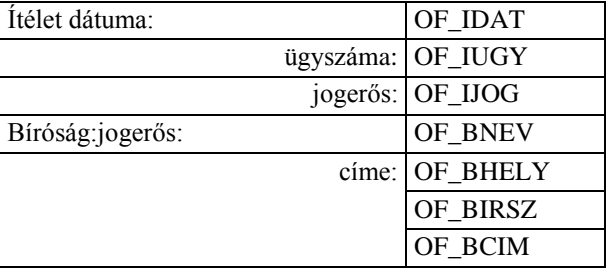

Szülő hozzájáruló/lemondó nyilatkozatának adatai:

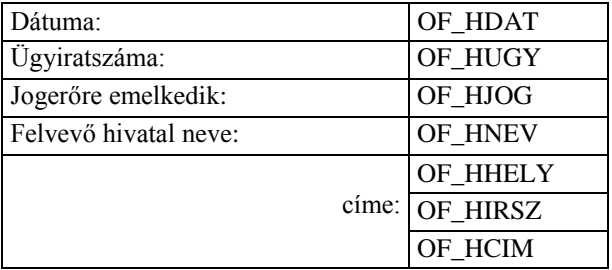

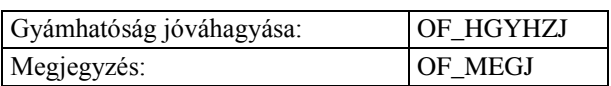

### Kiskorú adatai:

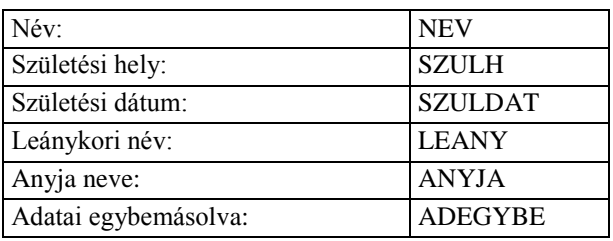

#### Leendő apa adatai:

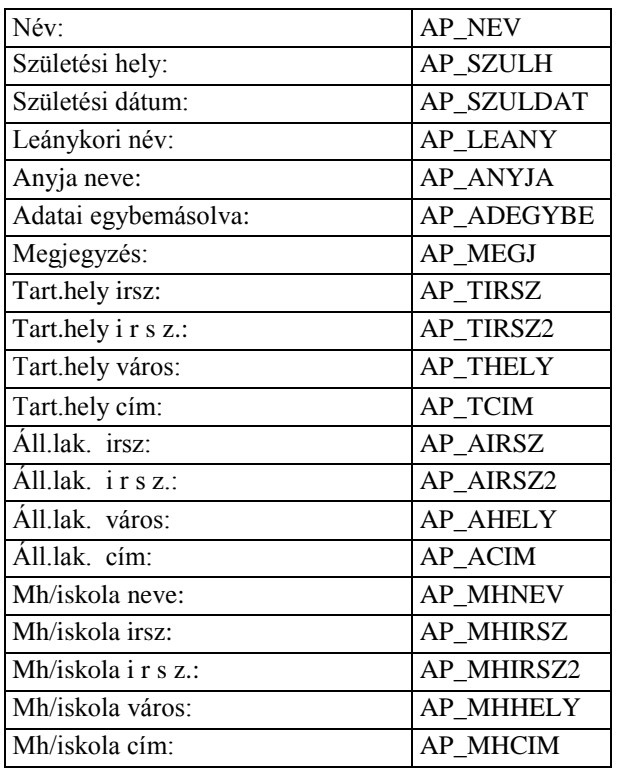

#### **Adatkódok örökbe fogadható gyerekek adataihoz**

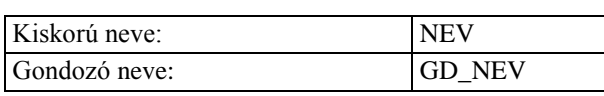

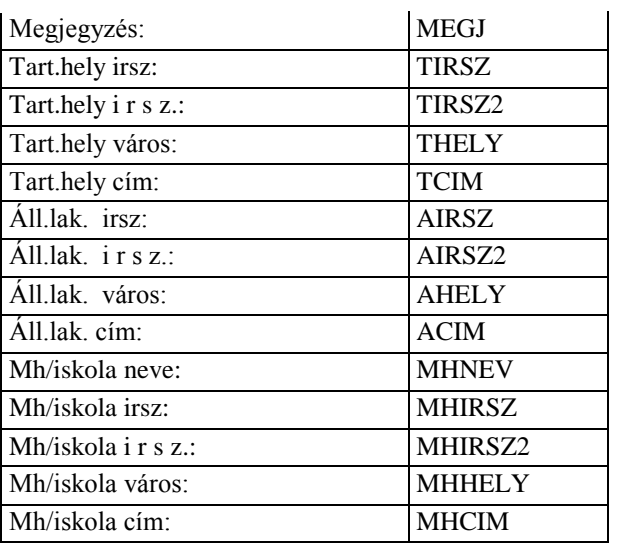

#### Gondozó adatai:

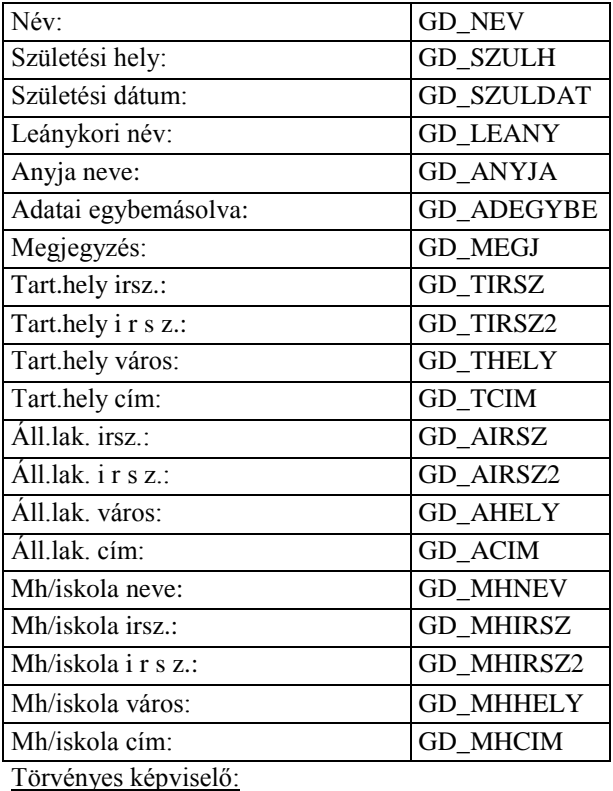

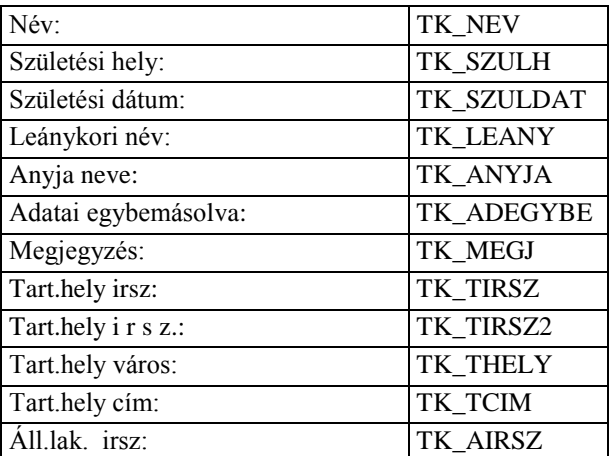

Abacus Kft. WinGyer Felhasználói kézikönyv

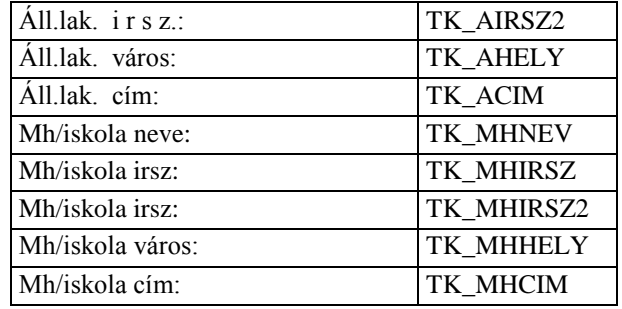

#### **Adatkódok az örökbefogadás adataihoz**

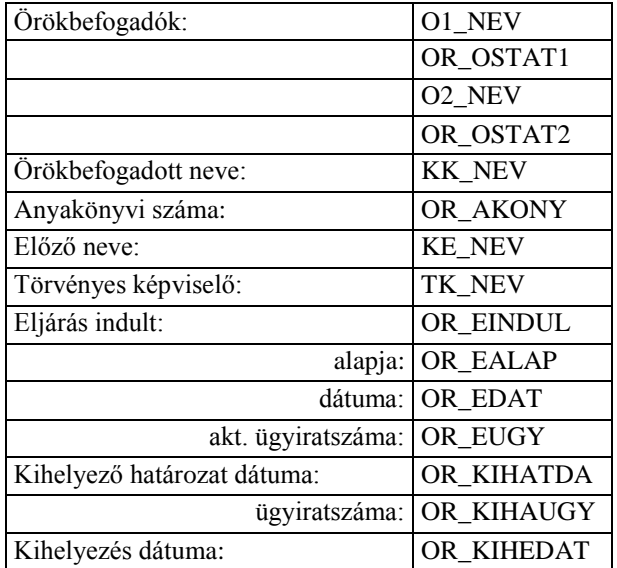

Végleges döntés esetén:

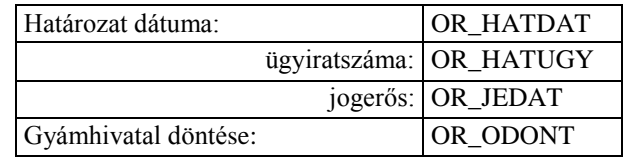

Felbontás esetén:

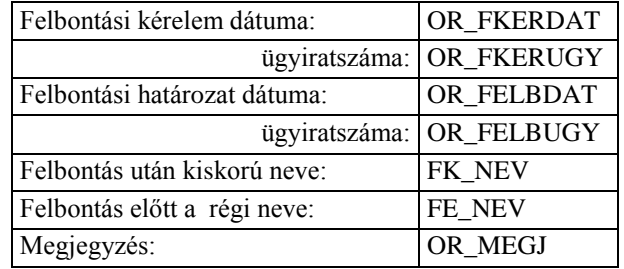

Örökbefogadó szülő(k) részletes adatai (o1 - o2):

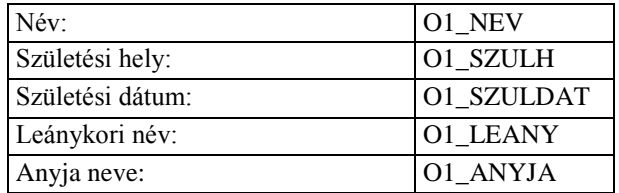

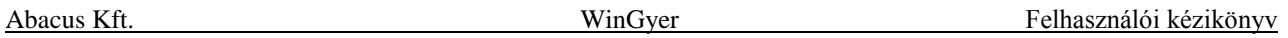

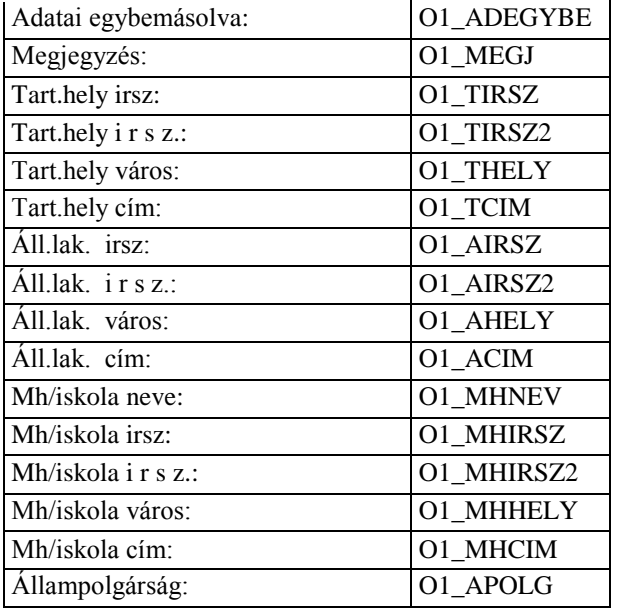

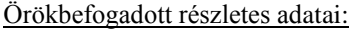

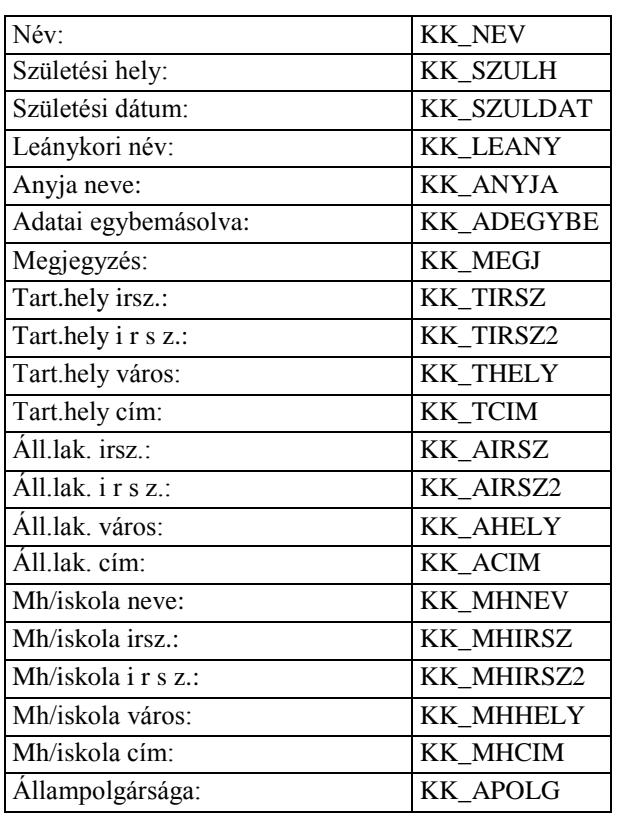

#### Törvényes képviselő adatai:

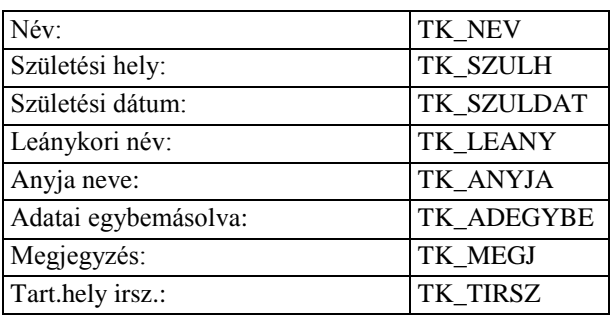

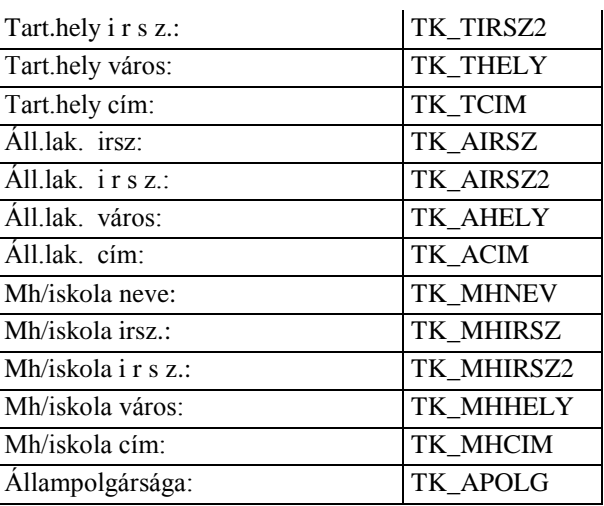

## **Adatkódok a rendezetlen családjogi helyzetűekhez:**

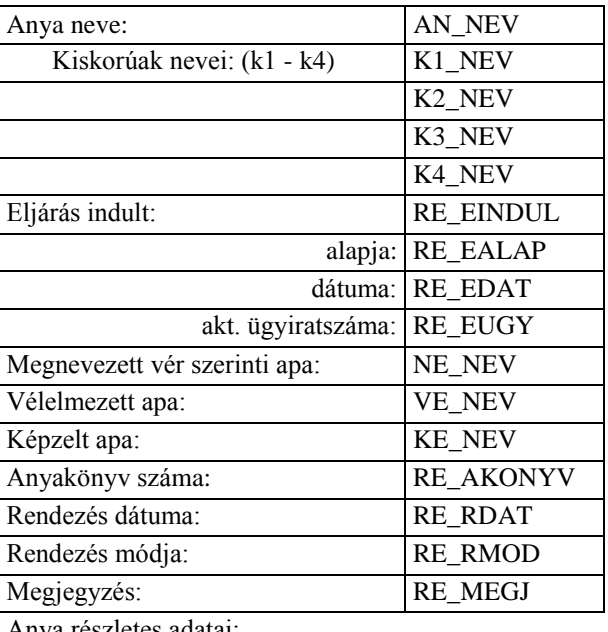

Anya reszletes adatai:

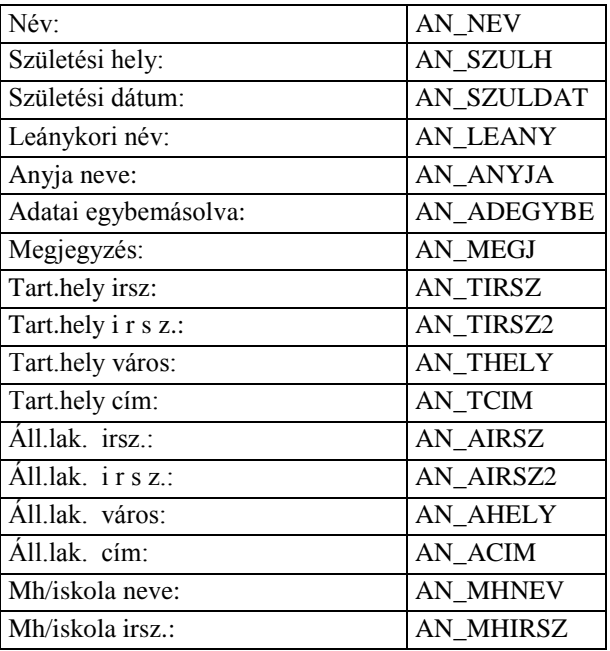

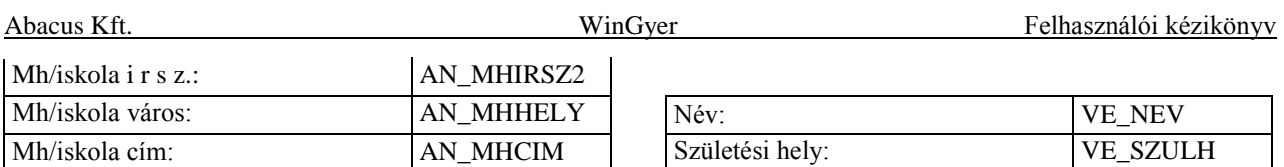

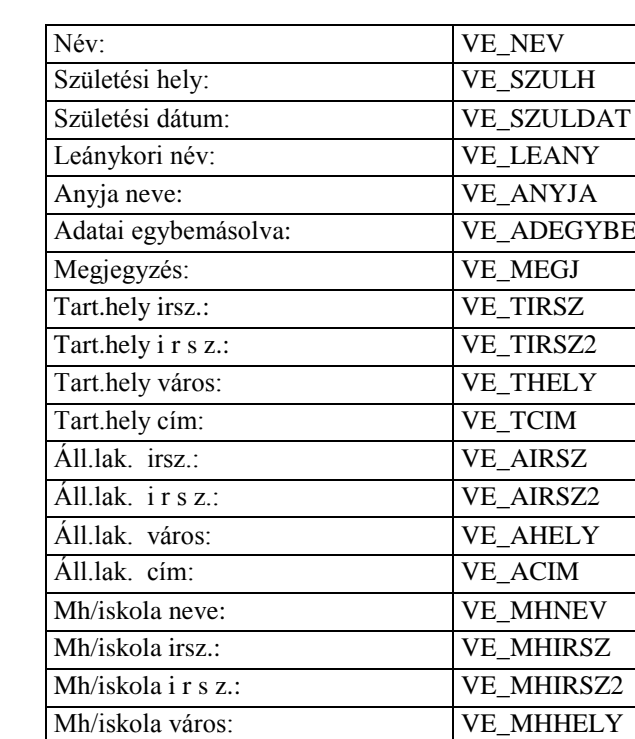

Mh/iskola cím: VE\_MHCIM

#### Képzelt szülő adatai:

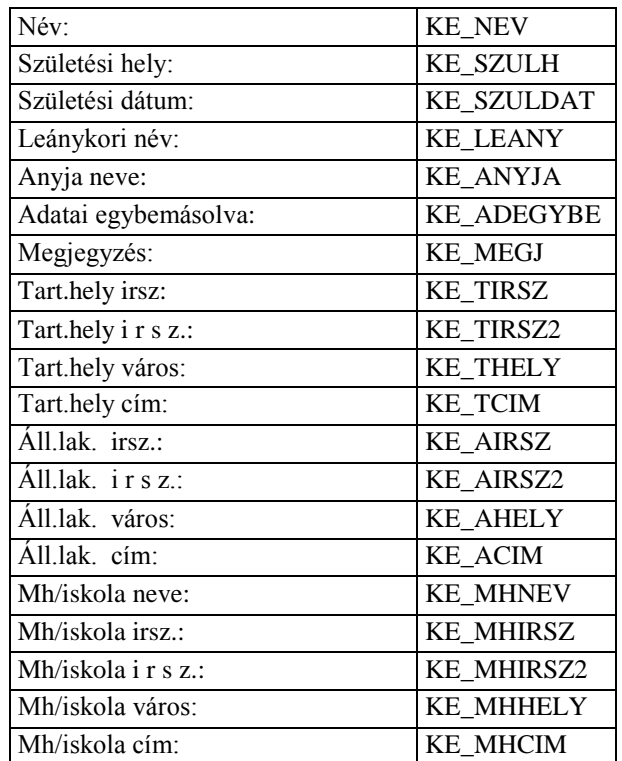

#### **Adatkódok az apai elismeréshez**

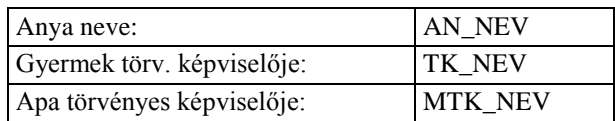

Vélelmezett apa adatai:

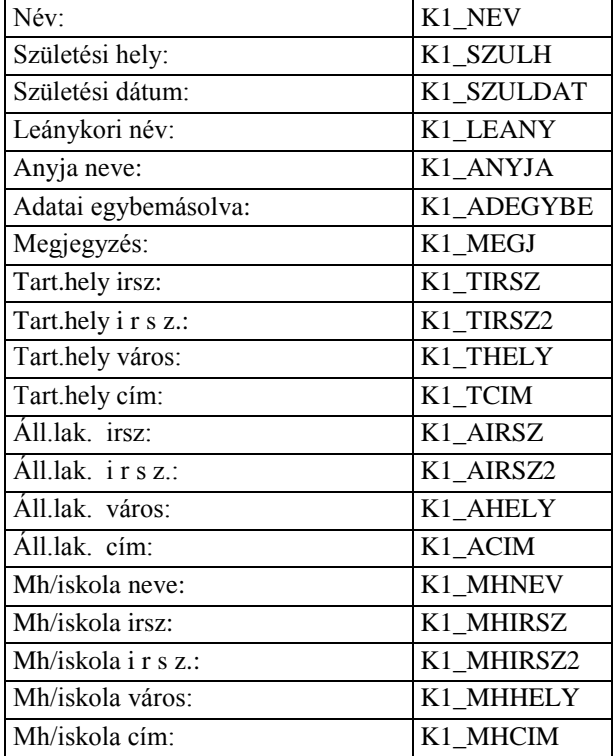

Megnevezett vér szerinti apa adatai:

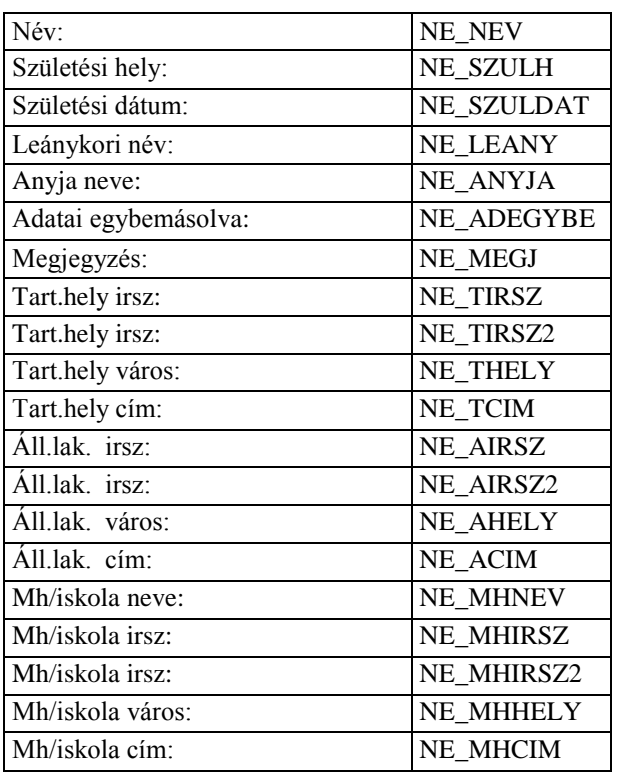

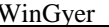

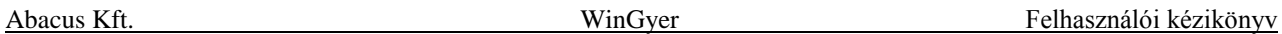

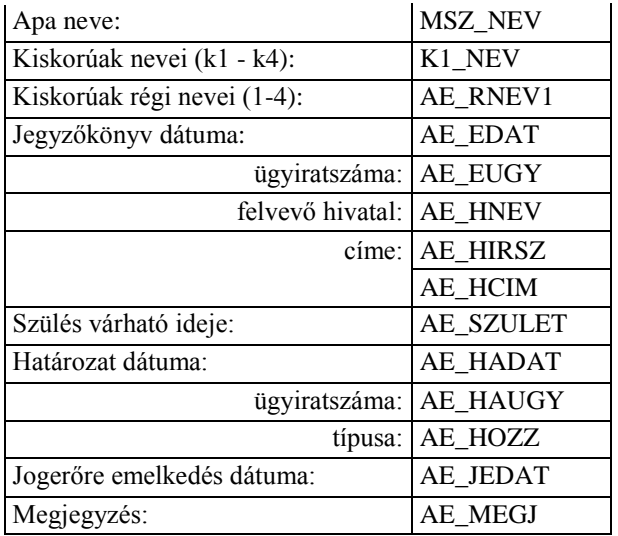

Gyermek törvényes képviselőjének adatai:

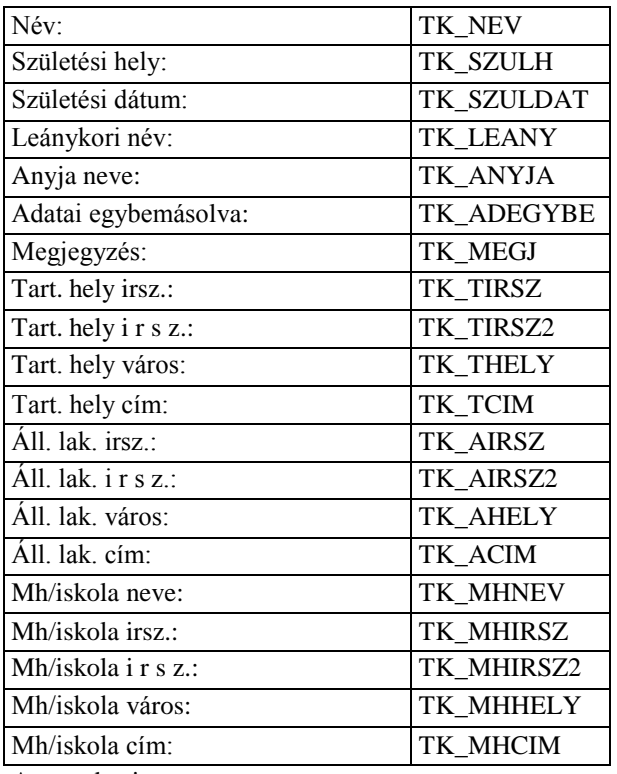

Anya adatai:

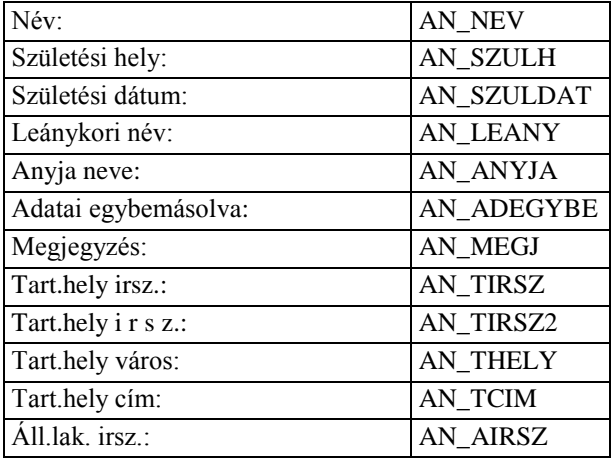

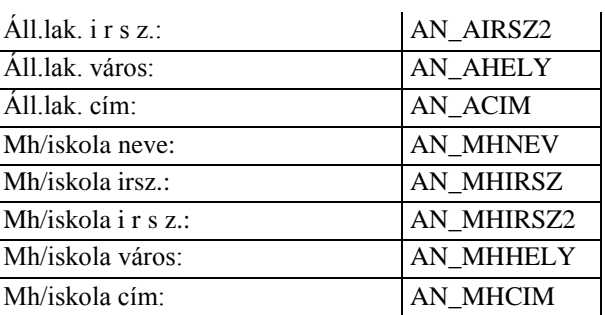

Apa törvényes képviselőjének adatai:

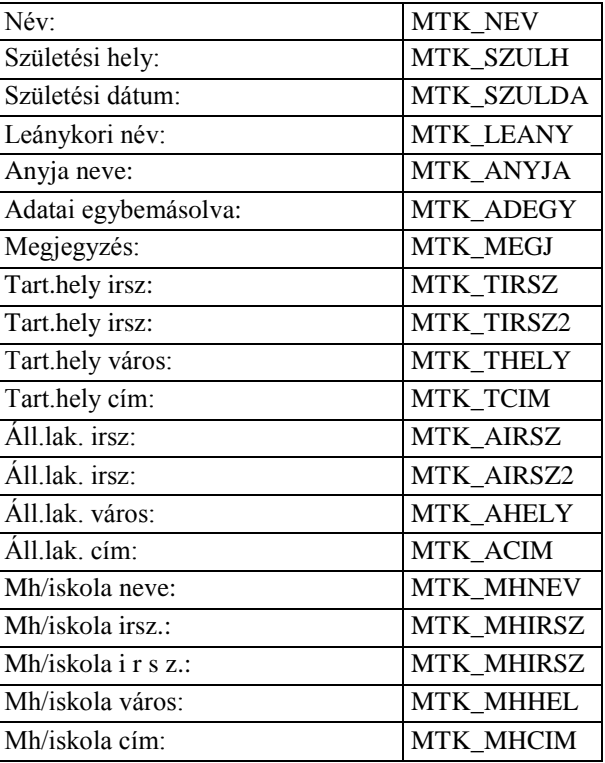

#### Apa adatai:

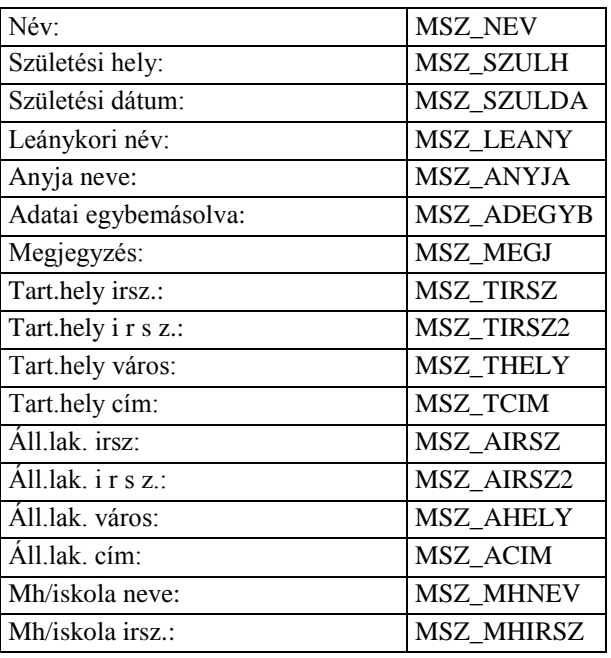

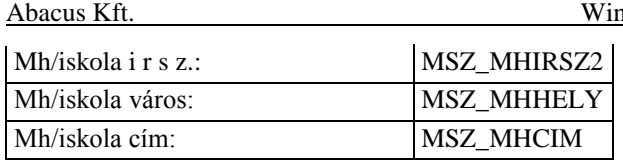

## Kiskorúak adatai (k1 - k4):

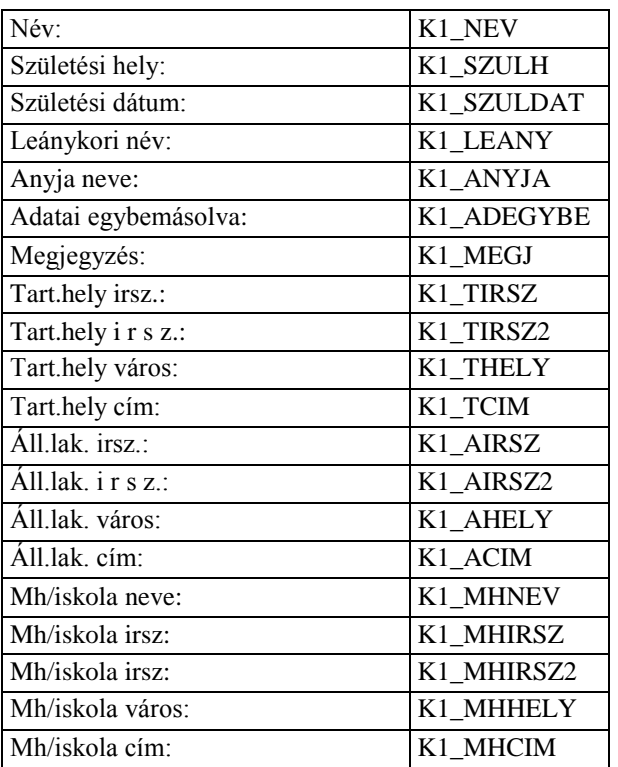

#### **Adatkódok a képzelt szülő megállapításához**

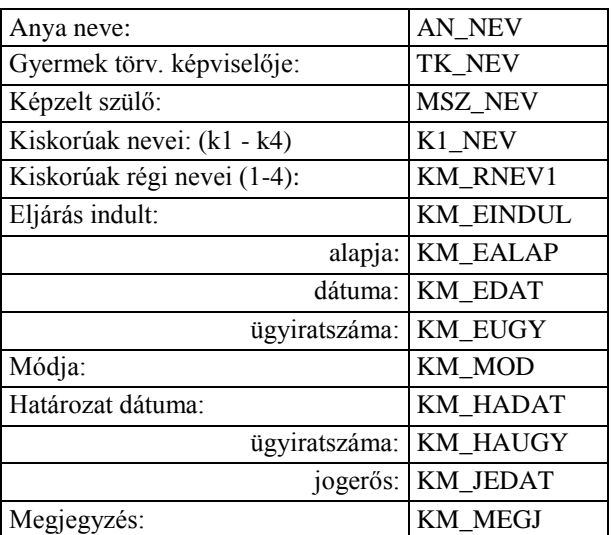

#### Gyermek törvényes képviselőjének adatai:

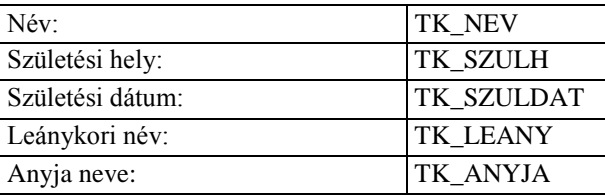

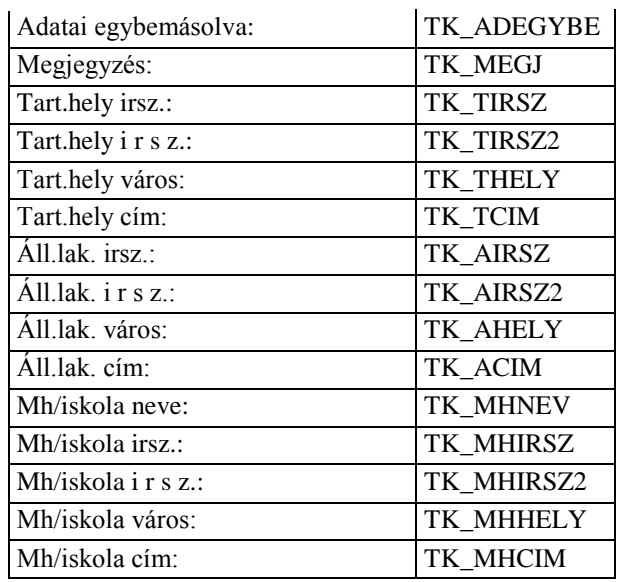

#### Anya adatai:

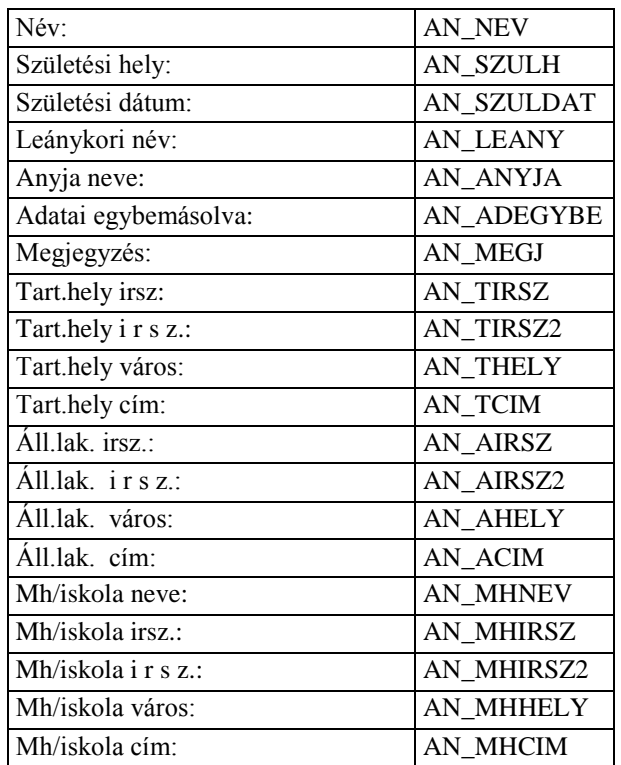

#### Képzelt szülő adatai:

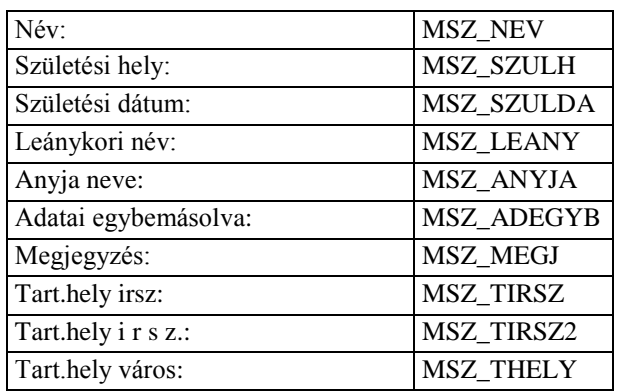

Abacus Kft. WinGyer Felhasználói kézikönyv

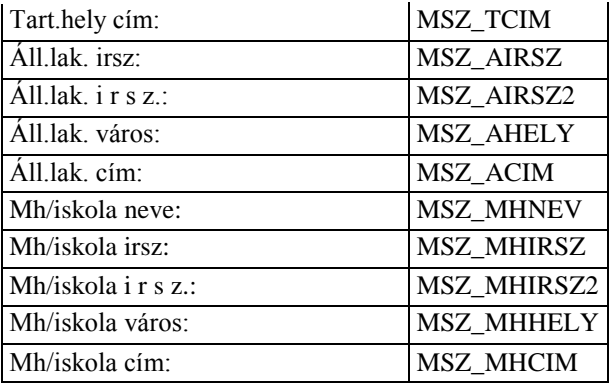

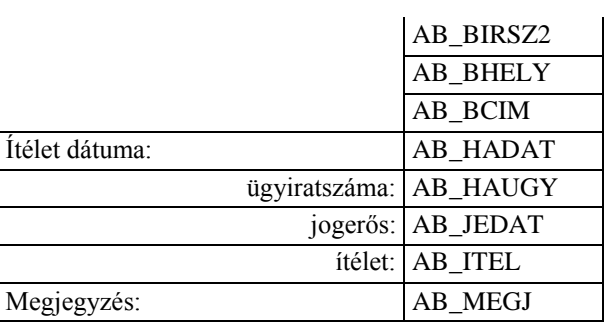

Gyermek törvényes képviselőjének adatai:

## Kiskorúak adatai (k1 - k4):

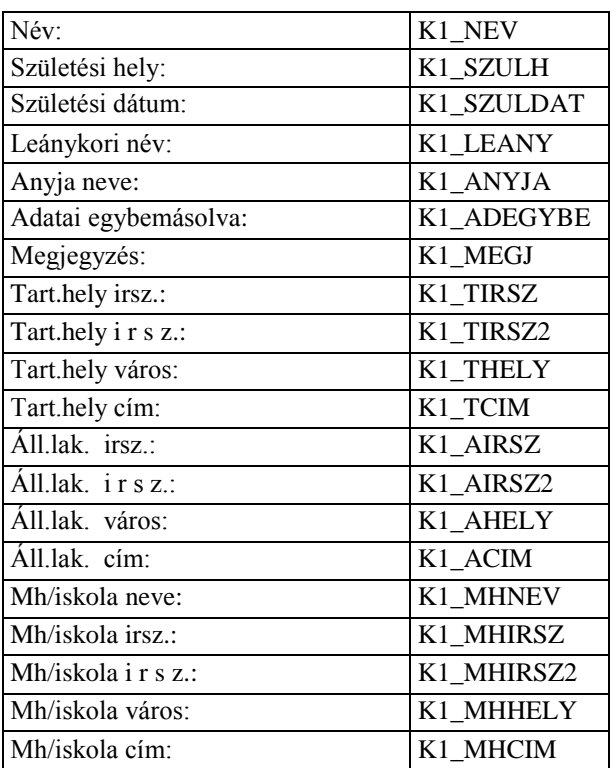

#### **Adatkódok az apaság bírói megállapításához**

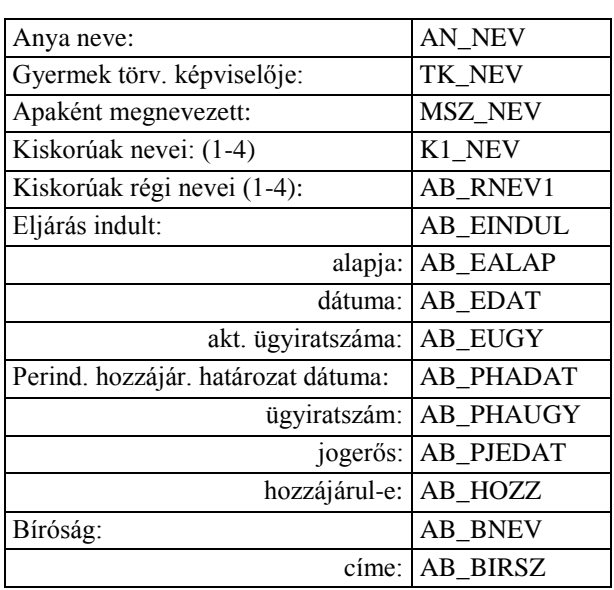

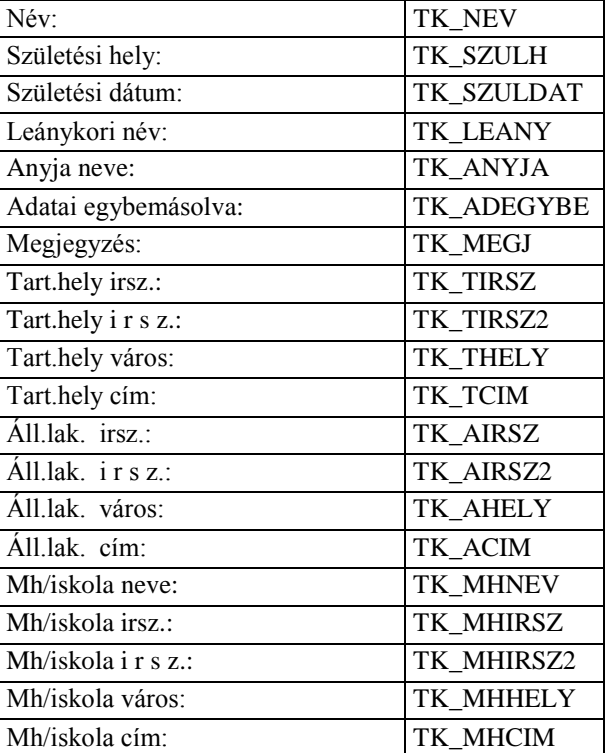

#### Anya adatai:

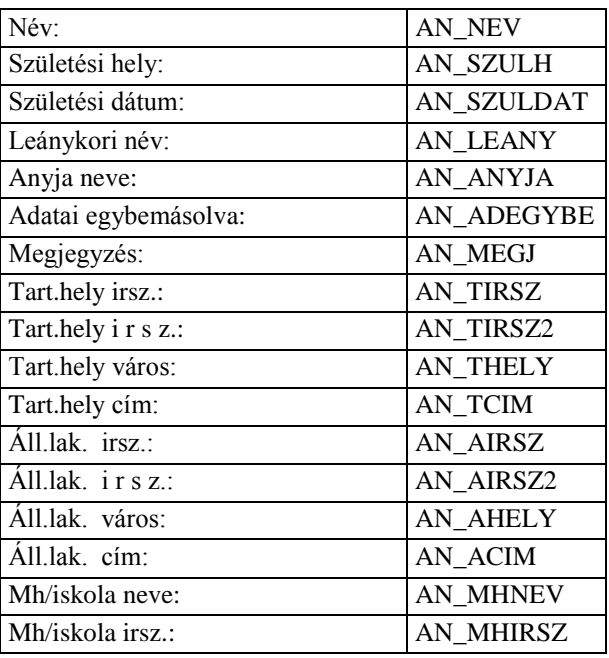

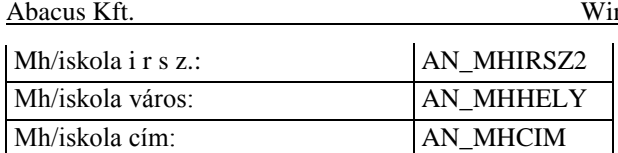

#### Apaként megnevezett adatai:

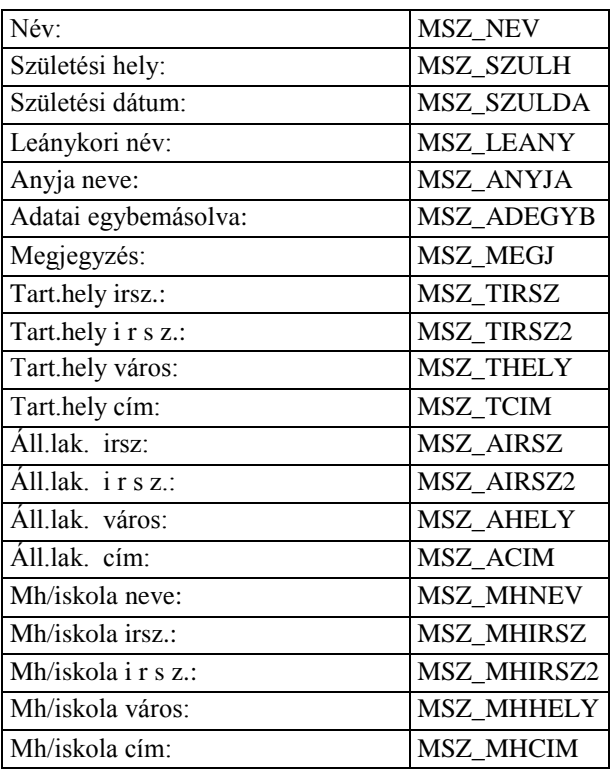

**Adatkódok az apaság vélelmének megdöntéséhez:**

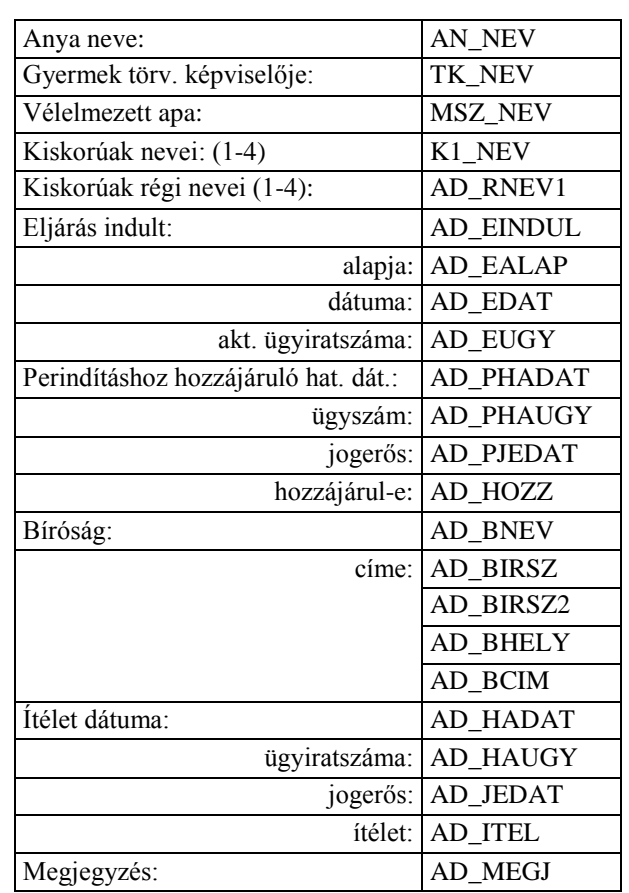

Gyermek törvényes képviselőjének adatai:

Kiskorúak adatai: (k1 - k4)

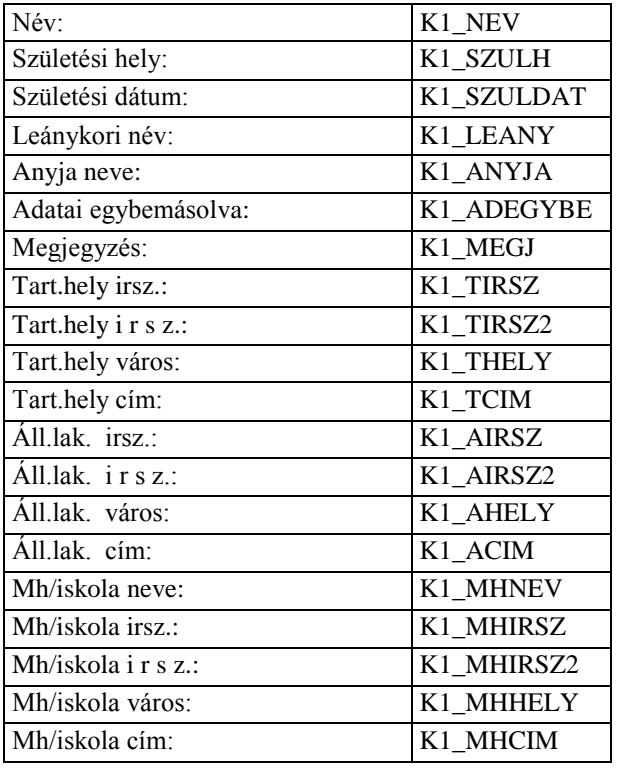

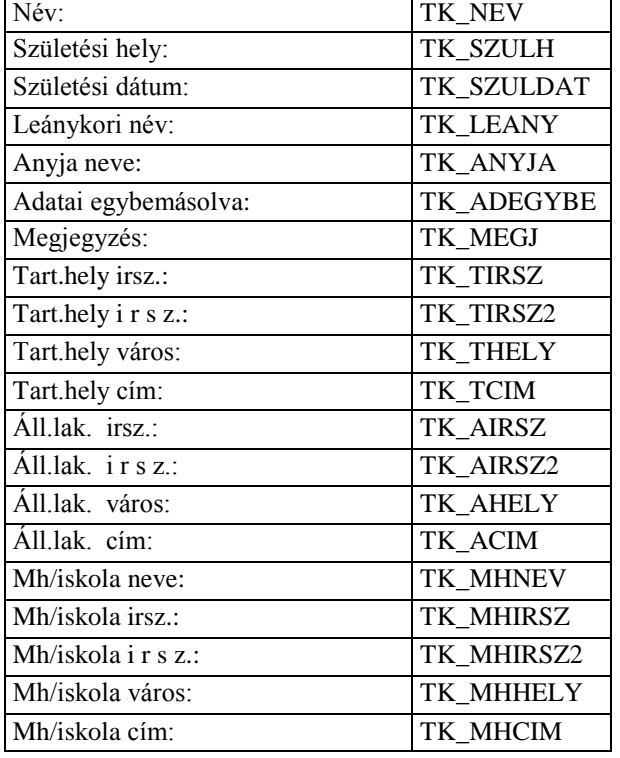

Anya adatai:

Abacus Kft. WinGyer Felhasználói kézikönyv

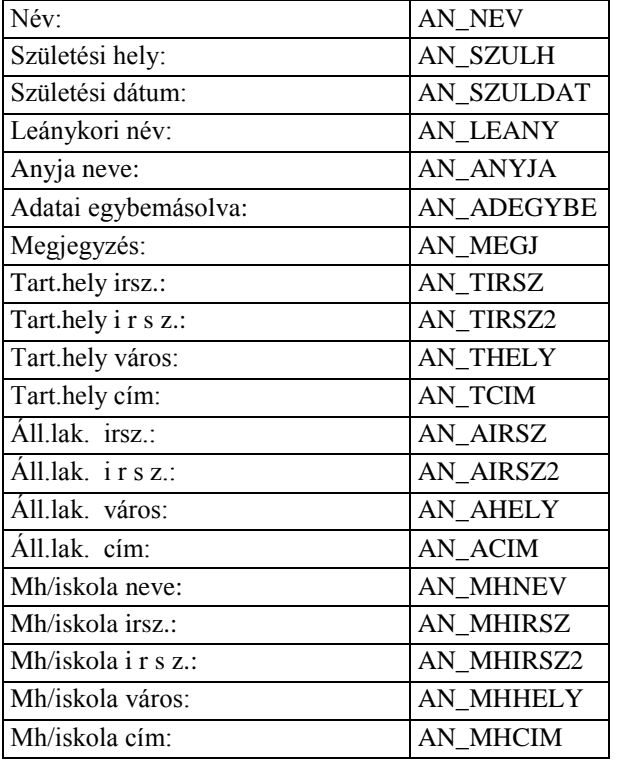

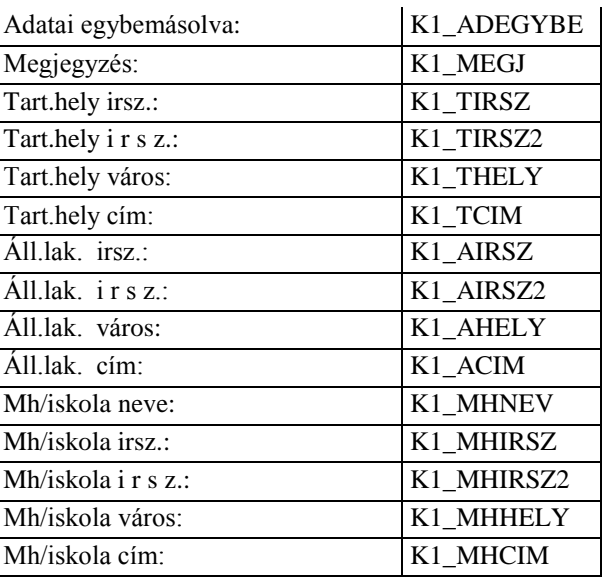

#### **Adatkódok a gyermektartásdíj megelőlegezéséhez**

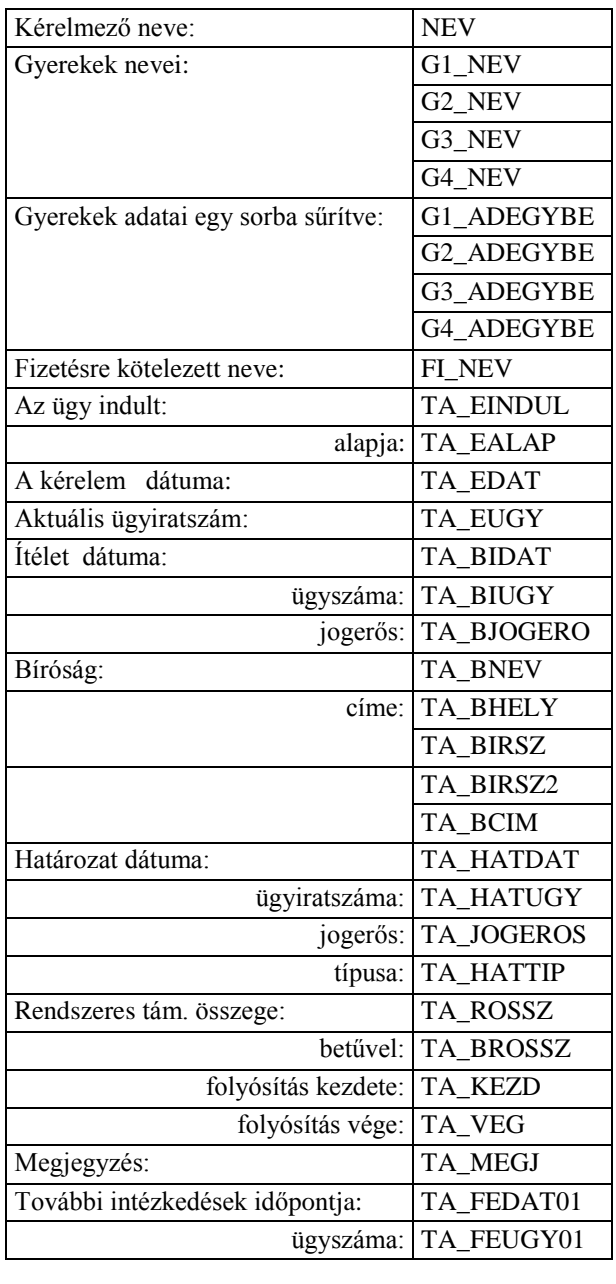

#### Vélelmezett apa adatai:

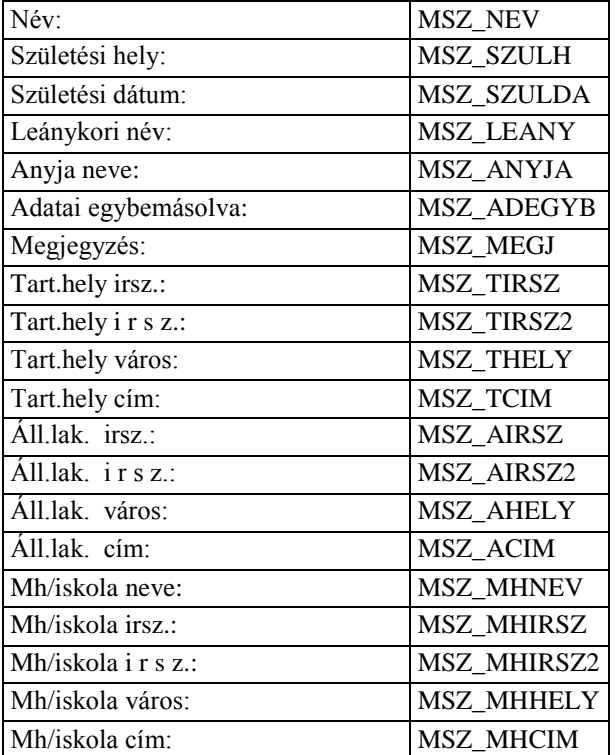

#### Kiskorúak adatai: (k1 - k4)

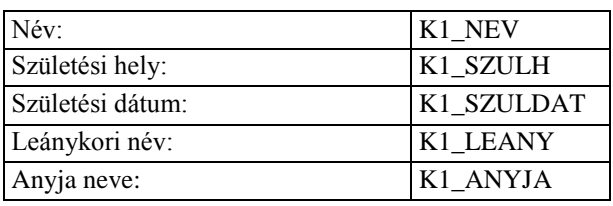
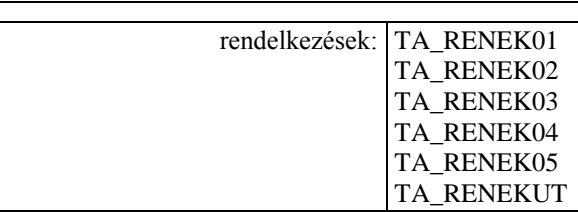

#### Kérelmező adatai:

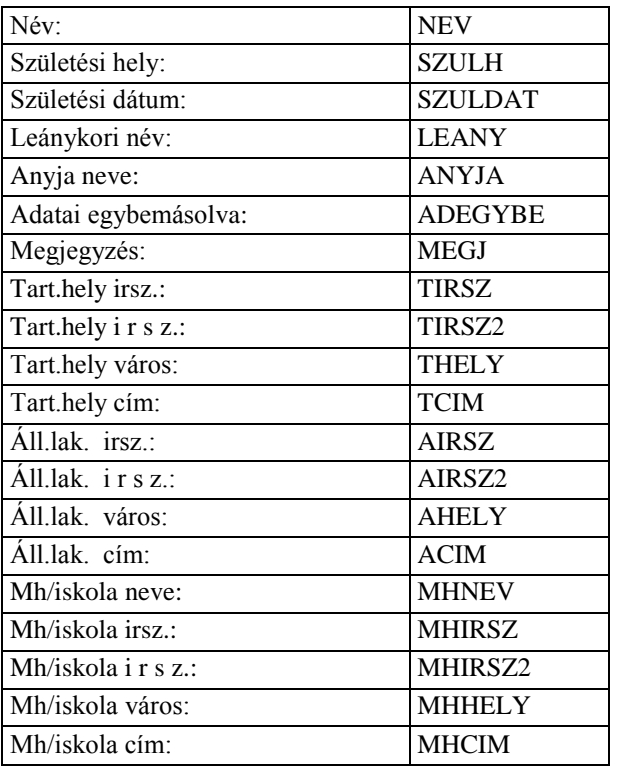

#### Fizetésre kötelezett adatai:

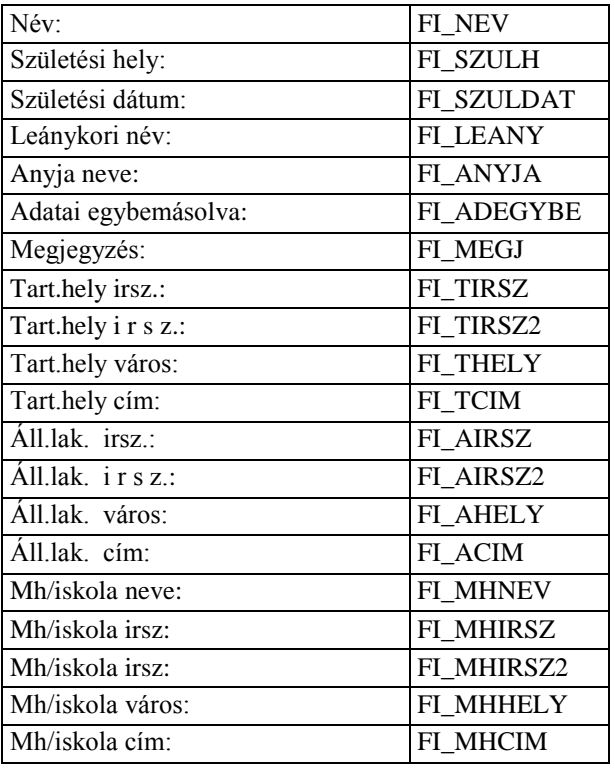

Abacus Kft. WinGyer Felhasználói kézikönyv

## **Adatkódok az otthonteremtési támogatáshoz**

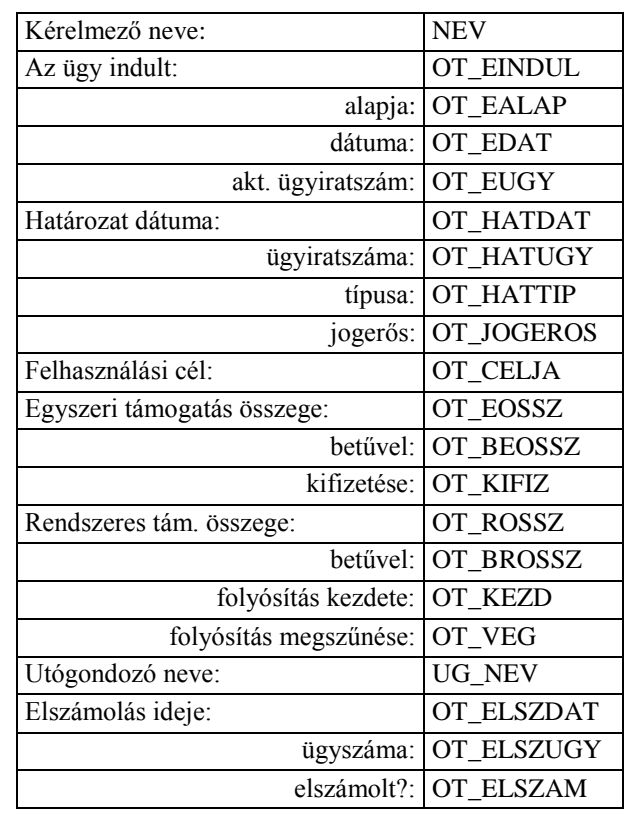

Ingatlan adatai:

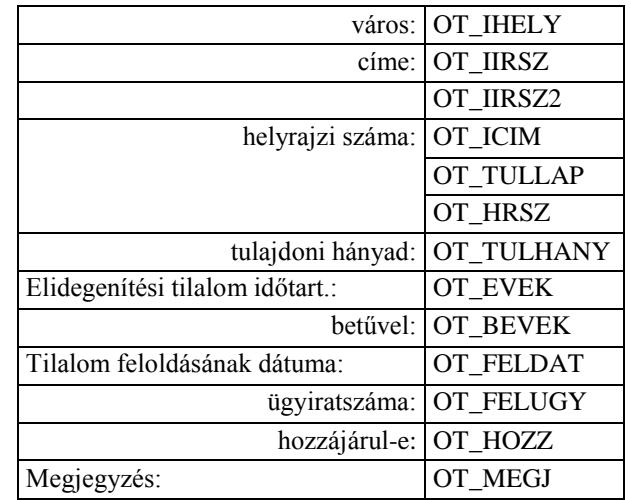

## Kérelmező adatai:

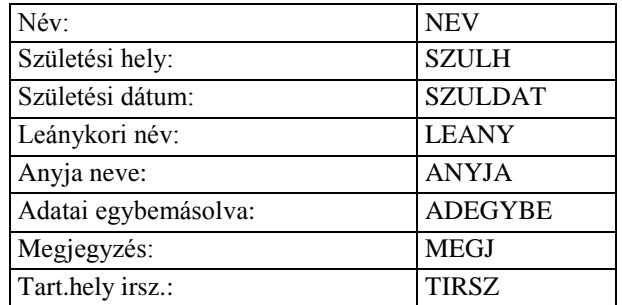

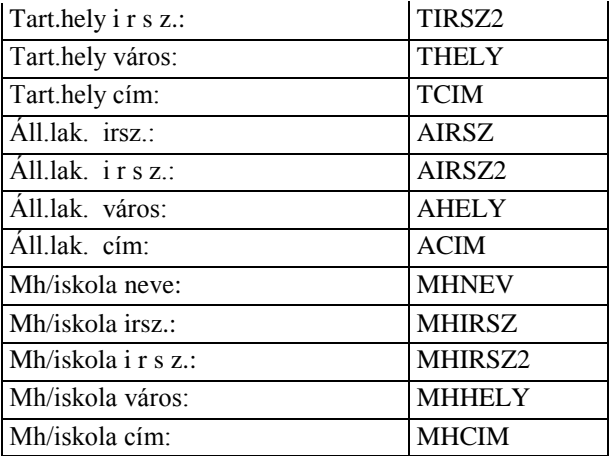

#### Utógondozó adatai:

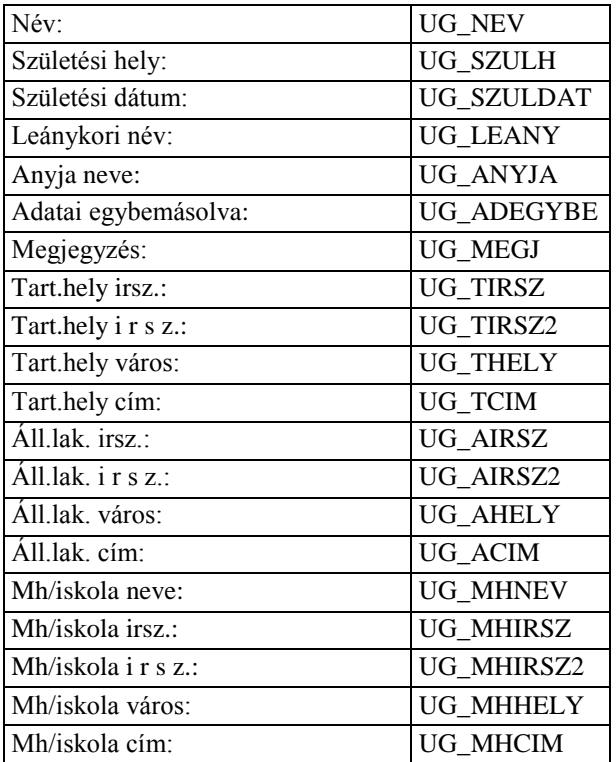

## **Adatkódok a kapcsolattartáshoz**

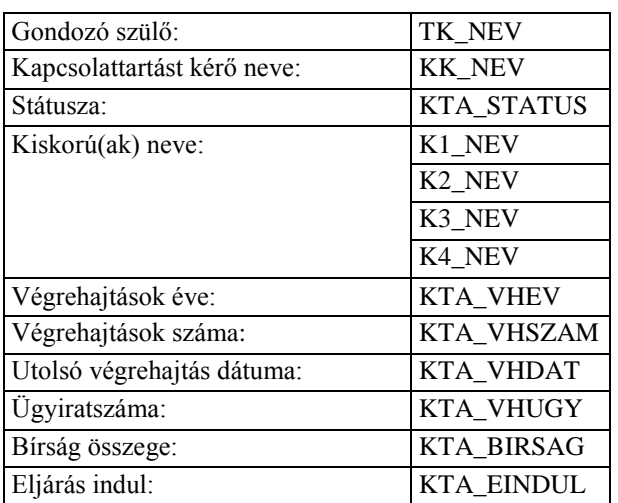

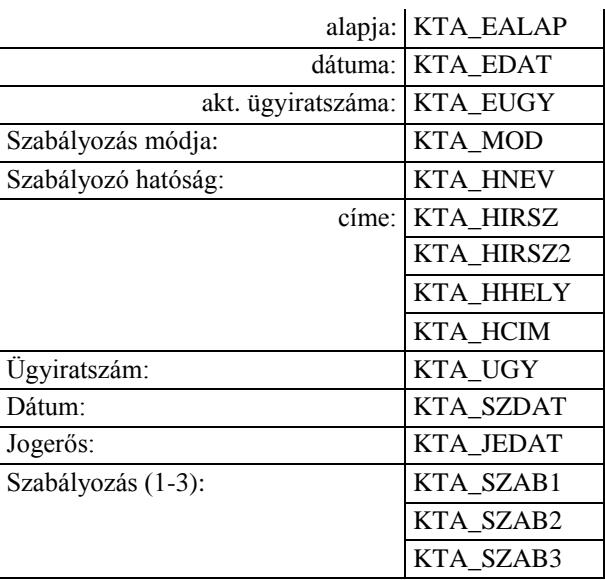

## Intézkedések (1-5):

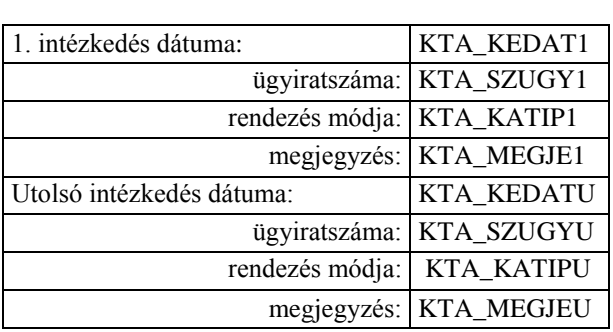

## Kiskorúak adatai (k1 - k4):

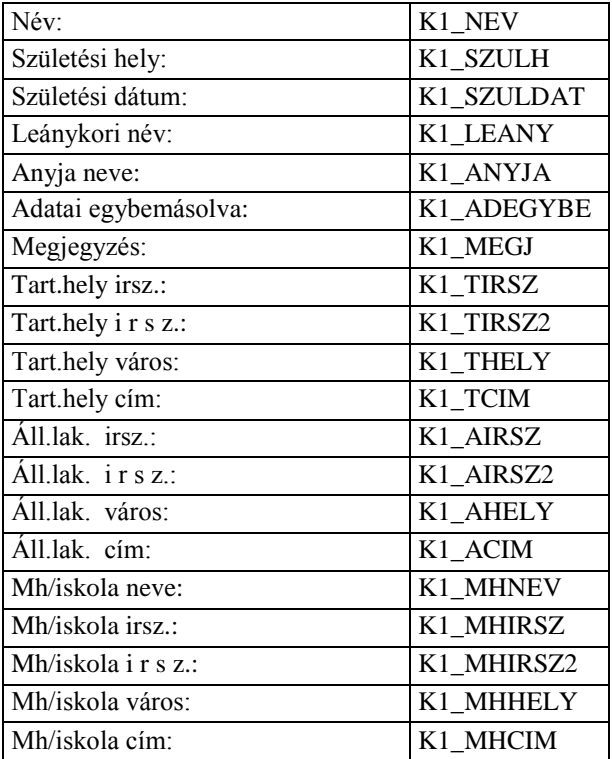

Gondozó szülő adatai:

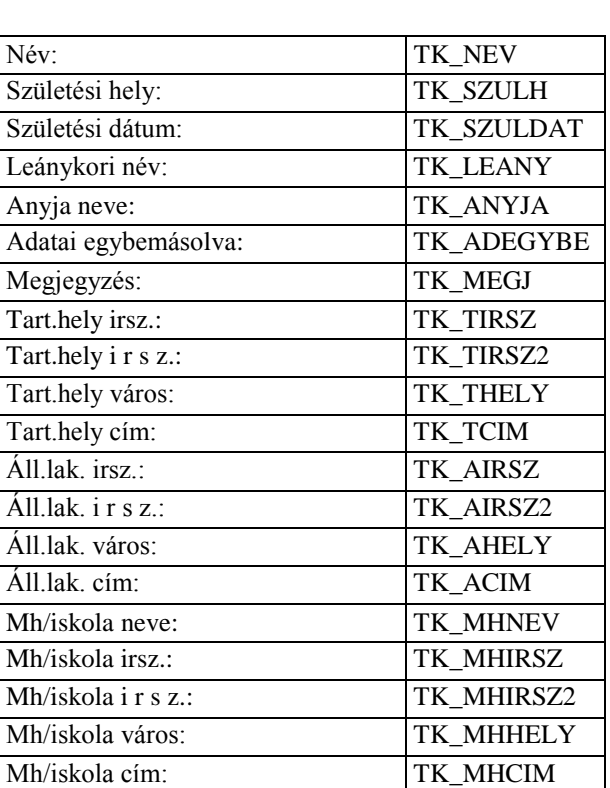

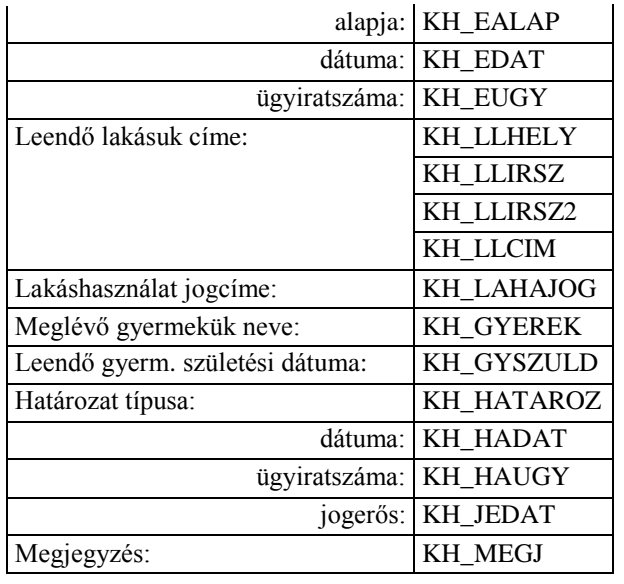

Kiskorú adatai:

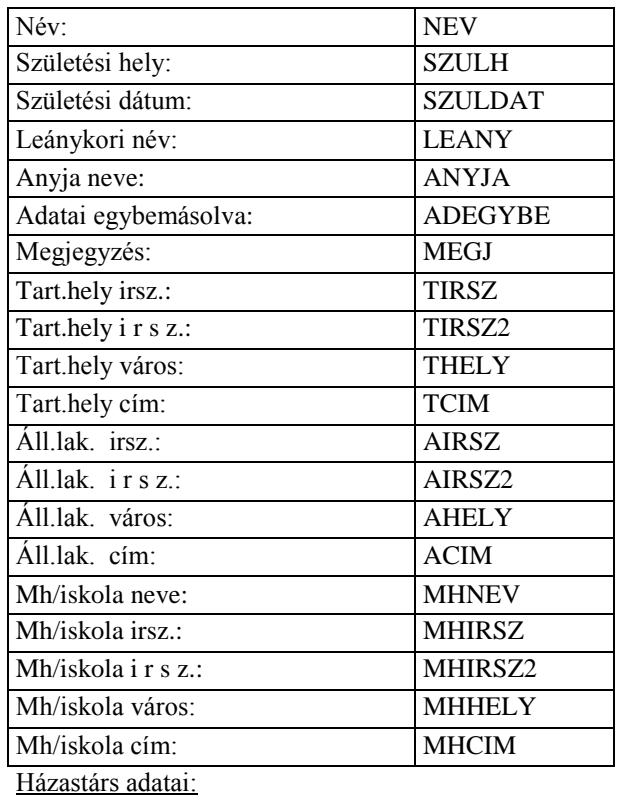

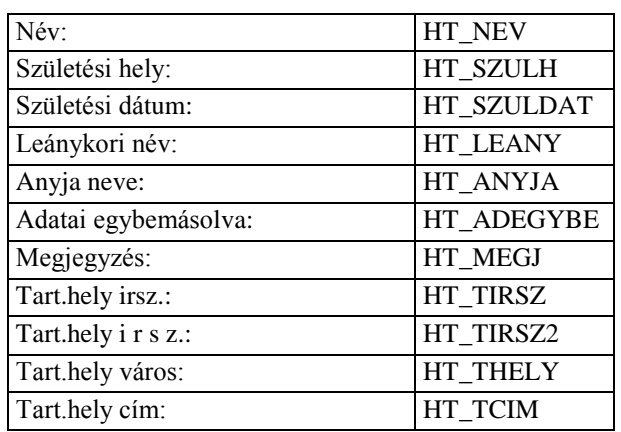

Kapcsolattartást kérő személy adatai:

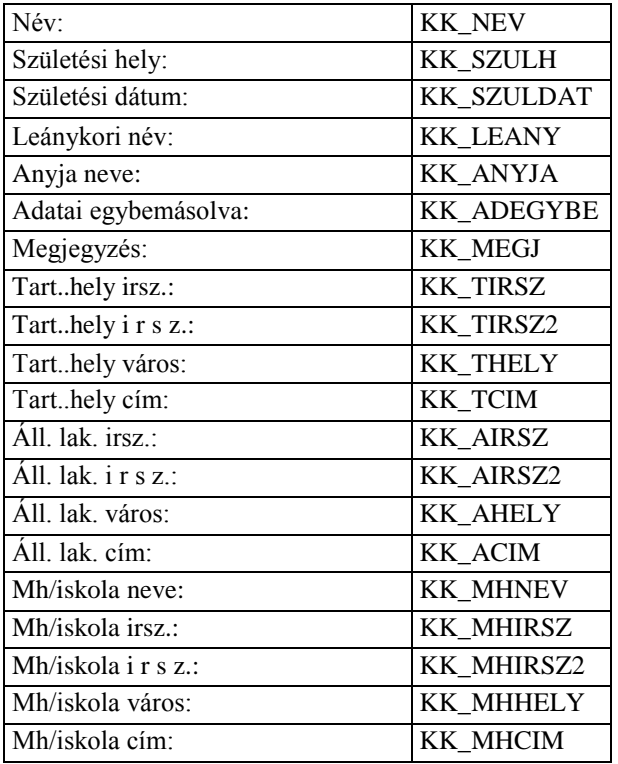

## **Adatkódok a kiskorúak házasságkötéséhez:**

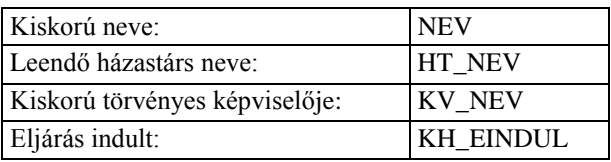

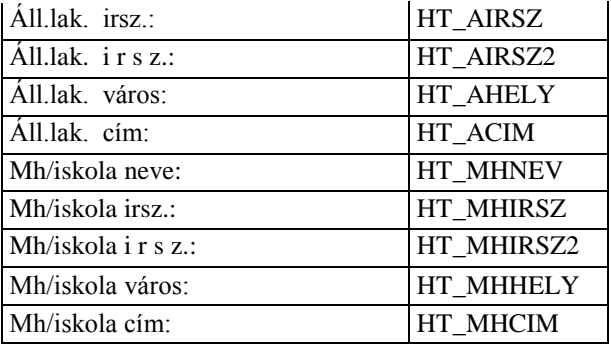

## Törvényes képviselő adatai:

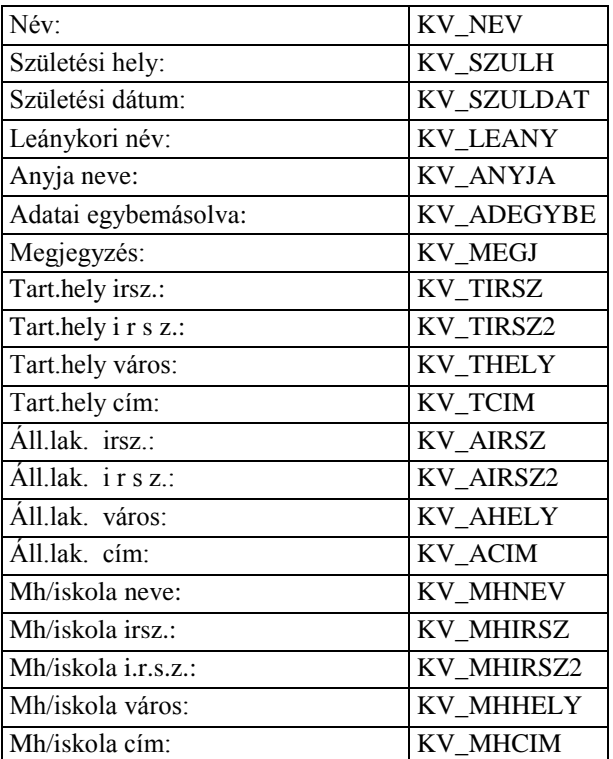

## **Adatkódok a szülői ház elhagyásához:**

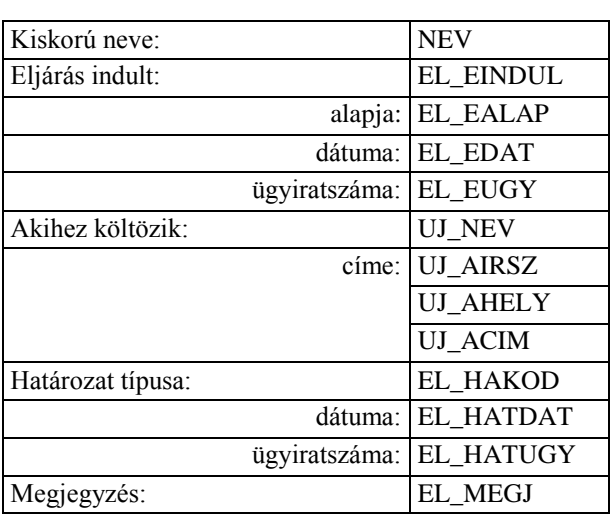

Kiskorú adatai:

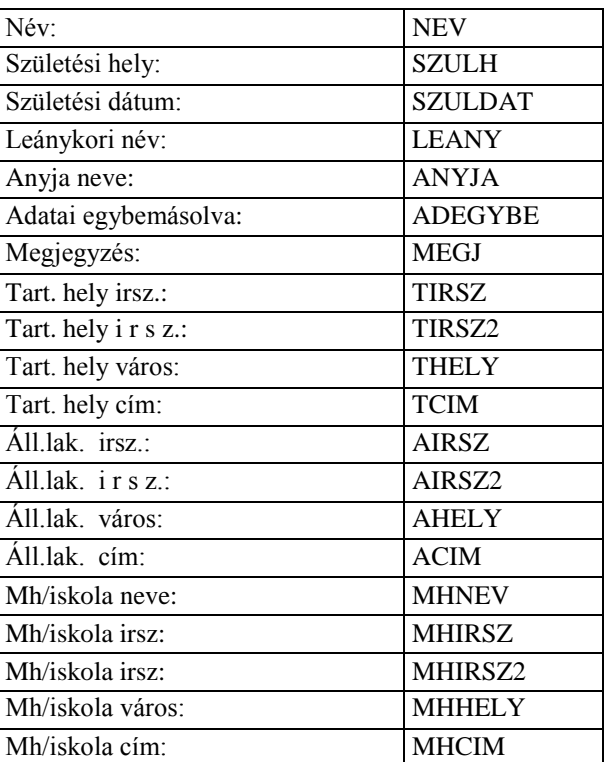

## Akihez költözik:

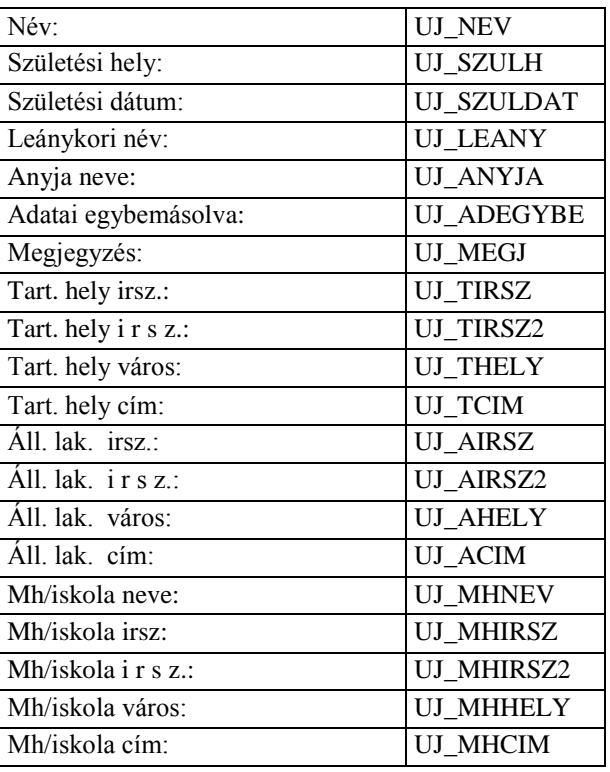

## **Adatkódok az utónév meghatározásához**

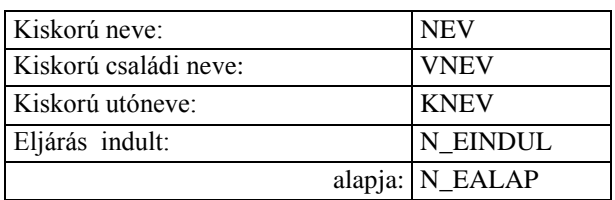

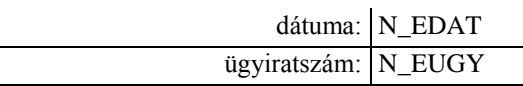

#### **Adatkódok a végleges külföldre távozáshoz**

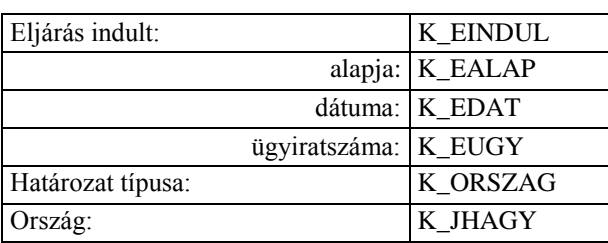

## **Adatkódok az életpálya kijelöléséhez**

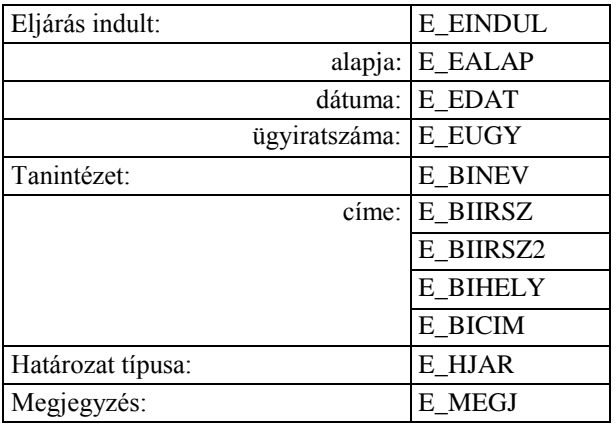

#### Kiskorú adatai:

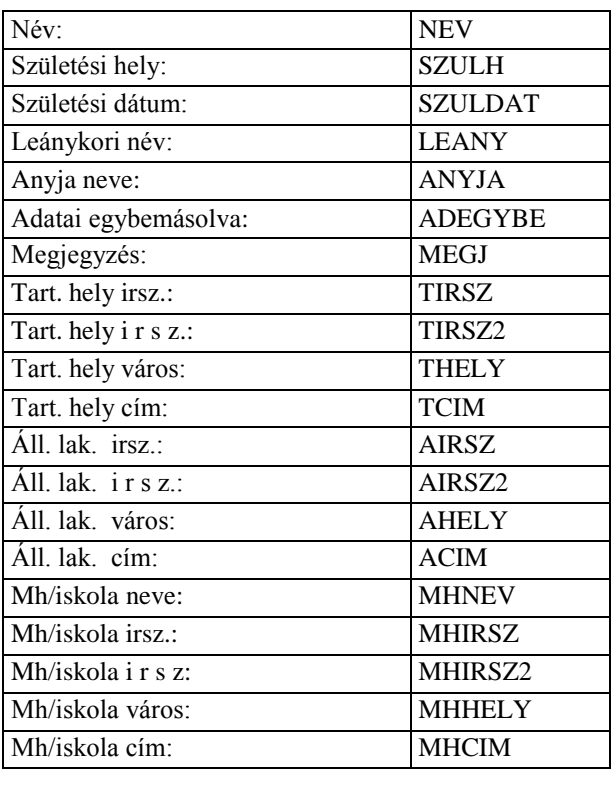

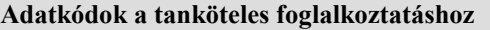

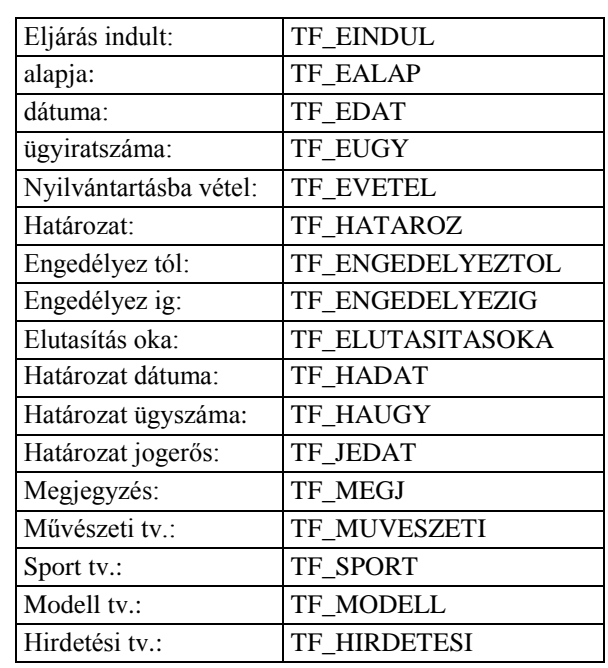

## Kiskorú adatai:

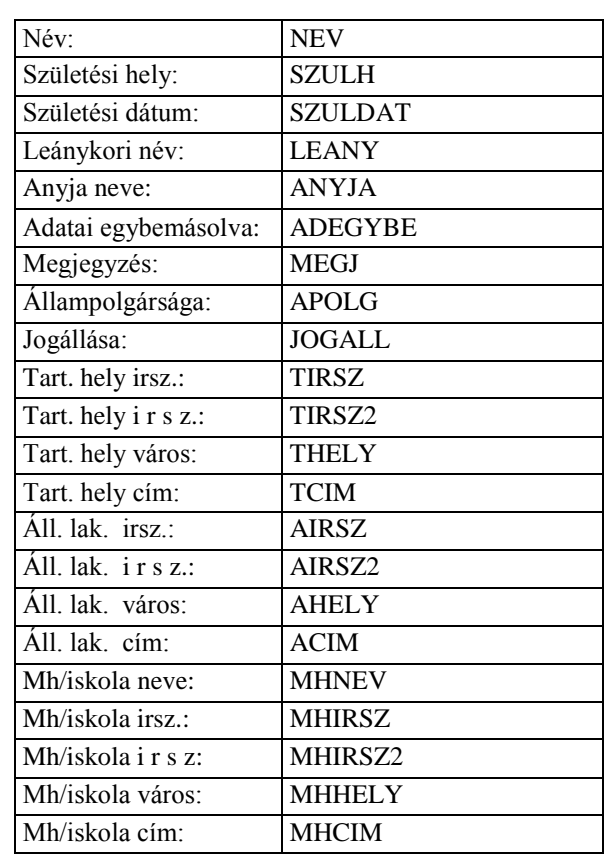

#### Törvényes képviselők adatai:

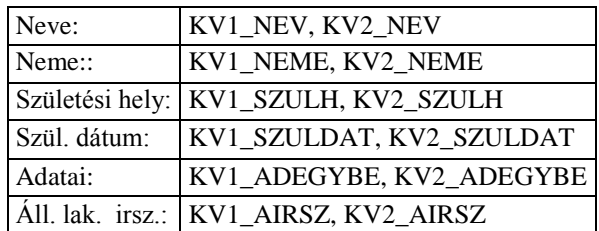

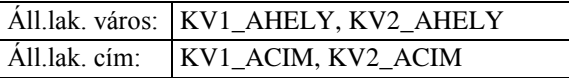

## **Adatkódok a szülői jognyilatkozathoz**

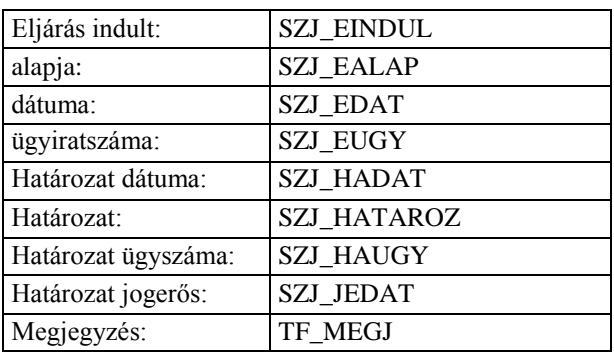

#### Jognyilatkozatok:

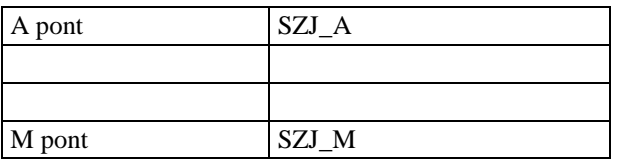

## Kiskorú adatai:

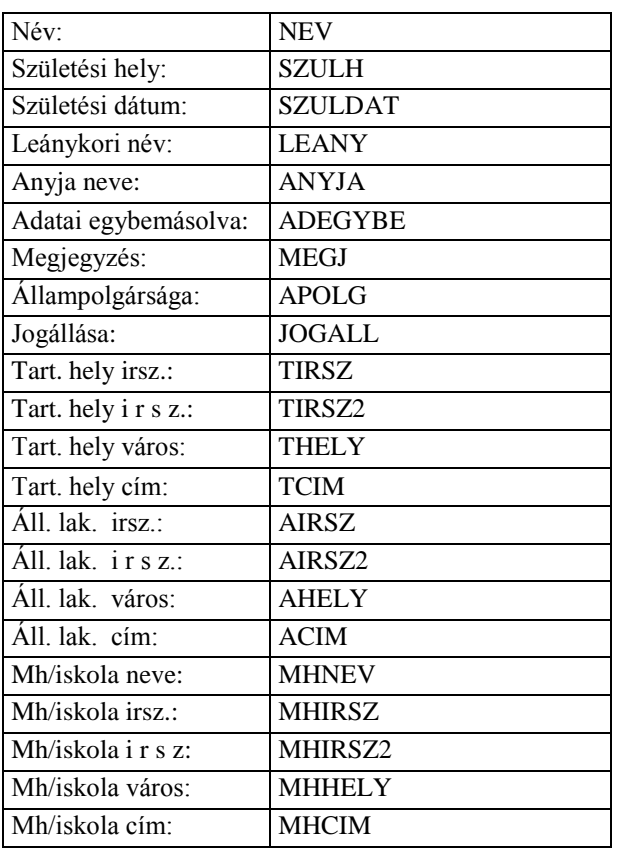

Törvényes képviselők adatai:

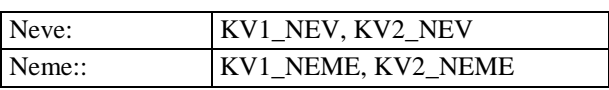

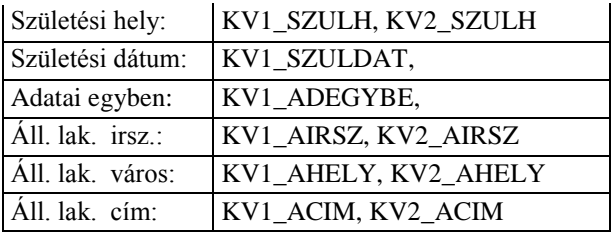

## **Adatkódok a szülői felügyeletet érintő ügyekhez**

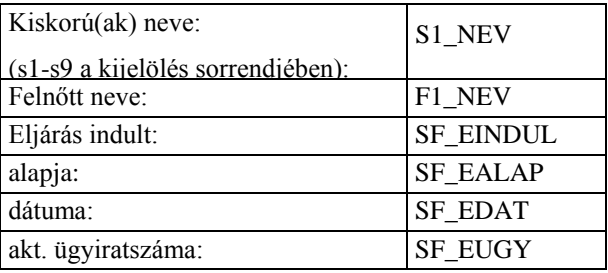

## Szünetelés adatai:

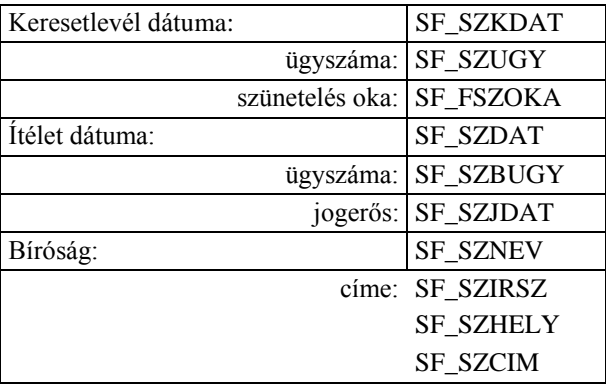

## Megszűnés adatai:

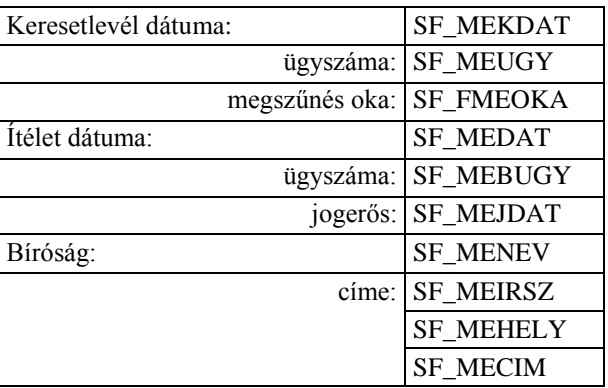

## Feléledés adatai:

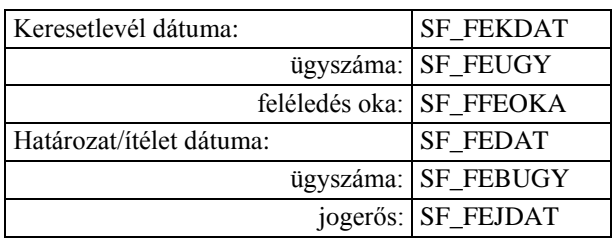

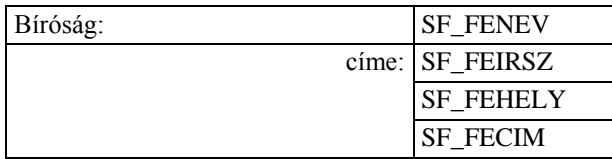

#### Visszaállítás adatai:

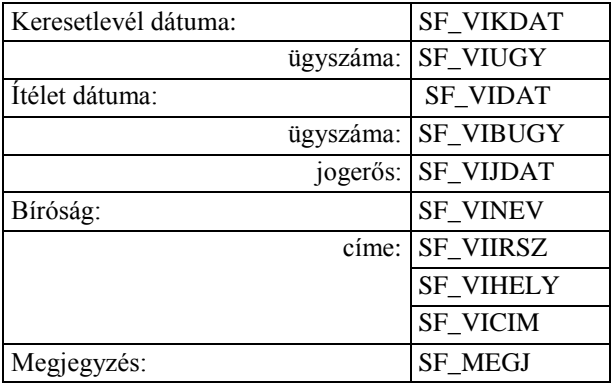

Kiskorúak adatai: (s1 - s9 a kijelölés sorrendjében)

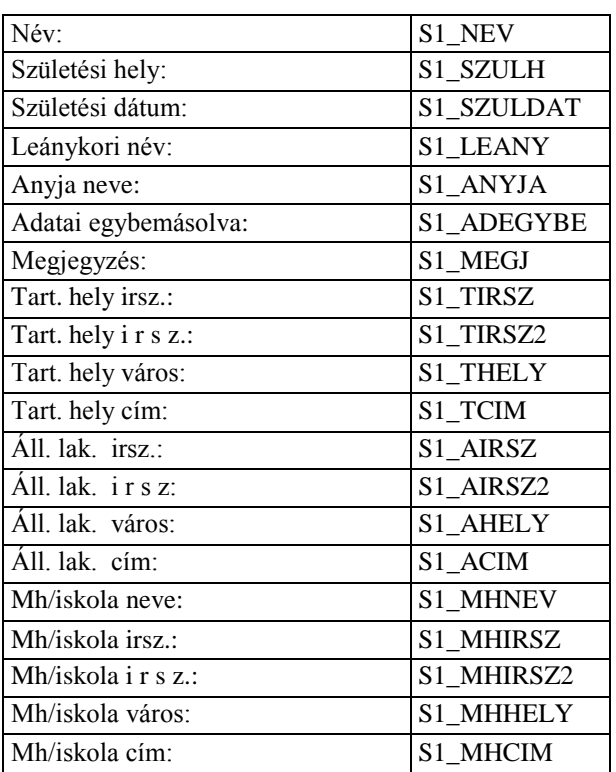

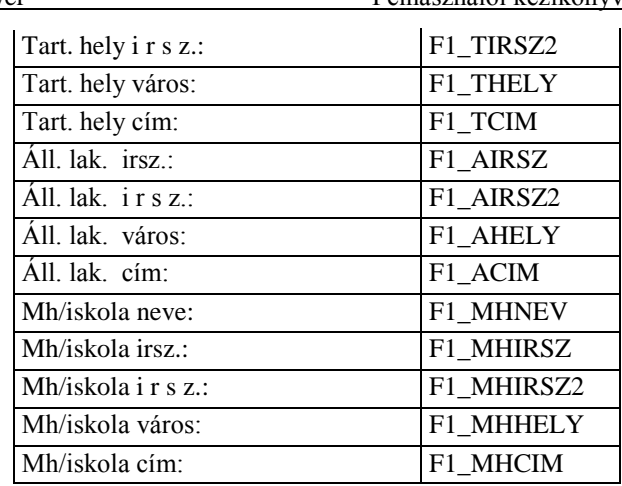

## **Adatkódok a nevelési felügyelethez**

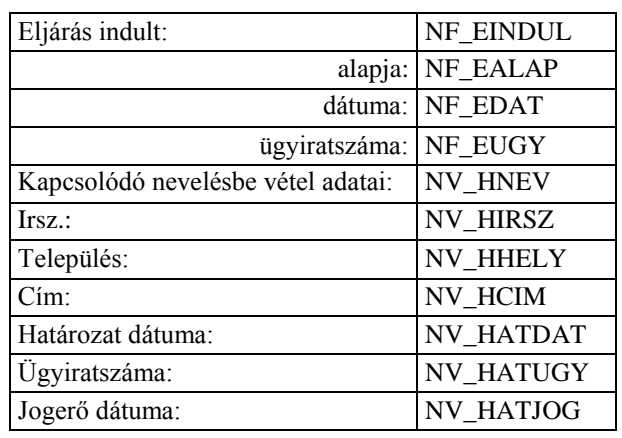

Speciális gyermekotthonban elhelyezés adatai:

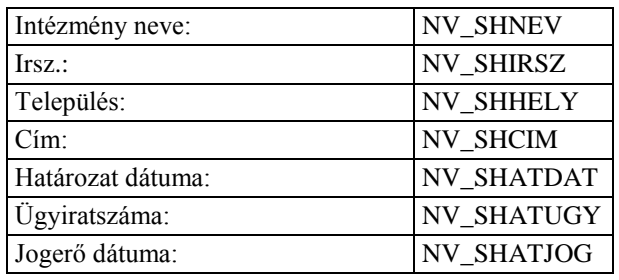

Nevelési felügyelet elrendelésének adatai:

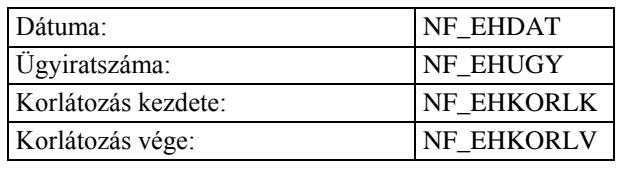

Bíróság felülvizsgálata:

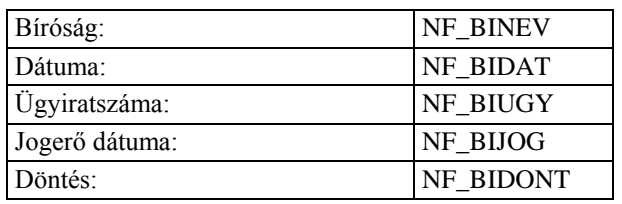

#### Felnőtt adatai:

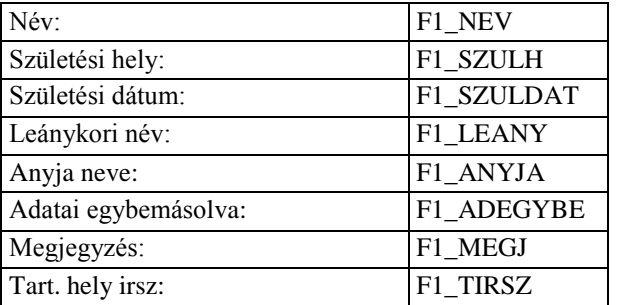

#### Megszűnés adatai:

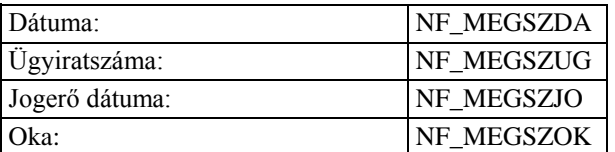

## Felülvizsgálatok (FE01..FEnn):

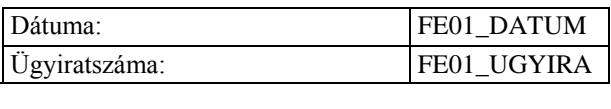

## **Adatkódok a háztartáson belüli erőszakhoz**

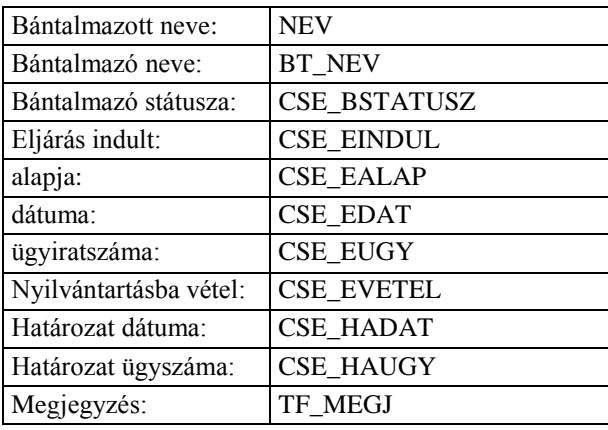

#### Bántalmazott adatai:

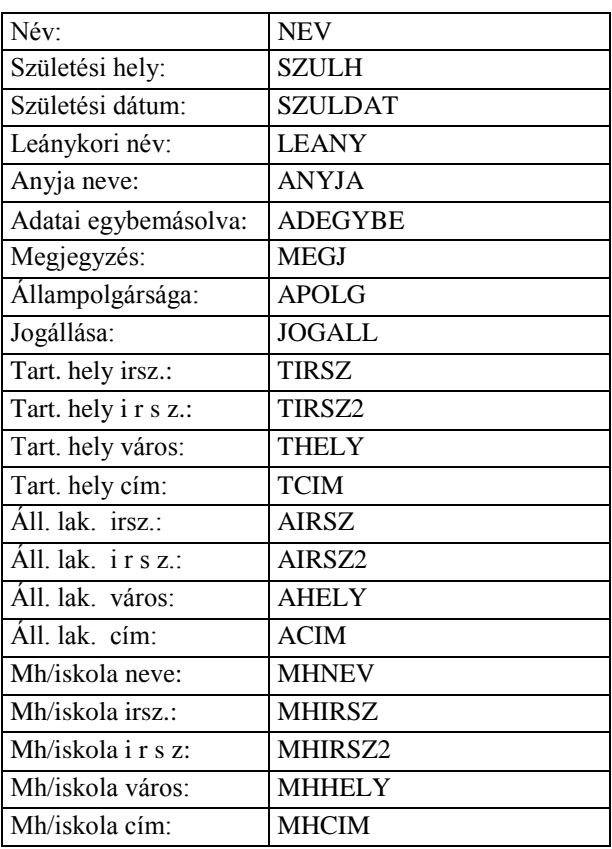

## Bántalmazó adatai:

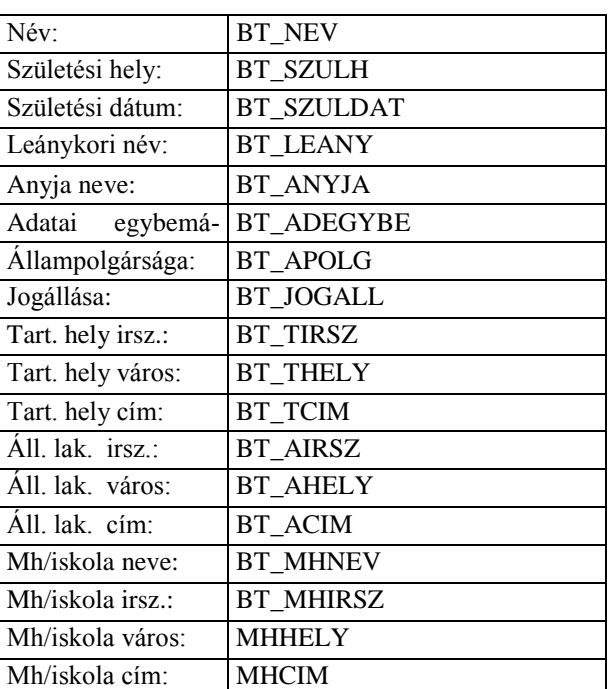

# *18. Ábrajegyzék*

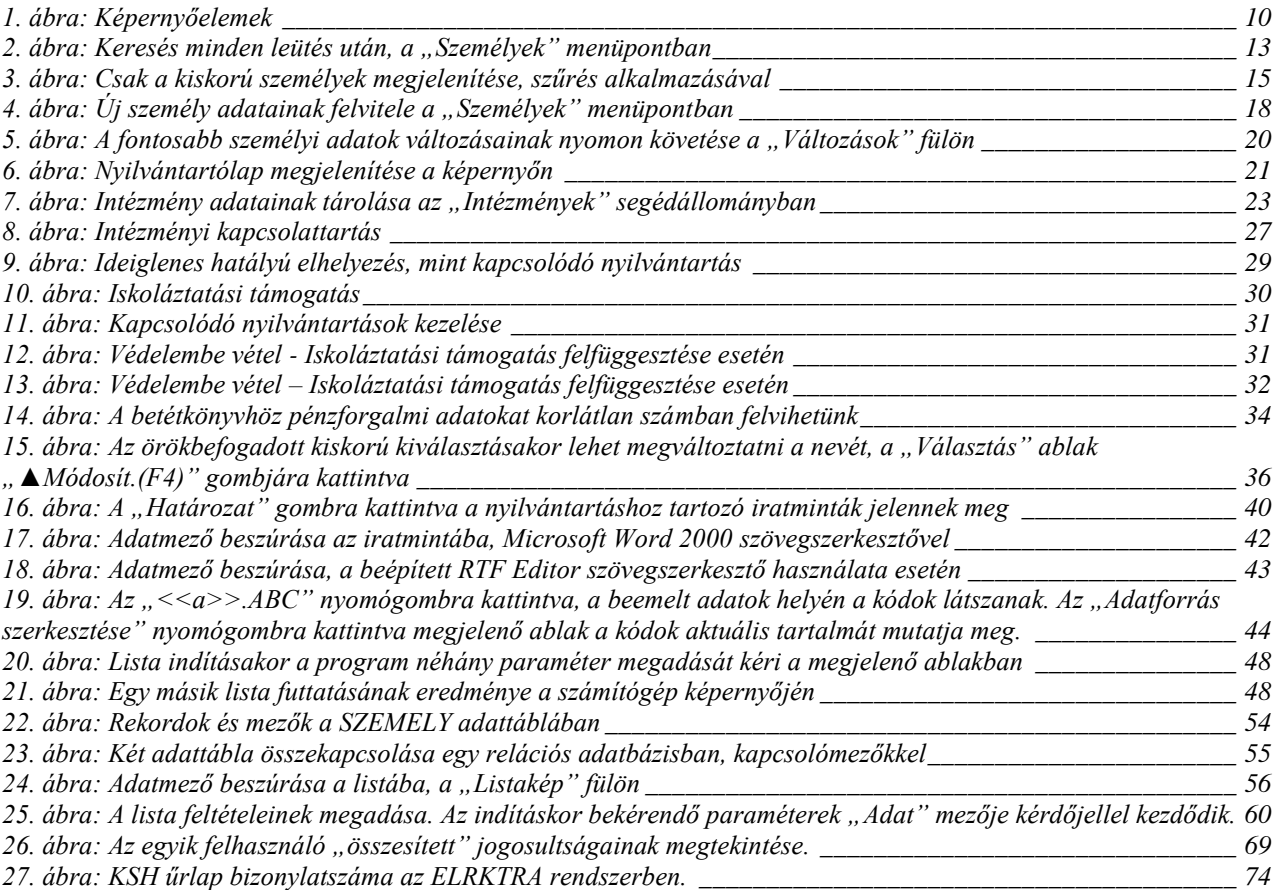